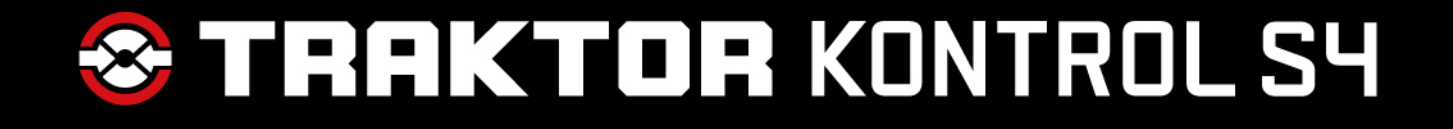

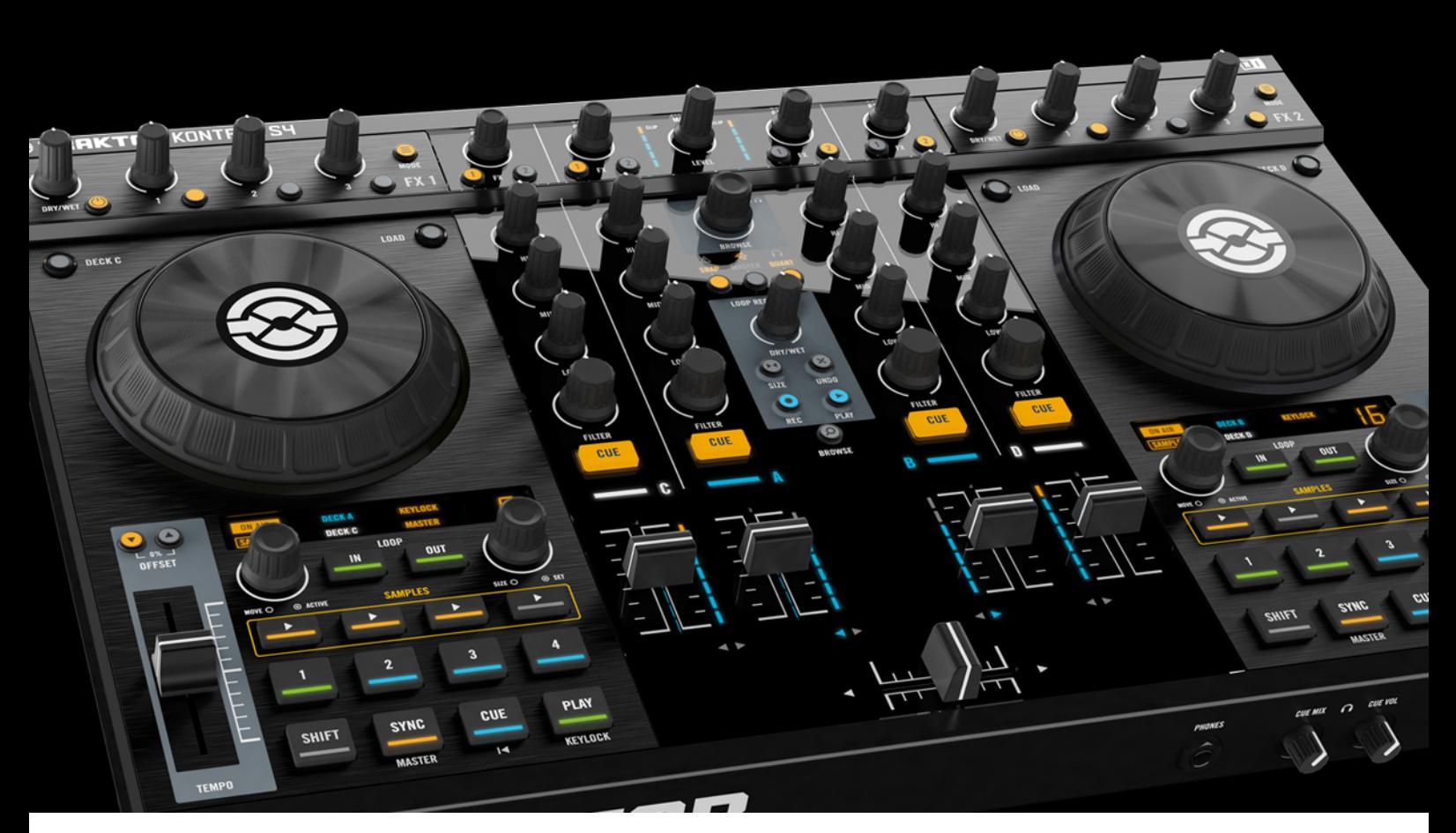

# Manuel d'utilisation

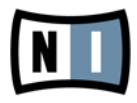

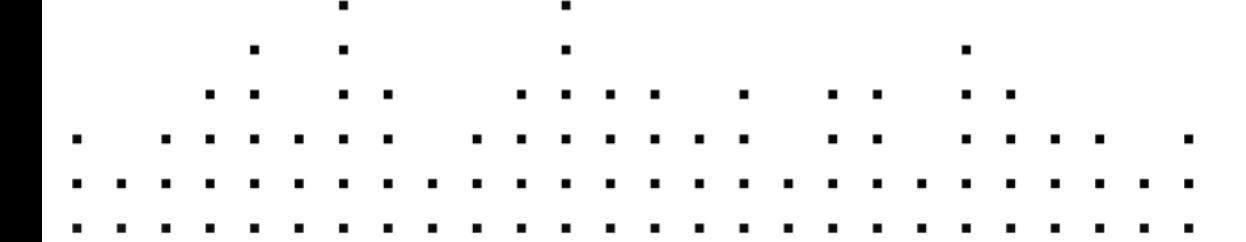

Les informations contenues dans ce document peuvent être modifiées à tout moment sans préavis et n'engagent pas la responsabilité de Native Instruments GmbH. Le Logiciel décrit dans ce document est soumis à l'acceptation d'une Licence d'Utilisation et ne doit pas être copié sur d'autres supports. Aucune partie de ce manuel ne peut être copiée, reproduite, transférée ou enregistrée, sous quelque forme que ce soit et pour quelque usage que ce soit, sans l'accord écrit explicite de Native Instruments GmbH. Tous les noms de produits et d'entreprises sont des marques déposées par leurs propriétaires respectifs.

"Native Instruments", "NI" and associated logos are (registered) trademarks of Native Instruments GmbH.

Mac, Mac OS, GarageBand, Logic, iTunes and iPod are registered trademarks of Apple Inc., registered in the U.S. and other countries.

Windows, Windows Vista and DirectSound are registered trademarks of Microsoft Corporation in the United States and/or other countries.

VST and Cubase are registered trademarks of Steinberg Media Technologies GmbH. ASIO is a trademark of Steinberg Media Technologies GmbH.

RTAS and Pro Tools are registered trademarks of Avid Technology, Inc., or its subsidiaries or divisions.

All other trade marks are the property of their respective owners and use of them does not imply any affiliation with or endorsement by them.

Écrit par : Native Instruments GmbH Traduit par : Nicolas Sidi, Nicolas Durand

Version du logiciel : 2.5 (05/2012)

Remerciements spéciaux à l'équipe de bêta-testeurs, dont l'aide nous fut précieuse non seulement pour trouver et corriger les bogues, mais aussi pour rendre ce produit encore meilleur.

**Contact**

#### **Germany**

Native Instruments GmbH Schlesische Str. 29-30 D-10997 Berlin Germany [www.native-instruments.de](http://www.native-instruments.de)

### **USA**

Native Instruments North America, Inc. 6725 Sunset Boulevard 5th Floor Los Angeles, CA 90028 USA [www.native-instruments.com](http://www.native-instruments.com)

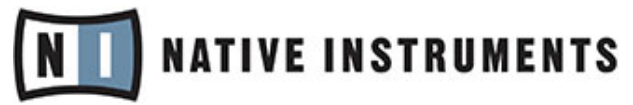

© Native Instruments GmbH, 2012. Tous droits réservés.

# Table des matières

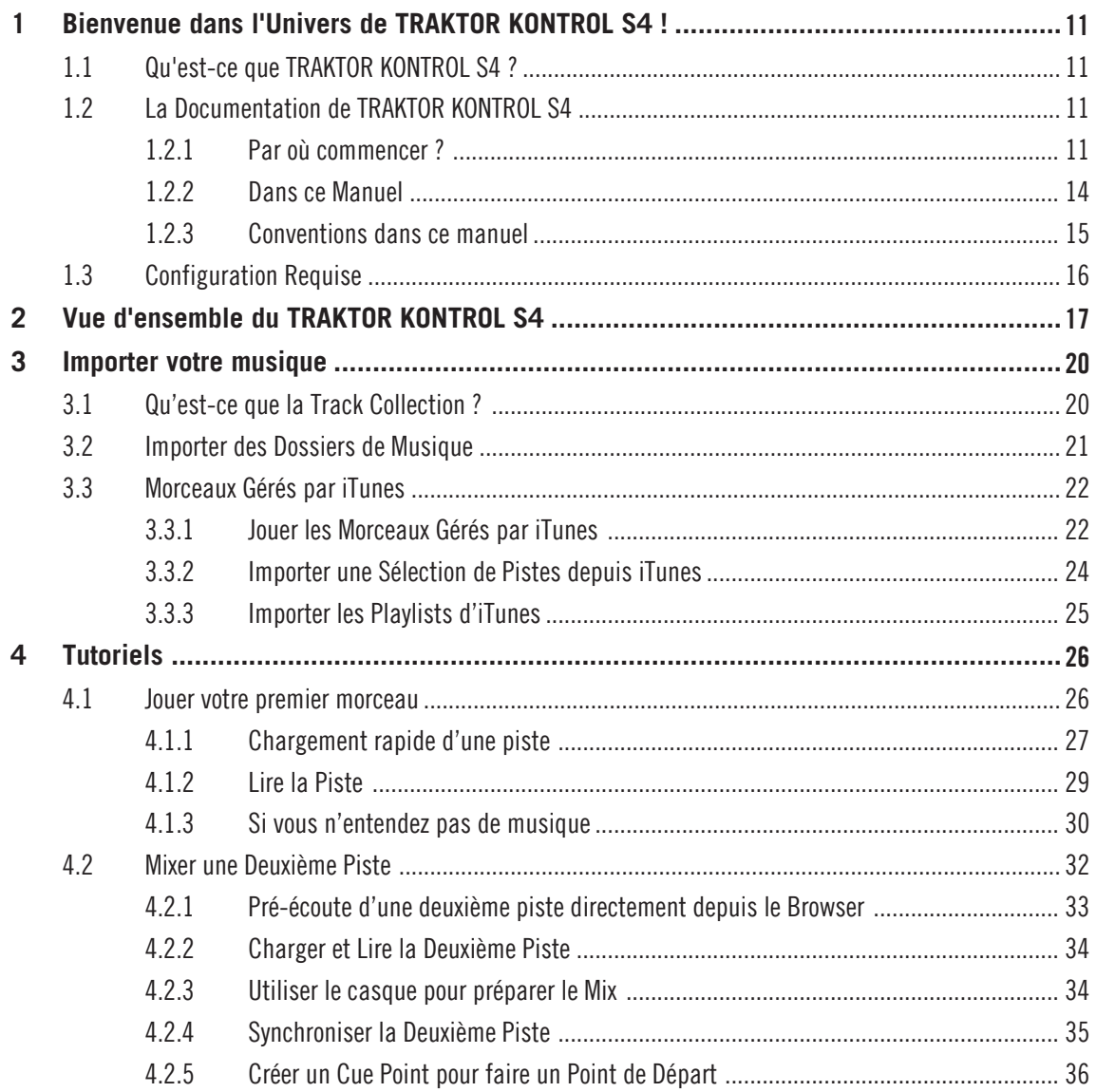

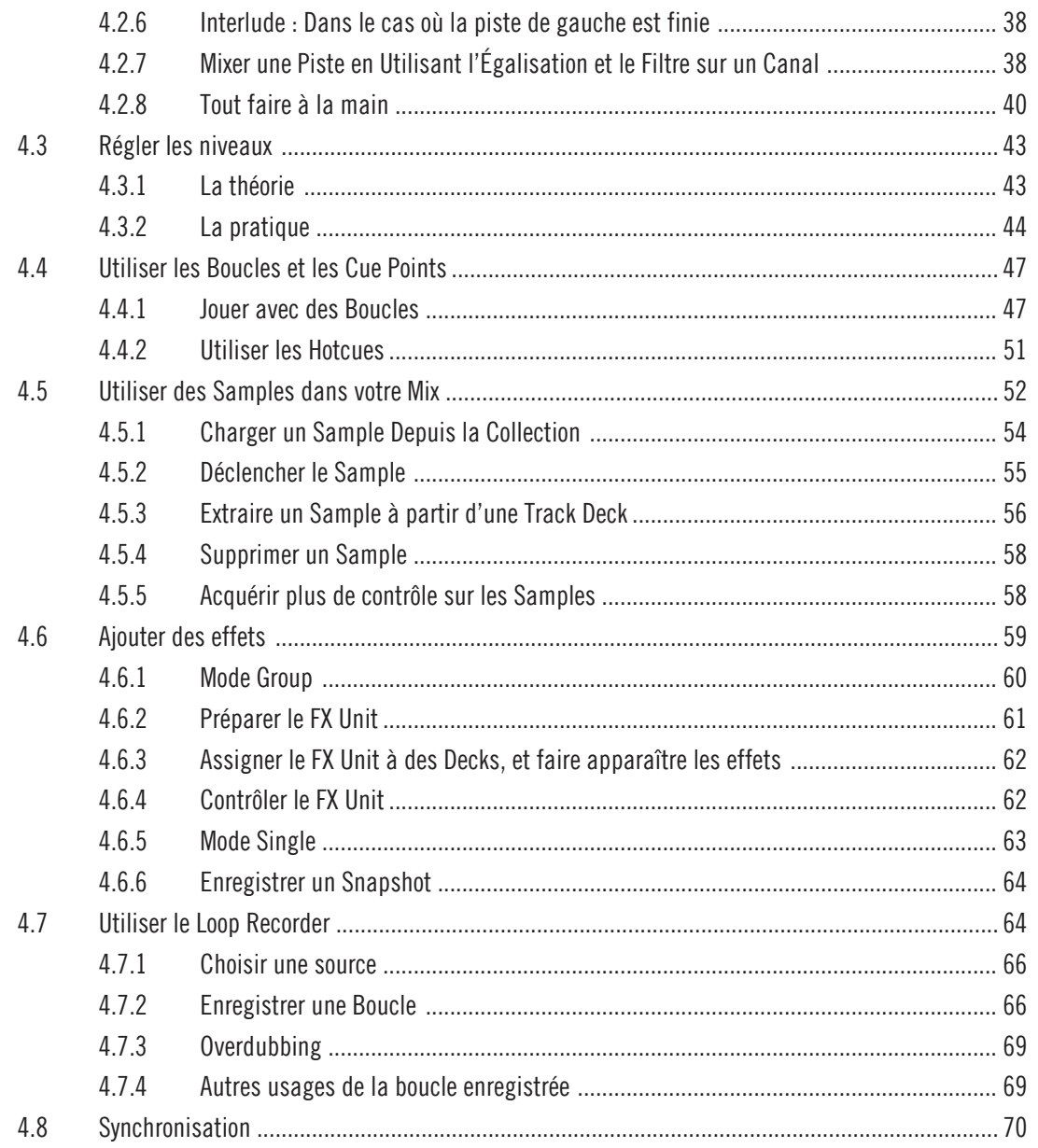

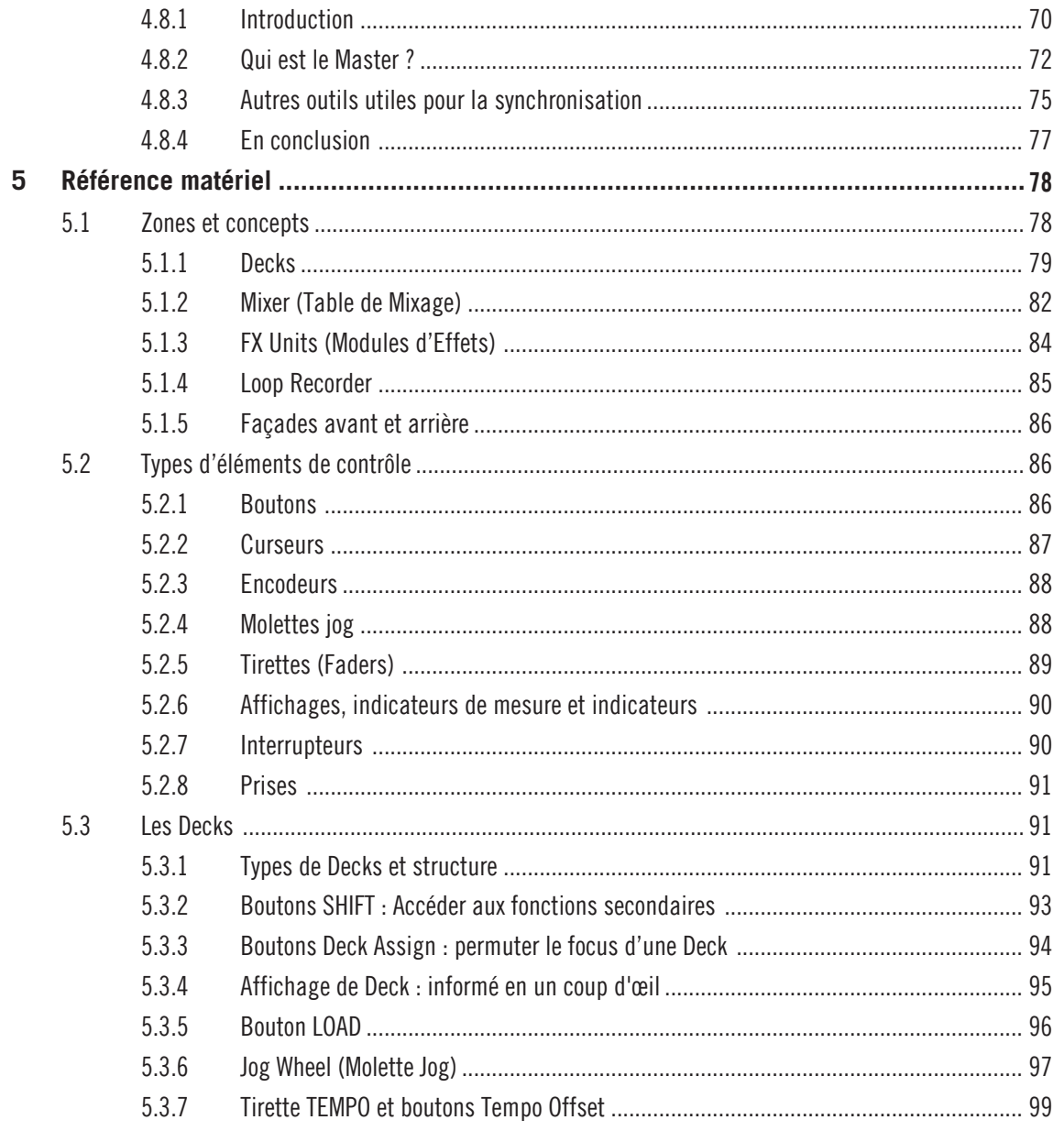

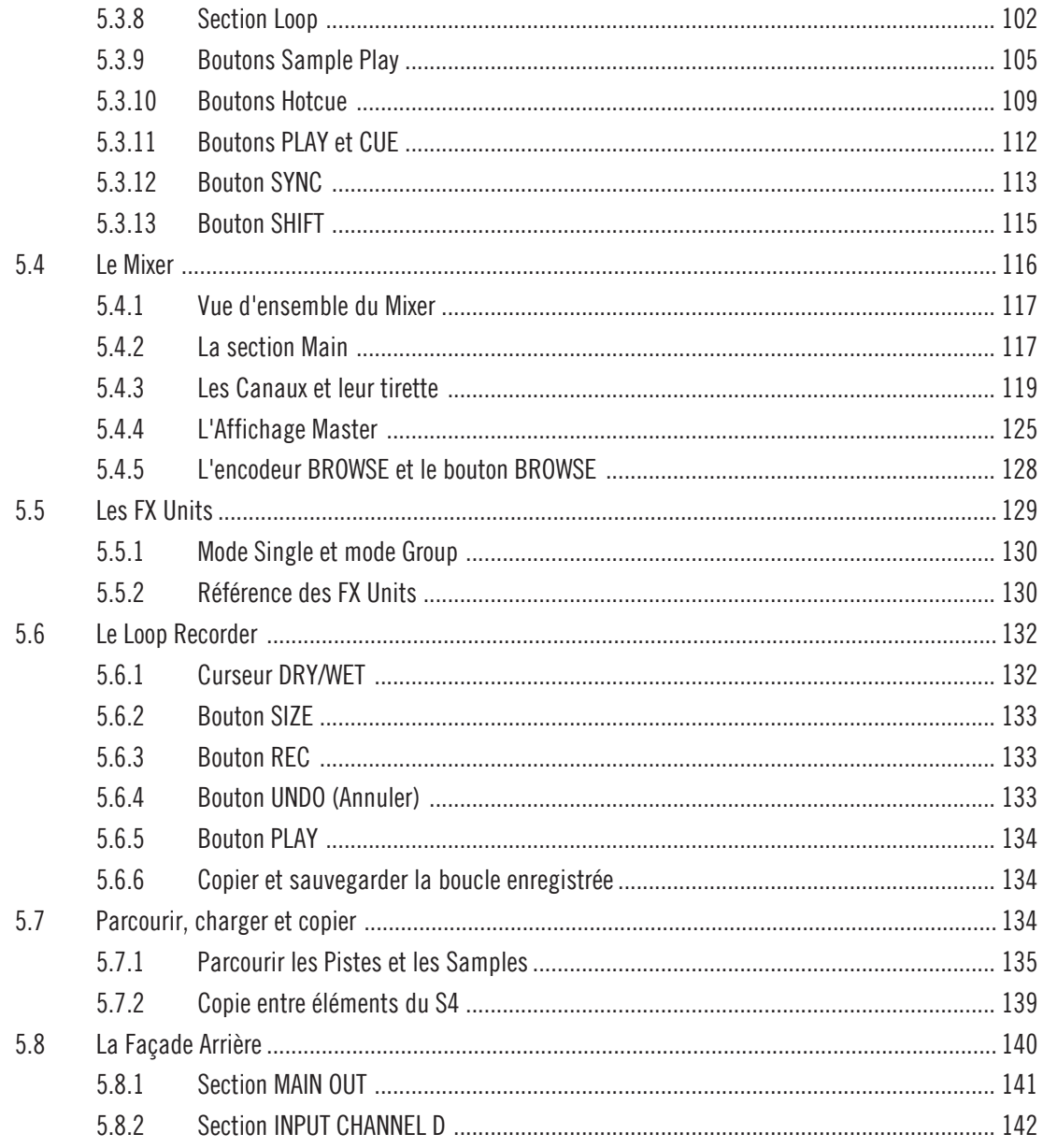

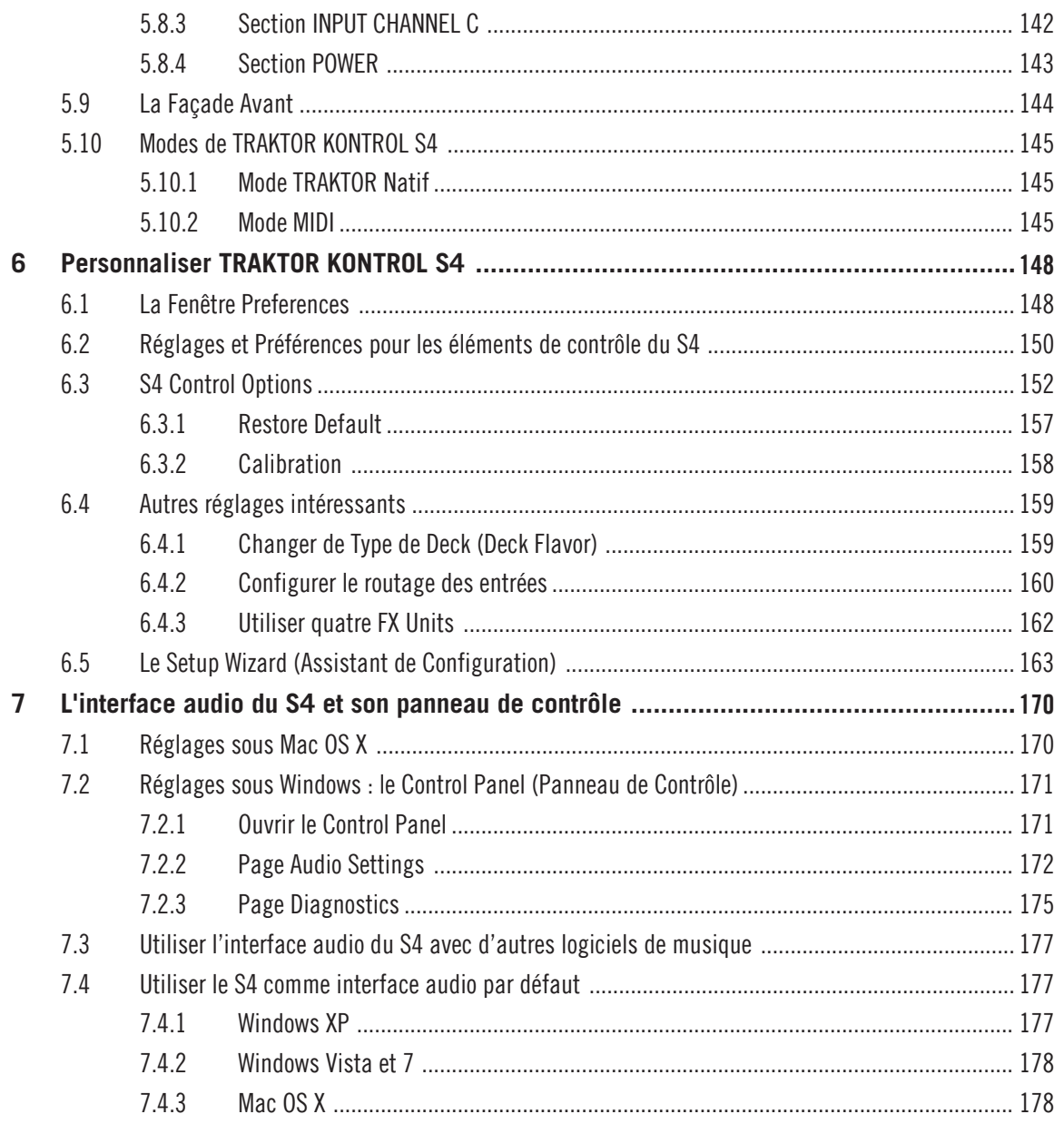

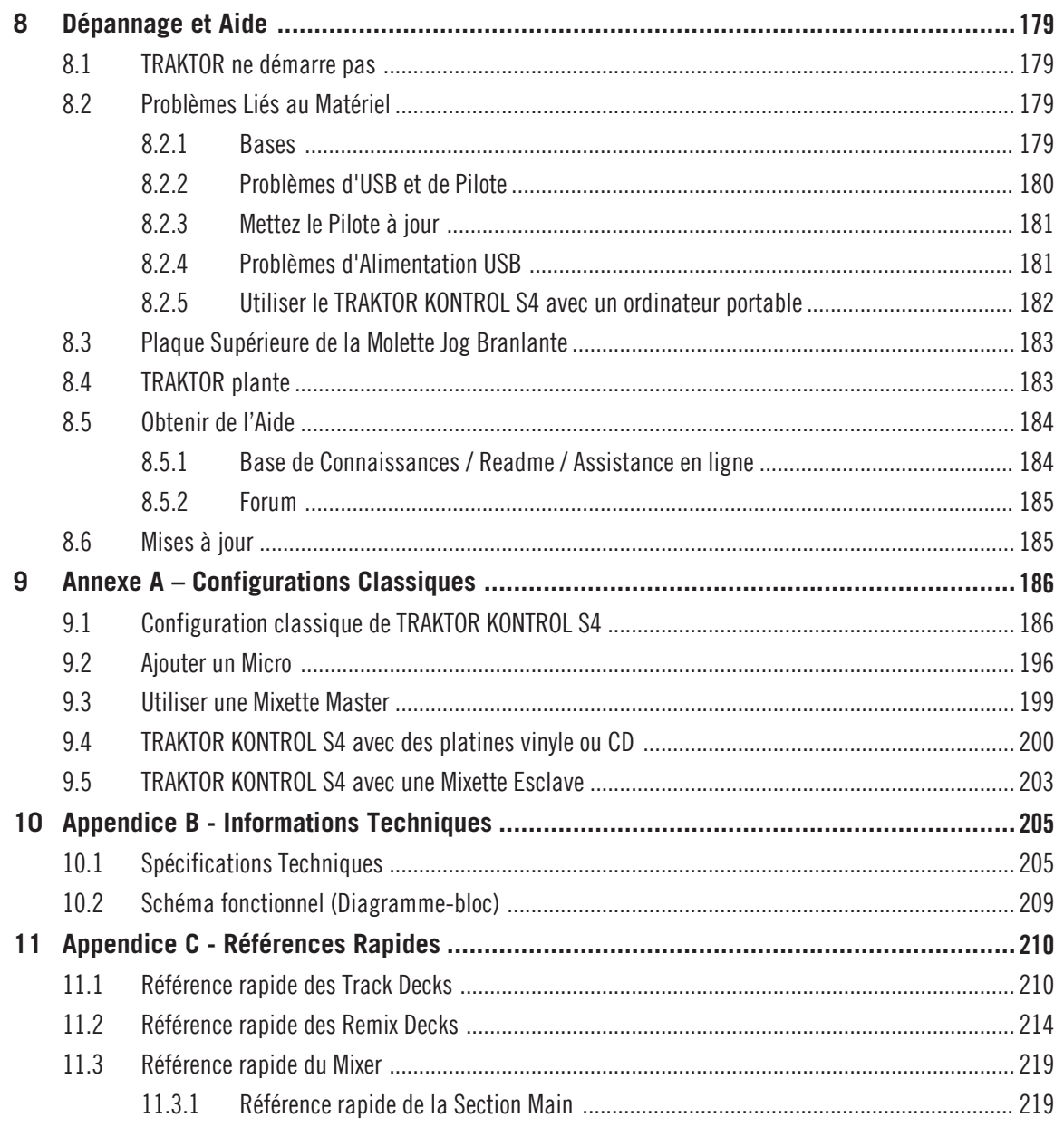

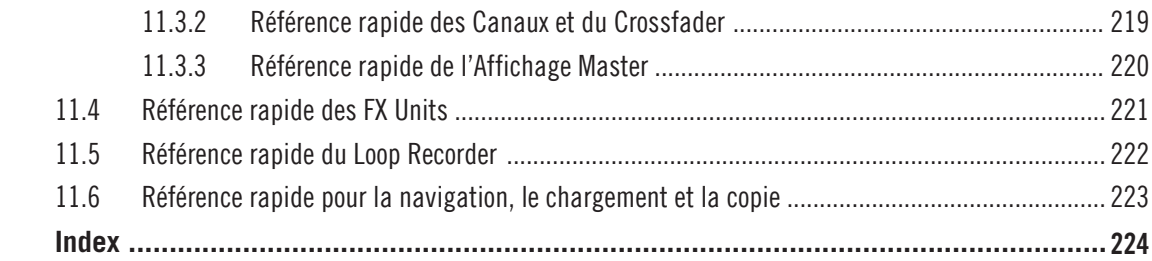

# <span id="page-10-0"></span>1 Bienvenue dans l'Univers de TRAKTOR KONTROL S4 !

Nous sommes enchantés que vous ayez choisi TRAKTOR KONTROL S4 !

# 1.1 Qu'est-ce que TRAKTOR KONTROL S4 ?

TRAKTOR KONTROL S4 est le premier système de performance DJ intégrant logiciel et matériel, conçu par les créateurs de TRAKTOR. TRAKTOR KONTROL S4 est né de la fusion du contrôleur matériel toutes options TRAKTOR KONTROL S4, et du logiciel de pointe TRAKTOR.

Le contrôleur tout-en-un TRAKTOR KONTROL S4 possède une mixette DJ ergonomique (le « Mixer »), une interface audio 24-bit/96 kHz intégrée, ainsi qu'une interface de contrôle parfaitement adaptée à TRAKTOR. Tous les contrôles nécessaires pour une performance live sont maintenant au bout de vos doigts !

— l'équipe TRAKTOR de Native Instruments.

# 1.2 La Documentation de TRAKTOR KONTROL S4

## 1.2.1 Par où commencer ?

TRAKTOR KONTROL S4 est accompagné de multiples sources de documentation. Les documentations principales sont censées être lues dans l'ordre suivant :

- Le Guide d'Installation (Setup Guide)
- Le Manuel TRAKTOR KONTROL S4 (le document que vous lisez actuellement) et les tutoriels vidéo.
- Le Guide de Prise en Main (Manuel Getting Started) de TRAKTOR 2.

En complément, une affiche de vue d'ensemble, et une carte détaillant les raccourcis clavier vous seront utiles dans votre utilisation quotidienne de TRAKTOR KONTROL S4. Pour finir, le Manuel Controller Editor Reference trait spécifiquement du Controller Editor (voir ci-après).

Vous trouverez ci-dessous une brève description de chacun de ces documents.

Certains de ces documents (Guide d'Installation, Affiche de Vue d'Ensemble, Carte des Raccourcis Clavier) sont disponibles en format papier, dans la boîte de votre produit. L'ensemble de la documentation est aussi disponible au format PDF, dans le dossier d'installation de TRAKTOR KONTROL S4, sur votre disque dur. Vous pouvez également accéder à ces documents depuis le menu Help de l'application.

### **Votre première étape : le Setup Guide (Guide d'Installation)**

Un Setup Guide (Guide d'Installation) au format papier est fourni dans la boîte de votre produit. Il vous accompagnera tout au long de l'installation logicielle et matérielle de votre système TRAKTOR KONTROL S4, depuis le début jusqu'au au moment où le premier son sortira de vos enceintes. C'est la première étape de votre apprentissage de TRAKTOR KONTROL S4.

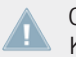

Commencez par lire le Setup Guide. Passez ensuite à la lecture de ce Manuel TRAKTOR KONTROL S4, pour vous familiariser avec TRAKTOR KONTROL S4 !

#### **Le manuel TRAKTOR KONTROL S4**

Après que vous ayez lu et suivi les instructions du Guide d'Installation, votre système TRAK-TOR KONTROL S4 doit être prêt à fonctionner. L'étape suivante est la lecture du Manuel TRAKTOR KONTROL S4. Le Manuel TRAKTOR KONTROL S4 propose une approche pratique de TRAKTOR KONTROL S4. De plus, il possède un guide détaillé de votre contrôleur TRAK-TOR KONTROL S4, ainsi que d'autres informations complémentaires (résolution de problèmes courants, spécifications, etc.). La section qui suit offre une vue d'ensemble du contenu de ce manuel.

#### **Tutoriels vidéo**

Le site web de Native Instruments offre de nombreux tutoriels vidéo, proposant une approche pratique des nombreux aspects opérationnels de TRAKTOR KONTROL S4. Pour les visionner, ouvrez votre navigateur favori et rendez-vous à l'adresse suivante :

http://www.native-instruments.com/s4tutorials.

#### **Le Guide de Prise en Main (Manuel Getting Started) de TRAKTOR 2**

Le manuel Getting Started (Guide de Prise en Main) propose une approche pratique du logiciel TRAKTOR. Vous y apprendrez tout sur les caractéristiques spécifiques de TRAKTOR, au-delà même de son utilisation avec TRAKTOR KONTROL S4.

### **Le Manuel de TRAKTOR 2**

Pour des informations détaillées sur toutes les fonctionnalités du logiciel TRAKTOR, veuillez consulter le manuel de TRAKTOR 2. Il est disponible au format PDF, **dans le sous-dossier Documentation du dossier d'installation de TRAKTOR 2**.

### **Affiche de vue d'ensemble**

Dans la boîte du produit, vous trouverez une Affiche recto-verso présentant le panneau supérieur du contrôleur TRAKTOR KONTROL S4 : au recto, vous trouverez une vue d'ensemble des principales zones et de leurs fonctionnalités ; au verso, vous trouverez une description de chacun des éléments de contrôle des Decks, des FX Units et du Loop Recorder, ainsi que des façades avant et arrière de votre contrôleur. Utilisez cette affiche en guise de référence rapide lors de votre travail avec le TRAKTOR KONTROL S4, afin d'éviter d'avoir à ouvrir le manuel PDF à chaque fois que vous avez un doute sur un élément de contrôle particulier.

### **Carte Résumé des Raccourcis Clavier**

Une carte résumant les raccourcis clavier est fournie dans la boîte du produit. Elle détaille les attributions de raccourcis clavier propres au logiciel TRAKTOR.

#### **Controller Editor Reference Manual (Manuel de référence du Controller Editor)**

Outre le fait d'utiliser votre contrôleur matériel TRAKTOR KONTROL S4 avec le logiciel dédié TRAKTOR, vous pouvez aussi l'utiliser comme un contrôleur MIDI puissant et versatile, afin de piloter n'importe quel autre appareil ou application MIDI. Ceci est possible grâce au logiciel Controller Editor, une petite application qui vous permettra de définir précisément chacune des assignations de votre contrôleur TRAKTOR KONTROL S4. Le Controller Editor doit avoir été installé lors de la procédure d'installation de TRAKTOR KONTROL S4. Pour plus d'informations à ce sujet, veuillez consulter le Manuel Controller Editor Reference, disponible au format PDF dans le sous-dossier **Documentation** du dossier d'installation du Controller Editor, sur votre disque dur.

### **Le Guide Jog Wheel Calibration (Guide de Calibration des Molettes Jog)**

Les Molettes Jog du S4 ont été conçues de manière à se recalibrer dynamiquement pendant l'utilisation du contrôleur ; cependant, il existe une situation pouvant nécessiter leur recalibration manuelle. Si par accident vous retournez complètement le contrôleur **alors qu'il est branché à votre ordinateur**, les capteurs des molettes jog risquent de perdre la position des plaques

<span id="page-13-0"></span>supérieures. Conséquemment, les molettes jog risquent de réagir de manière inattendue lorsque vous rétablirez le contrôleur dans sa position initiale. Si ceci se produit, la meilleure solution consiste à éteindre, puis rallumer l'appareil. Il est aussi possible de recalibrer manuellement les molettes jog depuis TRAKTOR. Pour cela, veuillez consulter le Guide Jog Wheel Calibration situé **dans le sous-dossier Documentation du dossier d'installation de TRAKTOR 2**.

## 1.2.2 Dans ce Manuel

Vous êtes actuellement en train de lire le Manuel TRAKTOR KONTROL S4. Ce manuel est organisé comme suit :

- La première partie est l'introduction.
- Le chapitre ↑[2, Vue d'ensemble du TRAKTOR KONTROL S4](#page-16-0) vous familiarisera rapidement avec l'interface utilisateur de TRAKTOR KONTROL S4 et ses zones principales, aussi bien du côté matériel que logiciel.
- Le chapitre ↑[3, Importer votre musique](#page-19-0) vous expliquera comment importer votre musique dans la puissante Track Collection de TRAKTOR, afin que vous puissiez utiliser toutes les fonctionnalités de TRAKTOR KONTROL S4 avec votre propre musique.
- Le Chapitre ↑[4, Tutoriels](#page-25-0) est un assortiment de tutoriels concernant votre contrôleur. Ils vous permettent de découvrir progressivement comment utiliser les nombreux outils dont dispose le TRAKTOR KONTROL S4. Ces exemples pratiques simplifient le processus d'apprentissage et vous permettront de faire rapidement vos premiers pas dans le monde du DJing par ordinateur.
- Le Chapitre ↑[5, Référence matériel](#page-77-0) est une section de référence extensive, qui décrit tous les éléments de contrôle se trouvant sur votre contrôleur matériel TRAKTOR KON-TROL S4. Si vous avez des doutes sur la fonction d'un élément de contrôle particulier, vous trouverez ici toutes les informations nécessaires.
- Le chapitre ↑[6, Personnaliser TRAKTOR KONTROL S4](#page-147-0) décrit comment personnaliser TRAKTOR KONTROL S4 afin de l'adapter à vos besoins particuliers.
- Le Chapitre ↑[7, L'interface audio du S4 et son panneau de contrôle](#page-169-0) présente l'interface audio intégrée au contrôleur matériel TRAKTOR KONTROL S4.
- Le chapitre ↑[8, Dépannage et Aide](#page-178-0) fournit une liste des problèmes les plus courants et de leurs solutions, ainsi que des informations expliquant comment obtenir de l'aide.
- <span id="page-14-0"></span>▪ Pour finir, trois appendices contiennent d'utiles informations complémentaires :
	- L'Appendice A décrit plusieurs configurations permettant d'intégrer TRAKTOR KON-TROL S4 à votre studio ou à votre installation de scène.
	- L'Appendice B fournit les spécifications techniques du contrôleur TRAKTOR KON-TROL S4.
	- L'Appendice C contient des tableaux de Référence Rapide concernant tous les éléments de contrôle de votre contrôleur. Si vous avez le moindre doute concernant un élément de contrôle en particulier, cela constituera un mémo particulièrement utile.

### 1.2.3 Conventions dans ce manuel

Cette section vous présente les conventions de symboles et de styles utilisées dans ce manuel. Ce manuel utilise des formats particuliers pour souligner certains points ou pour vous avertir de problèmes potentiels. Les icônes précédant ces notes vous permettent de voir immédiatement le type d'information dont il s'agit :

> Lorsque vous voyez cette icône de point d'exclamation, lisez la note attentivement et, le cas échéant, suivez à la lettre les instructions et conseils qu'elle contient.

> Cette icône représentant une ampoule indique que la note contient des informations complémentaires utiles. Ces informations faciliteront souvent la réalisation d'une tâche donnée ; cependant, elles ne s'appliquent pas nécessairement à votre configuration ou à votre système d'exploitation ; elles méritent néanmoins toujours d'être lues.

De plus, le formatage suivant est utilisé :

- Les textes apparaissant dans des menus (tels qu'Open…, Save as…, etc.) ainsi que les chemins d'accès aux emplacements sur votre disque dur (ou sur tout autre périphérique de stockage) sont imprimés en italique.
- Les textes apparaissant ailleurs (noms des boutons, contrôles, textes près des cases à cocher, etc.) sont imprimés en bleu. Lorsque vous voyez cette mise en forme, vous pouvez être sûr(e) de trouver le même texte quelque part sur votre écran.
- Les noms et concepts importants sont imprimés en **gras**.
- ► Les instructions uniques sont indiquées par cette flèche de type « bouton lecture ».

<span id="page-15-0"></span> $\rightarrow$  Les résultats des actions sont indiqués par cette flèche plus petite.

#### **Surnoms pour le Logiciel et le Matériel**

Dans ce document, le contrôleur matériel TRAKTOR KONTROL S4 sera nommé « TRAKTOR KONTROL S4 », ou, plus simplement, « S4 ».

De la même manière, le logiciel TRAKTOR sera souvent appelé « TRAKTOR PRO », ou plus simplement « TRAKTOR ».

Ainsi, une phrase telle que « TRAKTOR KONTROL S4 est un système DJ intégré permettant de contrôler TRAKTOR à l'aide de votre S4 » ne devrait pas vous surprendre.

# 1.3 Configuration Requise

Pour connaître la configuration minimale requise pour votre ordinateur, veuillez consulter la section du site web de Native Instruments détaillant les spécifications de TRAKTOR :

http://www.native-instruments.com/#/en/products/dj/traktor-pro-2/specifications/?page=2050

Pour vérifier la compatibilité avec divers systèmes d'exploitation, veuillez vous rendre à l'adresse :http://www.native-instruments.com/compatibility.

# <span id="page-16-0"></span>2 Vue d'ensemble du TRAKTOR KONTROL S4

Ce mini-chapitre vous présentera rapidement les zones et concepts principaux de TRAKTOR KONTROL S4, aussi bien sur votre contrôleur matériel TRAKTOR KONTROL S4 que dans le logiciel TRAKTOR.

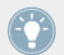

Prenez le temps de lire ces quelques pages qui vous éclaireront sur le mode de fonctionnement de TRAKTOR KONTROL S4, et vous donneront un aperçu de la puissance de son design. Si vous savez déjà importer des fichiers de musique dans TRAKTOR, vous pouvez sauter le chapitre ↑[3, Importer votre musique](#page-19-0) et directement attaquer les tutoriels du chapitre ↑[4, Tutoriels](#page-25-0) après avoir lu ce chapitre.

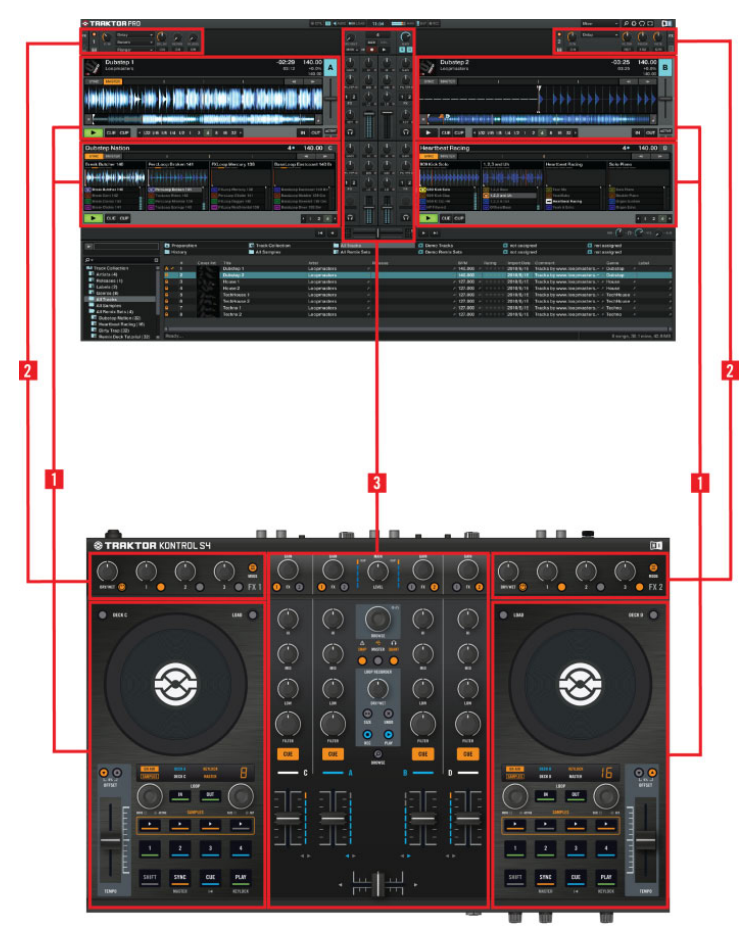

Vue côte à côte du contrôleur matériel et du logiciel

▪ (**1**) **Decks** : TRAKTOR KONTROL S4 possède quatre Decks (Platines) virtuelles. Les Decks sont les zones où se déroule la lecture des pistes, des samples, ou du signal live. Vous pouvez vous représenter les Decks comme l'équivalent virtuel des bonnes vieilles platines vinyle ou CD — avec une bonne dose d'outils additionnels, et la flexibilité d'un système informatique. Les deux Decks de votre contrôleur matériel S4 vous permettront de contrô-

ler les quatre Decks du logiciel (étiquetées A, B, C et D) TRAKTOR : la **Deck de gauche** de votre S4 permet de contrôler les Decks A et C du logiciel. La **Deck de droite** de votre S4 permet de contrôler les Decks B et D du logiciel.

- (**2**) **FX Units (Modules d**'**Effets)** : les signaux provenant des Decks peuvent être traités par deux FX Units (Modules d'Effets) situés en haut du contrôleur et de l'interface logicielle. Il est même possible d'activer deux FX Units additionnels dans le logiciel, afin de traiter séparément le signal de chacune des Decks. Les FX Units donnent accès à toute la collection d'Effets de haute qualité de TRAKTOR : le **FX Unit de gauche** de votre S4 contrôle le(s) FX Unit(s) de gauche dans le logiciel. Le **FX Unit de droite** de votre S4 contrôle le(s) FX Unit(s) de droite dans le logiciel.
- (**3**) **Mixer** : Trônant au milieu de votre contrôleur TRAKTOR KONTROL S4 et de la fenêtre de TRAKTOR, le Mixer reçoit sur ses quatre **canaux** les signaux audio provenant des quatre Decks décrites ci-dessus. Il y a un canal pour chaque Deck. Comme pour n'importe quelle autre mixette DJ, le Mixer sert simplement à ajuster le niveau relatif de chaque canal, à contrôler l'égalisation fréquentielle des canaux, et éventuellement à faire passer les signaux par des modules d'effets, avant d'envoyer le signal résultant dans la **section Main** située au-dessus — et, in fine, générer le mix joué à votre audience.

Vous trouverez une présentation plus détaillée au début du chapitre ↑[5, Référence maté](#page-77-0)[riel,](#page-77-0) suivie par une description exhaustive de tous les éléments de contrôle de votre contrôleur TRAKTOR KONTROL S4. Pour une explication détaillée de toutes les fonctionnalités du logiciel TRAKTOR, veuillez consulter le Manuel TRAKTOR 2. Il est disponible au format PDF, dans le sous-dossier Documentation du dossier d'installation de TRAKTOR 2.

# <span id="page-19-0"></span>3 Importer votre musique

Il y a fort à parier que vous disposez déjà d'une collection de fichiers musicaux sur votre ordinateur. Ce chapitre est dédié à ceux d'entre vous qui ne peuvent pas attendre plus longtemps pour mixer leur propre musique ! Vous apprendrez ici à rapidement importer votre musique dans la puissante **Track Collection** de TRAKTOR.

Si vous préférez apprendre immédiatement à utiliser TRAKTOR KONTROL S4, passez ce chapitre et allez directement consulter les tutoriels du chapitre ↑[4, Tutoriels](#page-25-0), qui utilisent les pistes de démo fournies avec le TRAKTOR KONTROL S4. Il vous sera toujours possible de revenir lire ce chapitre plus tard.

# 3.1 Qu'est-ce que la Track Collection ?

La Track Collection (ou plus simplement la « Collection ») est l'ensemble des pistes de musique que vous avez utilisé, utilisez, ou comptez utiliser dans TRAKTOR.

La Track Collection est simplement une autre manière d'afficher les fichiers de musique que vous possédez déjà sur votre ordinateur. La Collection facilite leur organisation, leur étiquetage, et leur préparation, dans le but de les intégrer à votre mix.

Il est pertinent de remarquer que la Track Collection ne tient pas compte de l'organisation physique des fichiers de musique sur votre disque dur ; elle ne modifiera en aucune manière cette organisation (à moins que vous ne supprimiez des fichiers depuis TRAKTOR).

La Track Collection, **c**'**est** :

- Une base de données stockant de nombreuses informations concernant vos fichiers musicaux.
- Une méthode pratique permettant de représenter et d'effectuer des recherches parmi vos fichiers de musique, en fonction de nombreuses caractéristiques (étiquettes) telles que le titre, le nom de l'artiste, le tempo (BPM), le genre, la durée, etc.
- L'endroit dans lequel sont stockées les informations spécifiques à TRAKTOR concernant vos morceaux.
- La base à partir de laquelle vous pourrez créer vos Playlists.

<span id="page-20-0"></span>Ce que la Track Collection **ne fait pas** :

- Déplacer, Copier ou Convertir des fichiers audio dans quelque dossier secret.
- Modifier de quelque manière que ce soit la structure hiérarchique des fichiers sur votre disque dur.

Pour utiliser la Track Collection, il vous faut la remplir en y important vos fichiers musicaux.

# 3.2 Importer des Dossiers de Musique

TRAKTOR propose une fonction d'importation pratique pour les morceaux stockés sur votre disque dur :

► Effectuez un clic droit (Windows) ou un [Ctrl]+clic (Mac OS X) sur l'onglet Track Collection de l'arborescence du Browser, et sélectionnez *Import Music Folders* dans le menu contextuel.

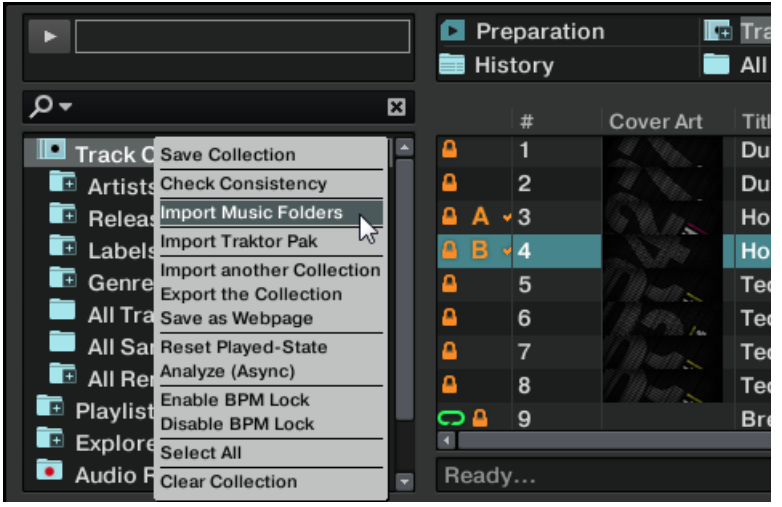

Le menu contextuel de la Track Collection, avec l'entrée Import Music Folders sélectionnée.

Par défaut, ce processus importe tous les fichiers musicaux qui se trouvent dans le dossier **Ma Musique** de votre système d'exploitation.

<span id="page-21-0"></span>Lors de la première importation des pistes, TRAKTOR analyse la musique pour en extraire certaines caractéristiques (BPM, etc.). Cette opération prend un certain temps. Pensez à préparer à l'avance les pistes que vous comptez utiliser dans un DJ set afin de pouvoir utiliser des fonctions telles que la synchronisation ou le bouclage automatique (Auto Looping).

Si vous avez stocké vos morceaux dans d'autres dossiers ou sur des supports de stockage amovibles, vous pouvez ajouter ces dossiers à la liste des Music Folders de TRAKTOR en procédant comme suit :

- 1. Ouvrez Preferences > File Management.
- 2. Cliquez sur le bouton Add... situé en bas de la section Music Folders.
- 3. Naviguez jusqu'au dossier que vous désirez ajouter.
- 4. Confirmez avec OK.

Répétez l'opération pour ajouter tous vos Dossiers de Musique.

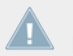

Les sous-dossiers sont automatiquement inclus dans l'importation. Vous n'avez donc pas besoin de les ajouter manuellement.

# 3.3 Morceaux Gérés par iTunes

Si vous avez déjà organisé votre collection de morceaux avec iTunes, TRAKTOR KONTROL S4 vous offre un accès direct à votre Bibliothèque iTunes et à vos Playlists iTunes.

### 3.3.1 Jouer les Morceaux Gérés par iTunes

Il est possible de parcourir votre Bibliothèque et de vos Playlists iTunes directement depuis le TRAKTOR KONTROL S4. Au passage, cela sera l'occasion de vous initier à la navigation et au chargement depuis votre contrôleur matériel. Pour ce faire, nous utiliserons les éléments suivants :

- N'importe laquelle des molettes jog :
- N'importe lequel des encodeurs LOOP MOVE, situés en-dessous de chaque molette jog :

▪ Les boutons CUE, situés sur chaque canal du Mixer, et le bouton BROWSE situé au milieu :

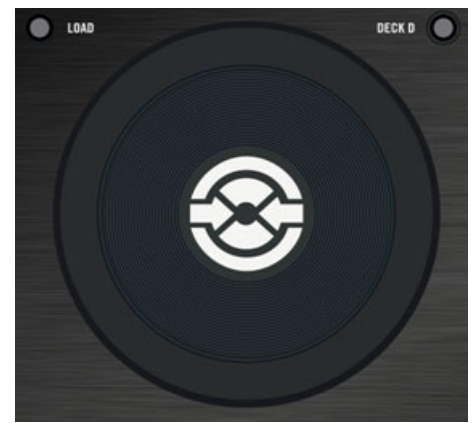

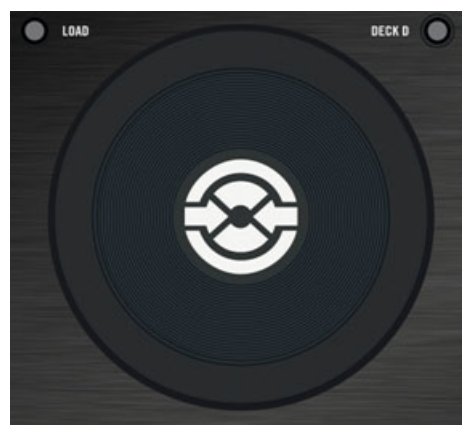

N'importe lequel des encodeurs LOOP MOVE, situés en-dessous de chaque molette jog :

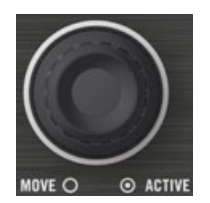

Les boutons CUE, situés sur chaque canal du Mixer, et le bouton BROWSE situé au milieu :

<span id="page-23-0"></span>Veuillez procéder ainsi :

- 1. Appuyez sur le bouton BROWSE pour entrer en mode Browse. Sur votre écran d'ordinateur, le Browser remplit alors toute la fenêtre de TRAKTOR.
- 2. Tournez un encodeur LOOP MOVE pour parcourir l'arborescence du Browser, jusqu'à ce que l'icône iTunes soit sélectionnée ; appuyez alors sur l'encodeur pour ouvrir ce nœud.
- 3. De la même manière, parcourez la Bibliothèque et les Playlists iTunes : tournez l'encodeur LOOP MOVE pour naviguer au sein du nœud iTunes, et appuyez dessus pour ouvrir ou réduire le nœud sélectionné.
- 4. Une fois que vous avez sélectionné la Playlist désirée dans l'arborescence du Browser, choisissez un de ses morceaux en tournant la molette jog.
- 5. Pour charger le morceau choisi sur la Deck de droite ou de gauche, appuyez sur le bouton clignotant CUE sur le canal correspondant (A ou B) du Mixer.
- 6. Répétez les étapes 3-5 pour charger une autre piste sur l'autre Deck.
- 7. Lorsque vous avez fini, appuyez à nouveau sur le bouton BROWSE pour quitter le mode Browse.

Dans l'arborescence, le nœud iTunes représente un affichage en lecture seule de votre Bibliothèque et de vos listes de lecture iTunes. Aucune fonction d'édition n'est disponible dans cet affichage.

## **Équivalent Logiciel**

Il est bien sûr possible d'effectuer toutes ces opérations depuis l'interface utilisateur de TRAK-TOR.

- 1. Cliquez sur l'icône iTunes dans l'arborescence du Browser afin d'ouvrir ce nœud.
- 2. Parcourez la Bibliothèque et les Listes de Lecture comme vous le feriez dans iTunes.
- 3. Chargez une piste sur une Deck comme vous le feriez depuis une Playlist normale de TRAKTOR — par exemple en effectuant un glisser-déposer de la piste sur la Deck.

## 3.3.2 Importer une Sélection de Pistes depuis iTunes

Vous pouvez importer dans la Track Collection une sélection de pistes de votre Bibliothèque iTunes directement depuis l'interface utilisateur de TRAKTOR :

- 1. Cliquez sur l'icône iTunes dans l'arborescence du Browser afin d'ouvrir ce nœud.
- 2. Sélectionnez les morceaux que vous souhaitez importer dans la Track Collection.
- <span id="page-24-0"></span>3. Glissez votre sélection sur l'icône de la Track Collection dans l'arborescence du Browser.
- 4. Vous pouvez aussi effectuer un clic droit (Windows) ou [Ctrl]+clic (Mac OS X) sur la sélection, et choisir Import to Collection dans le menu contextuel.

## 3.3.3 Importer les Playlists d'iTunes

Vous pouvez importer directement les Playlists d'iTunes en tant que Playlists de TRAKTOR, et ce directement depuis l'interface utilisateur de TRAKTOR :

- 1. Cliquez sur l'icône iTunes dans l'arborescence du Browser afin d'ouvrir ce nœud.
- 2. Sélectionnez la Playlist à importer.
- 3. Faites glissez cette Playlist sur l'icône Playlists.
- 4. Vous pouvez aussi effectuer un clic droit (Windows) ou [Ctrl]+clic (Mac OS X) sur la Playlist, et choisir *Import to Playlists* dans le menu contextuel.

# <span id="page-25-0"></span>4 Tutoriels

Ce chapitre vous guidera dans la réalisation des tâches les plus classiques que vous aurez à effectuer lors de votre utilisation du TRAKTOR KONTROL S4.

Les tutoriels privilégient les aspects pratiques. Ils commencent par les tâches les plus simples, pour vous mener progressivement à des opérations plus complexes, afin de vous familiariser au mieux avec votre système TRAKTOR KONTROL S4. Après cette lecture, vous devriez posséder le savoir-faire suffisant pour vous permettre de mixer à l'aide de TRAKTOR KONTROL S4.

Les tutoriels présentés ici et dans le chapitre suivant utilisent les pistes de démo fournies, qui ont été copiées sur votre disque dur lors de l'installation de TRAKTOR KONTROL S4. Vous pouvez donc suivre ces tutoriels même si vous n'avez pas encore importé votre propre musique dans la Track Collection. Pour plus d'informations à propos de l'importation de votre musique dans la Collection, veuillez consulter le chapitre ↑[3, Importer votre musique](#page-19-0) ci-dessus.

# 4.1 Jouer votre premier morceau

Ce premier tutoriel vous apprendra à charger et à lire une piste, à vérifier les sorties audio nécessaires, et à rapidement diagnostiquer votre système dans le cas où aucune musique ne sort de vos enceintes.

### **Prérequis**

Nous supposons ici que votre système TRAKTOR KONTROL S4 est déjà fonctionnel. Si ce n'est pas le cas, veuillez tout d'abord suivre les instructions contenues dans le Guide d'Installation ; revenez ensuite lire ce chapitre !

Dans le cas où vous auriez déjà modifié des paramètres dans TRAKTOR KONTROL S4 avant d'aborder ces tutoriels, nous vous recommandons fortement de réinitialiser votre système TRAKTOR KONTROL S4 aux réglages d'usine en procédant ainsi :

1. Dans le logiciel TRAKTOR, cliquez sur le menu Help de la barre de menus située en haut de l'écran (sous Mac OS X) ou en haut de la fenêtre (sous Windows), et sélectionnez Help > Start Setup Wizard.

- <span id="page-26-0"></span>2. Dans la fenêtre qui s'ouvre alors, il suffit de cliquer sur le bouton Finish situé en bas à droite, sans toucher à quoi que ce soit d'autre.
- $\rightarrow$  Votre TRAKTOR KONTROL S4 a été réinitialisé à ses réglages d'usine.

Les tutoriels présentés ici présupposent que TRAKTOR KONTROL S4 est dans son état d'origine (réglages d'usine). Si ce n'est pas le cas, nous ne pouvons pas vous garantir que les tutoriels se dérouleront pour vous de la manière présentée ici ; vous pourriez passer à côté d'importantes choses à savoir !

## 4.1.1 Chargement rapide d'une piste

Chargeons la piste « Techno 1 » (une des pistes de démo fournies) sur la Deck A.

Comme la Deck A se trouve dans la partie gauche de la fenêtre de TRAKTOR, nous allons utiliser la Deck de gauche de votre S4. Vous pouvez vérifier cela en observant l'affichage de la Deck de gauche : un indicateur lumineux bleu doit afficher « DECK A ».

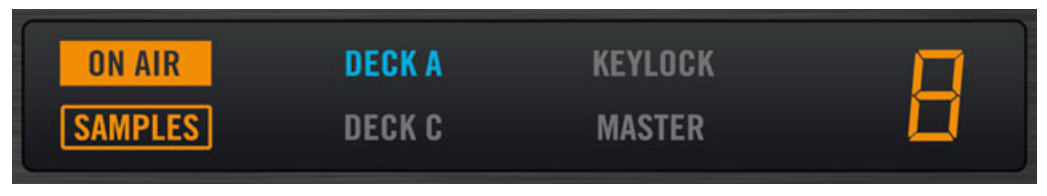

L'Affichage de la Deck, avec un indicateur DECK A allumé

Pour sélectionner et charger la piste, nous allons utiliser trois éléments de contrôle sur votre S4.

▪ N'importe lequel des deux boutons SHIFT (situés en bas de chacune des Decks) :

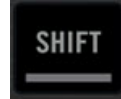

▪ L'encodeur BROWSE (situé en haut et au milieu de la Mixer) :

▪ Le bouton LOAD de la Deck de gauche (situé au-dessus de la molette jog) :

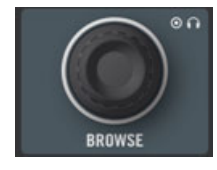

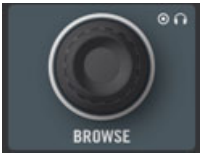

Le bouton LOAD de la Deck de gauche (situé au-dessus de la molette jog) :

Observez la fenêtre de TRAKTOR, et effectuez les actions suivantes :

1. Maintenez SHIFT enfoncé, et tournez l'encodeur BROWSE afin de sélectionner le Favori Demo Tracks (les Favoris sont des raccourcis personnalisables situés en haut du Browser, dans la fenêtre de TRAKTOR).

Les pistes de la Playlist « Demo Tracks » apparaissent en-dessous :

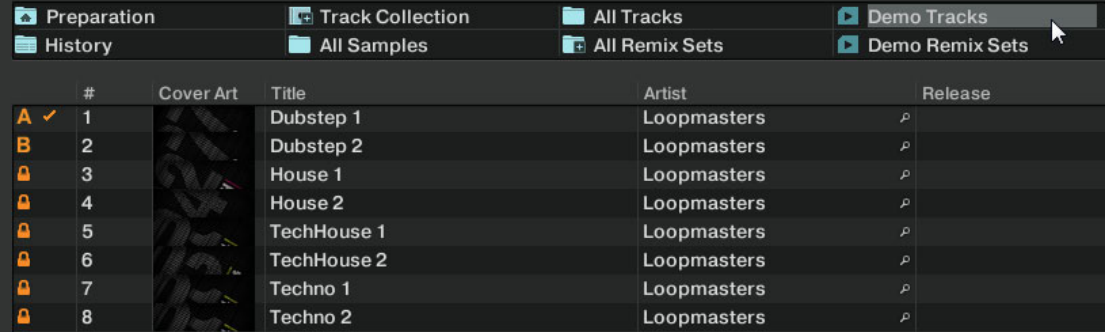

Relâchez le bouton SHIFT, et tournez l'encodeur BROWSE pour parcourir la Playlist, jusqu'à sélectionner la piste Techno 1.

2. Une fois la piste sélectionnée, appuyez sur le bouton LOAD de la Deck de gauche de votre S4, afin de charger la piste sur la Deck A.

<span id="page-28-0"></span>→ La piste est chargée. Dans TRAKTOR, sa forme d'onde et ses infos apparaissent alors sur la Deck A :

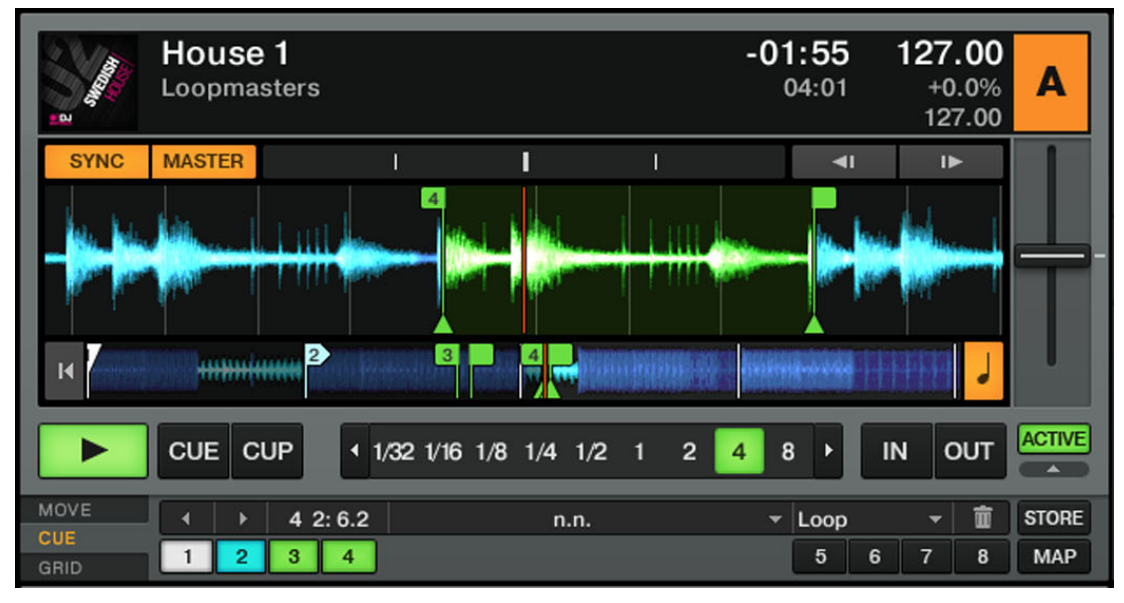

Le bouton LOAD de la Deck de droite sur votre S4 aurait chargé la piste sur la Deck B de TRAKTOR.

En plus de cet usage du S4 permettant de charger des pistes, vous pouvez aussi, au sein du logiciel, glisser-déposer les pistes depuis le Browser ou depuis un fichier de votre ordinateur, directement sur une des Decks de TRAKTOR.

## 4.1.2 Lire la Piste

► Une fois la piste chargée, il vous suffit d'appuyer sur le bouton PLAY situé en bas de la Deck de gauche :

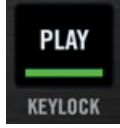

<span id="page-29-0"></span>→ La piste commence à être lue. Le bouton PLAY s'illumine et la forme d'onde commence à défiler dans TRAKTOR.

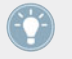

De la même manière que précédemment, appuyer le bouton PLAY de la Deck de droite aurait déclenché la lecture sur la Deck B.

### **À Chaque Deck son Canal**

L'audio qui est joué sur chaque Deck peut être modelé par les contrôles du canal correspondant sur le Mixer. Puisque votre piste est chargée sur la Deck A, vous pouvez contrôler son son sur le canal A (il affiche un « A » bleu lumineux).

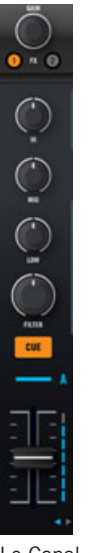

Le Canal A

Au point où nous en sommes, vous devriez déjà entendre du son sortir de vos enceintes ou de votre sono. Si ce n'est pas le cas, veuillez suivre les conseils de la section suivante.

## 4.1.3 Si vous n'entendez pas de musique

Si la piste est en cours de lecture sur la Deck mais que le son sortant de votre système d'amplification est trop faible, ou s'il n'y a pas de son du tout, vérifiez les points suivants :

- En bas de votre S4, vérifiez que le crossfader est poussé complètement à gauche :
- Juste au-dessus, le fader du canal A doit être monté :
- L'indicateur de niveau du canal (la barre verticale de diodes située le long de la tirette, voir image ci-dessus) doit afficher une activité. Si ce n'est pas le cas, vérifiez que les curseurs HI, MID, LOW et FILTER situés au-dessus sont tous réglés au centre ; tout en haut de la tranche du canal, appuyez une fois sur l'encodeur GAIN, afin de réinitialiser le gain d'entrée du canal à 0 dB.
- En haut et au centre du Mixer, le curseur MAIN LEVEL doit être tourné au moins partiellement vers la droite. Vous devriez voir les indicateurs de niveau MAIN LEVEL bouger :

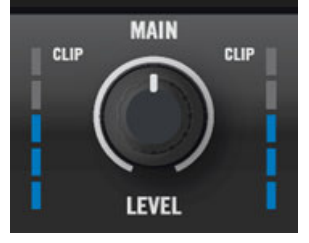

Si ce n'est pas le cas, vérifiez dans la fenêtre de TRAKTOR que le curseur MAIN n'est pas à zéro :

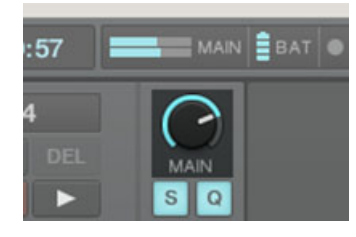

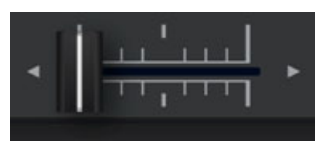

Juste au-dessus, le fader du canal A doit être monté :

<span id="page-31-0"></span>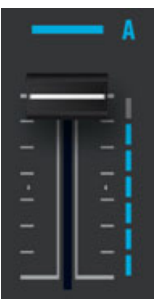

L'indicateur de niveau du canal (la barre verticale de diodes située le long de la tirette, voir image ci-dessus) doit afficher une activité. Si ce n'est pas le cas, vérifiez que les curseurs HI, MID, LOW et FILTER situés au-dessus sont tous réglés au centre ; tout en haut de la tranche du canal, appuyez une fois sur l'encodeur GAIN, afin de réinitialiser le gain d'entrée du canal à 0 dB.

Si vous observez de l'activité sur les indicateurs de niveau MAIN LEVEL de votre S4, mais n'entendez aucun son, veuillez vérifier la connexion des Sorties Principales de votre S4 à votre système de sonorisation.

# 4.2 Mixer une Deuxième Piste

Maintenant que vous savez comment rapidement charger et lire des pistes à l'aide du TRAK-TOR KONTROL S4 (voir le tutoriel précédent), voyons comment mixer une deuxième piste. En passant, vous apprendrez à réaliser quelques opérations de mixage que tout DJ numérique se doit de connaître : pré-écouter une piste, synchroniser des pistes, démarrer la lecture à la bonne position et mixer deux pistes à l'aide du crossfader.

#### **Prérequis**

Nous supposons ici que vous avez suivi les instructions du tutoriel précédent (voir ↑[4.1, Jouer](#page-25-0) [votre premier morceau](#page-25-0)). TRAKTOR KONTROL S4 est maintenant dans l'état suivant :

- La piste « Techno 1 » est chargée sur la Deck A. La piste est en cours de lecture et le son sort sur vos enceintes.
- Le crossfader est poussé complètement à gauche.

## <span id="page-32-0"></span>4.2.1 Pré-écoute d'une deuxième piste directement depuis le Browser

Avant de charger une deuxième piste, nous allons utiliser le Preview Player de TRAKTOR KON-TROL S4 afin de pré-écouter la piste au casque, directement depuis le Browser.

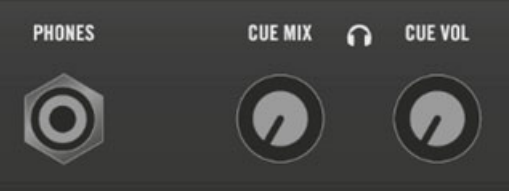

La prise PHONES et les contrôles de casque, situés sur la face avant

- 1. Si ce n'est pas déjà fait, branchez un casque dans la prise PHONES située sur la face avant de votre S4.
- 2. A droite de la prise PHONES, baissez le curseur CUE VOL complètement à zéro, puis mettez vos écouteurs.
- 3. Toujours à côté de la prise PHONES, tournez le curseur CUE MIX complètement à gauche.
- 4. Sur la face supérieure de votre TRAKTOR KONTROL S4, tournez l'encodeur BROWSE pour sélectionner n'importe quelle piste de la Playlist.
- 5. Maintenant, appuyez sur l'encodeur BROWSE. La piste sélectionnée est chargée dans le Preview Player, comme le confirme le petit indicateur en forme de casque situé en haut à droite de l'Affichage Master (au milieu de votre S4) :

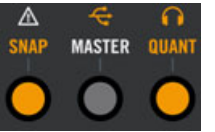

6. Sur la face avant du S4, tournez le curseur CUE VOL jusqu'à un niveau d'écoute satisfaisant.

Vous devriez entendre la piste jouée par le Preview Player.

- 7. Tournez l'encodeur BROWSE pour parcourir la piste et pré-écouter différentes parties du morceau.
- 8. Pour vider le Preview Player de la piste, appuyez sur l'encodeur BROWSE à nouveau.

<span id="page-33-0"></span> $\rightarrow$  Vous êtes alors revenu à l'étape de navigation parmi les pistes. Vous pouvez sélectionner une autre piste pour la pré-écoute, ou bien charger la piste choisie sur une Deck.

### 4.2.2 Charger et Lire la Deuxième Piste

Nous allons choisir la piste « Techno 2 » et la charger sur la Deck B, comme nous l'avons fait pour la Deck A dans le précédent tutoriel :

- 1. Tournez l'encodeur BROWSE pour sélectionner la piste Techno 2 dans la Playlist.
- 2. Appuyez sur le bouton LOAD de la Deck de droite pour charger la piste sur la Deck B. Dans la fenêtre de TRAKTOR, la forme d'onde et les infos de la piste apparaissent sur la Deck B.
- 3. Appuyez sur le bouton PLAY de la Deck de droite pour lancer la lecture.
- $\rightarrow$  La piste commence à être lue. Le bouton PLAY s'illumine et la forme d'onde commence à défiler dans la Deck de TRAKTOR.

Nous n'entendons pas encore de musique provenant de la Deck B, car le crossfader du S4 est poussé complètement à gauche — notre intention est de mixer progressivement la piste de la Deck B.

Vous pouvez déjà faire un petit test : en déplaçant progressivement le crossfader vers la droite, vous devriez entendre la piste de la Deck B apparaître dans le mix, tandis que la piste de la Deck A s'estompe progressivement. Evidemment, notre mix n'est pas encore satisfaisant : avant de mixer la deuxième piste, il nous faut aligner son beat sur celui de la piste de la Deck A. Pour l'instant, replaçons le crossfader complètement à gauche.

Si vous n'entendez aucun son provenant de la Deck B, même avec le crossfader poussé complètement à droite, consultez les étapes de diagnostic de la section ↑[4.1.3, Si vous](#page-29-0) [n'entendez pas de musique](#page-29-0) ci-dessus.

### 4.2.3 Utiliser le casque pour préparer le Mix

À partir de maintenant, habituons-nous à préparer le mix à l'aide du casque, jusqu'à ce que la piste suivante (dans notre cas, celle de la Deck B) soit prête à être mixée.

<span id="page-34-0"></span>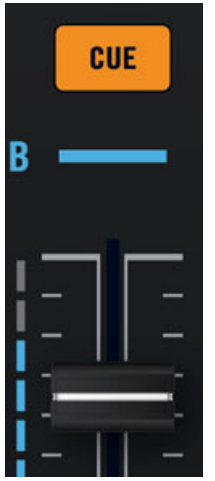

Le bouton CUE du canal B

- ► Sur votre S4, appuyez sur le bouton CUE du canal B.
- → Le bouton s'allume, indiquant que la Deck B envoie son signal sur le canal de Pré-écoute (Cue), qui s'écoute au casque.

A tout moment, vous pouvez utiliser le curseur CUE MIX situé à côté de la prise PHONES pour ajuster l'équilibre entre la piste en pré-écoute (Deck B) et le mix principal (Deck A) dans votre casque : tournez vers la gauche pour vous concentrer sur la piste en pré-écoute, et vers la droite pour entendre le mix principal.

Vous pouvez maintenant travailler sur la piste lue par la Deck B sans interférer avec le mix principal entendu par votre public. Quel que soit le mix que vous entendez dans votre casque, le mix principal reste contrôlé par le crossfader et les tirettes de canal.

### 4.2.4 Synchroniser la Deuxième Piste

Avant de faire entrer la piste lue sur la Deck B dans le mix, nous allons utiliser l'outil de Synchronisation automatique (Sync) de TRAKTOR, afin d'ajuster son tempo à celui de la piste de la Deck A. Cela se fait en une seule étape, grâce au bouton SYNC :

#### <span id="page-35-0"></span>SYNC

Le bouton Sync de la Deck de droite

- Appuyez sur le bouton SYNC de la Deck de droite afin de synchroniser son tempo et sa phase à ceux de la Deck A.
- Le bouton SYNC s'illumine. Maintenant, les deux pistes sont parfaitement synchronisées.

En tournant lentement le curseur CUE MIX de la façade avant, vous pouvez entendre dans le casque la deuxième piste entrer dans le mix, synchronisée avec celle de la Deck A.

Veuillez noter qu'il faut toujours ajuster le tempo de la piste que le public n'entend pas!

### 4.2.5 Créer un Cue Point pour faire un Point de Départ

Vous désirerez certainement encore plus de contrôle concernant le passage d'un morceau que vous allez faire entrer dans le mix. Par exemple, il vous faudra généralement synchroniser non seulement les tempos des morceaux mais aussi leurs temps forts. L'utilisation d'un point particulier dans une piste (pour mixer la piste, la déclencher, etc.) est appelée « positionnement » ou « cueing ».

TRAKTOR KONTROL S4 vous permet de créer des points de positionnement – nous les appellerons « Cue Points ». Une fois définis, ces points sont notamment intéressants à réutiliser plus tard dans votre mix, ou lors d'une prochaine session.

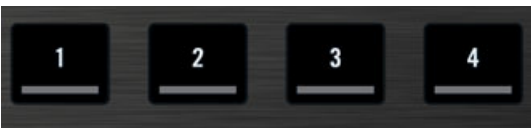

Les quatre boutons Hotcue éteints

- ► Sur la Deck de droite, que la piste soit en train d'être lue ou non, appuyez simplement sur un des boutons Hotcue (disons le bouton Hotcue numéro 1) sur un temps fort.
- $\rightarrow$  Le bouton Hotcue s'illumine en bleu : vous avez mis en mémoire un Cue Point auquel vous pouvez retourner, simplement en appuyant à nouveau sur le même bouton Hotcue.
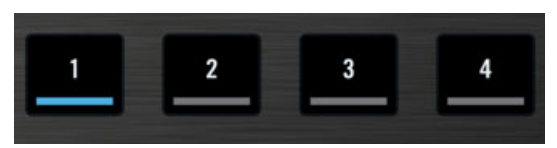

Le premier bouton Hotcue est maintenant allumé en bleu.

### **Coller aux beats**

Ne vous souciez pas de tomber exactement sur un beat lorsque vous définissez un Hotcue : par défaut, TRAKTOR fait en sorte que cela se passe automatiquement. Cela a lieu car le « mode Snap » est enclenché, comme le montre l'indicateur SNAP allumé sur l'Affichage Master, situé au milieu du Mixer :

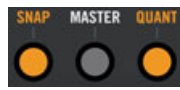

Bouton et indicateur SNAP, dans l'Affichage Master

Lorsque le mode Snap est activé, tout point défini sur la piste ira se placer sur le beat le plus proche, de façon à ce que vous reveniez directement à ce beat la prochaine fois que vous rappellerez ce point.

### **Aligner les Pistes**

L'alignement de deux pistes est très simple :

- 1. Assurez-vous que la Deck B est en train de lire sa piste (son bouton PLAY doit être allumé).
- 2. Lorsque vous entendez un temps fort dans l'autre piste, appuyez sur le bouton Hotcue que vous venez d'utiliser pour mettre en mémoire un temps fort de la piste de la Deck B.
- → La position de lecture sur la Deck B saute alors au Cue Point enregistré (comme cela peut se voir dans la fenêtre de TRAKTOR), et la lecture reprend à partir de là. Les deux pistes sont maintenant parfaitement alignées, prêtes à être mixées.

## <span id="page-37-0"></span>**Coller aux Beats**

Une fois encore, ne vous souciez pas d'appuyer sur le bouton Hotcue lumineux exactement sur un beat : par défaut, TRAKTOR s'assure que les beats des deux pistes restent alignés, et que le saut ne ruine pas l'alignement préalablement réalisé. Cela a lieu car le « mode Quantize » est enclenché, comme le montre l'indicateur QUANT allumé sur l'Affichage Master (voir image ci-dessus).

Lorsque le mode Quantize est enclenché, et que vous effectuez un saut au sein d'une piste (par ex. en appuyant sur un bouton Hotcue), la lecture saute à la position la plus proche qui préserve l'alignement des pistes, afin de ne pas perdre la synchronisation établie.

# 4.2.6 Interlude : Dans le cas où la piste de gauche est finie

La piste « Techno 1 » est lue sur la Deck A depuis que nous avons commencé ces tutoriels, et il se peut qu'elle se soit achevée. Dans ce cas, procédez comme suit :

Sur la Deck de gauche, appuyez sur SHIFT + CUE pour revenir au début de la piste.

Vous pouvez maintenant reprendre là où vous en étiez.

# 4.2.7 Mixer une Piste en Utilisant l'Égalisation et le Filtre sur un Canal

Il est temps maintenant de tester quelques Égalisations et Filtres de TRAKTOR KONTROL S4 :

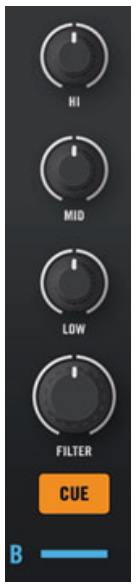

Les boutons EQ et FILTER du canal B

► Tournez n'importe lequel des boutons EQ ou FILTER du canal B pour entendre son effet sur la piste en pré-écoute.

Les filtres et l'égalisation sont d'excellents outils pour effectuer de petites retouches sur une piste avant de la mixer, de manière à réaliser la transition la plus douce possible. La technique la plus classique consiste à filtrer la ligne de basse de la piste entrante — deux lignes de basse simultanées sonnent rarement bien. Procédez ainsi :

> Nous allons maintenant effectuer une première version du mix « pour de vrai ». Tournez le curseur CUE MIX complètement à droite pour entendre le mix principal dans le casque (ou ôtez vos écouteurs pour entendre le mix directement grâce à votre système de sonorisation).

→ Vous venez de réaliser votre premier mix à l'aide de TRAKTOR KONTROL S4 !

# 4.2.8 Tout faire à la main

Vous pouvez aussi réaliser votre mix « à la main », sans utiliser les outils de synchronisation et de pré-écoute de TRAKTOR.

Suivant toute probabilité, vous ne ferez pas tout à la main dans votre quotidien de DJ. C'est néanmoins une bonne idée de se familiariser avec la méthode « manuelle ».

- Cela peut s'avérer nécessaire pour réaliser une synchronisation avec un disque vinyle, ou avec le dernier morceau du DJ précédent.
- Vous pourrez ensuite combiner ces techniques avec les outils avancés de TRAKTOR, afin de développer votre propre style de mix.

Pour tester cela, mixons une nouvelle piste sur la Deck A avec celle que nous venons d'intégrer au mix sur la Deck B.

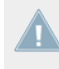

Dorénavant, la piste sur la Deck B est « à l'antenne », autrement dit elle est entendu par votre public. Aussi travaillerons-nous maintenant exclusivement sur la Deck de gauche, qui contrôle la Deck A dans le logiciel.

### **Premiers pas**

- 1. Assurez-vous tout d'abord que le crossfader est poussé complètement à droite.
- 2. Pendant la lecture de la piste sur la Deck B, chargez la piste « House 1 » sur la Deck A (mémo : tournez l'encodeur BROWSE pour choisir la piste dans la liste, puis appuyez sur le bouton LOAD de la Deck de gauche).

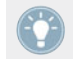

Pour commencer, il est plus simple de choisir une piste dont le tempo est similaire.

- 3. Appuyez sur le bouton PLAY de la Deck de gauche pour lancer la lecture de la nouvelle piste.
- 4. Sur cette même Deck, assurez-vous que le bouton SYNC est éteint.
- 5. Sur le Mixer, désactivez le bouton CUE situé au-dessus de la tirette du canal B, et activez celui du canal A, afin d'entendre la nouvelle piste dans le mix du casque (il vous faudra peut-être ajuster le curseur CUE MIX en conséquence).

## **Ajuster le Tempo**

Le tempo de chaque Deck peut être contrôlé manuellement grâce à la tirette TEMPO :

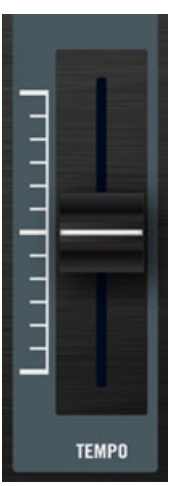

Utilisez la tirette de tempo pour ajuster le tempo de la Deck.

► Réglez la tirette de TEMPO de la Deck de gauche de manière à ce que le tempo de la piste « sonne bien », ou soit le même que celui de l'autre piste, dont la valeur est affichée en haut de la Deck B de TRAKTOR.

### **Pré-écoute manuelle avec la Molette Jog**

Vous pouvez utiliser la molette jog pour vous déplacer manuellement au sein de la piste, jusqu'à trouver un bon point d'entrée pour le mix :

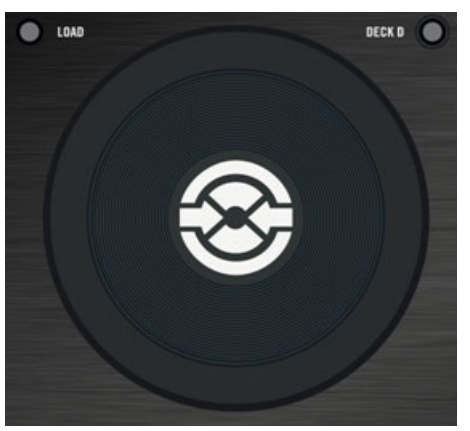

Utilisez la molette jog pour vous déplacer manuellement au sein de la piste.

- 1. Sur la Deck de gauche, pressez et faites tourner la plaque supérieure de la molette jog pour parcourir la piste. (Vous pouvez aussi effectuer une recherche rapide en maintenant SHIFT enfoncé en bas de la Deck, et en faisant tourner la molette jog.)
- 2. Une fois que vous avez trouvé un point de repère intéressant (disons un temps fort), gardez la pression sur la molette jog, puis relâchez au moment d'un temps fort de l'autre piste.

La Deck A se met en lecture à partir de ce point.

Veuillez noter qu'il est aussi possible d'arrêter la lecture (en appuyant sur le bouton PLAY) avant de rechercher un point de repère intéressant à l'aide de la molette jog. Une fois le point trouvé, vous pouvez relâcher la molette jog — puisque la Deck n'est pas en lecture, vous ne perdrez pas le point de repère. Au moment d'un temps fort de l'autre piste, appuyez à nouveau sur le bouton PLAY de la Deck de gauche.

#### **Aligner les Beats**

Dans le cas où vous entendriez encore un léger décalage entre les deux pistes, vous pouvez utiliser le cerclage extérieur de la molette jog pour ajuster la phase de la piste et supprimer le décalage :

► Sur la Deck de gauche, faites tourner le cerclage extérieur de la molette jog dans le sens désiré pour altérer temporairement le tempo et ajuster la phase, afin de supprimer un décalage minime.

- Vos pistes sont maintenant parfaitement synchronisées.
	- Veuillez remarquer que ceci peut aussi être utile lorsque vous utilisez l'outil de Synchronisation de TRAKTOR. En effet, dans certaines situations, la détection de beat automatique peut nécessiter une légère correction : par exemple, dans les pistes possédant des basses inhabituellement fortes, la « sensation » du beat peut arriver légèrement après le beat détecté par TRAKTOR. Si vous n'avez pas réussi à corriger manuellement la Beatgrid de votre piste avant d'entrer en scène, vous pouvez toujours supprimer le décalage à la volée, à l'aide du cerclage extérieur de la molette jog.

#### **Intégrer la nouvelle piste au Mix**

- ► Une fois prêt(e), vous pouvez progressivement déplacer le crossfader de droite (Deck B) à gauche pour intégrer progressivement la piste de la Deck A au mix.
- $\rightarrow$  Vous venez de réaliser votre premier mix manuel à l'aide de TRAKTOR KONTROL S4 !

Ne vous attendez pas à réussir à aligner les beats de deux morceaux du premier coup – cela nécessite un entraînement intensif et nous ne pouvons pas ici entrer dans tous les détails de cette procédure. C'est en forgeant que l'on devient forgeron !

# 4.3 Régler les niveaux

Avant d'aller plus loin, il est nécessaire que vous compreniez l'importance à accorder aux niveaux du mix. Voici quelques indications simples qui vous permettront d'obtenir le meilleur son pour votre mix.

> Même si cette section peut sembler un peu technique, veuillez prendre le temps de lire ces quelques pages qui pourront vous sortir d'un mauvais pas, en particulier en condition de live !

## 4.3.1 La théorie

Le mix est l'action de mélanger des signaux provenant de différentes sources (et éventuellement de les traiter, au passage).

La règle d'or est : assurez-vous qu'aucun signal ne soit écrêté, tout en tentant d'utiliser la plus grande plage de dynamique disponible. Pour faire court, voici deux raisons à cela :

- En utilisant toute la dynamique disponible, vous maintenez le le bruit à un niveau faible par rapport au niveau de votre mix. Ceci permet d'obtenir un meilleur rendu des détails de votre musique.
- Lorsque le signal sature (est écrêté), on ne le rend pas plus puissant ; on ne fait qu'empirer sa qualité. Les parties les plus fortes (généralement les beats) sont alors coupées, ce qui réduit la dynamique du signal et produit de la distorsion dans le mix. Ce type de signal fait souffrir vos enceintes — et votre public ! (Dans ce cas de figure, préparez-vous aussi à affronter un ingé son ou un propriétaire de club furieux.)

Aussi assurez-vous de toujours garder vos signaux à des niveaux satisfaisant ces deux conditions.

# 4.3.2 La pratique

Pour vous aider à ajuster vos niveaux, le Mixer du S4 possède de nombreux contrôles et indicateurs de niveau. Chaque indicateur de niveau est constitué d'une barre de diodes bleues matérialisant le niveau du signal ; la diode située tout en haut de la barre est orange et indique la saturation.

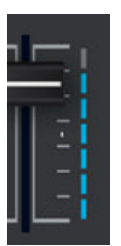

L'indicateur de niveau d'un canal

La règle mentionnée ci-dessus se traduit donc ainsi :

► Meilleur usage pour l'ajustement des niveaux : Assurez-vous que les niveaux affichés aillent assez haut dans la zone bleue, sans atteindre la diode orange, ou rarement.

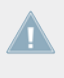

Laisser votre signal aller dans le rouge (orange, dans notre cas) et utiliser la saturation pour obtenir un son plus « sale » n'est pas recommandé : pour ce type de résultat, utilisez plutôt la superbe sélection d'effets de TRAKTOR KONTROL S4 !

### **Régler le niveau sur chaque Canal**

Chaque canal du Mixer possède un indicateur de niveau vertical, situé à côté de sa tirette. Cet indicateur affiche le niveau pré-fader du signal sur ce canal, c'est-à-dire le niveau du signal avant qu'il ne soit ajusté par le fader du canal. Pour régler ce niveau, utilisez l'encodeur GAIN situé tout en haut du canal.

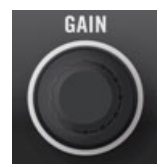

Un encodeur GAIN se trouve en haut de chaque canal

Réglez l'encodeur GAIN du canal de manière à ce que le niveau affiché par l'indicateur lumineux évolue dans la partie haute de la zone bleue, sans atteindre la diode orange de saturation.

Notez que les réglages d'égalisation (EQ) et de filtre affectent aussi le niveau du signal, tout comme les FX Units, le cas échéant. Aussi, dès que vous touchez à l'un de ces réglages, peutil être nécessaire de réajuster le réglage de l'encodeur GAIN.

Évidemment, tenez également compte du parti pris artistique des pistes que vous mixez : pour des pistes dont le niveau moyen varie beaucoup (par exemple des pistes avec une intro douce), réglez le niveau du canal en fonction des passages les plus forts.

## **Équilibrer les niveaux d'un Canal à l'autre**

De plus, pour éviter toute saute de niveau trop brusque lorsque vous passez d'un canal à l'autre, il faut tenter d'équilibrer les niveaux moyens utilisés sur vos canaux :

► Avant de mixer une piste que vous avez préparée, réglez son encodeur de GAIN de manière à ce que son indicateur de niveau atteigne grossièrement le même niveau que celui de la piste actuellement écoutée.

TRAKTOR peut effectuer cette opération pour vous en réglant automatiquement toute nouvelle piste à un niveau satisfaisant. Cette fonction nommée « Autogain » est basée sur des valeurs de gain extraites de vos pistes. Cependant, en fonction des égalisations, filtres et effets que vous pouvez appliquer à la piste en préparation, il peut être nécessaire de vérifier l'équilibre des niveaux avant de lancer le mix. De plus, l'important ici est de considérer le niveau moyen de la piste au point particulier auquel vous allez l'intégrer au mix.

## **Régler le niveau global**

Les signaux provenant de tous les canaux sont mixés ensemble en fonction des niveaux relatifs définis par les tirettes des canaux et la position du crossfader. Ce mix est ensuite envoyé de la sortie principale de TRAKTOR à la section Main.

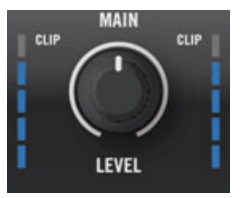

La section Main de votre S4

Dans cette section, les indicateurs de niveau MAIN LEVEL affichent le niveau global (droite et gauche) de votre mix avant qu'il ne soit ajusté par le curseur MAIN LEVEL. Ces indicateurs reproduisent les indicateurs MAIN situés dans le Header de TRAKTOR. Pour régler ce niveau, utilisez le curseur MAIN situé juste en-dessous des indicateurs, dans le panneau Master de TRAKTOR :

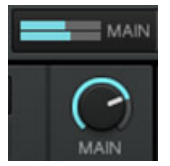

L'indicateur et le curseur MAIN dans TRAKTOR

Réglez le curseur MAIN dans le panneau Master de TRAKTOR, de sorte que les indicateurs MAIN LEVEL de votre S4 évoluent dans la partie haute de la zone bleue, sans allumer la diode orange de saturation.

<span id="page-46-0"></span>Par défaut, un limiteur est activé sur la sortie principale de TRAKTOR. Lorsque ce limiteur est activé, les diodes de saturation des indicateurs MAIN LEVEL n'indiquent plus un écrêtage, mais l'entrée en action du limiteur. Le limiteur empêche toute distorsion du signal, mais génère une contraction de la plage de dynamique de la piste qui est irrémédiable. Aussi, assurez-vous que les diodes de saturation ne s'allument pas trop, même lorsque le limiteur est allumé !

Lorsque les diodes oranges de saturation s'allument, il ne sert à rien de baisser le curseur MAIN LEVEL sur votre S4 : en effet, ajuster le niveau du signal provenant de TRAKTOR alors qu'il a déjà été écrêté ou compressé ne règlera rien au problème !

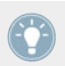

Si le niveau affiché par les indicateurs MAIN LEVEL reste trop bas, vérifiez le niveau des tirettes de canal — elles sont probablement elles aussi réglées trop bas !

# 4.4 Utiliser les Boucles et les Cue Points

Maintenant que vous avez appris à réaliser les opérations de mix basique, nous allons nous concentrer sur une des incroyables caractéristiques de TRAKTOR KONTROL S4 : les outils de bouclage.

## **Prérequis**

Comme d'habitude, nous supposons que vous avez suivi les instructions des précédents tutoriels. TRAKTOR KONTROL S4 est maintenant dans l'état suivant :

- La piste « House 1 » est chargée sur la Deck A. La piste est en cours de lecture et le son sort sur vos enceintes.
- Le crossfader est poussé complètement à gauche.

## 4.4.1 Jouer avec des Boucles

Sur votre S4, chaque Deck est équipé de contrôles dédiés aux boucles, situés dans la section Loop, juste en-dessous des Affichages de la Deck :

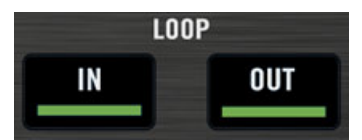

La section Loop, de gauche à droite : l'encodeur LOOP MOVE, les boutons LOOP IN et LOOP OUT, et l'encodeur LOOP SIZE.

### **Créer une Boucle de longueur prédéfinie**

Créons une boucle sur la piste de la Deck A.

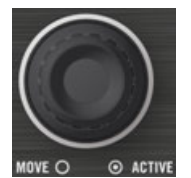

L'encodeur LOOP SIZE

- Pour créer une boucle sur une piste en cours de lecture, il suffit d'appuyer sur l'encodeur LOOP SIZE.
- $\rightarrow$  Ceci crée automatiquement une boucle à cet emplacement de la piste.

La taille de la boucle correspond au nombre de beats indiqué sur l'Affichage de la Deck, juste au-dessus de l'encodeur LOOP SIZE :

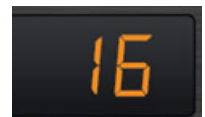

L'Affichage de Taille de Boucle

► Pour modifier la taille d'une Boucle, il vous suffit de tourner l'encodeur LOOP SIZE jusqu'à ce que l'affichage indique le nombre de beats désiré.

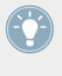

Veuillez remarquer qu'il est possible de modifier la taille de la Boucle avant ou après sa création ! Si vous modifiez cette taille auparavant, cela affectera les prochaines Boucles que vous créerez.

### **Créer une Boucle manuellement**

Vous pouvez aussi créer manuellement les points de départ et de fin de la boucle. Pour ce faire, utilisez les boutons LOOP IN et LOOP OUT de la section Loop.

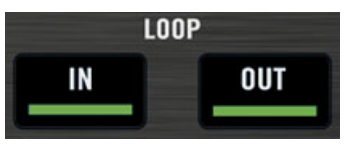

Les boutons LOOP IN et LOOP OUT

- 1. Appuyez sur le bouton LOOP IN pour définir le Point de Départ de la Boucle.
- 2. Appuyez sur le bouton LOOP OUT pour définir le Point de Fin de la Boucle. Dès que vous appuyez sur le bouton LOOP OUT, cela crée une Boucle, et la lecture en boucle est déclenchée.

Nous avons déjà présenté le mode Snap dans un tutoriel précédent (voir ↑[4.2.5, Créer un Cue](#page-35-0) [Point pour faire un Point de Départ\)](#page-35-0). Ce mode affecte aussi les Points de Départ et de Fin de Boucle, de façon à ce qu'ils soient automatiquement calés sur des beats.

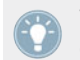

Vous pouvez bien sûr modifier la taille d'une boucle définie manuellement en utilisant l'encodeur LOOP SIZE, comme décrit ci-dessus.

Lorsque vous définissez une boucle manuellement, l'Affichage de Taille de Boucle (situé au-dessus de l'encodeur LOOP SIZE) peut ne pas correspondre à la taille de la boucle.

## **Déplacer une Boucle**

Il est possible de rapidement déplacer la Boucle active au sein de la piste en utilisant l'encodeur LOOP MOVE, situé à gauche de la section Loop.

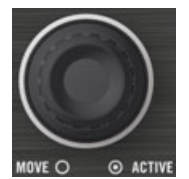

L'encodeur LOOP MOVE

► Pour déplacer la Boucle, tournez l'encodeur LOOP MOVE.

La taille du déplacement correspond à la taille de boucle définie, affichée au-dessus de l'encodeur LOOP SIZE.

Si vous tournez l'encodeur LOOP MOVE sans qu'aucune Boucle ne soit active, vous effectuerez au sein de la piste des sauts avant/arrière de la taille définie pour la boucle. Pour plus d'informations, veuillez consulter la section ↑[5.3.8, Section Loop](#page-101-0).

#### **Enregistrer une Boucle**

Dans le tutoriel précédent, nous avons appris à enregistrer des Cue Points. Ce qui suit est tout aussi simple : il suffit d'appuyer sur un bouton Hotcue éteint.

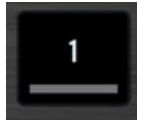

Un bouton Hotcue éteint

L'enregistrement des boucles fonctionne de la même manière :

- ► Pour enregistrer la Boucle active, appuyez sur un bouton Hotcue éteint.
- → Le bouton Hotcue s'allume, cette fois-ci en vert : vous avez enregistré une Boucle que vous pouvez à tout moment rappeler en appuyant sur ce même bouton Hotcue.

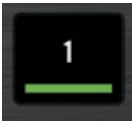

Le même bouton Hotcue, allumé en vert

## **Désactiver le Bouclage**

Pour désactiver la Boucle en cours, procédez comme suit :

- ► Pour désactiver le bouclage, appuyez indifféremment sur un des encodeurs LOOP MOVE ou LOOP SIZE.
- $\rightarrow$  La lecture continue alors après la Boucle.

Appuyez sur l'encodeur LOOP MOVE quand aucune Boucle n'est active pour activer le mode de bouclage : la prochaine Boucle présente sur la piste sera activée.

## 4.4.2 Utiliser les Hotcues

Dans ce tutoriel et le précédent, nous avons utilisé les Hotcues pour enregistrer des Cue Points et des Boucles. Nous allons ici vous montrer quelques détails supplémentaires concernant leur utilisation.

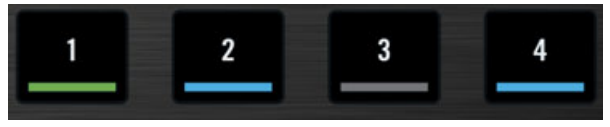

Boutons Hotcue avec diverses assignations

Comme expliqué précédemment, lorsque vous appuyez sur un bouton Hotcue, si aucune Boucle n'est active, vous enregistrez un Cue Point à la position de lecture de la piste (le bouton Hotcue devient bleu), et si une Boucle est active, vous enregistrez cette Boucle (le bouton Hotcue devient vert).

Sur la forme d'onde, dans la Deck du logiciel, une ligne utilisant le même code couleur apparaît à la position correspondante. De plus, un petit numéro en haut de cette ligne vous rappelle quel bouton utiliser pour sauter directement à ce Cue Point ou pour activer cette Boucle :

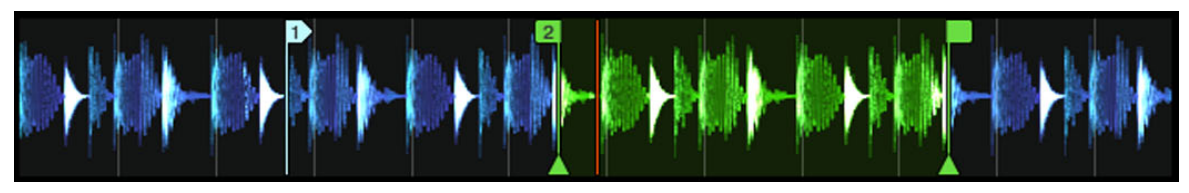

Une forme d'onde avec un Cue Point enregistré en Hotcue 2, et une Boucle enregistrée en Hotcue 3.

Si vous faites une erreur, ou décidez de vous débarrasser d'un Hotcue particulier, il est aisé de le supprimer :

- ► Pour supprimer un Hotcue, maintenez le bouton SHIFT enfoncé, et appuyez sur le bouton Hotcue désiré.
- Le bouton concerné s'éteint alors.

### <span id="page-51-0"></span>**Utilisation créative des Hotcues**

Les Hotcues ne sont pas seulement des marque-pages pour certains passages d'un morceau ils peuvent aussi être utilisés de manière créative, comme pour remixer certains passages d'une chanson, créer des effets de beat juggling, etc.

En guise d'exemple, nous allons vous montrer comment utiliser rapidement une Boucle enregistrée dans un Hotcue pour annoncer la piste que vous êtes sur le point de faire entrer dans le mix. Au passage, cela nous permettra de résumer ce que nous avons appris jusqu'à maintenant.

Supposons que vous avez suivi jusqu'à maintenant les instructions des tutoriels précédents ; la piste « Techno 2 » doit encore être chargée sur la Deck B. Imaginons que la piste de la Deck A est « On Air » (en cours de lecture, avec le crossfader complètement à gauche, la piste est audible sur votre système de sonorisation) et que vous désirez préparer la piste de la Deck B pour la faire entrer dans le mix :

- 1. Déclenchez la lecture de la prochaine piste et envoyez-la dans le casque, en activant le bouton CUE du canal correspondant.
- 2. Trouvez une boucle intéressante vers le début de la piste en utilisant les contrôles de la section Loop de la Deck de droite.
- 3. Une fois que vous avez une bonne Boucle activée, enregistrez-la en appuyant sur un bouton Hotcue éteint, et laissez-la tourner.
- 4. Commencez à faire apparaître cette Boucle dans votre mix, par exemple en coupant les basses, comme nous l'avons fait dans un tutoriel précédent (voir ↑[4.2.7, Mixer une Piste](#page-37-0) [en Utilisant l'Égalisation et le Filtre sur un Canal](#page-37-0)).
- 5. Lorsque vous êtes sur le point de complètement faire disparaître la première piste, désactivez la Boucle sur la nouvelle piste, et vous avez fini.

# 4.5 Utiliser des Samples dans votre Mix

Les Remix Decks sont très pratiques pour ajouter des Samples à votre mix, ou encore pour extraire des Samples des Track Decks afin de remixer vos morceaux en direct.

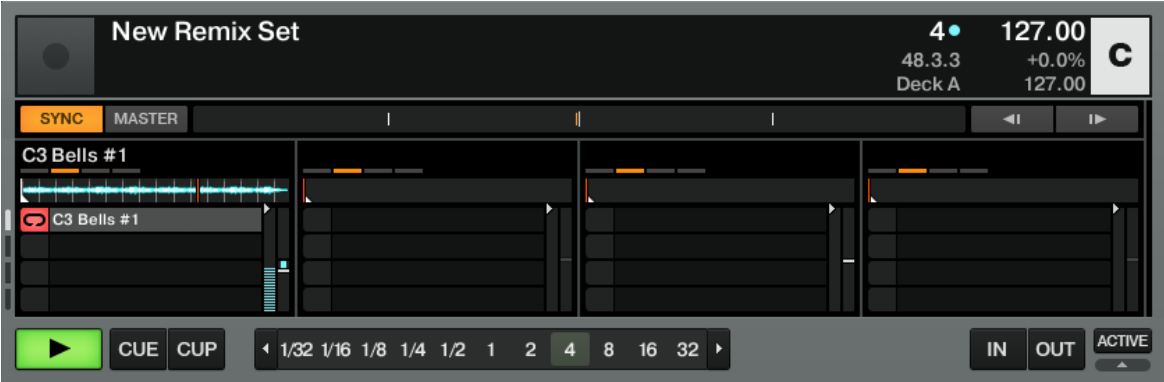

Le Remix Deck C avec un Sample chargé dans la Sample Cell supérieure du premier Sample Slot.

Vous pouvez aussi utiliser les Remix Decks pour créer de nouvelles pistes à la volée, en superposant Samples One-shot et Boucles. Découvrons maintenant comment contrôler les Remix Decks à l'aide de votre S4.

Si vous utilisiez les Sample Decks dans une version précédente de TRAKTOR, pas de panique ! Toutes les fonctionnalités des anciens Sample Slots ont été conservées.

### **Prérequis**

Comme d'habitude, nous supposons que vous avez suivi les instructions des précédents tutoriels. TRAKTOR KONTROL S4 est maintenant dans l'état suivant :

- La piste « Techno 2 » est chargée sur la Deck B. La piste est en cours de lecture et le son sort sur vos enceintes. Au passage : à partir de maintenant, nous utiliserons le terme « Track Deck » pour faire référence aux Decks qui jouent des morceaux de musique, de façon à aisément distinguer les Track Decks des Remix Decks. Dans TRAKTOR, vous pouvez constater que les deux Decks du haut (A et B) sont des Track Decks, tandis que les deux Decks du bas (C et D) sont des Remix Decks.
- La Deck A est arrêtée (si ce n'est pas le cas, appuyez sur le bouton PLAY de la Deck de gauche).
- Le crossfader est poussé complètement à droite.

# 4.5.1 Charger un Sample Depuis la Collection

Vous pouvez charger des Samples dans les Sample Slots directement depuis la Track Collection. Cela va nous offrir l'opportunité de tester le mode Browse de votre contrôleur S4 : ce mode permet de parcourir tout votre ordinateur à la recherche de pistes et de Samples.

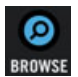

Le bouton BROWSE

1. Appuyez sur le bouton BROWSE situé au milieu du S4 pour passer en mode Browse. Le bouton BROWSE s'allume. Toutes les cibles potentielles clignotent sur votre S4 parmi celles-ci, les quatre boutons Sample Play de chaque Deck.

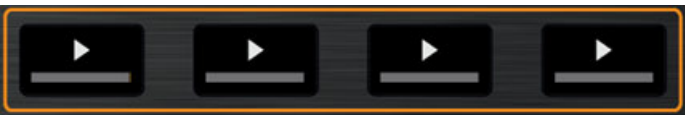

2. Tournez l'encodeur LOOP MOVE, afin de sélectionner le dossier Track Collection dans l'arborescence du Browser. Appuyez sur l'encodeur LOOP MOVE pour ouvrir le nœud de ce dossier.

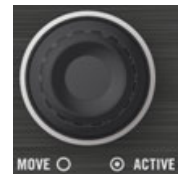

- 3. Tournez l'encodeur LOOP MOVE, afin de sélectionner le dossier All Remix Sets dans l'arborescence du Browser. Appuyez sur l'encodeur LOOP MOVE pour ouvrir le nœud de ce dossier.
- 4. Tournez l'encodeur LOOP MOVE, afin de sélectionner le dossier Dirty Trap dans l'arborescence du Browser.
- 5. Tournez l'encodeur BROWSE pour sélectionner le sample « C3 Bells #1 » dans la Playlist.

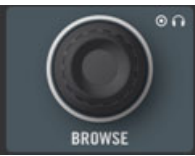

- <span id="page-54-0"></span>6. Sur la Deck de gauche, appuyez sur un des boutons clignotants Sample Play (disons le premier) pour charger le Sample dans le Sample Slot correspondant :
- 7. Appuyez à nouveau sur le bouton BROWSE pour quitter le mode Browse.

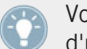

Vous pouvez aussi réaliser cette opération dans le logiciel : effectuez un glisser-déposer d'un Sample depuis la liste jusque sur un la Sample Cell d'un Sample Slot.

Le Sample est maintenant chargé et prêt à être joué.

- Dans TRAKTOR, la Remix Deck C contient maintenant le Sample, dans la Sample Cell supérieure du premier Sample Slot.
- Sur votre S4, le bouton Sample Play correspondant est maintenant estompé, de manière à indiquer que l'emplacement contient un Sample, même s'il n'est pas encore audible.

## 4.5.2 Déclencher le Sample

Déclencher le Sample est aussi simple qu'appuyer sur le bouton Sample Play estompé :

- 1. Appuyez sur le bouton Sample Play estompé pour déclencher la lecture du Sample.
- 2. Appuyez à nouveau sur le bouton pour rendre le Sample Slot correspondant silencieux. Appuyez encore une fois sur le bouton pour rendre le Slot à nouveau audible.
- 3. Appuyez sur les boutons SHIFT + Bouton Sample Play pour arrêter la lecture du Sample et revenir au début pour la prochaine lecture.

Le Sample est lu en boucle. En effet, le Sample est en **mode Loop**, ce qui est indiqué par le symbole en forme de boucle situé à gauche de la Sample Cell :

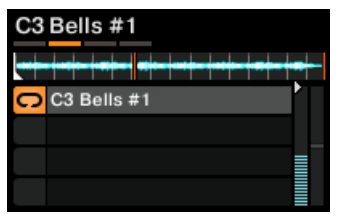

Le Sample « C3 Bells #1 » en mode Loop.

Pour mettre le Sample en **mode One-Shot**, il vous faut ouvrir le Panneau Advanced de la Remix Deck. Effectuez des double-clics sur le haut de la Deck pour faire défiler les divers Layouts de Deck, jusqu'à ce que le Panneau Advanced apparaisse.

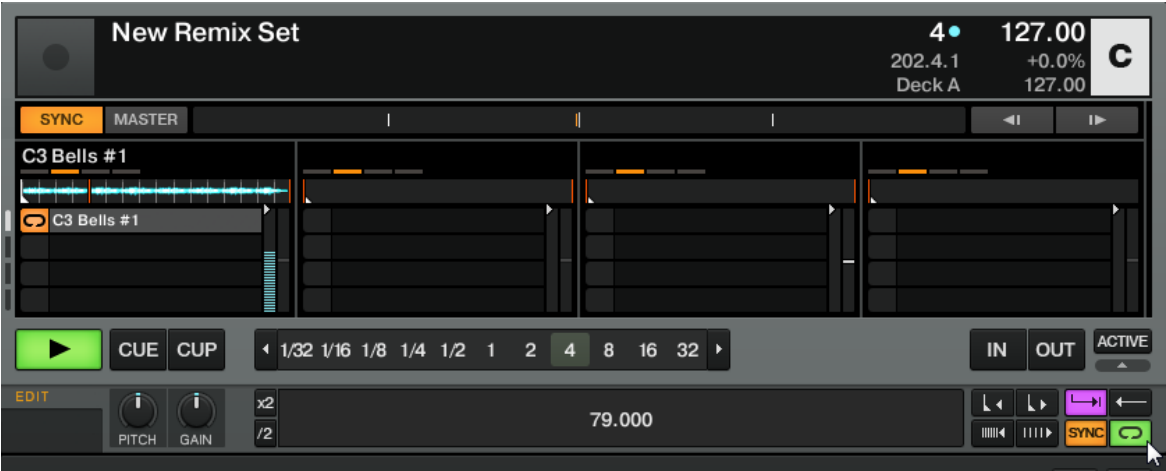

La Remix Deck C et son Panneau Advanced situé juste en-dessous. En bas à droite, le curseur de la souris pointe vers le bouton de sélection du Mode de Lecture qui permet de choisir entre le mode Loop et le mode One-shot.

► Cliquez sur le bouton de sélection du Mode de Lecture en bas à droite du Panneau Advanced (voir la capture d'écran ci-dessus) pour passer le Sample en **mode One-shot**, si vous le désirez.

En mode One-shot, appuyer sur le bouton Sample Play correspondant à un Sample en cours de lecture permet d'arrêter le Sample Slot.

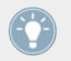

Après l'arrêt de la lecture du Sample, appuyer une deuxième fois sur SHIFT + bouton Sample Play efface le Sample du Sample Slot.

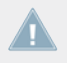

Si vous n'entendez pas jouer le Sample (en mode audible), assurez-vous que la tirette du canal C n'est pas à zéro, dans le logiciel TRAKTOR.

## 4.5.3 Extraire un Sample à partir d'une Track Deck

Nous avons vu comment charger des Samples directement dans une des Remix Decks à partir du Browser de TRAKTOR, mais voici un outil encore plus cool :

- 1. Assurez-vous que la piste « Techno 2 » est encore en cours de lecture sur la Deck de droite (la Deck B dans TRAKTOR). Si ce n'est pas le cas, démarrez sa lecture en appuyant sur PLAY. Si la lecture est arrivée au bout de la piste, appuyez sur SHIFT + CUE pour revenir au début de la piste.
- 2. Créez une Boucle sur cette piste en utilisant les contrôles de la section Loop.
- 3. Toujours sur la Deck de droite, appuyez sur un bouton Sample Play éteint disons le bouton Sample Play 1.
- $\rightarrow$  Ceci extrait automatiquement la Boucle active de la Track Deck B et la copie dans la Sample Cell supérieure du premier Sample Slot du Remix Deck D :

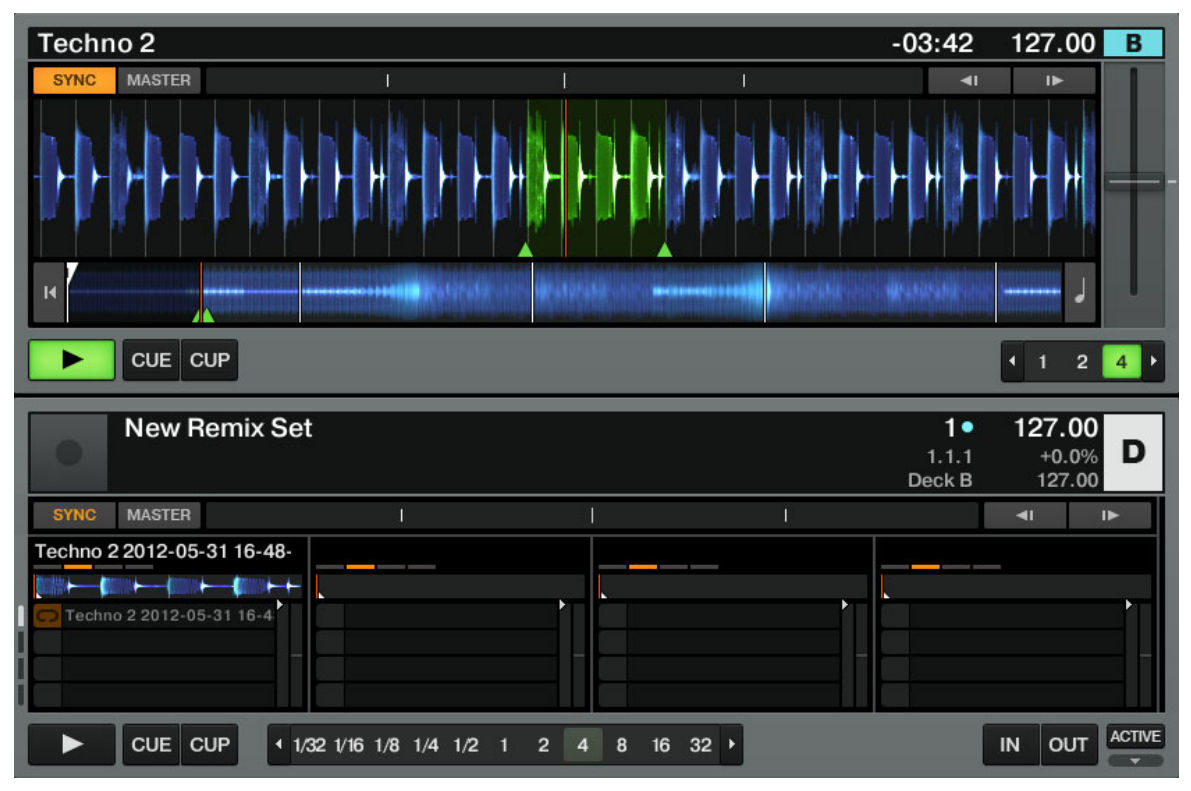

Nous venons d'exporter la Boucle active de la Deck B dans la Sample Cell supérieure du premier Sample Slot de la Deck D.

La boucle est prête à être jouée dans la Remix Deck C. De plus, si les modes Snap et SYNC sont actifs, la boucle sera parfaitement synchronisée avec la Track Deck B située au-dessus.

Les boutons Sample Play possèdent les mêmes contrôles de lecture que décrit précédemment (appuyez sur le bouton pour rendre le Sample silencieux/audible, SHIFT + bouton pour arrêter la lecture et revenir au début lors de la prochaine lecture, SHIFT + bouton à nouveau pour supprimer le Sample).

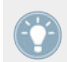

Comme décrit précédemment, vous pouvez sélectionner le Mode de Lecture du Sample (mode Loop ou mode One-shot, voir ↑[4.5.2, Déclencher le Sample](#page-54-0)).

Vous pouvez maintenant charger une piste différente sur la Deck B tout en conservant la boucle de la piste précédente enregistrée dans la Remix Deck D, qui pourra être déclenchée à tout moment. Ce principe est formidable pour extraire des boucles à la volée et les utiliser pour construire un mix alternatif !

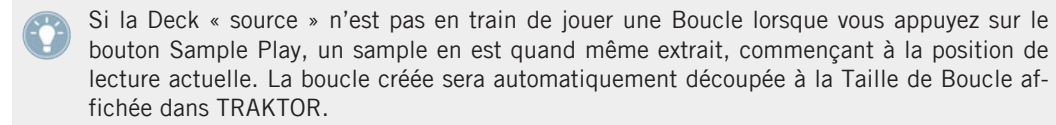

Extrayez quelques Samples de différents endroits de la piste de la Deck B et jouez un peu avec, pour vous habituer aux contrôles de lecture décrits ci-dessus (déclenchement, mode silencieux, etc.).

## 4.5.4 Supprimer un Sample

À tout moment, si vous désirez vider le contenu d'une des Sample Cells, il vous suffit de maintenir le bouton SHIFT appuyé, et d'appuyer simultanément le bouton Sample Play correspondant pour arrêter la lecture du Sample, puis de répéter cette action pour vider la Sample Cell. Le bouton Sample Play s'éteindra alors.

## 4.5.5 Acquérir plus de contrôle sur les Samples

Une fois qu'un sample est chargé dans l'une des Remix Decks, vous avez encore plus de contrôles à votre disposition. Pour accéder à ces contrôles, il nous faut assigner la Deck de droite de votre S4 à la Remix Deck D situé en bas de l'interface de TRAKTOR :

- <span id="page-58-0"></span>► Appuyez sur le bouton DECK D pour assigner la Deck de droite à la Deck D du logiciel.
- $\rightarrow$  Le bouton s'illumine. Tous les autres éléments de la Deck de droite contrôlent maintenant les Sample Slots de la Deck D de TRAKTOR.

Nous ne décrirons pas toutes les fonctions disponibles ici (pour cela, veuillez vous référer à la section ↑[5.3, Les Decks](#page-90-0) ainsi qu'au Manuel de TRAKTOR 2), mais nous allons au moins vous en présenter quelques-unes :

- La molette jog permet d'altérer le tempo (cerclage extérieur) et de scratcher (plaque supérieure), avec tous les Sample Slots de la Remix Deck.
- Le bouton Hotcue situé en-dessous de chaque bouton Sample Play possède aussi des fonctions Lecture et Capture. Utilisé comme un raccourci, si le Sample est déjà en lecture, le bouton Hotcue relancera instantanément la lecture depuis le début du Sample.
- Pour tout Sample en cours de lecture, l'illumination du bouton Hotcue concerné suit le rythme du Sample.
- Il est aussi possible de parcourir les Sample Cells d'un Sample Slot en appuyant sur SHIFT + bouton Hotcue ; ce fonctionnement dépend néanmoins du réglage des boutons Hotcue (mode Remix ou mode Legacy) dans les préférences de TRAKTOR. Veuillez consulter la section ↑[6.3, S4 Control Options](#page-151-0) pour plus d'informations.

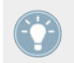

Pour une description plus approfondie des Remix Decks et de leurs possibilités, veuillez consulter le Manuel de TRAKTOR 2.

# 4.6 Ajouter des effets

Maintenant que nous avons vu comment réaliser les opérations basiques de lecture et de mixage des pistes et des Samples, voyons comment ajouter des effets — des « FX », dans la terminologie de TRAKTOR.

TRAKTOR possède une section d'effets extrêmement puissante. Par défaut, TRAKTOR propose deux FX Units (modules d'effets) assignables à n'importe quelle Deck. Les interfaces de ces FX Units sont reproduites sur votre S4, juste au-dessus de chacune des Decks.

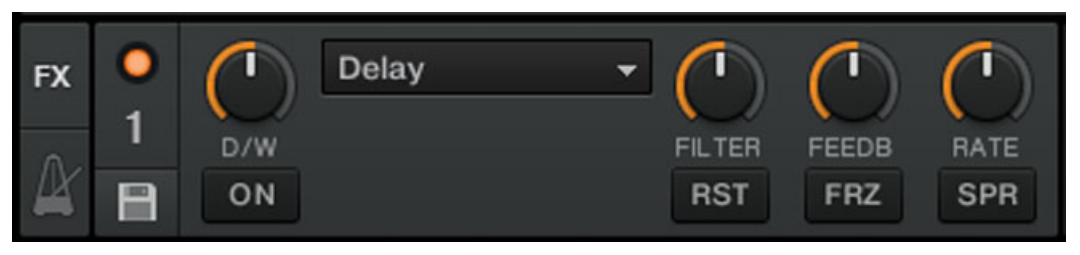

Un FX Unit dans TRAKTOR

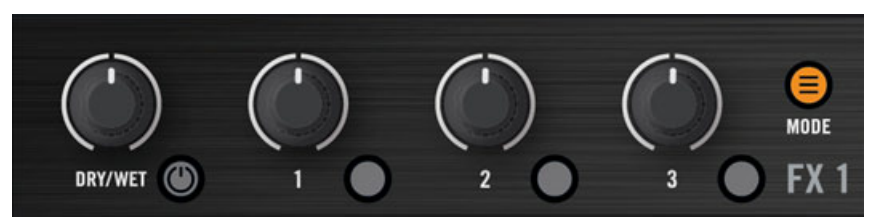

Un FX Unit sur le S4

#### **Prérequis**

Comme d'habitude, nous supposons que vous avez suivi les instructions des précédents tutoriels. TRAKTOR KONTROL S4 est maintenant dans l'état suivant :

- La piste « Techno 2 » est chargée sur la Deck B. La piste est en cours de lecture et le son sort sur vos enceintes.
- La Deck A est arrêtée (si ce n'est pas le cas, appuyez sur le bouton PLAY de la Deck de gauche).
- Le crossfader est poussé complètement à droite.

# 4.6.1 Mode Group

Commençons par le mode Group. Ce mode permet d'utiliser simultanément jusqu'à trois différents effets sur une même FX Unit.

Nous utiliserons ici le FX Unit de gauche (étiqueté FX1) de votre S4 — mais tout ce qui sera décrit ici s'applique évidemment au FX Unit de droite.

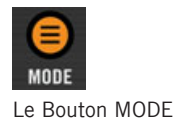

Appuyez sur le bouton MODE pour mettre le FX Unit en mode Group (le bouton doit être allumé).

Dans TRAKTOR, vous pouvez voir trois étages d'effets empilés dans le FX Unit correspondant (voir l'image ci-dessus).

## 4.6.2 Préparer le FX Unit

Chargeons les trois effets par défaut, et activons le FX Unit.

1. Maintenez le bouton SHIFT enfoncé, et appuyez sur le bouton FX On (situé tout à gauche du FX Unit) pour charger les trois effets par défaut :

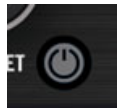

Vous avez ainsi chargé le Delay, la Reverb et le Filtre.

2. Choisissez l'effet à activer et appuyez sur le Bouton FX 1, 2 ou 3 correspondant. Vous pouvez bien sûr utiliser les trois effets simultanément — il vous suffit d'activer les trois boutons :

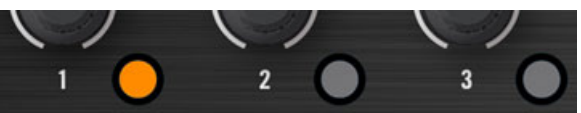

Les Boutons FX s'allument pour indiquer les effets activés.

3. Pour continuer, tournez le curseur DRY/WET complètement à gauche — nous l'utiliserons plus tard pour faire apparaître l'effet progressivement :

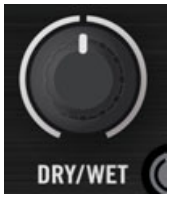

→ Votre FX Unit est maintenant prêt à traiter tout signal que vous pourrez lui envoyer !

# 4.6.3 Assigner le FX Unit à des Decks, et faire apparaître les effets

Il nous faut maintenant assigner cet FX Unit à une Deck. Pour cela, nous utiliserons les boutons FX Assign situés en haut de chaque canal du Mixer, en-dessous de l'encodeur GAIN.

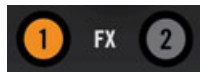

Les boutons FX Assign situés sur chaque canal

Assignons le FX Unit 1 au Deck B :

- 1. Appuyez sur le bouton FX Assign de gauche (nommé « 1 ») du canal B pour assigner le FX Unit 1 à la Deck B.
- 2. Tournez progressivement le curseur DRY/WET dans le sens horaire pour faire apparaître l'effet.
- $\rightarrow$  Vous entendez maintenant la piste de la Deck B traitée par le FX Unit 1.

Il est possible d'assigner simultanément le même FX Unit à d'autres canaux. Par exemple, si vous désirez appliquer ces effets aux samples chargés dans les Decks C ou D, il vous suffit d'appuyer le bouton FX Unit « 1 » sur les canaux correspondants.

## 4.6.4 Contrôler le FX Unit

Vous pouvez contrôler chaque effet de cet FX Unit en tournant les curseurs respectifs FX 1-3.

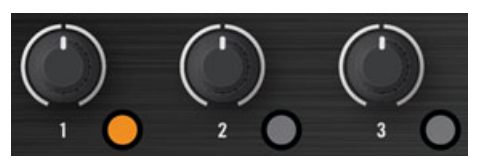

Les Curseurs FX 1-3

Jouez un peu avec les curseurs FX 1-3 et écoutez le résultat sur le son. Vous pouvez aussi activer/désactiver chaque effet individuellement, en appuyant sur le bouton FX correspondant (il est situé en-dessous du curseur).

### **Changer l'effet dans un Slot**

Vous pouvez charger un autre effet dans chacun des slots du FX Unit. Chargeons le Gater (effet de seuil) dans le premier Slot :

- 1. Maintenez SHIFT enfoncé, et appuyez plusieurs fois sur le Bouton FX 1 pour faire défiler tous les effets disponibles, jusqu'à ce que le Gater soit sélectionné dans le premier étage du FX Unit 1, sur TRAKTOR.
- 2. Si le premier étage d'effets est désactivé, appuyez sur le Bouton FX 1 pour l'activer (le bouton doit s'allumer).
- $\rightarrow$  Vous devez alors entendre le Gater couper le signal audio à intervalles réguliers.

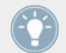

Il peut être judicieux de désactiver les Boutons FX 2 et 3 pour mieux distinguer l'effet du Gater sur le son.

### **Effets synchronisés au tempo**

Essayons maintenant la chose suivante :

- Réglez le Curseur FX 1 sur différentes valeurs, et écoutez le résultat sur le son.
- $\rightarrow$  Vous remarquerez que l'effet de seuil est toujours synchronisé avec le beat ! Parmi d'autres usages, cela peut être très utile pour renforcer temporairement le rythme, par exemple lors des transitions d'une piste à la suivante.

Vous pouvez vérifier cela en bougeant la tirette TEMPO de la Deck de droite : poussez la tirette vers le bas pour accélérer le rythme de la piste... le Gater suit le changement de rythme.

# 4.6.5 Mode Single

Vous pouvez aussi utiliser chaque FX Unit en mode Single. Plutôt que d'utiliser plusieurs effets avec un seul paramètre chacun, le mode Single vous permet d'utiliser un seul effet avec beaucoup plus de paramètres.

Nous allons cette fois-ci le faire sur le FX Unit de droite (nommé « FX2 ») de votre S4.

1. Assurez-vous que son bouton FX MODE est désactivé. S'il est activé, appuyez dessus pour mettre ce FX Unit en mode Single.

- <span id="page-63-0"></span>2. Appuyez sur les boutons SHIFT + FX On pour charger un effet dans le FX Unit. Maintenez le bouton SHIFT enfoncé, et continuez à appuyer sur FX On pour faire défiler tous les effets disponibles, jusqu'à ce que vous en trouviez un qui vous intéresse dans le logiciel.
- 3. Appuyez maintenant sur ce même bouton FX On (sans SHIFT, cette fois-ci) pour allumer le FX Unit.

Le bouton FX On s'allume.

4. Sur le canal B, appuyez sur le bouton FX Assign (nommé « 2 ») pour assigner la Deck B à cet FX Unit. Si vous désirez entendre distinctement le nouvel effet, vous pouvez désactiver le bouton FX Assign de gauche sur ce canal.

Les curseurs FX 1-3 et les Boutons FX 2 et 3 vous permettront d'effectuer des contrôles avancés sur cet effet. A tout moment, vous pouvez appuyer sur le Bouton FX 1 pour réinitialiser les paramètres à leurs valeurs par défaut.

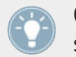

Comme pour le mode Group, le curseur DRY/WET permet de contrôler l'équilibre entre le signal « dry » (non traité) et le signal « wet » (traité par l'effet).

## 4.6.6 Enregistrer un Snapshot

Si vous réalisez le même réglage d'effet à chaque fois, et que vous désirez en faire votre réglage d'effet par défaut, suivez les instructions suivantes :

- 1. Réglez les curseurs et boutons FX à votre goût.
- 2. Appuyez sur SHIFT + MOD pour enregistrer ces réglages en tant que Snapshot.
- $\rightarrow$  La prochaine fois que vous presserez le Bouton FX 1 avec cet effet chargé, ses paramètres prendront les valeurs enregistrées.

Il est temps maintenant de découvrir une nouvelle caractéristique de TRAKTOR KON-TROL S4 : le Loop Recorder.

# 4.7 Utiliser le Loop Recorder

Nous avons vu précédemment comment utiliser les Remix Decks pour déclencher des Samples en lecture unique (One-shot) ou en boucle (Loop). Mais ceci suppose l'utilisation de Samples préexistants ; le Loop Recorder, quant à lui, vous permettra d'enregistrer de nouveaux sons à la volée.

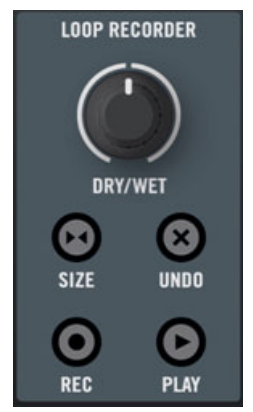

Le Loop Recorder sur votre S4

Vous pouvez, par exemple, enregistrer le signal de l'entrée micro du S4, vous enregistrer scratcher en temps réel, ou encore enregistrer quelques mesures d'une piste lue pendant que vous manipulez les réglages d'effets.

## **Prérequis**

Une fois encore, nous supposons que vous avez suivi les instructions des précédents tutoriels. TRAKTOR KONTROL S4 est maintenant dans l'état suivant :

- La piste « Techno 2 » est toujours chargée sur la Deck B. La piste est en lecture, et le son sort de vos enceintes (souvenez-vous que si la piste est finie, vous pouvez appuyer sur SHIFT + CUE sur la Deck de droite pour relancer sa lecture au début).
- La Deck A est arrêtée (si ce n'est pas le cas, appuyez sur le bouton PLAY de la Deck de gauche).
- Le crossfader est poussé complètement à droite.
- Le FX Unit 2 est en mode Single, et vous y avez chargé votre effet favori.
- Aucun des FX Units ne sont assignés au canal B (les deux boutons FX Assign du canal B doivent être éteints)

## 4.7.1 Choisir une source

Le Loop Recorder peut enregistrer le signal provenant de nombreuses sources différentes. Dans TRAKTOR, vous pouvez choisir la source désirée en cliquant sur le menu Source — le menu déroulant situé juste en-dessous du curseur DRY/WET du Loop Recorder :

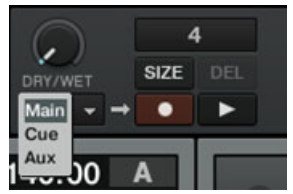

Le menu Source du Loop Recorder dans TRAKTOR

Ce menu vous propose les choix suivants :

- Main permet d'enregistrer la sortie principale de TRAKTOR.
- Cue permet d'enregistrer tout canal dont le bouton Headphones Cue est allumé.
- Ext permet d'enregistrer l'entrée Input FX Send.
- Aux permet d'enregistrer le signal assigné au canal Aux de TRAKTOR typiquement l'entrée micro du S4 (pour plus de détails concernant l'utilisation d'un micro avec le S4, veuillez consulter la section ↑[9.2, Ajouter un Micro](#page-195-0)).

Dans le cadre de notre exemple, nous allons enregistrer la sortie principale :

Sélectionnez Main dans le menu Source.

La sélection d'une source est la seule chose que vous aurez à faire sur le logiciel. Le reste se déroulera intégralement sur votre contrôleur S4.

## 4.7.2 Enregistrer une Boucle

Nous allons maintenant enregistrer une Boucle.

#### **Ajuster la taille de la boucle**

Avant de lancer l'enregistrement, il nous faut spécifier la taille de la boucle que nous voulons enregistrer :

► Appuyez plusieurs fois sur le bouton SIZE du S4, pour faire défiler les tailles de boucles disponibles (en nombre de mesures).

La taille de boucle sélectionnée est visible dans le logiciel, en haut du Loop Recorder. Choisissons par exemple une taille de boucle de 4 mesures.

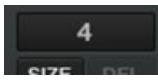

La taille de boucle sélectionnée s'affiche dans le logiciel.

#### **Lancer l'enregistrement**

Procédez maintenant ainsi :

- 1. Coupez les fréquences basses et mediums sur le canal B en tournant les curseurs LOW et MID complètement vers la gauche.
- 2. Tournez le curseur DRY/WET du Loop Recorder complètement à droite.
- 3. Lorsque vous êtes prêt(e), appuyez sur le bouton REC.
- $\rightarrow$  Le Loop Recorder se met en marche (bouton REC allumé), s'éteint automatiquement une fois la taille de la boucle écoulée (bouton REC éteint), et commence à jouer la boucle (bouton PLAY allumé). C'est tout ce qu'il y a à savoir !

Vous pouvez entendre que nos réglages d'égalisation font maintenant partie de l'enregistrement.

Vous aurez remarqué que la lecture de la boucle a automatiquement commencé une fois l'enregistrement terminé. Si vous ne voulez pas que cela se produise, appuyez sur le bouton PLAY pendant l'enregistrement. La boucle ne se déclenchera alors qu'à votre initiative.

### **Jouer avec la boucle enregistrée**

Vous pouvez ajuster l'équilibre entre l'enregistrement passant en boucle et la sortie principale à l'aide du curseur DRY/WET :

**LOOP RECORDER** DRY/WET

Le curseur DRY/WET du Loop Recorder

Vous pouvez arrêter et relancer la boucle à l'aide du bouton PLAY. Ce faisant, vous remarquerez les choses suivantes :

- Le Loop Recorder reste toujours synchronisé avec la Deck B, qui donne actuellement notre tempo de référence — nous l'appellerons « tempo master » (pour plus d'informations concernant les tempos de référence, veuillez consulter le tutoriel ↑[4.8, Synchronisation](#page-69-0)).
- Vous n'avez pas à vous occuper de la position du curseur DRY/WET lorsque vous arrêtez le Loop Recorder : lorsque le Loop Recorder est arrêté, le curseur DRY/WET est ignoré, quelle que soit sa position. Ceci garantit une transition douce avec le signal principal à son niveau original.

#### **Effacer la boucle et faire un nouvel essai**

Si vous n'êtes pas satisfait(e) de votre boucle et désirez faire un nouvel essai :

- ► Appuyez sur le bouton UNDO pendant que le Loop Recorder est arrêté.
- $\rightarrow$  L'enregistrement est alors effacé et vous pouvez tenter un nouvel enregistrement.

Par exemple, nous pourrions essayer à nouveau d'enregistrer une boucle à partir de la Deck B, cette fois en jouant sur les paramètres de l'effet chargé dans le FX Unit 2 :

- 1. Remettez les curseurs d'égalisation du canal B en position neutre.
- 2. Activez le bouton FX Assign « 2 » du canal B.
- 3. Appuyez sur le bouton REC du Loop Recorder et jouez avec les curseurs et les boutons du FX Unit 2 comme il vous plaît.

Puisque le Loop Recorder enregistre un signal *audio* (traitement par les effets inclus), vous pouvez créer de toutes nouvelles boucles à partir de vos propres pistes de musique !

# 4.7.3 Overdubbing

Vous pouvez également enregistrer par-dessus la boucle active (faire de l'« overdubbing ») et ajouter des couches d'enregistrement successives, à la volée. Pour ce faire :

1. Pendant que le Loop Recorder joue une boucle existante, appuyez sur le bouton REC pour commencer à ajouter une couche supplémentaire, puis appuyez à nouveau sur REC pour arrêter l'overdubbing.

Une nouvelle couche audio est ajoutée à la boucle existante.

- 2. Si l'ajout que vous avez réalisé ne vous plaît pas, il suffit d'appuyer sur le bouton UNDO pour effacer la dernière couche ajoutée, avant de recommencer.
- 3. Si vous appuyez une fois de plus sur UNDO, la couche supplémentaire sera rétablie (le bouton agit comme un « Rétablir »).
- 4. Pour complètement effacer le contenu du Loop Recorder, il suffit d'appuyer sur UNDO lorsque le Loop Recorder est arrêté.

# 4.7.4 Autres usages de la boucle enregistrée

Ce qui est formidable avec le Loop Recorder, c'est que vous pouvez l'utiliser pour enregistrer des boucles, puis transférer ces boucles dans une Remix Deck. Pour effectuer cette opération, nous utiliserons le mode Copy du S4 :

- 1. Maintenez le bouton BROWSE enfoncé pour passer en mode Copy. Vous devez voir le bouton PLAY du Loop Recorder clignoter ; cela signifie qu'il contient une boucle prête à être copiée.
- 2. Tout en maintenant le bouton BROWSE enfoncé, appuyez sur le bouton PLAY ou REC du Loop Recorder, pour le sélectionner en tant que source de la copie.
- 3. Continuez à maintenir le bouton BROWSE enfoncé, et appuyez sur n'importe quel bouton Sample Play clignotant des Remix Decks, pour le choisir comme cible de la copie.
- → Maintenant, la boucle est stockée dans un Sample Slot et vous pouvez enregistrer une nouvelle boucle avec le Loop Recorder si vous le souhaitez. En outre, vous pouvez maintenant utiliser sur votre boucle tous les outils offerts par les Remix Decks. Pour finir, mais pas des moindres, comme évoqué précédemment, la boucle est automatiquement ajoutée à votre Collection !

# <span id="page-69-0"></span>4.8 Synchronisation

Il est maintenant temps de se pencher sur les outils avancés de synchronisation proposés par TRAKTOR. Une fois familiarisé(e) avec eux, vous pourrez utiliser ces puissants outils pour construire des mixes riches et complexes.

## 4.8.1 Introduction

Dans les tutoriels précédents, nous avons à plusieurs reprises observé les outils de synchronisation de TRAKTOR en action :

- Nous avons synchronisé une piste à la précédente avant de l'intégrer au mix (voir ↑[4.2,](#page-31-0) [Mixer une Deuxième Piste](#page-31-0)).
- Nous avons joué des Boucles et sauté directement à des Cue Points sans perdre le rythme (voir ↑[4.4, Utiliser les Boucles et les Cue Points\)](#page-46-0).
- Nous avons extrait un Sample d'une piste et l'avons joué en rythme avec la piste (voir ↑[4.5, Utiliser des Samples dans votre Mix\)](#page-51-0).
- Nous avons remarqué que l'effet Gater (effet de seuil) était synchronisé à la piste à laquelle il est appliqué (voir ↑[4.6, Ajouter des effets\)](#page-58-0).
- Nous avons enregistré une boucle dans le Loop Recorder, et elle était jouée en rythme avec la piste (voir ↑[4.7, Utiliser le Loop Recorder](#page-63-0)).

## **Le Tempo Master**

Pour que tout ceci fonctionne, TRAKTOR a besoin d'un tempo et d'un beat de référence par rapport auxquels effectuer les synchronisations. Nous appelons cela le **tempo master**. Nous n'avons pas besoin de conserver le même tempo master durant tout le mix, mais il y a à tout moment un (et un seul) tempo master.

Par exemple, en activant SYNC sur une Track Deck, vous dites à TRAKTOR : « Synchronise la piste de cette Deck avec le tempo master actuel ». Les Samples lus en mode Loop sur une Remix Deck, ainsi que les boucles enregistrées dans le Loop Recorder sont toujours synchronisés avec le tempo master actuel.

Dans TRAKTOR, l'Horloge, aussi bien que n'importe quelle Track Deck peuvent définir le tempo master.

- L'Horloge de TRAKTOR peut fournir un tempo et un clic.
- Une Track Deck peut fournir le tempo et les beats de la piste qu'elle est en train de lire.

## **La Beatgrid**

Pour qu'une Track Deck puisse fournir un tempo et des beats fiables, ceux-ci doivent être précisément déterminés dans la piste chargée — autrement le terme « tempo de référence » n'aurait aucun sens. Aussi les pistes doivent-elles d'abord être analysées par TRAKTOR afin de déterminer leur tempo ainsi que la position des beats. Le résultat d'une telle analyse est ce que nous appelons la **Beatgrid**. Chacune de vos pistes possède une Beatgrid spécifique :

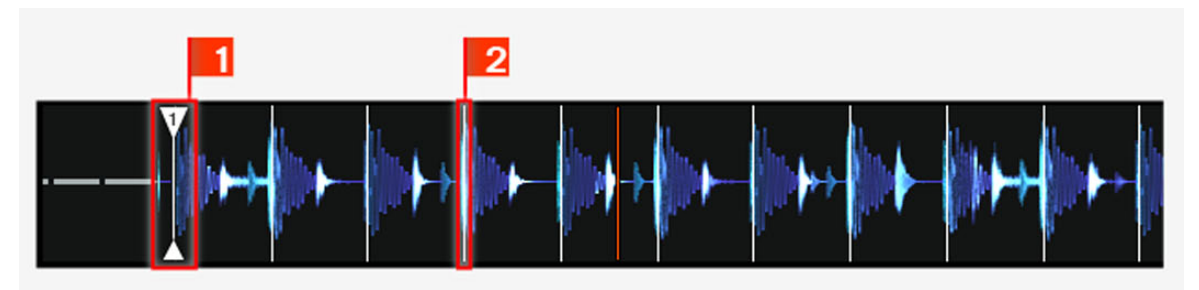

La forme d'onde d'une piste avec son Grid Marker (1) et sa Beatgrid (indiquée par les segments blancs verticaux, 2).

La Beatgrid d'une piste est non seulement importante lorsqu'une Track Deck est configurée comme tempo master, mais aussi lorsque vous désirez que cette Track Deck soit elle-même synchronisée avec le tempo master, quel qu'il soit.

Les pistes de démo utilisées dans les tutoriels ont été préalablement analysées ; elles possèdent donc toutes une Beatgrid fiable. Avant de pouvoir utiliser efficacement les outils de synchronisation avec vos propres pistes de musique, il vous faudra procéder à leur analyse. Par défaut, cela est fait automatiquement lorsque vous importez votre musique dans la Collection. Pour plus d'informations sur la façon de procéder, veuillez consulter le chapitre ↑[3,](#page-19-0) [Importer votre musique](#page-19-0). Pour plus de détails concernant la Beatgrid, l'Analyse et la Track Collection, veuillez consulter le Manuel de TRAKTOR 2.

## **Qu'est-ce qui est synchronisé et qu'est-ce qui ne l'est pas ?**

Pour faire simple, les effets variant avec le temps sont toujours automatiquement synchronisés avec le tempo master en cours.

D'autre part, vous pouvez décider d'utiliser ou non la Synchronisation automatique pour chacune des Track Decks — par exemple, vous éviterez la synchronisation si vous voulez réaliser l'alignement des tempos manuellement (voir tutoriel ↑[4.2, Mixer une Deuxième Piste\)](#page-31-0), ou si vous ne voulez pas d'alignement de tempo pour la piste en question.

# 4.8.2 Qui est le Master ?

Vous pouvez construire votre mix avec diverses configurations de Decks : vous pouvez mixer avec seulement deux Track Decks, ou bien utiliser en plus les Remix Decks situés en-dessous (configuration par défaut), ou encore remplacer les Remix Decks par deux autres Track Decks.

Suivant vos habitudes de DJ et votre configuration de Decks préférée, vous aurez des besoins et une perspective différents dans votre choix du tempo master. Nous allons ici décrire les différents cas envisageables.

## **Laisser TRAKTOR décider pour vous : le Mode Auto**

Observons tout d'abord l'Horloge de TRAKTOR :

► Dans TRAKTOR, cliquez sur l'icône de métronome située en haut à gauche de la fenêtre, afin d'afficher le panneau Clock :

| <b>FX</b> | OPTIONS CLOCK |               |            |    |  | EXT  |
|-----------|---------------|---------------|------------|----|--|------|
|           | EXT           | <b>MASTER</b> | 120.01 :   | 41 |  | SYNC |
| $\Delta$  | <b>TICK</b>   | <b>AUTO</b>   | <b>TAP</b> |    |  | п    |

Le panneau Clock de TRAKTOR

Dans ce panneau Clock, vous pouvez voir le bouton AUTO activé ; cela signifie que nous sommes en mode Auto.

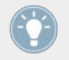

Le mode Auto est activé par défaut, et c'est le mode que nous avons utilisé dans tous les tutoriels précédents.
Lorsque AUTO est activé, TRAKTOR assigne le tempo master à l'une ou l'autre des Track Decks ; c'est-à-dire que le tempo master change de Deck lorsque la Deck servant de tempo master est arrêtée ou lorsque vous y chargez une nouvelle piste. Ainsi, vous n'avez jamais à vous occuper de définir le tempo master vous-même.

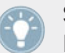

Si aucune Track Deck n'est en train de jouer, l'Horloge devient le tempo master, et devient la référence pour la synchronisation des effets encore actifs !

Vous pouvez tester ceci de la manière suivante :

- 1. Arrêtez les Decks en cours de lecture. Sur l'Affichage Master de votre S4, le bouton MASTER s'illumine ; cela signifie que l'Horloge est devenue le tempo master :
- 2. Chargez deux pistes sur les Decks A et B.
- 3. Lancez la lecture sur la Deck A. La Deck A donne maintenant le tempo master : l'indicateur lumineux MASTER de l'Affichage Master s'est éteint, tandis que l'indicateur lumineux MASTER de la Deck de gauche s'est allumé :
- 4. Lancez la lecture sur la Deck B et alignez les beats de cette piste sur ceux de la piste de la Deck A (manuellement ou grâce à la Synchronisation automatique).
- 5. Arrêtez la Deck A.
- → La Deck B donne maintenant le tempo master : l'indicateur lumineux MASTER de la Deck de gauche s'est éteint, tandis que celui de la Deck de droite s'est allumé :

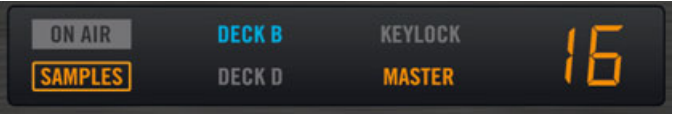

Si vous réalisez vos mixes avec seulement deux Decks, ou si vous préférez aligner les beats à la main, le mode Auto peut être adapté à vos besoins : il garantit que chaque nouvelle piste du mix donne la référence de tempo, et tous les effets se synchroniseront à elle — sans que vous soyez contraint(e) à toujours utiliser le même tempo.

Si vous désirez pouvoir réaliser vos alignements de tempo parfois manuellement et parfois à l'aide de la synchronisation automatique, laissez le bouton AUTO activé ; il vous suffira d'activer le bouton SYNC sur une des Decks de votre S4 lorsque vous en aurez besoin.

▪ Si SYNC est activé, la nouvelle Deck hérite son tempo du tempo master.

▪ Si SYNC est désactivé, la nouvelle piste définit le nouveau tempo master.

Notez qu'il est aussi possible de définir manuellement une Deck spécifique comme tempo master :

► Pour définir manuellement un Track Deck comme tempo master, appuyez sur SHIFT + SYNC sur cette Deck.

### **Utiliser l'Horloge comme Tempo Master**

Si vous réalisez des mixes mélangeant les beats provenant de plus de 2 Decks, vous devriez utiliser l'Horloge comme tempo master. L'Horloge vous donnera toujours une référence de tempo stable et fiable. De même, si vous ne comptez effectuer que des transitions avec les tempos et les beats synchronisés, et que vous comptez rester autour d'un tempo donné pendant toute votre prestation, c'est pour vous le mode idéal. Pour cette configuration, procédez comme suit :

- 1. Dans le panneau Clock de TRAKTOR, désactivez le bouton AUTO.
- 2. Configurez l'Horloge en tempo master, soit en activant le bouton MASTER du panneau Clock, soit en appuyant sur le bouton MASTER de l'Affichage Master de votre S4 (situé au milieu du Mixer).

Le panneau Clock doit maintenant ressembler à ceci :

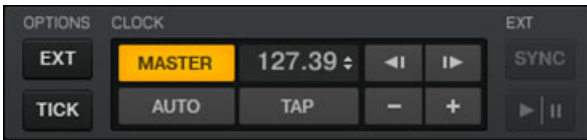

L'Affichage Master de votre S4 doit quant à lui ressembler à ceci :

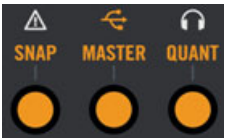

3. Sur votre S4, activez SYNC sur chaque Deck, en appuyant sur les boutons SYNC respectifs.

De cette manière, toutes les Decks se caleront automatiquement sur le tempo de l'Horloge. Vous pouvez maintenant configurer le tempo de l'Horloge au tempo auquel vous comptez réaliser votre mix, à l'aide du champ numérique situé à droite du bouton MASTER (voir image cidessus) :

- ► Modifiez le tempo de l'Horloge en cliquant sur la valeur de tempo affichée, puis en faisant glisser votre souris verticalement, tout en gardant le bouton enfoncé.
- $\rightarrow$  Vous pouvez voir le tempo de toutes les Decks changer en conséquence.

Comme en mode Auto, vous pouvez changer le tempo master à n'importe quel moment en appuyant sur les boutons SHIFT + SYNC d'une Deck de votre S4, ou en appuyant à nouveau sur le bouton MASTER de l'Affichage Master.

## 4.8.3 Autres outils utiles pour la synchronisation

Pour finir, nous voulons évoquer ici trois autres fonctions intéressantes pour la synchronisation : les modes Snap et Quantize, et la fonction Keylock.

#### **Les Modes Snap et Quantize**

Vous vous en souvenez probablement, nous avons déjà évoqué les modes Snap et Quantize dans le tutoriel de la section ↑[4.2, Mixer une Deuxième Piste.](#page-31-0) Ce sont des outils importants qui peuvent vous aider à synchroniser vos pistes :

- Le mode Snap garantit que toute Boucle ou Cue Point que vous créez dans une piste est positionné(e) sur le beat le plus proche.
- Le mode Quantize assure que tout saut que vous faites au sein d'une piste conserve la synchronisation de phase — que vous sautiez à une Boucle, à un Cue Point ou à un beat.

Les modes Snap et Quantize peuvent tous deux être activés/désactivés directement depuis votre S4, en appuyant sur le bouton correspondant de l'Affichage Master (les boutons sont situés de part et d'autre du bouton MASTER) :

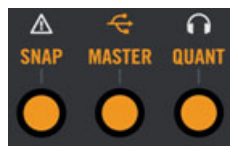

Les boutons SNAP et QUANT permettent respectivement d'activer/désactiver les modes Snap et Quantize.

Suivant ce que vous comptez faire, vous pouvez décider d'activer ou de désactiver ces modes à tout moment. Voici quelques exemples :

- Si vous désirez définir une boucle démarrant sur un beat, activez SNAP, puis appuyez sur l'encodeur LOOP SIZE à peu près au moment du beat désiré.
- Au contraire, si vous voulez définir un Cue Point lors de l'entrée de chœurs qui ne démarrent pas nécessairement sur un beat, désactivez SNAP avant d'appuyer sur un bouton Hotcue éteint.
- Si vous êtes sur le point d'intégrer au mix une piste synchronisée, et désirez que les temps forts des deux pistes tombent parfaitement ensemble, activez le bouton QUANT avant d'appuyer sur PLAY (ou sur un bouton Hotcue).
- Par contre, si vous voulez vous amuser avec un sample chargé sur une Remix Deck et faire des effets de bégaiement en appuyant sur le bouton Hotcue correspondant de manière répétée, il vous faudra désactiver QUANT afin de pouvoir créer des répétitions plus courtes qu'un beat.
- Etc.

#### **Verrouiller la hauteur tonale de Vos morceaux**

Lorsque vous synchronisez des pistes, vous altérez leur tempo, et conséquemment leur hauteur tonale (ou « pitch »). Pour des ajustements de tempo légers, ce n'est pas dérangeant ; mais lorsque le tempo est modifié un peu plus franchement, la hauteur tonale résultante peut être problématique : les sons de grosse caisse peuvent perdre de leur puissance, les voix sonner étrangement, etc.

Pour éviter cela, TRAKTOR KONTROL S4 possède un outil nommé Keylock, qui permet de désolidariser la hauteur tonale et le tempo d'une piste :

- 1. Chargez deux pistes avec des tempos assez différents sur les Decks A et B.
- 2. Lancez la lecture sur les deux Decks et synchronisez la Deck B avec la Deck A. Vous pouvez clairement entendre que la hauteur tonale de la piste de la Deck B a changé.
- 3. Appuyez maintenant sur les boutons SHIFT + PLAY de la Deck de droite de votre S4. Ceci active la fonction Keylock sur cette Deck.

 $\rightarrow$  La hauteur tonale de cette piste revient à sa hauteur originale, ce qui permet de conserver l'essentiel de son « feeling » acoustique. Sur l'Affichage de la Deck, l'indicateur KEY-LOCK s'illumine pour vous rappeler que le Keylock est actif sur cette Deck :

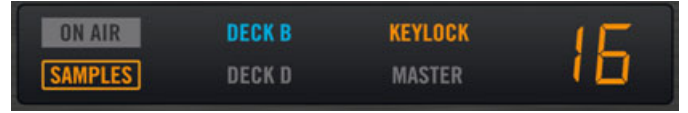

## 4.8.4 En conclusion

Il n'existe pas de configuration de synchronisation « correcte » : tout dépend de votre style de DJing, et du genre de musique utilisé et produit pendant vos performances. Quelle que soit la configuration pour laquelle vous optez, toutes les informations nécessaires sont visibles depuis votre S4 ; vous pourrez réaliser votre DJ set en conséquence.

# 5 Référence matériel

Ce chapitre détaille tout ce que vous pouvez faire à l'aide de votre contrôleur TRAKTOR KON-TROL S4.

Après une brève introduction présentant les principales zones de votre S4 et leurs concepts sous-jacents, nous vous fournirons une description complète et détaillée de chacun des éléments de contrôle de votre S4.

Dans ce chapitre, nous décrirons les actions réalisables à l'aide de votre TRAKTOR KON-TROL S4. Bien évidemment, chaque action sur votre S4 est instantanément répercutée sur TRAKTOR ! Pour une explication détaillée de toutes les fonctionnalités du logiciel TRAK-TOR, veuillez consulter le Manuel de TRAKTOR 2.

#### **Références rapides**

Vous trouverez au chapitre ↑[6.5, Le Setup Wizard \(Assistant de Configuration\)](#page-162-0) une série de tableaux de Référence Rapide résumant les fonctions de base de chaque élément de contrôle de votre S4.

## 5.1 Zones et concepts

Cette première section vous donnera une vue d'ensemble des zones principales du TRAKTOR KONTROL S4, à la fois sur votre contrôleur TRAKTOR KONTROL S4 et dans le logiciel TRAK-TOR. Au passage, nous décrirons quelques concepts importants qui, conjugués au matériel, constituent le système TRAKTOR KONTROL S4.

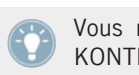

Vous rencontrerez continuellement ces concepts lors de votre utilisation du TRAKTOR KONTROL S4. Le précédent chapitre ↑[4, Tutoriels](#page-25-0) propose une approche pratique de l'implémentation de ces concepts.

## <span id="page-78-0"></span>5.1.1 Decks

TRAKTOR KONTROL S4 possède quatre **Decks** virtuelles. Les Decks sont les zones où se déroule la lecture des pistes, des Samples, ou du signal live. Vous pouvez vous représenter les Decks comme l'équivalent virtuel des bonnes vieilles platines vinyle ou CD — avec une bonne dose d'outils additionnels, et la flexibilité d'un système informatique.

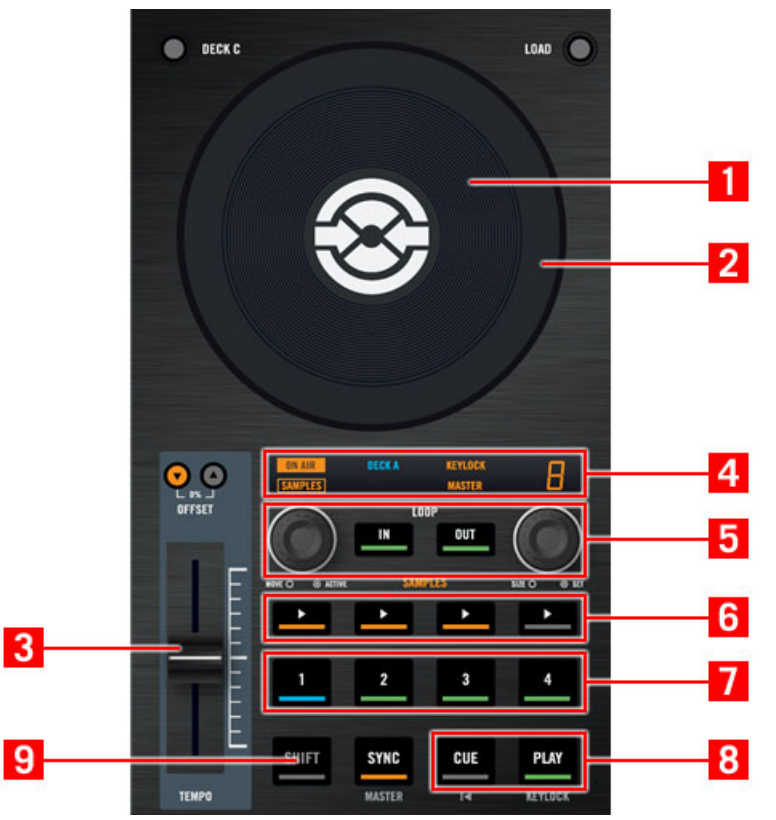

Une Deck de votre contrôleur matériel TRAKTOR KONTROL S4

|                                                                                                    | 2                                |                           | з                   |
|----------------------------------------------------------------------------------------------------|----------------------------------|---------------------------|---------------------|
| Dubstep 1<br>DUBSITER<br>Loopmasters<br>e.                                                                                                    | $-01:11$<br>03:12                | 70.19<br>$+0.3%$<br>70.00 |                     |
| <b>SYNC</b><br><b>MASTER</b><br>$\blacksquare$<br>$\blacksquare$<br>3<br>1<br>$\mathbf{2}$<br><b>ANTING A AND</b><br>كالسلاة                                                                    |                                  |                           |                     |
| <b>TELEVISION</b><br>$\overline{14}$<br>ul J <sup>ian</sup><br>見当其)<br><b>ACTIVE</b><br><b>CUE</b><br><b>CUP</b><br>$\overline{2}$<br>$\sf IN$<br>OUT<br>$1/16$ 1/8 1/4 1/2 1<br>8<br>4<br>MOVE |                                  |                           |                     |
| 5 1:56.6<br>n.n.<br><b>CUE</b><br>2<br>з<br>4<br>GRID<br>8<br>5                                                                                                    | Loop<br>٠<br>$\overline{5}$<br>6 | 亩<br>7<br>8               | <b>STORE</b><br>MAP |

Les éléments de contrôle équivalents sur une Track Deck de TRAKTOR

Les deux Decks de votre TRAKTOR KONTROL S4 permettent de contrôler les quatre Decks (étiquetées A, B, C et D) disponibles dans le logiciel TRAKTOR.

- La Deck de gauche de votre S4 peut contrôler, dans le logiciel, la Deck A située en haut, et la Deck C située en bas.
- La Deck de droite de votre S4 peut contrôler, dans le logiciel, la Deck B située en haut, et la Deck D située en bas.

Sur votre contrôleur TRAKTOR KONTROL S4, chaque Deck possède une **molette jog** multifonctions, qui offre des facilités de déplacement au sein des pistes via sa plaque supérieure (**1**) et son cerclage extérieur (**2**), une **tirette de TEMPO** (**3**) pour modifier la vitesse de lecture, un **Affichage de Deck** (**4**) fournissant diverses informations à propos de l'état de la Deck, une **section Loop** (**5**), des **boutons Sample Play** (**6**) et **Hotcue** (**7**) avec différentes fonctionnalités suivant le type de Deck contrôlée (Track Deck ou Remix Deck, voir ci-après), les traditionnels boutons **PLAY** et CUE (**8**), ainsi que quelques autres éléments de contrôle utiles. Vous trouverez évidemment les éléments de contrôle équivalents dans le logiciel TRAKTOR.

Les Decks de gauche et de droite possèdent aussi un **bouton SHIFT** (**9**) : maintenu enfoncé, ce bouton modifie la fonction de nombreux autres éléments de contrôle (voir section ↑[5.3.2, Bou](#page-92-0)[tons SHIFT : Accéder aux fonctions secondaires](#page-92-0) pour plus d'informations).

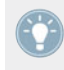

Il est possible de personnaliser la fonction de beaucoup de ces éléments de contrôle pour mieux répondre à vos besoins et habitudes spécifiques ! Pour plus d'informations à ce sujet, veuillez consulter le chapitre ↑[6, Personnaliser TRAKTOR KONTROL S4.](#page-147-0)

#### **Trois types d'audio - trois types de Decks**

Vos Decks peuvent prendre en charge trois différents types de matériau audio, chacun appelant un type de Deck spécifique :

- **Pistes (Tracks)** : Une piste est une chanson stockée au format numérique sur votre disque dur. Par exemple, la méthode traditionnelle de faire un DJ set consiste à jouer une séquence de pistes — autrement appelée une **Playlist** ou Liste de Lecture. Les Decks prenant en charge les pistes sont nommées **Track Decks**.
- **Samples** : Un Sample est un petit morceau de matériau audio. Si d'un point de vue physique son contenu ne diffère pas véritablement de celui d'une piste (c'est aussi de l'audio stocké au format numérique sur votre disque dur), la différence réside dans la taille du Sample, et dans son usage : en général, un Sample est beaucoup plus court qu'une piste, et il est destiné à être ajouté (ou mélangé) à votre mix. Notamment, les Samples constituent le matériau parfait pour effectuer un remix en live ! Les Decks prenant en charge les samples sont nommées **Remix Decks**. Chaque Remix Deck possède quatre **Sample Slots** contenant chacun 16 Sample Cells.
- **Entrée audio** : Alors que les deux types de matériau audio mentionné précédemment sont lus depuis votre disque dur, les Decks C et D peuvent aussi recevoir des **Entrées Audio** (Live Inputs), auquel cas elles transmettent les signaux audio provenant du monde extérieur aux outils de traitement et de mixage de TRAKTOR. Qu'il s'agisse d'un micro, d'une platine vinyle, d'un clavier ou de quoi que ce soit d'autre, le signal est directement intégré à la chaîne de traitement de signal de TRAKTOR.

#### **Configurations de Decks**

Dans TRAKTOR KONTROL S4, les Decks du haut (A et B) sont toujours des Track Decks. Les Decks du bas (C et D) sont par défaut des Remix Decks, mais vous pouvez en faire des Track Decks ou des Live Inputs — ou même les désactiver.

Vous trouverez une description détaillée de tous les éléments de contrôle des Decks à la section ↑[5.3, Les Decks](#page-90-0).

## 5.1.2 Mixer (Table de Mixage)

Le **Mixer** trône en plein centre de votre contrôleur TRAKTOR KONTROL S4 et de la fenêtre de TRAKTOR.

#### **Référence matériel** Zones et concepts

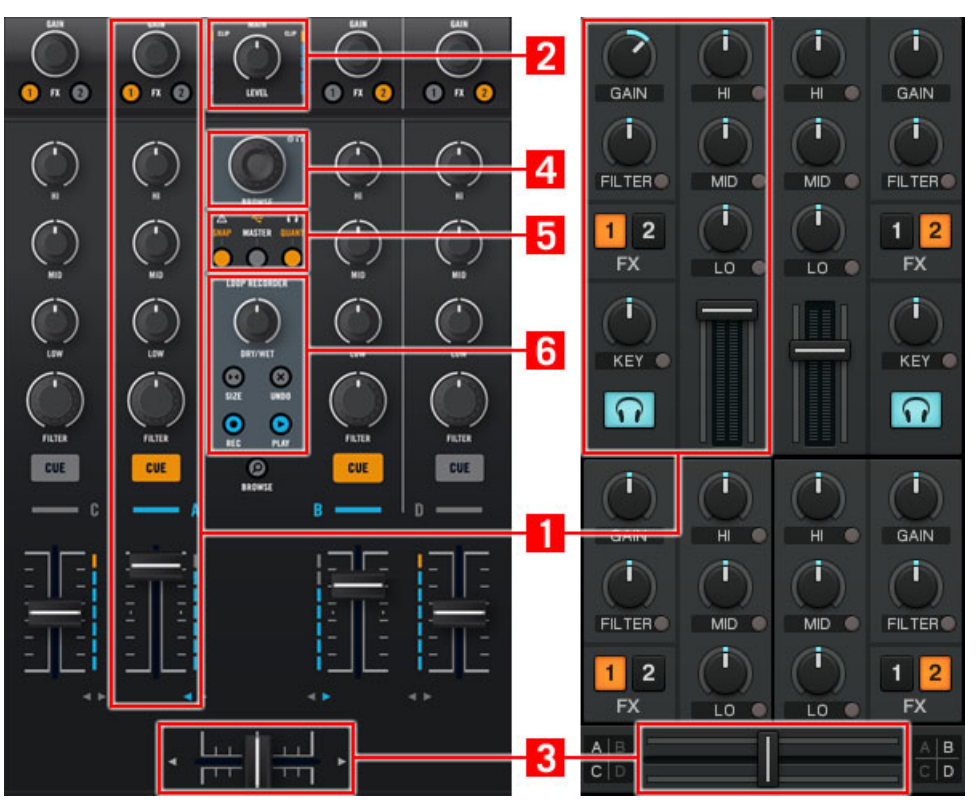

Le Mixer sur le contrôleur S4, et dans TRAKTOR

Le Mixer reçoit sur ses quatre **canaux** (**1**) les signaux audio provenant des quatre Decks décrites précédemment. Il y a un canal pour chaque Deck. Aussi les canaux sont-ils étiquetés de A à D, comme leur Deck respective.

Comme pour n'importe quelle autre mixette DJ, le Mixer sert simplement à ajuster le niveau relatif de chaque canal, à contrôler l'égalisation fréquentielle des canaux, et éventuellement à faire passer les signaux par des modules d'effets (FX Units, voir section ↑[5.1.3, FX Units \(Mo](#page-83-0)[dules d'Effets\)](#page-83-0) ci-après), avant d'envoyer le signal résultant dans la **section Main** (**2**) — et, in fine, générer le mix joué à votre audience. Le Mixer possède bien sûr un **crossfader** (**3**) permettant de faire des transitions douces entre différents canaux.

<span id="page-83-0"></span>Le Mixer de votre contrôleur TRAKTOR KONTROL S4 possède cependant quelques caractéristiques additionnelles que l'on ne trouve pas sur les mixettes DJ habituelles. Par exemple, il possède un encodeur **BROWSE** (**4**)permettant de parcourir rapidement votre Playlist, ainsi qu'un jeu de d'indicateurs et de boutons rassemblés dans l'**Affichage Master** (**5**), donnant accès à des options et informations vitales ; pour finir, il possède le **Loop Recorder** (**6**) présenté plus en détail ci-après.

Vous trouverez une description détaillée de tous les éléments de contrôle du Mixer au chapitre ↑[5.4, Le Mixer](#page-115-0).

Vous trouverez aussi sur les façades avant et arrière de votre TRAKTOR KONTROL S4 des contrôles relatifs au Mixer, en cela qu'ils permettent de gérer des entrées et sorties physiques (voir section ↑[5.1.5, Façades avant et arrière](#page-85-0) ci-dessous).

## 5.1.3 FX Units (Modules d'Effets)

Ajouter des effets audio peut considérablement élargir les possibilités sonores de votre mix. Dans cette optique, TRAKTOR possède une grande sélection d'effets de haute qualité. Ces effets peuvent être chargés dans ce qu'on nomme les **FX Units**.

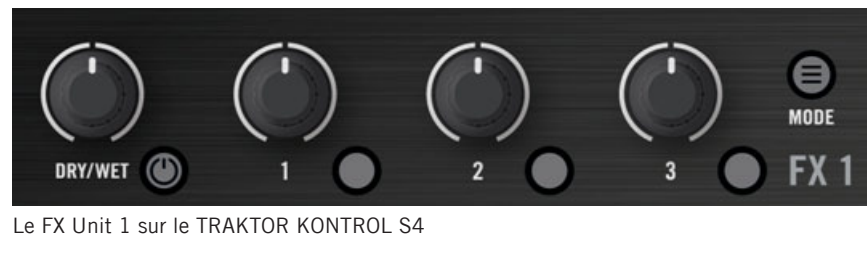

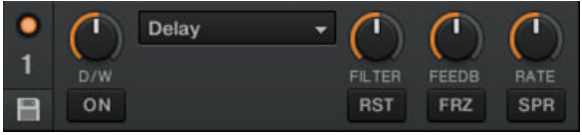

Le FX Unit 1 dans TRAKTOR

Par défaut, deux FX Units sont actifs. Les FX Unit 1 et FX Unit 2 peuvent être librement assignées à n'importe quels canaux (A-D).

Du côté matériel, TRAKTOR KONTROL S4 possède lui aussi deux FX Units (nommés FX1 et FX2 sur votre contrôleur) permettant de contrôler les FX Units correspondants dans le logiciel.

Vous trouverez une description détaillée de tous les éléments de contrôle des FX Units à la section ↑[5.5, Les FX Units](#page-128-0).

Vous pouvez activer deux FX Units supplémentaires depuis les Préférences de TRAKTOR. L'utilisation de quatre FX Units plutôt que deux nécessite quelques changements dans le routage des effets. Pour plus d'informations, veuillez consulter la section ↑[6.4.3, Utiliser](#page-161-0) [quatre FX Units.](#page-161-0)

## 5.1.4 Loop Recorder

Le **Loop Recorder** est un autre outil particulièrement puissant pour remixer vos pistes en live.

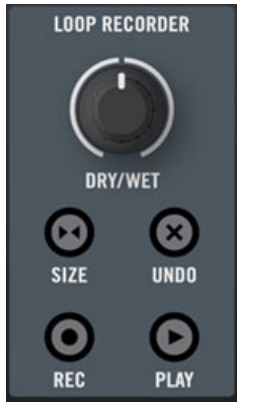

Le Loop Recorder sur votre S4

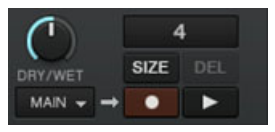

Le Loop Recorder dans TRAKTOR

Le Loop Recorder permet de créer des boucles instantanément, à partir du signal master du Mixer, de celui d'une Deck en particulier, ou d'une entrée audio physique. Dès que la boucle est enregistrée, elle est automatiquement déclenchée. Vous pouvez alors ajuster le mélange entre la boucle du Loop Recorder et le mix principal. De plus, vous pouvez enregistrer la bou<span id="page-85-0"></span>cle ainsi créée sur votre disque dur, ou mieux, la transférer directement à n'importe quel emplacement adéquat de TRAKTOR KONTROL S4 — typiquement, un Sample Slot sur une Remix Deck !

Vous trouverez une description détaillée de tous les éléments de contrôle du Loop Recorder à la section ↑[5.6, Le Loop Recorder.](#page-131-0)

## 5.1.5 Façades avant et arrière

Les façades avant et arrière de votre TRAKTOR KONTROL S4 possèdent des contrôles et de la connectique relatifs aux **entrées et sorties physiques** de votre contrôleur. Ils sont décrits en détail dans les sections ↑[5.8, La Façade Arrière](#page-139-0) et ↑[5.9, La Façade Avant](#page-143-0).

## 5.2 Types d'éléments de contrôle

Votre TRAKTOR KONTROL S4 possède de nombreux types d'éléments de contrôle, que nous allons brièvement décrire ici.

## 5.2.1 Boutons

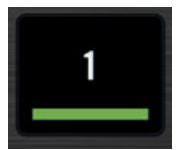

Un bouton de votre S4

Il y a des **Boutons** partout sur la surface de votre TRAKTOR KONTROL S4. Ils peuvent avoir trois types de fonctionnement :

- Certains boutons déclenchent une fonction lorsqu'on appuie dessus (action « **trigger** »), par ex. les bouton Hotcue : appuyez sur un des boutons Hotcue, cela déclenchera la lecture à partir du Cue Point enregistré.
- Certains boutons changent d'état jusqu'à ce qu'ils soient à nouveau appuyés (action « **toggle** »), par ex. le bouton PLAY : appuyez dessus une fois pour faire commencer la lecture ; appuyez dessus une deuxième fois, et la lecture s'arrête.

▪ Quelques-uns des boutons activent un certain état tant qu'ils sont maintenus enfoncés (action de type « **gate** » ou « **hold** »). C'est notamment le cas des boutons SHIFT (voir ciaprès).

Tous les boutons de votre TRAKTOR KONTROL S4 sont équipés de diodes qui fournissent diverses informations. De manière basique, une diode indique l'état actuel du bouton, mais son message exact varie d'un bouton à l'autre — pour plus d'informations, veuillez consulter la description de chaque bouton, plus loin dans ce chapitre.

#### **Les Boutons SHIFT**

Les **boutons SHIFT** (un sur chaque Deck) ne déclenchent aucune fonction eux-mêmes, mais ils modifient le comportement des autres éléments de contrôle de votre TRAKTOR KONTROL S4, vous donnant ainsi accès à des fonctions secondaires.

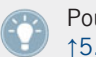

Pour plus de renseignements sur les boutons SHIFT, veuillez vous reporter à la section ↑[5.3.2, Boutons SHIFT : Accéder aux fonctions secondaires.](#page-92-0)

### 5.2.2 Curseurs

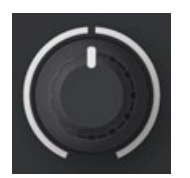

Un curseur de votre S4

Les **curseurs** sont des rhéostats circulaires dont la plage de valeurs est limitée — cela est indiqué par le cerclage blanc discontinu les entourant. En les tournant, vous choisissez une valeur absolue pour le paramètre concerné. Le petit segment blanc situé à leur sommet indique la valeur du paramètre au sein de la plage de valeurs couverte. Suivant leur usage, la plupart d'entre eux possèdent une légère indentation en position centrale (position par défaut), qui est indiquée par une petite coupure du cerclage blanc.

## 5.2.3 Encodeurs

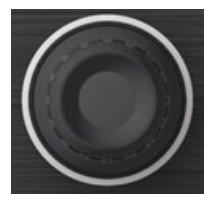

Un encodeur de votre S4

Les **Encodeurs** sont des curseurs circulaires infinis — cela est indiqué par le cerclage blanc continu les entourant. En les tournant, vous choisissez une valeur pour le paramètre concerné, relativement à sa valeur actuelle dans le logiciel. Tous les encodeurs ont un mouvement de type pas-à-pas.

De plus, les encodeurs possèdent une action « appuyer » : appuyer sur l'encodeur peut déclencher une autre fonction.

## 5.2.4 Molettes jog

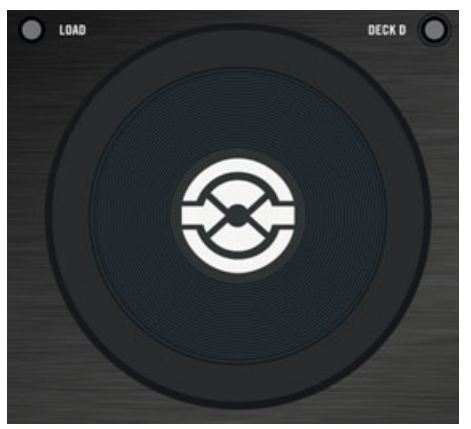

Une molette jog sur votre S4

D'un point de vue fonctionnel, les deux **molettes jog** sont assez similaires aux encodeurs décrits ci-dessus : elles sont dotées d'un mouvement circulaire infini (mais continu, dans leur cas) et d'une action « appuyer » sur leur plaque supérieure. La différence principale (hormis leur taille) est que, sur les molettes jog, le mouvement d'appui sur la plaque supérieure est de très faible amplitude ; cette fonctionnalité est plutôt utilisée pour détecter si vous posez votre main sur la plaque supérieure ou sur le cerclage extérieur lorsque vous faites tourner la molette jog. Aussi y a-t-il deux types de contrôle par rotation :

- Vous pouvez faire tourner le cerclage extérieur de la molette jog.
- Vous pouvez faire tourner la molette jog en (appuyant sur et en) tournant sa plaque supérieure.

Ceci fait de la molette jog un élément particulièrement versatile, et au contrôle très précis, utile par exemple pour scratcher, naviguer au sein d'une piste, ou parcourir des listes.

## 5.2.5 Tirettes (Faders)

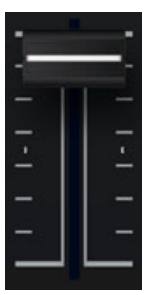

Une tirette de votre S4

Les **Tirettes** sont des éléments de contrôle linéaire possédant une plage de valeurs limitée. Toutes produisent des valeurs absolues, à l'exception possible des tirettes de TEMPO (voir ↑[5.3.7, Tirette TEMPO et boutons Tempo Offset](#page-98-0)).

## 5.2.6 Affichages, indicateurs de mesure et indicateurs

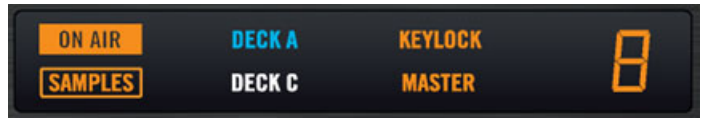

Un Affichage contenant divers indicateurs

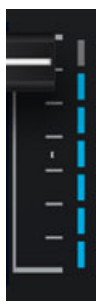

Un indicateur de niveau

Les **affichages**, **indicateurs** et **indicateurs de niveau** sont des éléments constitués d'une ou plusieurs diodes, qui fournissent des informations en temps réel concernant divers états et niveaux du système TRAKTOR KONTROL S4.

#### 5.2.7 Interrupteurs

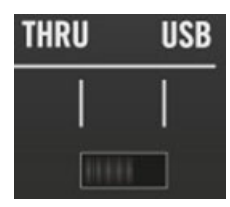

Un interrupteur

Il n'y a d'**interrupteurs** que sur la façade arrière ! Ils contrôlent quelques options de base nécessaires lors de la configuration de votre TRAKTOR KONTROL S4.

## <span id="page-90-0"></span>5.2.8 Prises

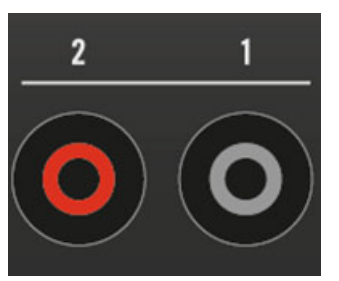

Les prises RCA de sortie principale, sur la façade arrière de votre S4

Il n'y a de **Prises** que sur les façades avant et arrière. Elles permettent de brancher divers types de câbles (USB, audio, MIDI, etc.) sur votre TRAKTOR KONTROL S4.

## 5.3 Les Decks

Cette section aborde la prise en main générale des Decks de votre TRAKTOR KONTROL S4. Aoprès une vue d'ensemble de leur structure générale et des types de Decks proposés par TRAKTOR, nous décrirons plus en détail chaque zone et chaque élément des Decks de votre S4.

## 5.3.1 Types de Decks et structure

Comme décrit dans la section ↑[5.1.1, Decks,](#page-78-0) les Decks de TRAKTOR peuvent être de trois types différents, suivant le matériau audio que vous désirez utiliser : **Track Deck**, **Remix Deck**, et **Live Input**.

- Par défaut, dans la configuration d'une utilisation avec TRAKTOR KONTROL S4, les Decks du haut (A et B) sont toujours des Track Decks.
- Les Decks C et D sont alors des Remix Decks.

2 Track Decks + 2 Remix Decks est la configuration appropriée à une utilisation de TRAK-TOR avec le S4. Pour plus d'informations concernant la configuration de TRAKTOR à l'aide du Setup Wizard, veuillez consulter la section ↑[6.5, Le Setup Wizard \(Assistant de Configu](#page-162-0)[ration\)](#page-162-0) ; vous n'êtes cependant en aucun cas obligé(e) d'utiliser cette configuration, car chaque Deck du S4 peut indifféremment contrôler des Track Decks ou des Remix Decks dans TRAKTOR.

#### **Choisir un type de Deck**

Dans le cadre de l'utilisation du TRAKTOR KONTROL S4, il est recommandé que les Decks A et B soient des Track Decks, et les Decks C et D des Remix Decks ; cependant, les Decks du S4 permettent de contrôler n'importe quel type de Deck. Pour changer le type d'une Deck :

- ► Choisissez le type de Deck désiré dans les Préférences de TRAKTOR, via Preferences > Decks > Deck Flavor.
- ► Ou cliquez sur la lettre identifiant une Deck (située en haut à droite de celle-ci), et choisissez un nouveau type de Deck dans le menu déroulant :

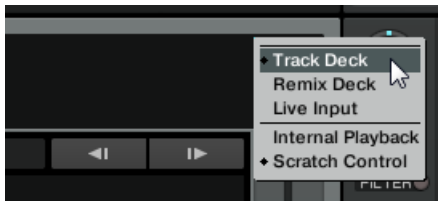

#### **Les Decks de votre TRAKTOR KONTROL S4**

Les deux Decks de votre TRAKTOR KONTROL S4 permettent de contrôler les quatre Decks de TRAKTOR :

- La Deck de gauche de votre S4 peut contrôler les deux Decks de gauche de la fenêtre de TRAKTOR : la Deck A située en haut, et la Deck C située en bas.
- La Deck de droite de votre S4 peut contrôler les deux Decks de droite de la fenêtre de TRAKTOR : la Deck B située en haut, et la Deck D située en bas.

<span id="page-92-0"></span>A tout moment, chaque Deck du S4 ne contrôle qu'une seule Deck du logiciel : nous dirons que le **focus** de la Deck du S4 est sur cette Deck du logiciel. Vous pouvez faire passer le focus d'une Deck du S4 de l'une à l'autre des deux Decks qu'elle peut contrôler dans le logiciel (par ex. de la Deck A à la Deck C). Ceci se fait grâce aux boutons Deck Assign, voir section ↑[5.3.3,](#page-93-0) [Boutons Deck Assign : permuter le focus d'une Deck](#page-93-0) ci-après.

Suivant le type de Decks contrôlées dans TRAKTOR (Track Decks, Remix Decks ou Live Inputs), les éléments de contrôle de la Deck sur votre S4 ont des fonctions légèrement différentes. Ces différences seront signalées au cours des chapitres qui suivent.

#### **Utiliser une Deck en tant que Live Input**

Lorsqu'une Deck est basculée en type Live Input, elle se contente de router le signal audio physique entrant dans votre S4 vers le canal correspondant, sur le Mixer. En conséquence, tous les éléments de contrôle de cette Deck sont désactivés. Il est impossible de mettre le focus d'une Deck de votre S4 sur une Deck du logiciel de type Live Input. Pour une description détaillée des Live Inputs, veuillez consulter le Manuel de TRAKTOR 2.

## 5.3.2 Boutons SHIFT : Accéder aux fonctions secondaires

Les boutons SHIFT ont une utilité générique, qui ne dépend pas du le type de Deck (Remix Deck ou Track Deck).

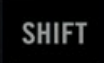

Un bouton SHIFT

Les boutons SHIFT (un sur chaque Deck de votre S4) se comportent comme des « modificateurs » vis-à-vis des autres éléments de contrôle de votre TRAKTOR KONTROL S4 ; ils donnent accès à des **fonctions secondaires** lorsque vous les utilisez simultanément à un autre élément de contrôle — de façon très similaire à la touche [Shift] de votre clavier d'ordinateur.

- ► Pour accéder à la fonction secondaire d'un élément de contrôle, maintenez la touche SHIFT appuyée lorsque vous manipulez cet élément.
	- Pour les éléments de contrôle des Decks et des FX Units, SHIFT fonctionne localement, c'est-à-dire que vous ne pouvez pas utiliser le bouton SHIFT situé de l'autre côté du S4 pour accéder à une fonction secondaire sur une Deck ou un FX Unit.

<span id="page-93-0"></span>▪ Pour le Mixer, vous pouvez utiliser indifféremment l'un ou l'autre des boutons SHIFT pour accéder aux fonctions secondaires.

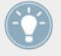

Sur les Track Decks, le bouton SHIFT permet aussi de définir le tempo de la Deck. Veuillez consulter la section ↑[5.3.13, Bouton SHIFT](#page-114-0) pour plus d'informations à ce sujet.

## 5.3.3 Boutons Deck Assign : permuter le focus d'une Deck

Les boutons Deck Assign ont une utilité générique, qui ne dépend pas du type de Deck (Remix Deck, Track Deck ou Live Input).

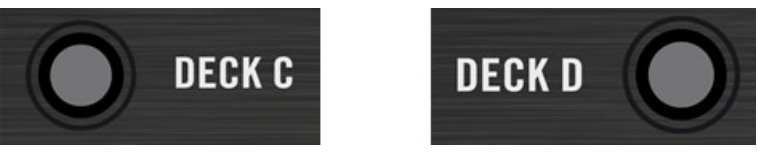

Les deux boutons Deck Assign (un sur chaque Deck)

Le bouton Deck Assign (étiqueté DECK C sur la Deck de gauche, et DECK D sur la Deck de droite) permet de permuter le focus de chacune des Decks de votre S4 de l'une à l'autre des deux Decks qu'elle peut contrôler dans le logiciel TRAKTOR.

- Sur la Deck de gauche, appuyez sur le bouton DECK C pour faire passer le focus de la Deck A à la Deck C.
- ► Sur la Deck de droite, appuyez sur le bouton DECK D pour faire passer le focus de la Deck B à la Deck D.
- $\rightarrow$  Lorsque le focus est sur une des Decks du bas dans le logiciel (Deck C ou D), le bouton Deck Assign correspondant est allumé. Simultanément, l'indicateur DECK C (ou DECK D) s'allume à la place de l'indicateur DECK A (ou DECK B) sur l'Affichage de Deck (voir ↑[5.3.4, Affichage de Deck : informé en un coup d'œil](#page-94-0) ci-après), ainsi que l'indicateur d'Assignation de Deck sur le canal correspondant du Mixer (voir ↑[5.4.3, Les Canaux et](#page-118-0) [leur tirette\)](#page-118-0).

#### **Fonction secondaire : changement de Layout**

Les boutons Deck Assign permettent aussi de changer de Layout dans TRAKTOR.

- <span id="page-94-0"></span>► Sur la Deck de gauche, appuyez sur SHIFT + DECK C pour changer de Layout dans TRAKTOR.
- ► Sur la Deck de droite, appuyez sur SHIFT + DECK D pour changer de Layout dans TRAK-TOR.

Vous pouvez personnaliser les Layouts qui seront ainsi activés grâce à chaque bouton Deck Assign en allant dans Preferences > Traktor Kontrol S4 > S4 Control Options. Pour plus d'infos, veuillez consulter la section ↑[6.3, S4 Control Options](#page-151-0).

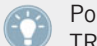

Pour plus d'informations sur ce que sont les Layouts, veuillez consulter le Manuel de TRAKTOR 2.

## 5.3.4 Affichage de Deck : informé en un coup d'œil

L'Affichage de Deck possède six indicateurs et un Affichage de Taille de Boucle :

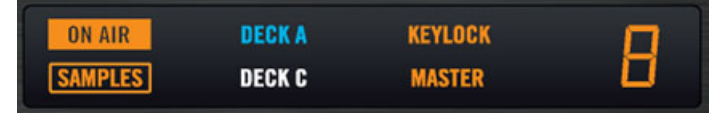

L'affichage de Deck

#### **Indicateurs de l'Affichage de Deck**

Les six indicateurs de l'Affichage de Deck fournissent diverses informations concernant la Deck :

- **Indicateur ON AIR** : il s'allume lorsque la Deck produit du son audible dans la sortie principale de TRAKTOR KONTROL S4. Cet indicateur prend en compte la position du crossfader ainsi que celle de la tirette du canal correspondant afin de décréter si la Deck est « On Air » ou pas. Pour résumer : lorsque l'indicateur ON AIR est allumé, réfléchissez à deux fois avant de lancer ou d'arrêter la lecture sur la Deck !
- **Indicateur SAMPLES** : il s'allume si la Deck du bas est une Remix Deck. Notamment, cela vous permet de savoir que les boutons Sample Play de la Track Deck du haut contrôlent les Sample Slots de la Deck du bas (si vous n'avez pas changé leur fonction — veuillez consulter la description des boutons Sample Play, à la section ↑[5.3.9, Boutons Sample](#page-104-0) [Play](#page-104-0)).
- **Indicateur DECK A (ou DECK B)** : il s'allume en bleu lorsque le focus de la Deck de votre S4 est sur la Deck du haut (Deck A à gauche, Deck B à droite) dans TRAKTOR.
- **Indicateur DECK C (ou DECK D)** : il s'allume en blanc lorsque le focus de la Deck de votre S4 est sur la Deck du bas (Deck C à gauche, Deck D à droite) dans TRAKTOR.
- **Indicateur KEYLOCK** : il s'allume lorsque la fonction Keylock est active sur cette Deck. Veuillez remarquer que la fonction Keylock ne peut être activée que sur les Track Decks. Pour plus d'informations concernant la fonction Keylock de TRAKTOR, veuillez vous référer au tutoriel de la section ↑[4.8, Synchronisation](#page-69-0) et au Manuel de TRAKTOR 2.
- **Indicateur MASTER** : il s'allume lorsque cette Deck définit le tempo master. Cette information est cruciale lorsque vous synchronisez des pistes. Veuillez remarquer que seules les Track Decks peuvent définir le tempo master. Pour configurer une Track Deck afin qu'elle définisse le tempo master, utilisez SHIFT + SYNC (voir section ↑[5.3.12, Bouton SYNC](#page-112-0)). Pour plus d'informations concernant la synchronisation, veuillez consulter le tutoriel de la section ↑[4.8, Synchronisation,](#page-69-0) et le Manuel de TRAKTOR 2.

#### **Affichage de Taille de Boucle**

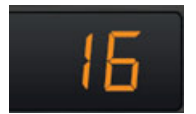

L'Affichage de Taille de Boucle

Tout à droite de l'Affichage de la Deck, l'Affichage de Taille de Boucle indique la taille de boucle actuellement sélectionnée (en beats). Vous pouvez modifier la taille de boucle sélectionnée et créer des Boucles de cette taille grâce à l'encodeur LOOP SIZE (voir section ↑[5.3.8, Section](#page-101-0) [Loop\)](#page-101-0).

## 5.3.5 Bouton LOAD

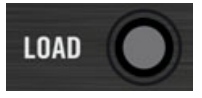

Le bouton LOAD

Le bouton LOAD permet, grâce à la fonction de Chargement Rapide, de charger une piste / un Remix Set sur la Deck ou de vider la Deck de la piste / du Remix Set chargé(e). Il s'utilise en conjonction avec l'encodeur BROWSE, qui permet de parcourir rapidement la Playlist au sein de laquelle vous vous trouvez :

- 1. Tournez l'encodeur BROWSE pour sélectionner la piste désirée dans la Playlist actuellement ouverte dans le Browser de TRAKTOR. Maintenez SHIFT enfoncé, et tournez l'encodeur BROWSE pour parcourir vos Favoris.
- 2. Appuyez sur LOAD pour charger la piste / le Remix Set choisi(e) sur la Deck.
- ► En appuyant sur SHIFT + LOAD, vous videz la Deck de la piste qu'il contient.

Vous trouverez plus d'informations sur la navigation et le chargement à la section ↑[5.7.1, Par](#page-134-0)[courir les Pistes et les Samples.](#page-134-0)

De plus, le bouton LOAD s'illumine lorsque vous appuyez sur la plaque supérieure de la molette jog (par exemple pour scratcher, voir ↑5.3.6, Jog Wheel (Molette Jog)).

Il est possible de définir une fonction alternative au bouton LOAD, afin qu'il active un mode spécial pour la molette jog. Pour plus d'informations, veuillez consulter la section ↑[6.3,](#page-151-0) [S4 Control Options.](#page-151-0)

## 5.3.6 Jog Wheel (Molette Jog)

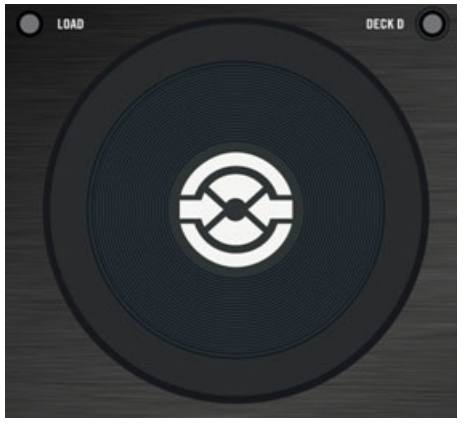

Une molette jog (ici sur la Deck de droite)

La molette jog possède de nombreuses fonctions ayant trait à la lecture des Decks :

- **Altération du tempo** : En faisant tourner le cerclage extérieur de la molette, vous pouvez temporairement augmenter ou baisser le tempo de la piste. Lorsque vous arrêtez de tourner le cerclage extérieur, le tempo de la Deck revient à sa valeur d'origine.
- **Scratch** : En appuyant sur la plaque supérieure et en la faisant tourner, vous prenez le contrôle manuel total sur la position de lecture, de manière à pouvoir caler un beat, effectuer un retour arrière, ou scratcher. Cela peut être très utile pour localiser précisément un point particulier dans votre piste ou votre Remix Set. Lorsque vous relâchez la plaque supérieure, la Deck reprend son état précédent (en lecture ou en pause).
- **Recherche** : Si vous maintenez SHIFT enfoncé pendant que vous tournez la plaque supérieure, vous pouvez effectuer une navigation rapide au sein de la piste ou du Remix Set.

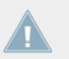

Lorsque vous appuyez sur la plaque supérieure de la molette jog, le bouton LOAD s'illumine, indiquant que vous avez pris le contrôle manuel de la position de lecture.

La molette jog possède encore d'autres fonctionnalités.

- Lorsque la lecture est au sein d'une Boucle active, utilisez la molette jog tout en maintenant le bouton LOOP IN ou LOOP OUT enfoncé, pour respectivement ajuster la position du Point de Départ ou du Point de Fin de la Boucle. Pour plus d'informations à ce sujet, veuillez consulter la section ↑[5.3.8, Section Loop](#page-101-0).
- En mode Browse, vous pouvez utiliser la molette jog pour parcourir la Playlist sélectionnée. Pour plus d'informations à ce sujet, veuillez consulter la section ↑[5.7, Parcourir,](#page-133-0) [charger et copier](#page-133-0).
- La molette jog peut aussi être mise dans un mode Jog spécial permettant d'utiliser des outils avancés tels que le contrôle des Effets ou du filtre. Pour plus d'informations, veuillez consulter la section ↑[6.3, S4 Control Options](#page-151-0).

## <span id="page-98-0"></span>5.3.7 Tirette TEMPO et boutons Tempo Offset

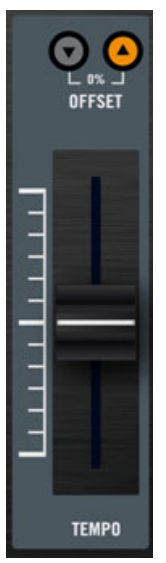

La tirette TEMPO et les boutons Tempo Offset

La tirette TEMPO et les boutons Tempo Offset offrent des contrôles avancés sur le tempo de la Deck.

La tirette TEMPO contrôle le tempo de la Deck en focus dans TRAKTOR : Pousser la tirette vers le bas/le haut respectivement diminue/augmente le tempo. Par défaut, la plage d'action de la tirette TEMPO est ±6 %.

> Vous pouvez modifier la valeur de cette plage d'action dans Preferences > Transport > Tempo. Ce réglage affecte aussi bien la tirette TEMPO de votre S4 que celle de la Deck logicielle.

#### **Le Mode Absolute**

Par défaut, la tirette TEMPO est en mode Absolute. Dans ce mode, dès que vous bougez la tirette TEMPO sur votre S4, sa position est transmise telle quelle à la tirette tempo de la Deck logicielle — qui, in fine, contrôle le tempo de la Deck logicielle.

Ainsi, le tempo de la Deck logicielle correspond à la position de la tirette TEMPO de votre S4, à moins que vous n'ayez changé le tempo de la Deck logicielle d'une autre manière, telle que :

- Activer SYNC sur cette Deck pour aligner son tempo sur un autre tempo, ce qui modifie le tempo d'origine sur la Deck du logiciel. Tant que SYNC est activé et que cette Deck n'est pas le tempo master, le tempo de la Deck ne peut pas être contrôlé manuellement à l'aide des tirettes (qui sont dans ce cas désactivées sur la Deck du logiciel et sur la Deck du S4).
- Permuter le focus de la Deck du S4 vers l'autre Deck (située au-dessus ou en-dessous) disponible dans le logiciel, pour lequel la tirette de tempo peut avoir une autre position.
- Bouger la tirette de tempo dans le logiciel.

Pour toutes ces situations, les boutons Tempo Offset entrent en jeu afin de vous aider à garder la trace du tempo de la Deck.

#### **Boutons Tempo Offset (OFFSET)**

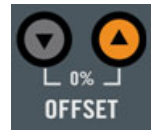

Les boutons Tempo Offset

Les boutons Tempo Offset (étiquetés OFFSET, avec de petites flèches vers le haut et vers le bas) sont munis de diodes qui indiquent la différence de valeur entre la position de la tirette TEMPO sur votre S4 et la tirette tempo de la Deck en focus dans TRAKTOR :

- Flèche vers le bas allumée : La position de la tirette tempo de la Deck logicielle est plus basse que celle de la tirette TEMPO de votre S4 (le logiciel joue donc la piste plus lentement que ce qu'indique la tirette sur le S4).
- Flèche vers le haut allumée : La position de la tirette tempo de la Deck logicielle est plus haute que celle de la tirette TEMPO de votre S4 (le logiciel joue donc la piste plus vite que ce qu'indique la tirette sur le S4).

Vous pouvez faire disparaître le décalage indiqué par les boutons OFFSET de diverses manières :

- Maintenez SHIFT enfoncé pendant que vous bougez la tirette TEMPO : Ceci déconnecte la tirette TEMPO et la tirette de la Deck logicielle, ce qui permet de prendre le contrôle de manière douce. Tout en maintenant SHIFT enfoncé, trouvez la position de la tirette à laquelle le bouton OFFSET allumé s'éteint, tandis que l'autre bouton OFFSET s'allume. C'est grossièrement la position de la tirette de la Deck logicielle. Relâchez SHIFT, et bougez la tirette TEMPO : le saut de tempo sera négligeable.
- Appuyez sur n'importe quel bouton OFFSET pour réinitialiser la tirette de la Deck logicielle à la valeur de la tirette TEMPO du S4. Cela peut produire un saut de tempo notable.

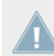

En mode Absolute, lorsque vous bougez légèrement la tirette TEMPO sur votre S4, la tirette de la Deck logicielle est réinitialisée à la valeur de la tirette du S4.

De plus, lorsque la tirette TEMPO est proche de 0%, les deux boutons OFFSET s'allument faiblement.

#### **Verrouiller le tempo**

Dans le cas où vous n'utilisez pas du tout la tirette TEMPO et faites jouer la Deck à la vitesse originale, vous pouvez verrouiller le tempo et désactiver la tirette de votre S4 pour éviter de la bouger accidentellement. Pour verrouiller le tempo à sa valeur d'origine :

- ► Pour verrouiller le tempo à sa valeur originale, appuyez sur les deux boutons OFFSET simultanément (si aucun d'eux n'est allumé).
- → Le tempo de la Deck en focus est alors réinitialisé à 0%, et la tirette TEMPO désactivée. Les deux boutons OFFSET s'allument simultanément pour indiquer le verrouillage du tempo.

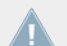

Le verrouillage du tempo n'est possible que si SYNC est désactivé sur la Deck concernée.

Pour réactiver la tirette TEMPO, pressez n'importe lequel des boutons OFFSET (ou les deux).

#### **Le Mode Relative**

Vous pouvez mettre les tirettes TEMPO en mode Relative. Dans ce mode, chaque tirette TEM-PO de votre S4 agit sur la tirette de tempo de la Deck logicielle correspondante relativement à sa position actuelle, même si cette position ne correspond pas à la position de la tirette TEM-PO du S4. Notamment, ceci résout les conflits pouvant survenir avec la tirette TEMPO et la <span id="page-101-0"></span>synchronisation de Deck ou le changement de focus de Deck. Pour activer le mode Relative, ouvrez Preferences > Traktor Kontrol  $S4 >$  Tempo Faders. Pour plus d'infos, veuillez consulter la section ↑[6.3, S4 Control Options](#page-151-0).

## 5.3.8 Section Loop

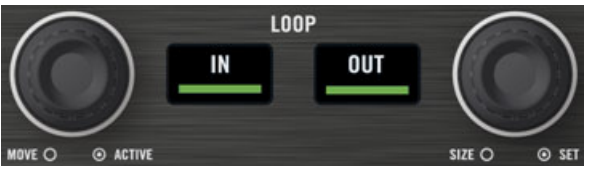

La section Loop.

La section Loop possède tous les contrôles permettant de définir et de modifier des Boucles au sein de vos pistes. La section Loop possède deux boutons au milieu, et deux encodeurs poussoirs sur les côtés. Vous y trouverez, de gauche à droite, les contrôles suivants : encodeur LOOP MOVE, bouton LOOP IN, bouton LOOP OUT, et encodeur LOOP SIZE.

#### **Boutons LOOP IN et LOOP OUT**

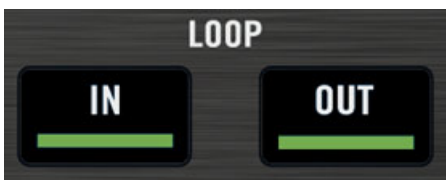

Les boutons LOOP IN et LOOP OUT

Les boutons LOOP IN et LOOP OUT permettent de définir manuellement une Boucle Flottante sur le Track Deck / Remix Deck en cours de lecture.

Appuyez sur le **bouton LOOP IN** pour définir un Cue Point Flottant à la position de lecture actuelle. Ce Cue Point Flottant sera le Point de Début de Boucle dès que vous aurez appuyé sur le bouton LOOP OUT.

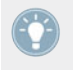

Astuce : Le bouton LOOP IN est idéal pour définir un Cue Point Flottant sans arrêter la lecture, que vous définissiez un Point de Fin de Boucle plus tard ou non !

Appuyez sur le **bouton LOOP OUT** pour définir un Point de Fin de Boucle à la position de lecture actuelle, et pour activer la Boucle Flottante définie entre le Cue Point Flottant précédent et ce Point de Fin de Boucle.

Vous pouvez utiliser le même Point de Début de Boucle pour faire de nombreuses boucles : il vous suffit de définir un nouveau Point de Fin de Boucle, qui définira une nouvelle Boucle Flottante avec le Point de Début de Boucle préexistant !

Les boutons LOOP IN et LOOP OUT sont aussi des indicateurs : ils s'allument simultanément lorsque la lecture est au sein d'une Boucle active. Si le bouclage est activé, mais que la position actuelle de lecture est en-dehors de toute Boucle, seul le bouton LOOP OUT s'allume.

Lorsqu'une Boucle est active, vous pouvez ajuster la position de ses Points de Départ et Point de Fin, en maintenant le bouton correspondant appuyé (respectivement LOOP IN ou LOOP OUT) tout en tournant la molette jog.

► Maintenez LOOP IN ou LOOP OUT appuyé, et tournez la molette jog pour ajuster la position du Point de Début ou de Fin de la Boucle active.

Gardez à l'esprit que toutes vos actions peuvent affecter une Boucle Flottante (contrairement à une Boucle Enregistrée). Aussi, si vous comptez utiliser la Boucle modifiée plus tard, n'oubliez pas de la sauvegarder ! Vous pouvez par exemple assigner la Boucle à un Hotcue (voir section ↑[5.3.10, Boutons Hotcue](#page-108-0)). L'enregistrement des Boucles dans des Hotcues n'est possible qu'avec les Track Decks.

Les boutons LOOP IN et LOOP OUT peuvent aussi avoir des fonctions alternatives, en mode Auto Loop. Vous pouvez activer ce mode dans Preferences > Traktor Kontrol S4 > S4 Control Options. Pour plus d'informations, veuillez consulter la section ↑[6.3, S4 Control](#page-151-0) [Options](#page-151-0).

#### **Encodeur LOOP MOVE**

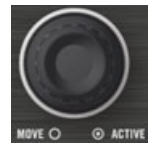

L'encodeur LOOP MOVE

L'encodeur LOOP MOVE permet d'activer/désactiver le bouclage, de déplacer la Boucle et d'effectuer des sauts au sein de la piste :

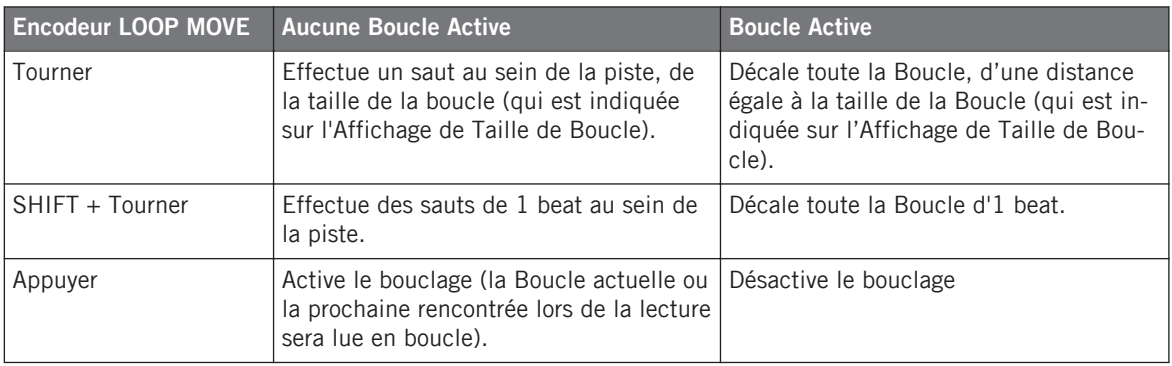

Gardez à l'esprit que toutes vos actions peuvent affecter une Boucle Flottante (contrairement à une Boucle Enregistrée). Aussi, si vous comptez utiliser la Boucle modifiée plus tard, n'oubliez pas de la sauvegarder ! Pour cela, vous pouvez par exemple appuyer sur un bouton Hotcue éteint (voir section ↑[5.3.10, Boutons Hotcue](#page-108-0)). L'enregistrement des Boucles dans des Hotcues n'est possible qu'avec les Track Decks.

#### **Encodeur LOOP SIZE**

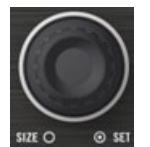

L'encodeur LOOP SIZE

L'encodeur LOOP SIZE permet de sélectionner/modifier la taille de la boucle, et de créer une Boucle Flottante de la taille choisie.

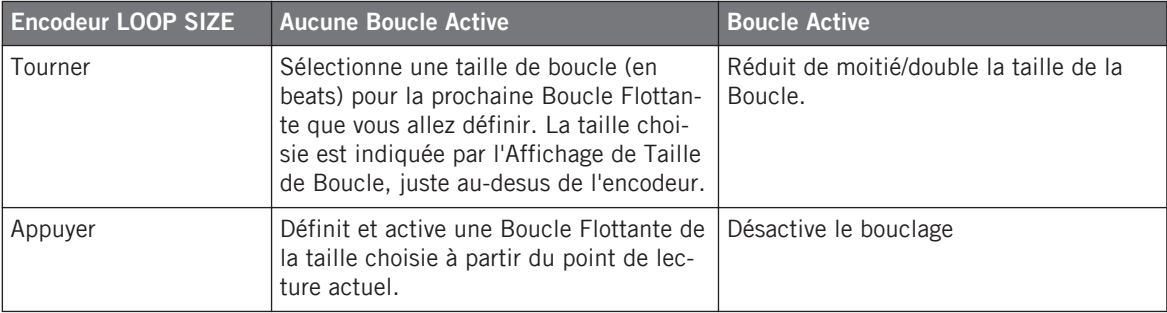

<span id="page-104-0"></span>Vous aurez remarqué que le bouclage est activé/désactivé en appuyant indifféremment sur l'un des encodeurs LOOP MOVE ou LOOP SIZE. La seule différence, lorsque vous activez le bouclage avec l'encodeur LOOP SIZE, est que vous créez du même coup une nouvelle Boucle Flottante à partir de la position de lecture actuelle.

Gardez à l'esprit que toutes vos actions peuvent affecter une Boucle Flottante (contrairement à une Boucle Enregistrée). Aussi, si vous comptez utiliser la Boucle modifiée plus tard, n'oubliez pas de la sauvegarder ! Vous pouvez par exemple assigner la Boucle à un Hotcue (voir section ↑[5.3.10, Boutons Hotcue](#page-108-0)). L'enregistrement des Boucles dans des Hotcues n'est possible qu'avec les Track Decks.

## 5.3.9 Boutons Sample Play

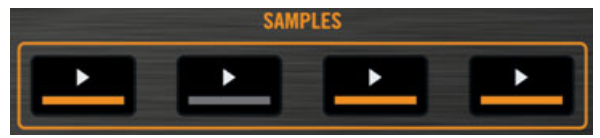

Les boutons Sample Play

Par défaut, les boutons Sample Play permettent de contrôler les Sample Cells d'une Remix Deck.

- Dans le cas où la Deck du haut est une Track Deck, et celle du bas une Remix Deck, les boutons Sample Play contrôleront les Sample Cells de la Remix Deck.
- Dans le cas où la Deck du haut est une Remix Deck, les boutons Sample Play contrôleront les Sample Cells de la Remix Deck du haut.

Les boutons Sample Play permettent de charger et de lire des Samples. Chaque bouton Sample Play représente une Sample Cell dans l'un des quatre Sample Slots de la Remix deck.

Si vous ne désirez pas du tout utiliser de Samples, ou si vous ne voulez pas mélanger les contrôles pour Track Decks et pour Remix Decks, vous pouvez activer des fonctions alternatives pour ces boutons dans Preferences > Traktor Kontrol S4 > S4 Control Options. Ils peuvent par exemple être utilisés comme boutons de Beatjump (sauts au sein de la piste) ou comme boutons Hotcue supplémentaires. Pour plus d'informations, veuillez consulter la section ↑[6.3, S4 Control Options](#page-151-0).

## **État des Sample Slots**

La diode de chaque bouton Sample Play indique l'état actuel du Sample Slot :

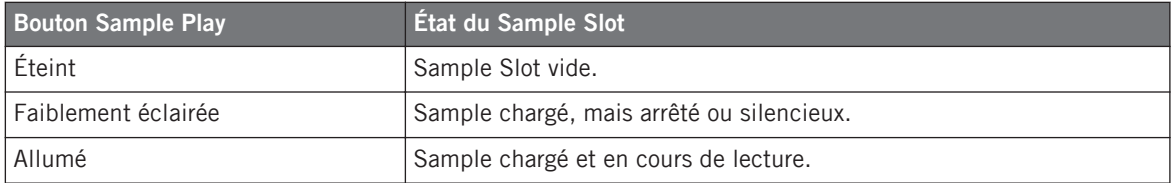

#### **Extraire un Sample à partir d'une autre Deck**

Si une piste est chargée sur une Track Deck, vous pouvez directement en extraire un Sample en appuyant sur un des boutons Sample Play éteint (slot libre). Sélectionnez la Deck à partir de laquelle extraire le Sample à l'aide du menu déroulant de Sélection de la Source situé dans le Header de la remix Deck.

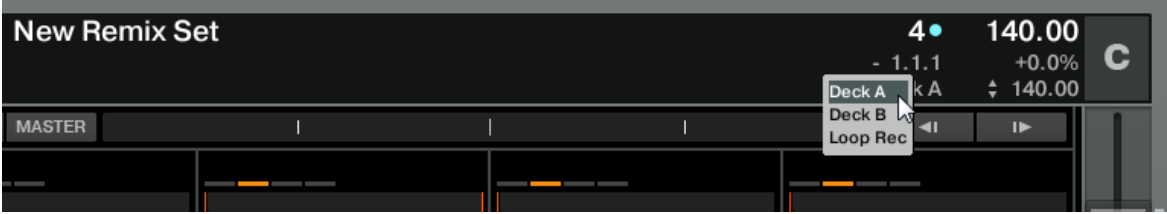

Le menu déroulant de Sélection de la Source, dans le Header de la Deck

Lorsque vous appyez sur un bouton Sample Play éteint, un Sample est extrait à partir de la position actuelle de lecture, et copié dans le Sample Slot correspondant :

- Si la position de lecture actuelle se trouve à l'intérieur d'une Boucle active, le Sample sera une copie de la Boucle.
- Si la position de lecture actuelle est extérieure à toute Boucle active, le Sample démarre à la position de lecture actuelle, et sa taille est définie par la taille de boucle sélectionnée (indiquée par l'Affichage de Taille de Boucle).

Le bouton Sample Play est maintenant allumé de manière estompée, afin d'indiquer que le sample est chargé, mais inaudible, car il est soit arrêté, soit en mode silencieux.

Pour savoir si le Sample est arrêté ou silencieux, jetez un coup d'œil à la fenêtre de TRAK-TOR : si le Sample est en mode silencieux, la forme d'onde affichée dans le Sample Slot est estompée ; de plus, le bouton Sample Play allumé/éteint indique si le Sample est en lecture ou non.

Lorsque vous extrayez un Sample de la piste en cours de lecture, et dès que le Sample est joué trois fois dans le mix principal, il est automatiquement sauvegardé dans votre Collection pour pouvoir être réutilisé ultérieurement !

#### **Chargement rapide d'un Sample depuis une Playlist**

Maintenez SHIFT enfoncé, et appuyez sur un bouton Sample Play éteint pour charger dans le Sample Slot correspondant le Sample sélectionné dans la Playlist active.

#### **Autres méthodes pour charger un Sample**

Vous pouvez aussi copier un Sample depuis un autre Sample Slot, ou depuis le Loop Recorder en utilisant le mode Copy, ou encore charger un Sample depuis le Browser à l'aide du mode Browse. Ces deux modes sont détaillés à la section ↑[5.7, Parcourir, charger et copier](#page-133-0).

#### **Contrôles de lecture en mode Loop et en mode One-Shot**

Une fois qu'un sample est chargé dans un Sample Slot, le bouton Sample Play contrôle sa lecture. Les fonctionnalités de ce bouton dépendent du Mode de Lecture du Sample (Loop ou One-shot) ; l'indicateur Play Type situé à gauche de la Sample Cell précise le Mode de Lecture du Sample en affichant soit une petite boucle, soit un petite flèche.

Pour modifier le Mode de Lecture du Sample, il vous faut ouvrir le Panneau Advanced de la Remix Deck. Effectuez des double-clics sur le haut de la Deck pour faire défiler les divers Layouts de Deck, jusqu'à ce que le Panneau Advanced apparaisse en-dessous de la Deck (voir la capture d'écran ci-dessous).

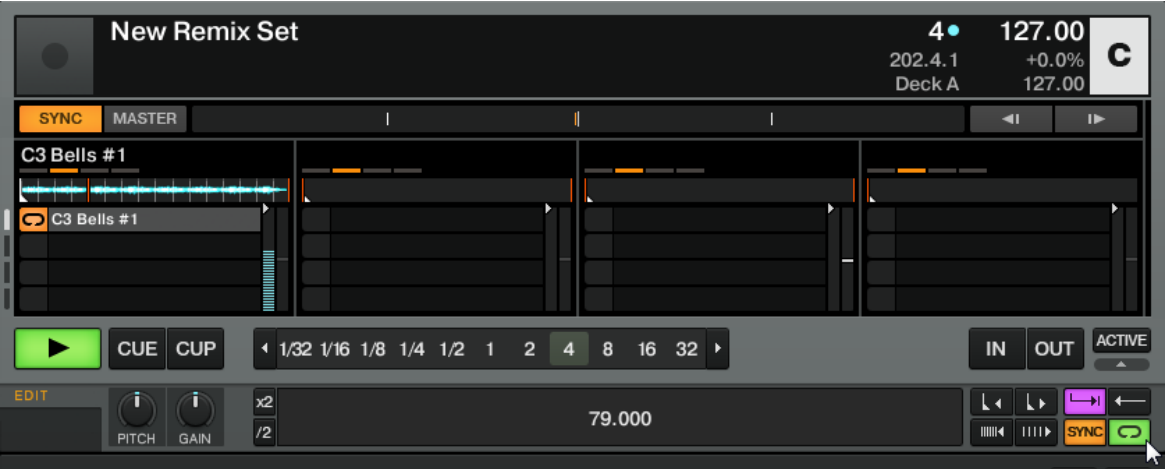

La Remix Deck C et son Panneau Advanced situé juste en-dessous. En bas à droite, le curseur de la souris pointe vers le bouton de sélection du Mode de Lecture qui permet de choisir entre le mode Loop et le mode One-shot.

► Cliquez sur le bouton de sélection du Mode de Lecture en bas à droite du Panneau Advanced (voir la capture d'écran ci-dessus) pour passer le Sample en **mode One-shot**, si vous le désirez.

En **mode Loop**, le sample est joué en boucle. Le bouton Sample Play se comporte ainsi :

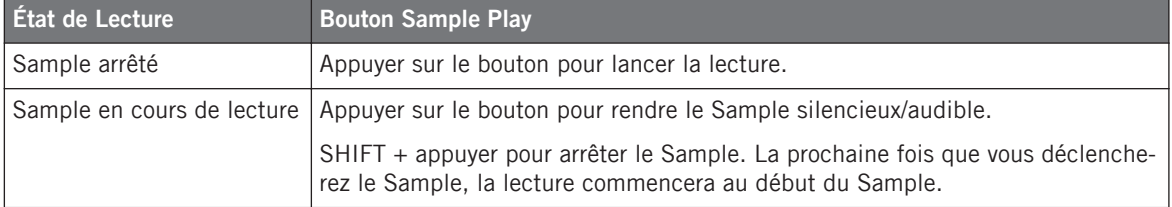

En **mode One-shot**, le Sample sera joué intégralement une seule fois. Le bouton Sample Play se comporte ainsi :

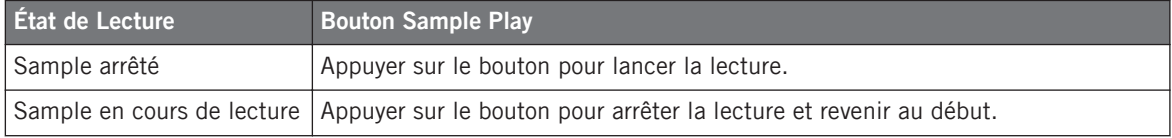
### **Retirer un Sample**

Pour vider une Sample Cell, appuyez sur SHIFT + le bouton Sample Play concerné. La diode du bouton Sample Play s'éteint alors.

### **Plus de contrôles pour les Samples**

Par défaut, les Samples sont chargés et joués depuis la Remix Deck du bas — la Deck C à gauche, et la Deck D à droite. Les boutons Sample Play représentent les Sample Cells contenues dans les Sample Slots de la Remix Deck, tandis que la section LOOP, les boutons Hotcue et les contrôles de lecture permettent de contrôler la Track Deck du haut ; cependant, en appuyant sur le bouton Deck Assign, vous pouvez prendre le contrôle total de la Deck du bas.

# 5.3.10 Boutons Hotcue

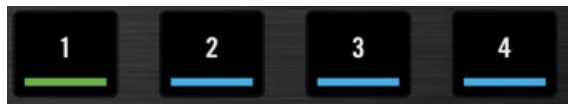

Les boutons Hotcue

Les boutons Hotcue (numérotés de « 1 » à « 4 ») possèdent différentes fonctions, suivant que la Deck contrôlée est une Track Deck ou une Remix Deck. Dans le cas d'une Track Deck, ils représentent les quatre premiers Hotcue Slots de la Deck. Les Hotcues permettent de sauter rapidement aux Cue Points et aux Boucles qu'ils ont enregistré. L'utilisation des Hotcues n'est possible qu'avec les Track Decks.

Si le focus est sur une Remix Deck, les boutons Hotcue permettent de contrôler les Sample All Slots de la Remix Deck. À ce sujet, veuillez aussi consulter la section « Boutons Hotcue dans le contexte d'une Remix Deck » située à la fin du présent chapitre.

### **État des Emplacements Hotcue**

La diode de chaque bouton Hotcue indique l'état actuel du Hotcue Slot :

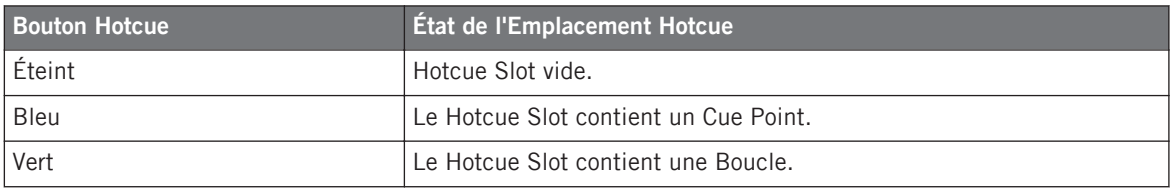

#### **Enregistrer un Cue Point ou une Boucle dans un Hotcue Slot**

Vous pouvez directement enregistrer la position de lecture actuelle dans un emplacement Hotcue en appuyant sur un bouton Hotcue éteint (emplacement vide) pendant la lecture. Suivant la position de lecture actuelle, cela enregistrera un Cue Point ou une Boucle :

- Si la position de lecture actuelle est située en-dehors de toute Boucle active, un Cue Point sera enregistré. Le bouton Hotcue s'allumera alors en bleu.
- Si la position de lecture est située à l'intérieur d'une Boucle active, cette Boucle sera enregistrée. Le bouton Hotcue s'allumera alors en vert.

Si vous désirez enregistrer un Cue Point alors que la position de lecture est située à l'intérieur d'une Boucle active, il vous faut d'abord désactiver le bouclage — par exemple en appuyant sur l'encodeur LOOP MOVE.

#### **Sauter à des Hotcues prédéfinis**

Si vous appuyez sur un bouton Hotcue allumé, la lecture sautera directement à ce Cue Point / cette Boucle. Sur une Deck en cours de lecture, la lecture continue après le saut ; sur une Deck en pause, la piste est lue à partir du Cue Point / début de la Boucle tant que le bouton Hotcue est maintenu enfoncé. Lorsque le bouton est relâché, la lecture s'arrête et revient au Cue Point / début de la Boucle.

#### **Vider un Hotcue Slot**

Pour effacer le contenu d'un Hotcue Slot, appuyez sur SHIFT + le bouton Hotcue désiré. La diode du bouton s'éteint alors.

En vidant un Hotcue Slot, vous supprimez le Cue Point ou la Boucle qu'il contenait.

#### **Boutons Hotcue dans le contexte d'une Remix Deck**

Si le focus est sur une Remix Deck, les boutons Hotcue donnent accès à des fonctionnalités avancées pour les Sample Slots. Ces fonctions dépendent du réglage Hotcue Buttons situé dans la section Traktor Kontrol S4 des Préférences de TRAKTOR.

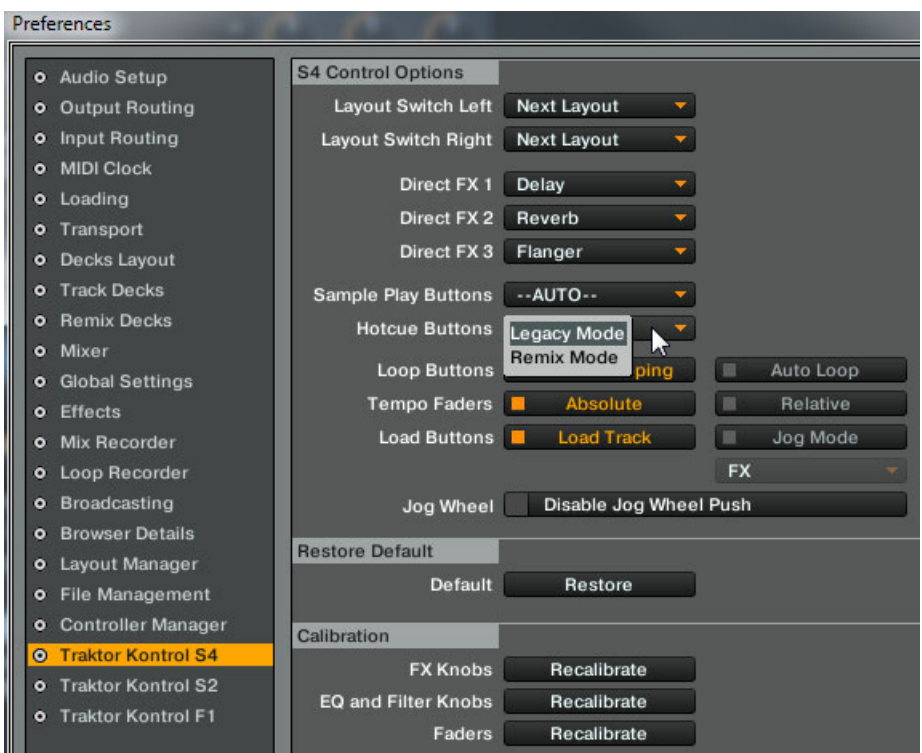

Le menu déroulant Hotcue Buttons, dans les Préférences

Les réglages suivants sont disponibles :

- **Legacy Mode** : En mode Legacy, les boutons Hotcue se comportent comme dans les vieux Sample Decks :
	- Appuyer sur un bouton Hotcue éteint permet d'extraire un Sample à partir de la Deck source ou bien de démarrer la lecture du Sample.
- Appuyer sur SHIFT + un bouton Hotcue permet de passer le Sample Slot en mode Edit (édition), dans lequel les encodeurs LOOP MOVE et LOOP SIZE contrôlent respectivement les paramètres de volume et de filtre. Le bouton Hotcue clignote lorsque le Sample Slot correspondant est en mode Edit.
- **Remix Mode** : En mode Remix, les boutons Hotcue ont les fonctionnalités suivantes :
	- Appuyer sur un bouton Hotcue éteint permet d'extraire un Sample à partir de la Deck source ou bien de démarrer la lecture du Sample.
	- Appuyer sur SHIFT + un bouton Hotcue permet d'activer la Sample Cell suivante dans le Sample Slot.

Par ailleurs, les diodes des boutons Hotcue fournissent des informations concernant l'état des sample Slots.

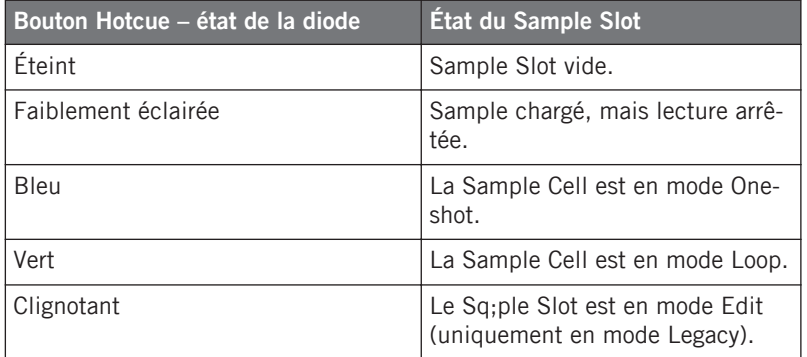

# 5.3.11 Boutons PLAY et CUE

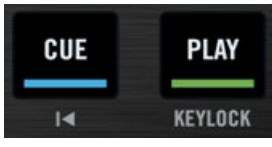

Les boutons CUE et PLAY

Situés en bas de la Deck, les boutons PLAY et CUE sont les classiques boutons de contrôle de lecture d'une Deck.

### <span id="page-112-0"></span>**Bouton PLAY**

Le bouton PLAY déclenche/arrête la lecture de la Deck. Le bouton est allumé lorsque la Deck est en cours de lecture.

Appuyez sur SHIFT + PLAY pour activer/désactiver la fonction Keylock sur la Deck. Lorsque la fonction Keylock est activée, l'indicateur KEYLOCK de l'Affichage de la Deck s'illumine (pour plus d'informations, voir ↑[5.3.4, Affichage de Deck : informé en un coup d'œil\)](#page-94-0).

### **Bouton CUE**

Le bouton CUE fonctionne comme suit :

- Lorsque la Deck est en cours de lecture, appuyez sur CUE pour sauter au Cue Point Flottant et arrêter la lecture.
- Lorsque la Deck est en pause, appuyez sur CUE pour définir un nouveau Cue Point Flottant (qui remplacera le précédent). La piste sera lue à partir de ce Cue Point Flottant tant que le bouton CUE sera maintenu enfoncé. Relâchez le bouton pour arrêter la lecture et revenir au Cue Point Flottant.

Appuyez sur SHIFT + CUE pour revenir au début de la piste. L'état de lecture (en cours de lecture ou en pause) n'est pas modifié.

# 5.3.12 Bouton SYNC

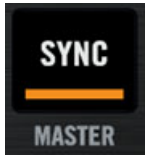

Le bouton SYNC

Le bouton SYNC active/désactive la synchronisation de la Deck au tempo master actuel (une autre Deck ou l'Horloge). Ce bouton est allumé lorsque la synchronisation est activée.

L'activation de la synchronisation désactive la tirette TEMPO si celle-ci est dans le mode Absolute (mode par défaut). Pour plus d'informations, veuillez consulter la section ↑[5.3.7,](#page-98-0) [Tirette TEMPO et boutons Tempo Offset.](#page-98-0)

Appuyez sur SHIFT + SYNC pour faire de cette Deck le **tempo master** — le tempo de cette Deck devient le tempo de référence pour tous les autres Decks et Effets Synchronisés. Lorsque la Deck donne le tempo master, l'indicateur TEMPO de l'Affichage de la Deck s'illumine (pour plus d'informations, voir ↑[5.3.4, Affichage de Deck : informé en un coup d'œil\)](#page-94-0).

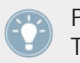

Pour plus de détails concernant les concepts de synchronisation de TRAKTOR KON-TROL S4, veuillez consulter le tutoriel de la section ↑[4.8, Synchronisation](#page-69-0).

### **Ajsuter la Beatgrid avec le S4**

Le bouton SYNC peut aussi être utilisé pour ajuster la Beatgrid d'une piste.

La Beatgrid, qui permet la synchronisation des pistes, peut ne pas avoir été correctement définie par le détecteur de rythme automatique. Dans ce cas, il vous faudra l'ajuster manuellement au beat de la piste.

Dans les cas les plus communs, la Beatgrid possède le bon tempo, mais est légèrement décalée par rapport aux beats de la piste. Pour corriger un tel décalage, procédez comme suit :

- 1. Mettez en lecture une piste dont la Beatgrid est correcte sur la Deck B, et faites de la Deck B le tempo master (appuyez sur SHIFT + SYNC sur la Deck B).
- 2. Mettez en lecture la piste dont la Beatgrid est incorrecte sur la Deck A, et activez SYNC sur la Deck A.
- 3. Utilisez le cerclage extérieur de la molette jog de la Deck A pour altérer le tempo de la piste, jusqu'à ce que ses beats soient calés sur ceux de la piste de la Deck B.
- 4. Une fois l'alignement des beats réalisé, maintenez les boutons SHIFT + SYNC appuyés pendant plus d'une seconde pour enregistrer ce nouveau réglage de la Beatgrid.

Si vous ne réussissez pas à aligner les beats des deux pistes par cette méthode, il est probable que la détection du tempo de cette piste soit erronée. Dans ce cas, procédez comme suit, pour définir un tempo correct :

- 1. Mettez la piste en lecture sur la Deck A (désactivez SYNC).
- 2. Tapez en rythme avec la musique sur le bouton SHIFT (au moins 5 fois). Tentez d'être très précis en réalisant cette opération. Plus vous passez de temps à taper, plus le résultat obtenu sera fiable. Vous pouvez reprendre à zéro si vous arrêtez de taper pendant deux secondes.
- → Si vous réussissez à aligner visuellement la Beatgrid avec les beats de la piste, vous pouvez alors procéder comme décrit précédemment pour corriger le décalage de la Beatgrid.

Pour plus d'informations concernant les Beatgrids, veuillez consulter le tutoriel de la section ↑[4.8, Synchronisation](#page-69-0).

### 5.3.13 Bouton SHIFT

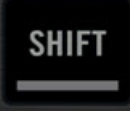

Le bouton SHIFT

Le bouton SHIFT est un modificateur : maintenez le bouton SHIFT enfoncé et utilisez un autre élément de contrôle pour accéder à sa fonction secondaire.

Cet élément a toujours la même fonctionnalité, quel que soit le type de Deck (Track Deck ou Remix Deck). Il est décrit en détail à la section ↑[5.3.2, Boutons SHIFT : Accéder aux fonctions](#page-92-0) [secondaires](#page-92-0) ci-dessus.

#### **Taper en rythme**

Sur une Track Deck, le bouton SHIFT peut vous permettre de définir manuellement la Beatgrid d'une piste.

Ceci vous permettra de redéfinir à la volée la Beatgrid d'une piste depuis votre S4, dans le cas où la Beatgrid serait erronée ou absente. Cette procédure nécessite de taper en rythme sur le bouton SHIFT, tout en utilisant le bouton SYNC. Pour plus de détails, veuillez consulter la section ↑[5.3.12, Bouton SYNC](#page-112-0) ci-dessus.

# 5.4 Le Mixer

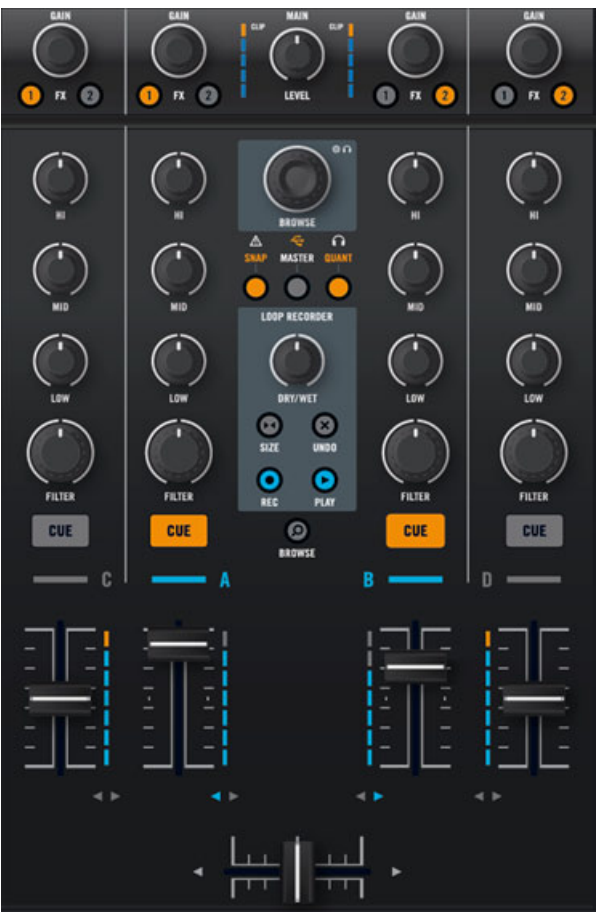

Le Mixer, situé au milieu de votre S4

Cette section décrit la prise en main générale du Mixer de votre TRAKTOR KONTROL S4.

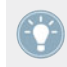

Vous trouverez à la section ↑[11.2, Référence rapide des Remix Decks](#page-213-0) un Tableau de Référence Rapide résumant les fonctions de base de chaque élément du Mixer.

## 5.4.1 Vue d'ensemble du Mixer

Le Mixer possède quatre canaux, chacun contrôlant le signal issu d'une Deck en particulier : les canaux A, B, C, et D contrôlent respectivement les signaux provenant des Decks A, B, C, et D.

La logique de l'agencement des canaux du Mixer permet de voir aisément quel canal correspond à quelle Deck :

- Les canaux de gauche (A et C) contrôlent les signaux des Decks de gauche dans le logiciel.
- Les canaux de droite (B et D) contrôlent les signaux des Decks de droite dans le logiciel.
- Les canaux du milieu (A et B) contrôlent les signaux des Decks du haut dans le logiciel.
- Les canaux extérieurs (C et D) contrôlent les signaux des Decks du bas dans le logiciel.

# 5.4.2 La section Main

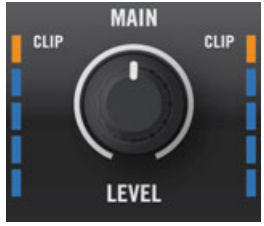

La section Main du Mixer

La section Main vous permettra de surveiller et d'ajuster le niveau de sortie global de votre mix, c'es-à-dire le niveau du signal envoyé aux Sorties Principales de votre S4. C'est la dernière étape de contrôle du niveau sur votre S4, avant que votre mix ne soit envoyé vers le monde extérieur.

La section Main possède deux éléments : le curseur MAIN LEVEL et les indicateurs de niveau MAIN I FVFI.

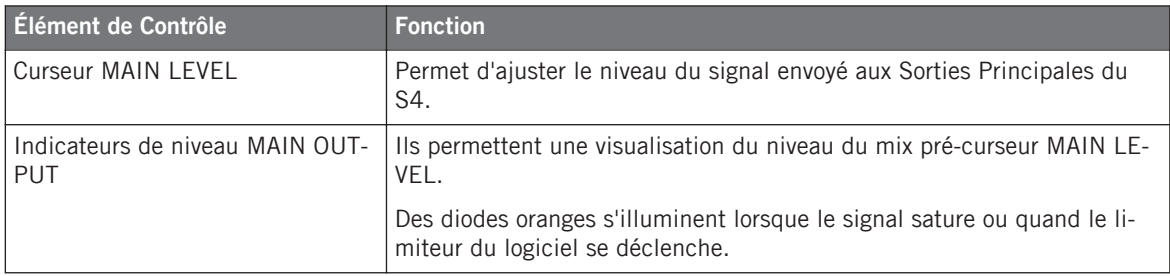

Il est intéressant de noter que les indicateurs de niveau MAIN LEVEL affichent le niveau du mix en sortie du logiciel TRAKTOR — donc après qu'il ait été réglé par le curseur MAIN du panneau Master de TRAKTOR, mais avant que le signal ne parvienne au curseur MAIN LEVEL de votre S4. Aussi, si les diodes oranges ont tendance à s'allumer trop souvent, il est conseillé de baisser le curseur MAIN dans le panneau Master de TRAKTOR.

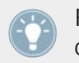

Pour plus d'informations concernant la manière de régler correctement les niveaux, veuillez consulter le tutoriel de la section ↑[4.3, Régler les niveaux](#page-42-0).

### <span id="page-118-0"></span>5.4.3 Les Canaux et leur tirette

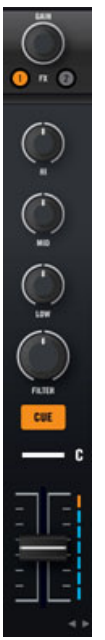

Un canal du Mixer (ici, le canal C)

Les canaux et le crossfader constituent le cœur du processus de mixage.

#### **Chemin du signal**

En règle générale, le signal provenant d'une Deck arrive en haut de la tranche du canal (encodeur GAIN) et la traverse jusqu'en bas (tirette du canal). Les seules exceptions à cette règle sont les boutons FX Assign : bien que placés juste en-dessous de l'encodeur GAIN, ils interviennent sur le chemin du signal après les curseurs d'égalisation et de filtre, et avant la tirette du canal.

#### **Encodeur GAIN**

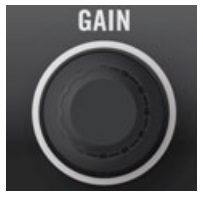

L'encodeur GAIN

L'encodeur GAIN contrôle le niveau d'entrée du signal provenant de la Deck correspondante.

Tournez cet encodeur pour régler le gain d'entrée de ce canal.

Ceci joue sur le niveau résultant affiché par l'indicateur de niveau du canal (situé plus bas) : si cet indicateur indique que le signal sature, baissez le niveau de l'encodeur GAIN. Pour plus d'informations concernant la manière de régler correctement les niveaux, veuillez consulter le tutoriel de la section ↑[4.3, Régler les niveaux](#page-42-0).

► Appuyez sur l'encodeur GAIN pour réinitialiser le gain d'entrée du canal à 0 dB.

#### **Boutons FX Assign**

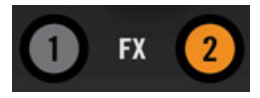

Les boutons FX Assign

Les boutons FX Assign (étiquetés « 1 » et « 2 ») permettent d'assigner le canal et sa Deck associée au FX Unit de votre choix (couche normale) et au côté du crossfader de votre choix (couche SHIFT).

Pour **l**'**assignation de FX Unit**, appuyez sur le bouton de gauche ou de droite pour assigner ce canal respectivement au FX Unit 1 ou 2. Le bouton s'allume lorsque le canal est routé vers le FX Unit correspondant. Si vous activez les deux boutons d'un même canal, les FX Units 1 et 2 traiteront tous deux le signal du canal, en série.

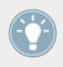

Pour une description des FX Units de votre S4, veuillez lire la section ↑[5.5, Les FX Units.](#page-128-0)

Vous pouvez activer deux FX Units supplémentaires depuis les Préférences de TRAKTOR. L'utilisation de quatre FX Units plutôt que deux nécessite quelques changements dans le routage des effets. Pour plus d'informations, veuillez consulter la section ↑[6.4.3, Utiliser](#page-161-0) [quatre FX Units.](#page-161-0)

Pour l'**assignation crossfader**, maintenez la touche SHIFT enfoncée pendant que vous utilisez les boutons. Ceci vous permettra de choisir le côté du crossfader auquel le canal (et donc sa Deck associée) est assigné.

► Appuyez sur SHIFT + FX Assign 1 ou 2 pour assigner le canal respectivement au côté gauche ou droit du crossfader.

L'assignation ainsi configurée est indiquée par l'indicateur d'Assignation Crossfader (les petites flèches) situé en bas de chaque canal (voir description à la fin de cette section).

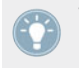

Vous pouvez aussi découpler un canal et le crossfader en appuyant sur SHIFT et le bouton FX Assign correspondant au côté auquel le canal est déjà assigné. De cette manière, ce canal ne sera plus affecté par la position du crossfader.

### **Les Curseurs EQ et FILTER**

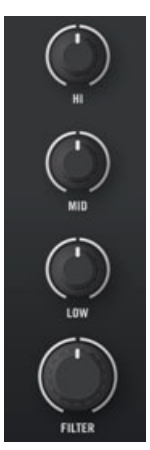

Les Curseurs EQ et FILTER

Chaque canal possède une **section EQ** (égalisation) possédant les trois curseurs habituels HI, MID et LOW, qui permettent respectivement de contrôler le contenu du signal en fréquences hautes, medium et basses.

► Tournez chaque curseur EQ dans le sens des aiguilles d'une montre pour renforcer la bande de fréquences correspondante, dans le sens inverse pour l'atténuer. À la position centrale (qui possède une indentation), le curseur n'a aucun effet sur le son.

TRAKTOR possède divers types d'égalisation, qui ont des « personnalités » différentes. Vous pouvez choisir le type d'égalisation dans Preferences > Mixer > EQ Selection. Pour plus d'informations à ce sujet, veuillez consulter le Manuel de TRAKTOR 2.

En-dessous de la section d'égalisation, le **curseur FILTER** permet de régler le filtre bipolaire intégré au canal. À partir de la position centrale (qui possède une indentation), tournez le curseur dans le sens des aiguilles d'une montre pour activer un filtre passe-haut, et dans le sens inverse pour activer un filtre passe-bas. Aux extrémités gauche et droite, le filtre se comporte presque comme un annulateur de fréquences respectivement hautes ou basses.

► A partir de la position centrale (qui possède une indentation), tournez le curseur FILTER dans le sens des aiguilles d'une montre pour faire disparaître les fréquences medium et basses, et dans le sens inverse pour faire disparaître les fréquences medium et hautes.

TRAKTOR possède deux types de filtres bipolaires. Vous pouvez choisir le type de filtre dans Preferences > Mixer > Filter Selection. Pour plus d'informations à ce sujet, veuillez consulter le Manuel de TRAKTOR 2.

#### **Bouton de Pré-écoute au Casque (CUE)**

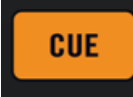

Le bouton de Pré-écoute au Casque (CUE)

Le bouton de Pré-écoute au Casque (CUE) permet d'envoyer le signal du canal dans le canal de pré-écoute — autrement dit dans vos écouteurs. C'est un outil basique pour le DJing, qui vous permettra de pré-écouter le signal audio d'un canal avant de l'utiliser dans votre mix.

► Appuyez sur le bouton CUE pour envoyer le signal audio du canal dans vos écouteurs.

Le bouton de Pré-écoute au Casque s'allume lorsqu'il est activé, c'est-à-dire lorsque le canal correspondant est envoyé dans le canal de pré-écoute.

En mode Browse, le bouton de Pré-écoute au Casque sert à charger la piste sélectionnée sur la Deck correspondante (uniquement pour les Track Decks). Pour plus d'informations au sujet du mode Browse, veuillez consulter la section ↑[5.7, Parcourir, charger et copier](#page-133-0).

#### **Indicateur d'Assignation de la Deck**

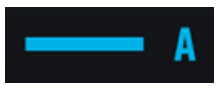

L'indicateur d'Assignation de la Deck sur le canal A

L'indicateur d'Assignation de la Deck (nommé A, B, C ou D) permet de savoir quelle Deck logicielle est actuellement contrôlée par la Deck de votre S4 — par la même, il indique le canal sur lequel joue la Deck. Par exemple, si l'indicateur d'Assignation du canal C s'allume (affichant un « C »), cela signifie que la Deck de gauche de votre S4 contrôle la Deck C dans TRAKTOR.

De plus, la couleur d'illumination de l'indicateur d'assignation de la Deck vous rappellera si la Deck contrôlée est une Deck du haut (bleu) ou une Deck du bas (blanc) dans TRAK-TOR.

#### **Tirette du canal et indicateur de niveau du canal**

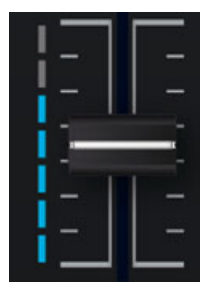

La tirette et l'indicateur de niveau du canal

La **tirette du canal** permet de contrôler le niveau du signal du canal, avant qu'il soit envoyé au crossfader et à la section Main.

L'**indicateur de niveau du canal** permet de visualiser le niveau pré-tirette du signal de ce canal :

▪ Bleu : Le signal ne sature pas.

▪ Orange : Le signal sature.

Cet indicateur permet à la fois de vérifier que le signal d'un canal n'est ni trop faible, ni si fort qu'il sature, et d'équilibrer visuellement le niveau de ce canal avec le niveau des autres canaux, afin d'éviter les incohérences de volume lors des transitions.

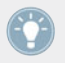

Pour corriger le niveau du canal, ajustez l'encodeur GAIN situé tout en haut du canal. Pour plus d'informations concernant la manière de régler correctement les niveaux, veuillez consulter le tutoriel de la section ↑[4.3, Régler les niveaux](#page-42-0).

### **Indicateur d'Assignation Crossfader**

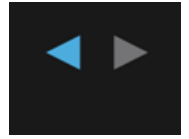

L'indicateur d'Assignation Crossfader

L'indicateur d'Assignation Crossfader affiche le côté du crossfader auquel est assigné le canal.

Pour changer l'assignation crossfader, maintenez SHIFT enfoncé et appuyez sur le bouton FX Assign désiré (voir ci-dessus, au début de cette section).

### **Crossfader**

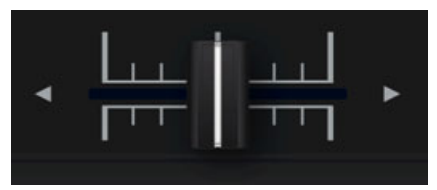

Le crossfader

Le crossfader contrôle le mix des signaux assignés à ses côtés gauche et droit. En position centrale, le crossfader est sans effet : le niveau des canaux n'est alors défini que par les tirettes de canal respectives (voir ci-dessus). À chaque extrémité du crossfader, le signal correspondant au côté opposé est complètement coupé.

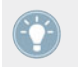

Vous pouvez personnaliser la courbe de fondu du crossfader dans les préférences de TRAK-TOR. Pour plus d'informations à ce sujet, veuillez consulter le Manuel de TRAKTOR 2.

<span id="page-124-0"></span>Vous pouvez vérifier rapidement quels canaux sont assignés à chaque côté du crossfader en observant les indicateurs d'Assignation Crossfader situés juste au-dessus (les paires de petites flèches). Vous pouvez changer les assignations crossfader en appuyant sur SHIFT + bouton FX Assign. Pour plus d'informations concernant ces éléments de contrôle, veuillez consulter le début de cette section.

> Si vous préférez utiliser les tirettes de canal plutôt que le crossfader pour mixer, il est possible de désactiver le crossfader afin d'éviter les incohérences de niveau entre les canaux. Pour ce faire, désactivez toutes les assignations crossfader en appuyant sur SHIFT + le bouton FX Assign correspondant.

> Vous pouvez personnaliser la courbe de fondu du crossfader dans Preferences > Mixer > Crossfader. Pour plus d'informations à ce sujet, veuillez consulter le Manuel de TRAK-TOR 2.

### 5.4.4 L'Affichage Master

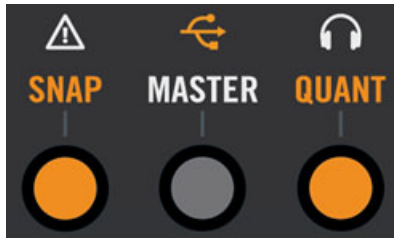

L'Affichage Master

L'Affichage Master fournit des informations et des éléments de contrôle vitaux pour votre système TRAKTOR KONTROL S4.

#### **Indicateur d'Alerte**

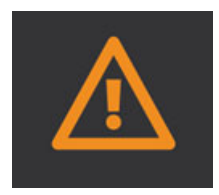

L'Indicateur d'Alerte

Pour faire simple, l'Indicateur d'Alerte vous informe que quelque chose cloche avec votre système TRAKTOR KONTROL S4 : l'indicateur clignote si un des curseurs Main Volume ou Headphones Volume est réglé trop bas dans TRAKTOR, si l'indicateur de charge CPU est trop haut, ou si l'alimentation de votre ordinateur portable est déconnectée.

#### **Indicateur USB**

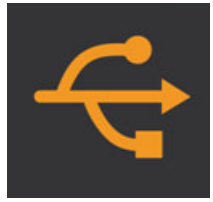

L'indicateur USB

L'indicateur USB fournit des informations sur le statut de la connection USB reliant votre S4 à votre ordinateur. Cet indicateur doit toujours être allumé. S'il clignote, il n'y a pas de connexion avec l'ordinateur, ou il y a un problème avec le pilote.

► Commencez par vous assurer que cet indicateur est continuellement allumé avant d'aller plus loin avec votre S4.

#### **Indicateur Preview Play**

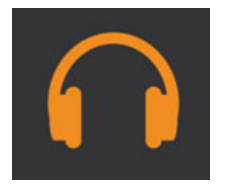

L'indicateur Preview Play

L'indicateur Preview Play s'allume lorsqu'une piste est chargée dans le Preview Player (Lecteur de Pré-écoute).

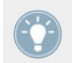

Pour plus d'informations concernant le Preview Player, veuillez consulter la section ↑[5.7.1,](#page-134-0) [Parcourir les Pistes et les Samples](#page-134-0).

#### **Bouton et indicateur SNAP**

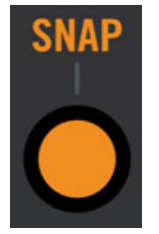

Le bouton et l'indicateur SNAP

Le bouton SNAP permet d'activer/désactiver le mode SNAP. En mode Snap, tout Cue Point que vous définirez ira se placer sur le beat le plus proche (pour plus d'informations à ce sujet, veuillez consulter les tutoriels des sections ↑[4.2, Mixer une Deuxième Piste](#page-31-0) et ↑[4.8, Synchro](#page-69-0)[nisation\)](#page-69-0).

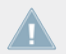

Le mode Snap affecte aussi bien les Cue Points que les Boucles.

En mode Snap, le bouton et l'indicateur s'allument tous les deux.

#### **Bouton et indicateur Horloge Master**

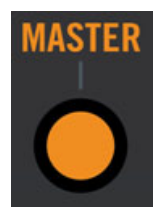

Le bouton et l'indicateur Horloge Master

Le bouton Horloge Master permet de choisir l'horloge de TRAKTOR comme tempo master.

Lorsque l'Horloge est définie en tempo master, le bouton et l'indicateur s'allument tous les deux.

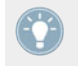

Pour plus de détails concernant l'ensemble des concepts de synchronisation de TRAKTOR KONTROL S4, veuillez consulter le tutoriel de la section ↑[4.8, Synchronisation.](#page-69-0)

#### **Bouton et indicateur Quantize (QUANT)**

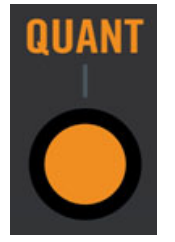

Le bouton et l'indicateur Quantize

Le bouton Quantize permet d'activer/désactiver le mode Quantize. En mode Quantize, tous les sauts effectués dans des fichiers audio (Hotcues, sauts de beats, etc.) respectent le beat : par exemple, si vous déclenchez un saut juste avant un beat, la position de lecture saute à la position équivalente, juste avant le beat ciblé. Ainsi, votre piste reste toujours synchronisée, ce qui vous permettra d'effectuer des remixes parfaits en temps réel.

En mode Quantize, le bouton et l'indicateur s'allument tous les deux.

Pour plus d'informations à ce sujet, veuillez consulter les tutoriels des sections ↑[4.2, Mixer](#page-31-0) [une Deuxième Piste](#page-31-0) et↑[4.8, Synchronisation.](#page-69-0)

# 5.4.5 L'encodeur BROWSE et le bouton BROWSE

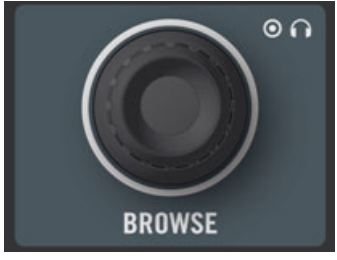

L'encodeur BROWSE

<span id="page-128-0"></span>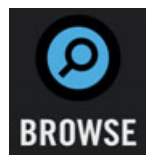

Le bouton BROWSE

L'encodeur BROWSE et le bouton BROWSE servent à rechercher et à copier des pistes ou des Samples à l'aide du TRAKTOR KONTROL S4. Vous trouverez une description détaillée de ces éléments de contrôle à la section ↑[5.7, Parcourir, charger et copier](#page-133-0).

#### **Bouton BROWSE : passer du mode natif Traktor au mode MIDI**

Appuyez sur SHIFT + BROWSE pour faire passer votre TRAKTOR KONTROL S4 du mode natif Traktor au mode MIDI (et inversement). Pour des informations concernant ces deux modes, veuillez consulter la section ↑[5.10.2, Mode MIDI](#page-144-0).

# 5.5 Les FX Units

Les FX Units 1 et 2 de votre S4 permettent de contrôler les FX Units de TRAKTOR. Tous les contrôles des FX Units du logiciel sont reproduits sur votre S4.

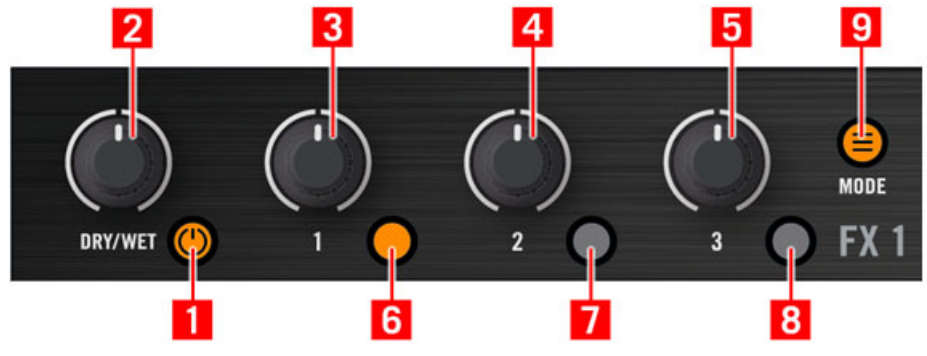

Le FX Unit de gauche de votre S4

- **(1)** Bouton FX On
- **(2)** Curseur FX DRY/WET
- **(3)** Curseur FX 1
- **(4)** Curseur FX 2
- **(5)** Curseur FX 3
- **(6)** Bouton FX 1
- **(7)** Bouton FX 2
- **(8)** Bouton FX 3
- **(9)** Bouton FX Mode (MODE)

# 5.5.1 Mode Single et mode Group

Dans TRAKTOR, chaque FX Unit peut fonctionner dans deux modes différents :

- **Mode Group** : Chaque FX Unit peut accueillir trois effets différents, chaînés en série. Chaque effet est contrôlé par un curseur et un bouton.
- **Mode Single** :Chaque FX Unit peut accueillir un unique effet, qui peut être réglé avec précision à l'aide des trois curseurs et des trois boutons du FX Unit.

En conséquence, les éléments de contrôle d'un FX Unit auront différentes fonctions, suivant le mode activé pour cet FX Unit.

Vous pouvez passer d'un mode à l'autre depuis votre S4 à l'aide du bouton FX Mode (voir ciaprès).

# 5.5.2 Référence des FX Units

Le tableau suivant résume les fonctionnalités des divers éléments de contrôle d'un FX Unit.

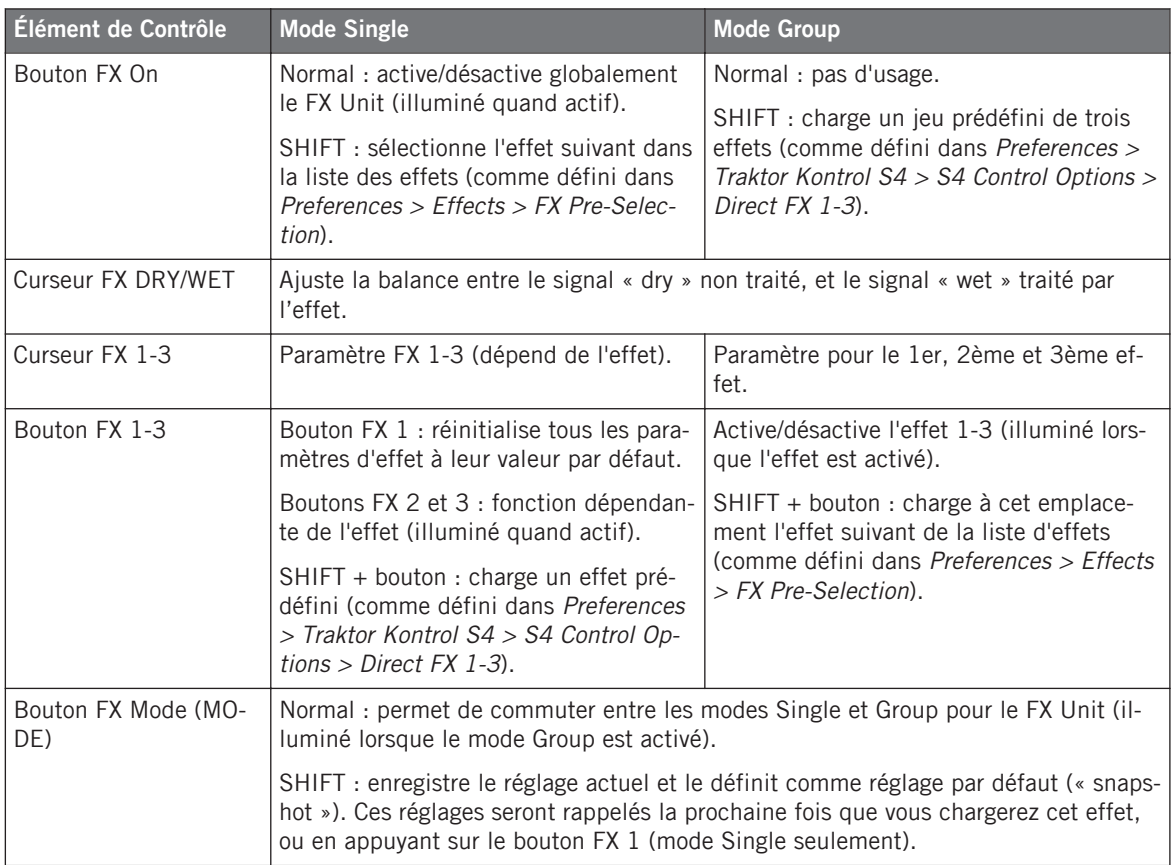

#### **Assignation des FX Units aux Canaux**

Les FX Units peuvent être assignés à autant de canaux que désiré, afin de traiter les signaux provenant des Decks associées. Pour ce faire, utilisez les boutons FX Assign sur les canaux désirés. Pour plus d'informations, veuillez consulter la section ↑[5.4.3, Les Canaux et leur tirette.](#page-118-0)

Vous pouvez activer deux FX Units supplémentaires depuis les Préférences de TRAKTOR. L'utilisation de quatre FX Units plutôt que deux nécessite quelques changements dans le routage des effets. Pour plus d'informations, veuillez consulter la section ↑[6.4.3, Utiliser](#page-161-0) [quatre FX Units.](#page-161-0)

# <span id="page-131-0"></span>5.6 Le Loop Recorder

Le Loop Recorder permet d'enregistrer en douceur des extraits audio depuis diverses sources, et de les mélanger directement à votre mix. De plus, il permet d'enregistrer des couches successives sur la même boucle (overdubbing).

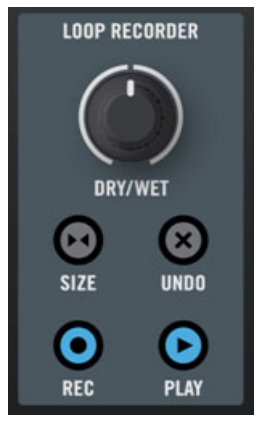

Le Loop Recorder sur votre S4

La source d'enregistrement du Loop Recorder peut être choisie dans le menu Source du Loop Recorder de TRAKTOR. Pour plus d'informations à ce sujet, veuillez consulter le Manuel de TRAKTOR 2.

Vous trouverez à la section ↑[11.4, Référence rapide des FX Units](#page-220-0) un Tableau de Référence Rapide résumant les fonctions de base de chaque élément du Loop Recorder.

# 5.6.1 Curseur DRY/WET

Le curseur DRY/WET contrôle la balance entre la sortie principale de TRAKTOR KONTROL S4 et la sortie du Loop Recorder. Dès qu'un extrait audio enregistré sur le Loop Recorder est joué, vous pouvez le mélanger à votre mix principal.

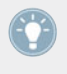

Dès que le Loop Recorder est arrêté (ou vide), le curseur DRY/WET est désactivé. Aussi n'avez-vous pas à vous occuper de la position de ce curseur tant qu'aucune boucle n'est jouée par le Loop Recorder.

# 5.6.2 Bouton SIZE

Le bouton SIZE permet de définir la taille de la boucle que vous comptez enregistrer.

► Appuyez sur le bouton SIZE de manière répétée pour sélectionner la taille de boucle désirée.

> La taille de boucle sélectionnée ne peut pas être visualisée sur votre S4 ; il vous faudra pour cela regarder le Loop Recorder de TRAKTOR sur votre écran d'ordinateur.

# 5.6.3 Bouton REC

Le bouton REC démarre/arrête l'enregistrement d'une boucle ou de couches d'overdub supplémentaires.

Si aucune boucle n'a encore été enregistrée, appuyez sur le bouton REC pour commencer l'enregistrement d'une boucle de la taille prédéfinie (taille sélectionnée à l'aide du bouton SIZE). L'enregistrement commence toujours au beat suivant. Dès que la boucle est enregistrée, sa lecture en boucle commence (au niveau défini par le curseur DRY/WET).

Si une boucle a précédemment été enregistrée, appuyez sur le bouton REC pour activer/désactiver l'overdubbing. L'overdubbing ajoute des couches d'enregistrement supplémentaires pardessus la boucle préexistante. L'overdubbing démarre instantanément, contrairement au premier enregistrement (création de la boucle) qui attend le beat suivant son déclenchement. De plus, l'overdubbing reste activé tant que vous ne l'arrêtez pas en appuyant à nouveau sur REC (il peut continuer pendant plusieurs cycles de boucle). Ceci vous permettra d'ajouter autant de couches que vous le désirez à votre boucle originale, en activant/désactivant l'overdubbing de façon répétée.

> Quels que soient le nombre et la durée des couches d'overdub, la taille de la boucle ellemême reste celle définie lors du premier enregistrement.

# 5.6.4 Bouton UNDO (Annuler)

Le bouton UNDO permet d'effacer la boucle enregistrée ou d'effacer/rétablir la dernière couche d'overdub :

- <span id="page-133-0"></span>▪ Lorsque le Loop Recorder est arrêté, appuyez sur UNDO pour effacer la boucle enregistrée et toutes ses couches d'overdub, s'il y en a.
- Lorsque le Loop Recorder est en lecture, appuyez sur UNDO pour effacer uniquement la dernière couche d'overdub. Appuyez à nouveau sur UNDO pour rétablir cette dernière couche. Ceci est très utile si vous n'êtes pas satisfait de la dernière couche enregistrée. Vous pouvez aussi utiliser cette fonction pour faire apparaître et disparaître la dernière couche d'overdub durant votre performance live.

# 5.6.5 Bouton PLAY

Le bouton PLAY démarre/arrête la lecture du Loop Recorder — si tant est qu'une boucle y ait été enregistrée. Lorsque la lecture est arrêtée grâce à ce bouton, la position de lecture est réinitialisée au point de départ de la boucle.

Par ailleurs, la lecture est déclenchée automatiquement pendant l'overdubbing : la boucle préalablement enregistrée est jouée pendant l'ajout d'une nouvelle couche.

### 5.6.6 Copier et sauvegarder la boucle enregistrée

Une fois que vous avez enregistré une boucle, vous pouvez bien évidemment la laisser dans le Loop Recorder et la mélanger à votre mix principal à l'aide du curseur DRY/WET, comme décrit ci-dessus. Mais vous pouvez aussi la copier dans n'importe quel Slot libre d'une Remix Deck, et utiliser tous les outils dédiés aux Samples sur votre boucle.

Pour ce faire, utilisez le mode Copy décrit à la section ↑[5.7.2, Copie entre éléments du S4](#page-138-0).

# 5.7 Parcourir, charger et copier

Votre S4 offre diverses manières de trouver vos pistes et vos Samples, et de les charger sur les Decks ou dans les Sample Slots.

- Vous pouvez rapidement charger des pistes et des Samples depuis la Playlist sélectionnée ou depuis vos Favoris.
- Le mode Browse vous permet de parcourir tout le contenu de votre Track Collection, à la recherche de pistes et de Samples.
- Vous pouvez directement extraire un Sample de la piste chargée sur une Deck du haut.

<span id="page-134-0"></span>▪ Grâce au mode Copy, vous pouvez copier une piste ou un Sample d'un endroit à l'autre de votre S4.

Vous trouverez à la section ↑[11.5, Référence rapide du Loop Recorder](#page-221-0) un Tableau de Référence Rapide résumant les fonctions de base de tous les éléments de contrôles nécessaires aux opérations de navigation, de chargement et de copie.

# 5.7.1 Parcourir les Pistes et les Samples

#### **Chargement rapide des pistes et des Samples**

L'encodeur BROWSE situé tout en haut du Mixer permet de rapidement sélectionner les pistes et les Samples avant de les charger.

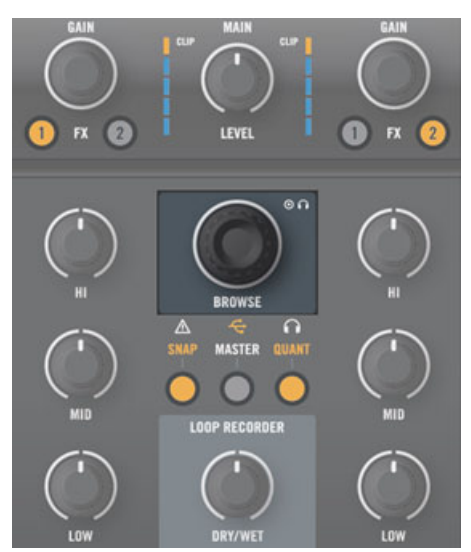

L'encodeur BROWSE situé tout en haut du Mixer

- 1. Maintenez SHIFT enfoncé, et tournez l'encodeur BROWSE pour parcourir vos Favoris.
- 2. Tournez l'encodeur BROWSE pour parcourir la Playlist sélectionnée.

Vous pouvez observer votre navigation dans le Browser de TRAKTOR :

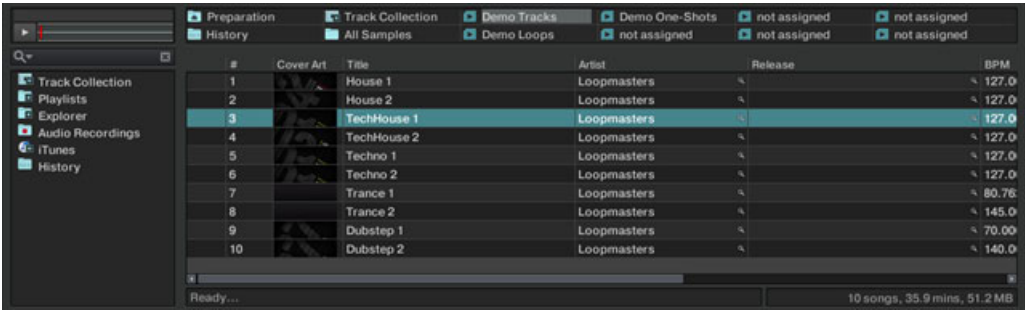

En tournant l'encodeur BROWSE, vous parcourez la Playlist actuellement sélectionnée.

Pour plus d'informations concernant le Browser, les Playlists (et les Favoris), veuillez consulter le Manuel de TRAKTOR 2.

À tout moment, vous pouvez charger et pré-écouter le fichier sélectionné dans le Preview Player (Lecteur de Pré-écoute) en appuyant sur l'encodeur BROWSE (voir ci-après).

Pour charger la piste ou le Sample sélectionné, appuyez sur le bouton LOAD de la Deck de votre choix :

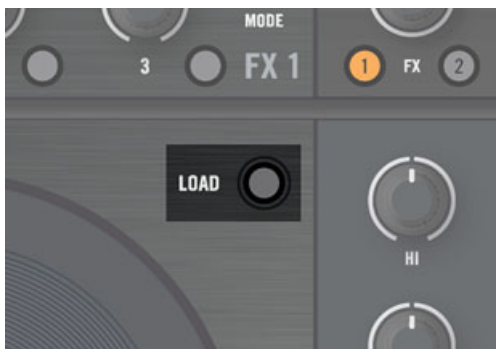

Si le focus est établi sur une remix Deck, le Sample sera chargé dans le premier emplacement libre. Seuls des extraits de moins de 48 secondes peuvent être chargés dans les Sample Slots.

Pour les Samples, vous pouvez aussi appuyer sur SHIFT + le bouton Sample Play d'un Sample Slot vide, afin de charger le Sample dans ce Sample Slot. Pour plus d'infos, veuillez consulter la section ↑[5.3.9, Boutons Sample Play.](#page-104-0)

### **Pré-écoute dans le Preview Player**

TRAKTOR KONTROL S4 permet de pré-écouter les pistes et les Samples avant de les charger, grâce au Preview Player.

► Appuyez sur l'encodeur BROWSE pour charger la piste/le Sample sélectionné(e) dans le Preview Player.

Vous pouvez voir qu'un fichier est chargé dans le Preview Player grâce à l'indicateur Preview Play allumé dans l'Affichage Master (voir section ↑[5.4.4, L'Affichage Master\)](#page-124-0) :

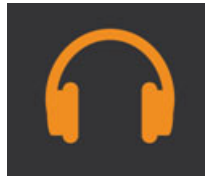

Tant qu'une piste ou un Sample est chargée dans le Preview Player, l'encodeur BROWSE permet de déplacer la position de lecture. Vous pouvez charger cette piste ou ce Sample comme d'habitude, que vous utilisiez le Chargement Rapide (voir ci-dessus) ou le mode Browse (voir ci-après).

Si vous appuyez sur l'encodeur BROWSE tandis qu'un fichier est chargé dans le Preview Player, cela vide le Preview Player et rend à l'encodeur BROWSE son rôle de navigation au sein de la liste.

### **Utilisation du mode Browse**

Le mode Browse permet de parcourir toute votre Collection directement depuis votre S4.

► Pour activer le mode Browse, appuyez sur le bouton BROWSE situé au milieu du Mixer :

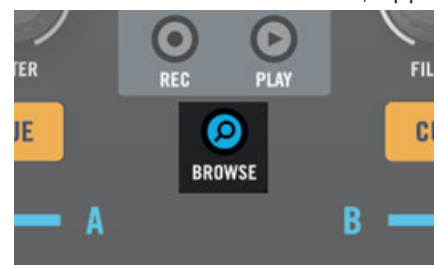

Lorsque vous activez le mode Browse, toutes les cibles disponibles se mettent à clignoter et se comportent comme des boutons de chargement : les boutons de Pré-écoute au Casque (CUE) du Mixer pour les pistes, et les boutons Sample Play des Decks pour les samples.

Parcourez vos pistes et vos Samples à l'aide des molettes jog comme suit :

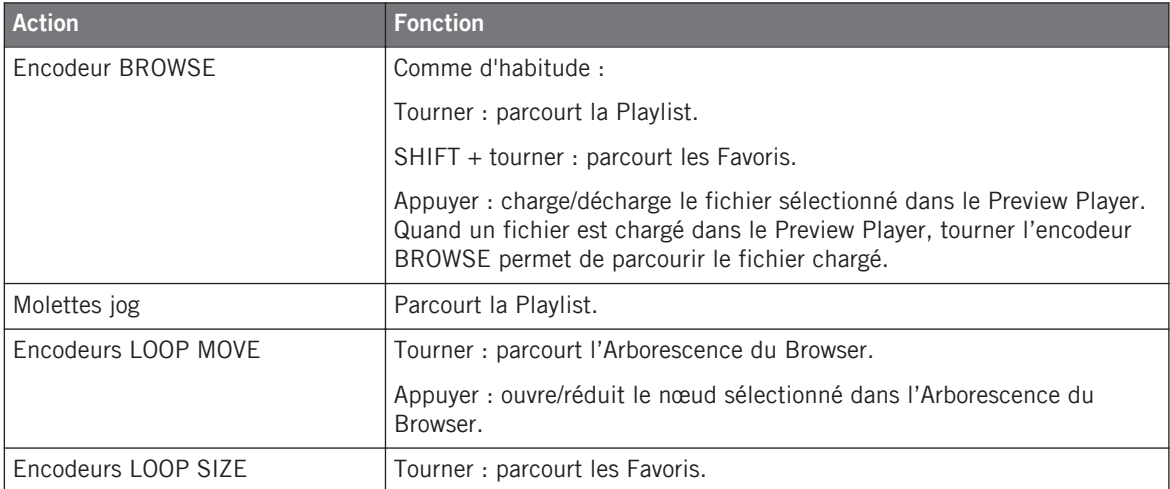

► Appuyez sur une cible clignotante pour y charger la piste ou le Sample sélectionné.

Une fois une cible choisie, le mode Browse demeure actif, afin que vous puissiez charger d'autres fichiers dans d'autres cibles (Track Decks ou Sample Slots).

Lorsque vous avez fini, appuyez à nouveau sur le bouton BROWSE pour quitter le mode Browse.

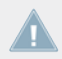

Vous ne pouvez pas contrôler les Decks tant que vous êtes en mode Browse.

# <span id="page-138-0"></span>5.7.2 Copie entre éléments du S4

#### **Copie directe pour les Samples**

Vous pouvez directement en extraire un Sample de la piste actuelle en appuyant sur un des boutons Sample Play éteint (Sample Slot libre). Pour plus d'informations à ce sujet, veuillez consulter le chapitre ↑[5.3.9, Boutons Sample Play](#page-104-0).

#### **Utiliser le mode Copy**

Le mode Copy permet de copier une piste ou un Sample d'un endroit à l'autre de votre S4.

► Pour activer le mode Copy, maintenez appuyé le bouton BROWSE situé au milieu du Mixer :

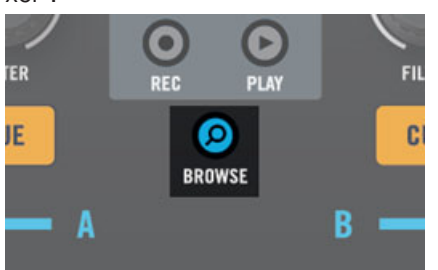

Tant que le bouton BROWSE est maintenu enfoncé, toutes les sources de copie disponibles clignotent : les boutons de Pré-écoute au Casque (CUE) du Mixer pour les pistes, les boutons Sample Play des Decks pour les Samples, et le bouton PLAY du Loop Recorder pour la boucle enregistrée (s'il y en a une).

- ► Appuyez sur une source pour la sélectionner.
- $\rightarrow$  La source sélectionnée arrête de clignoter et reste allumée.

Une fois qu'une source a été sélectionnée, toutes les cibles potentielles se mettent à clignoter : les boutons Sample Play des Decks ; les boutons de Pré-écoute au Casque (CUE) du Mixer.

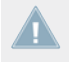

Si le bouton PLAY du Loop Recorder n'a pas été sélectionné comme source, il arrête de clignoter, car il ne peut pas être sélectionné comme cible.

- ► Appuyez sur une cible pour la sélectionner.
- Le contenu de la source est alors copiée dans la cible.

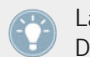

La copie d'une piste génère un duplicata, de manière à ce que la piste chargée dans la Deck cible adopte la même position de lecture que celle de la Deck source.

Après qu'une cible ait été sélectionnée, les sources potentielles se remettent à clignoter, pour l'éventualité ou vous désireriez effectuer d'autres copies.

► Lorsque vous avez fini, relâchez le bouton BROWSE pour désactiver le mode Copy.

# 5.8 La Façade Arrière

Cette section décrit toutes les prises et les contrôles disponibles sur la façade arrière de votre TRAKTOR KONTROL S4. En conjonction avec la façade avant, elle fournit tous les éléments nécessaires à l'usage d'équipement complémentaire avec le TRAKTOR KONTROL S4 (casque, micro, platine vinyle, etc.) ainsi qu'à la configuration de votre système.

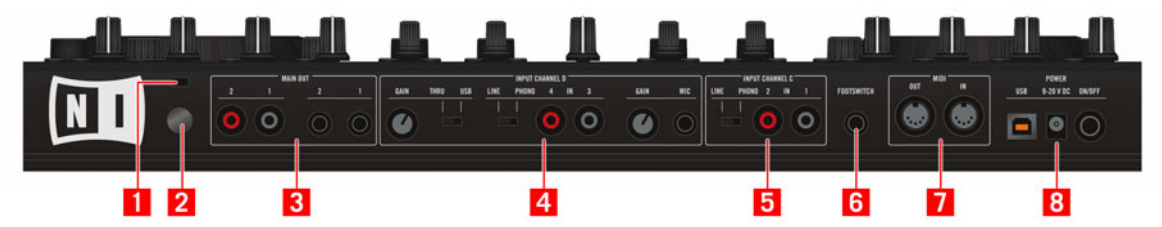

La façade arrière du TRAKTOR KONTROL S4

- **(1) Encoche de Sécurité Kensington** : Attachez ici votre verrou Kensington pour prémunir votre appareil du vol.
- **(2) Embout de masse** :Lorsque vous utilisez une platine vinyle, connectez sa masse ici.
- **(3) Section MAIN OUT** : Prises pour connecter le TRAKTOR KONTROL S4 à votre table de mixage principale, ou directement à votre système d'amplification. Voir section ↑[5.8.1,](#page-140-0) [Section MAIN OUT](#page-140-0) ci-après.
- **(4) Section INPUT CHANNEL D** : Voir section ↑[5.8.2, Section INPUT CHANNEL D](#page-141-0) ci-après.
- <span id="page-140-0"></span>▪ **(5) Section INPUT CHANNEL C** : Voir section ↑[5.8.3, Section INPUT CHANNEL C](#page-141-0) ci-après.
- **(6) Prise FOOTSWITCH** : Utilisez cette prise pour connecter n'importe quel type de footswitch (interrupteur au pied). Ce footswitch peut être utilisé pour déclencher le contrôle d'enregistrement/overdub du Loop Recorder (voir ↑[5.6, Le Loop Recorder](#page-131-0) pour plus d'informations).
- **(7) Prises MIDI IN/OUT** : Votre TRAKTOR KONTROL S4 est aussi une interface MIDI. vous pouvez brancher vos appareils MIDI ici.
- **(8) Section POWER** : voir section ↑[5.8.4, Section POWER](#page-142-0) ci-après.

### 5.8.1 Section MAIN OUT

La section MAIN OUT possède des prises pour les sorties principales de votre contrôleur TRAKTOR KONTROL S4.

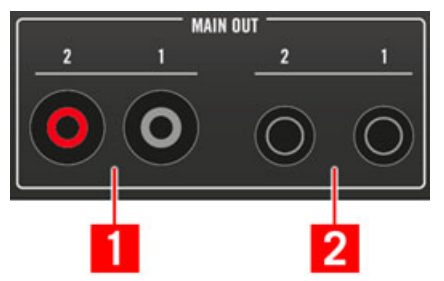

La section MAIN OUT de la façade arrière

- **(1) Sorties Principales 1/2 prises RCA (1/2)** : Sorties principales de TRAKTOR KON-TROL S4 (niveau ligne, asymétrique). Utilisez ces prises pour connecter votre TRAKTOR KONTROL S4 à un système d'amplification (ou à votre table de mixage principale) muni d'entrées asymétriques.
- **(2) Sorties Principales 1/2 prises jack 6,3 mm (1/2)** : Sorties principales de TRAKTOR KON-TROL S4 (niveau ligne, symétrique). Utilisez ces prises pour connecter votre TRAKTOR KONTROL S4 à un système d'amplification (ou à votre table de mixage principale) muni d'entrées symétriques.

# <span id="page-141-0"></span>5.8.2 Section INPUT CHANNEL D

La section INPUT CHANNEL D permet de router des signaux d'origine extérieure vers le logiciel TRAKTOR.

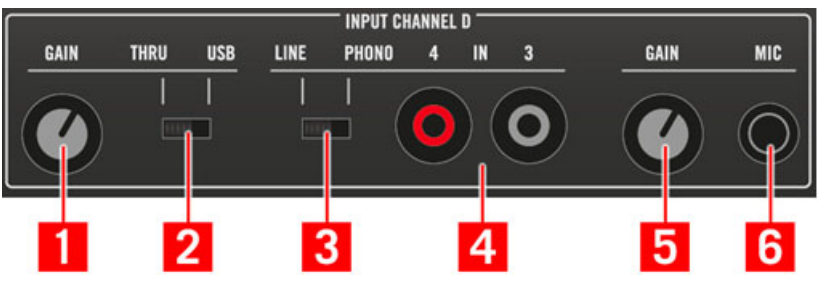

La section INPUT CHANNEL D située sur la façade arrière

- **(1) Curseur Thru Gain (GAIN)** : Réglez ici le gain d'entrée pour le mode Thru (voir ci-après).
- **(2) Interrupteur THRU/USB** : Choisissez ici entre le mode Thru et le mode USB. En mode Thru, les Entrées 3/4 sont routées directement vers la sortie principale, sans passer par TRAKTOR. En mode USB, les Entrées 3/4 sont uniquement routées vers TRAKTOR.
- **(3) Interrupteur LINE/PHONO** : Choisissez ici le niveau approprié (ligne ou phono) pour la source connectée aux Entrées 3/4.
- **(4) Entrées Line/Phono 3/4 prises RCA (IN 3/4)** : Connectez ici une source audio externe (platine vinyle ou CD, etc.).
- **(5) Curseur de Gain du Micro (GAIN)** : Ajustez ici le gain d'entrée pour le micro branché (voir ci-après).
- **(6) Prise Micro (MIC)** : Branchez votre micro ici. Les entrées Micro et Line/Phono 3/4 sont mutuellement exclusives : si vous branchez un micro dans la prise MIC, les prises IN 3/4 sont désactivées.

### 5.8.3 Section INPUT CHANNEL C

La section INPUT CHANNEL C permet de router des signaux d'origine extérieure vers le logiciel TRAKTOR.

<span id="page-142-0"></span>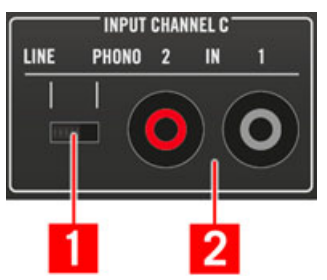

La section INPUT CHANNEL C située sur la façade arrière

- **(1) Interrupteur LINE/PHONO** : Choisissez ici le niveau approprié (ligne ou phono) pour la source connectée aux Entrées 1/2.
- **(2) Entrées Line/Phono 1/2 prises RCA (IN 1/2)** : Connectez ici une source audio externe (platine vinyle ou CD, etc.).

# 5.8.4 Section POWER

La section POWER possède les prises permettant de connecter votre TRAKTOR KONTROL S4 à votre ordinateur et au secteur, ainsi que l'interrupteur Marche/Arrêt.

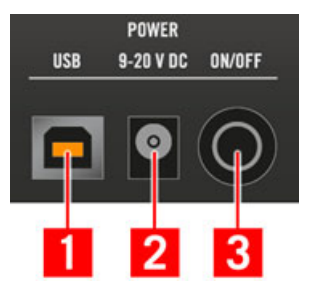

La section POWER de la façade arrière

- **(1) Prise USB** : Connectez ici votre TRAKTOR KONTROL S4 à votre ordinateur, à l'aide du câble USB fourni.
- **(2) Prise d**'**alimentation** : Branchez ici le câble d'alimentation.
- **(3) Interrupteur ON/OFF** : Actionnez cet interrupteur pour allumer votre appareil.

# 5.9 La Façade Avant

Cette section décrit toutes les prises et les contrôles disponibles sur la façade avant de votre TRAKTOR KONTROL S4. La façade avant du S4 possède des éléments dont vous pouvez avoir besoin durant votre mix.

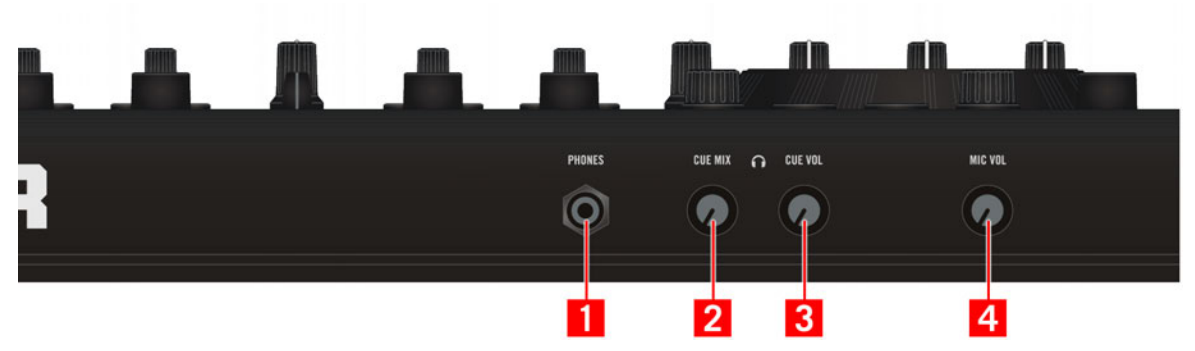

La façade avant du TRAKTOR KONTROL S4

- **(1) Prise casque (PHONES)** : Sortie du canal de pré-écoute (Cue) (jack 6,3 mm). Branchez votre casque ici.
- **(2) Curseur de Volume Casque (CUE VOL)** : Permet de régler le volume dans votre casque.
- **(3) Curseur de Mix Casque (CUE MIX)** : Permet de régler la balance dans le casque entre la sortie principale et le canal de pré-écoute.
- **(4) Curseur de Volume Micro (MIC VOL)** : Permet de régler le curseur AUX dans TRAKTOR, généralement utilisé pour le micro branché sur l'entrée Micro de la section INPUT CHAN-NEL D de la façade arrière (voir ↑[5.8.2, Section INPUT CHANNEL D](#page-141-0) ci-dessus).

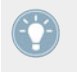

Tous les curseurs de la façade avant sont rétractables : en appuyant légèrement dessus, vous pouvez les faire entrer dans le corps du contrôleur, pour les protéger des chocs durant le transport !
## 5.10 Modes de TRAKTOR KONTROL S4

Votre contrôleur TRAKTOR KONTROL S4 peut être utilisé dans deux modes : le mode TRAK-TOR et le mode MIDI.

### 5.10.1 Mode TRAKTOR Natif

C'est le mode que vous utiliserez généralement avec TRAKTOR ; il vous donnera accès à tous les outils et caractéristiques détaillés dans ce manuel.

En mode TRAKTOR Natif, votre TRAKTOR KONTROL S4 communique directement avec TRAKTOR via USB, en utilisant le protocole propriétaire NHL de Native Instruments, qui offre une haute résolution d'encodage des curseurs du TRAKTOR KONTROL S4, supérieure à celle du protocole MIDI.

### 5.10.2 Mode MIDI

Le mode MIDI permet d'utiliser votre TRAKTOR KONTROL S4 comme un contrôleur MIDI classique.

En mode MIDI, le TRAKTOR KONTROL S4 ne transmet que des données MIDI via le port MIDI virtuel fourni au système d'exploitation de l'ordinateur hôte par le pilote du TRAKTOR KON-TROL S4.

► Pour commuter votre TRAKTOR KONTROL S4 entre le mode TRAKTOR et le mode MIDI, maintenez SHIFT enfoncé et appuyez sur le bouton BROWSE.

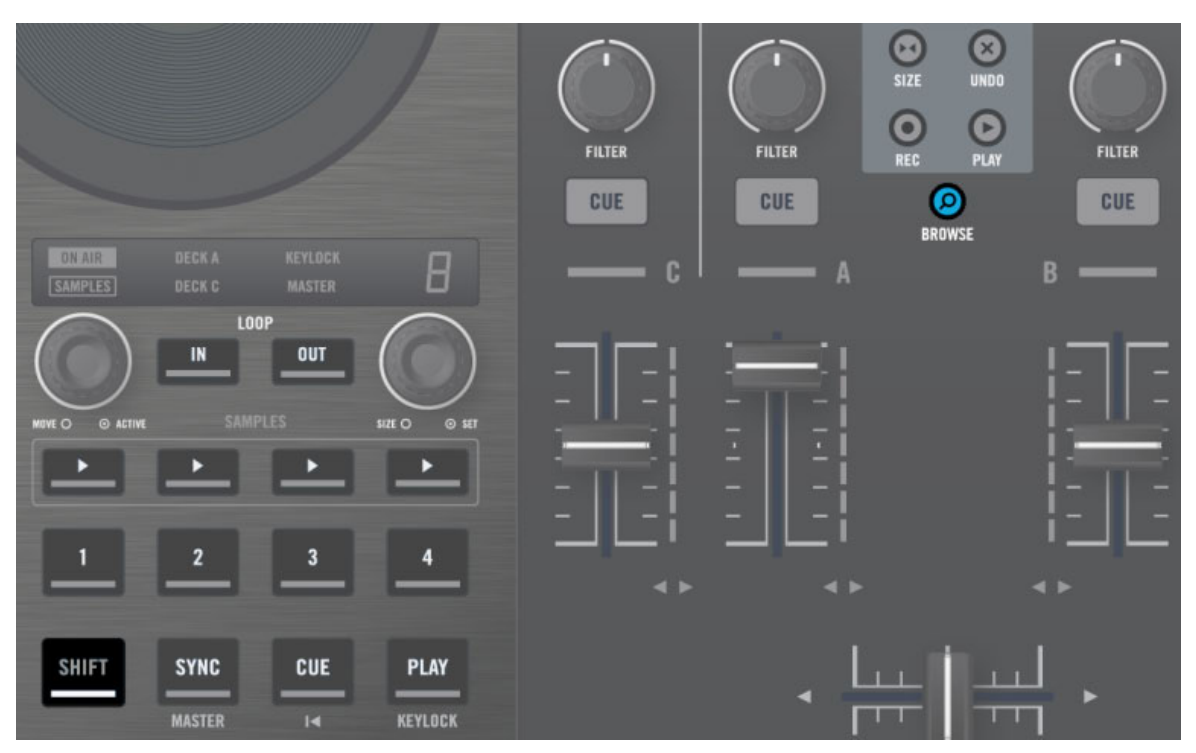

Appuyez sur SHIFT + BROWSE pour passer du mode TRAKTOR au mode MIDI.

Lorsque votre S4 est en mode MIDI, le bouton BROWSE est allumé.

Pour personnaliser les propriétés MIDI du S4, telles que le canal MIDI ou le N° CC de chacun de ses contrôleurs, Native Instruments fournit le Controller Editor. Le Controller Editor doit avoir été installé lors de la procédure d'installation de TRAKTOR KONTROL S4. Si vous ne trouvez pas le Controller Editor sur votre ordinateur, vous pouvez l'installer grâce au disque d'installation de TRAKTOR KONTROL S4.

Le mode TRAKTOR et le mode MIDI peuvent être utilisés simultanément ; il est par exemple possible de contrôler TRAKTOR en mode TRAKTOR, puis de passer en mode MIDI (maintenir SHIFT enfoncé et appuyer sur BROWSE) pour contrôler un autre logiciel ou matériel en MIDI.

Pour plus d'informations concernant l'utilisation de votre TRAKTOR KONTROL S4 en tant que contrôleur MIDI, veuillez consulter le Manuel Controller Editor Reference fourni sur le disque d'installation.

# 6 Personnaliser TRAKTOR KONTROL S4

TRAKTOR KONTROL S4 est un système DJ hautement personnalisable. Beaucoup de ses caractéristiques peuvent être ajustées à votre méthode de DJing favorite : parmi les caractéristiques modifiables, on trouve la configuration audio, les Decks, le Mixer, les contrôles de lecture, l'apparence globale du logiciel, les effets, le Browser, la gestion des fichiers, pour n'en nommer que quelques-unes.

Puisque la personnalisation de TRAKTOR KONTROL S4 n'est pas censée être réalisée en conditions live, ces options de configurations ne sont accessibles que depuis le logiciel. Ceci vous prémunira contre toute modification de configuration accidentelle pendant que vous jouez.

## 6.1 La Fenêtre Preferences

La plupart des options de personnalisation de TRAKTOR KONTROL S4 se trouvent dans la fenêtre Preferences.

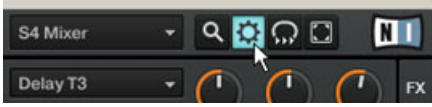

Le bouton Preferences, situé en haut à droite de la fenêtre de TRAKTOR

Cliquez sur le bouton Preferences, situé à droite du Header (tout en haut de la fenêtre de TRAKTOR) afin d'ouvrir les Préférences de TRAKTOR.

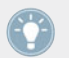

Vous pouvez aussi procéder en sélectionnant Preferences... dans le menu File de la barre de Menu de l'Application.

Dans la fenêtre de Préférences, les réglages sont organisés par pages, chacune concernant une partie spécifique de votre système :

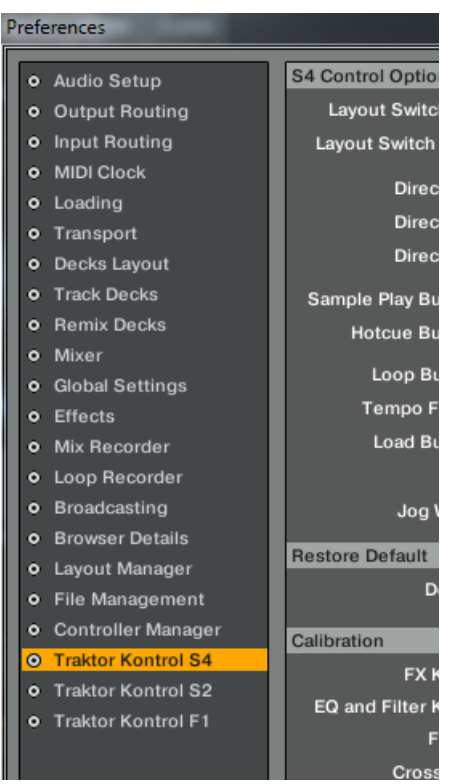

La liste des pages disponibles, sur la gauche de la fenêtre de Préférences

- 1. Pour afficher une page de réglages, cliquez sur le nom de la page dans la colonne de gauche.
- 2. Ajustez les réglages selon vos besoins.
- 3. Une fois vos réglages ajustés, cliquez sur Close, en bas de la fenêtre Preferences, pour confirmer vos modifications, ou cliquez sur Cancel pour les annuler.

## 6.2 Réglages et Préférences pour les éléments de contrôle du S4

Dans cette section, nous décrirons les réglages disponibles pour les éléments de contrôle se trouvant sur la façade supérieure de votre TRAKTOR KONTROL S4. La section suivante présentera quelques autres réglages importants dans le cadre de votre utilisation de TRAKTOR KONTROL S4.

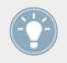

Pour une description détaillée de tous les réglages disponibles dans la fenêtre Preferences, veuillez consulter le manuel de TRAKTOR 2.

Dans la fenêtre Preferences, les réglages du S4 possèdent leur page dédiée, judicieusement nommée « Traktor Kontrol S4 ».

Dans la fenêtre Preferences, cliquez sur Traktor Kontrol S4, en bas de la colonne de gauche, afin d'afficher les réglages disponibles pour votre contrôleur TRAKTOR KON-TROL S4.

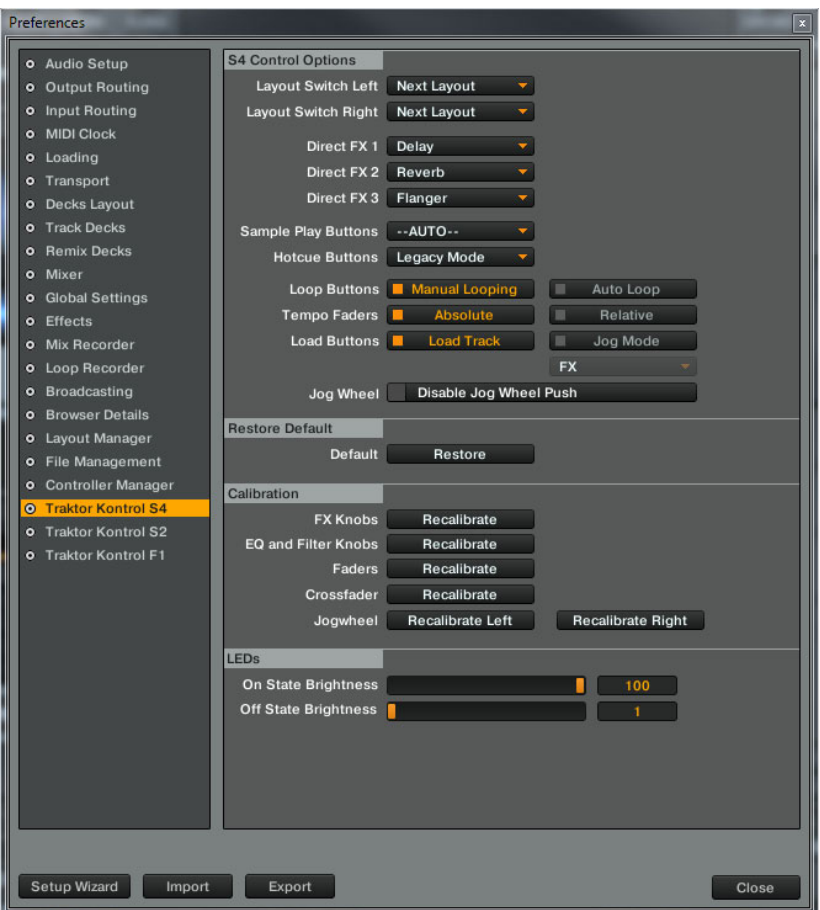

Les réglages disponibles pour votre contrôleur TRAKTOR KONTROL S4, dans les Préférences de TRAKTOR

Dans cette page, les réglages sont regroupés en quatre sections : S4 Control Options, Restore Default, Calibration et LEDs.

## 6.3 S4 Control Options

Dans la page de Préférences Traktor Kontrol S4, la section S4 Control Options permet de régler la manière dont votre contrôleur TRAKTOR KONTROL S4 réagit à vos actions. Les paragraphes qui suivent décrivent minutieusement tous les réglages disponibles.

#### **Layout Switch Left et Layout Switch Right**

Les menus Layout Switch Left et Layout Switch Right permettent de modifier le comportement de la fonction de changement de Layout de chacune des Decks.

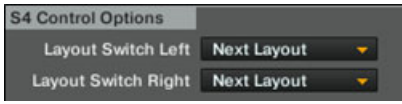

Les réglages Layout Switch Left et Right

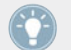

Sur votre S4, la fonction de changement de Layout est accessible via SHIFT + DECK C sur la Deck de gauche, et SHIFT + DECK D sur la Deck de droite.

Dans chaque menu, les options suivantes sont disponibles :

- *Next Layout* (par défaut) : des appuis répétés sur le bouton font défiler tous les Layouts disponibles.
- Layout 0 : sélectionne le Layout #0 fixé de la liste.
- Layout 1 : sélectionne le Layout #1 fixé de la liste.

La liste des Layouts disponibles peut être personnalisée dans *Preferences > Layout Manager*. Pour plus d'informations sur la création et la gestion des Layouts, veuillez consulter le manuel de TRAKTOR 2.

#### **Direct FX 1-3**

Les trois menus Direct FX 1, Direct FX 2, et Direct FX 3 permettent de choisir l'effet directement chargé lorsque vous maintenez SHIFT enfoncé.

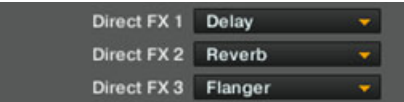

Les réglages Direct FX 1-3

Rappel : En mode Single, appuyez sur SHIFT + bouton FX 1, SHIFT + bouton FX 2 ou SHIFT + bouton FX 3 pour charger l'effet Direct FX désiré dans le slot correspondant du module d'effets. En mode Group, appuyez sur SHIFT + FX On pour charger les trois effets Direct FX dans leurs slots respectifs.

#### **Sample Play Buttons**

Le menu Sample Play Buttons permet de choisir une fonction alternative pour les quatre boutons Sample Play de chaque Track Deck.

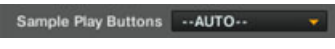

```
Le réglage Sample Play Buttons
```
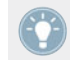

Le comportement par défaut des boutons Sample Play dans les Track Decks est intégralement décrit à la section.

Les options suivantes sont disponibles :

- --AUTO-- : comportement par défaut. Les boutons peuvent avoir deux jeux de fonctions, suivant le type de Deck situé en-dessous :
	- Si la Deck située en-dessous est une Remix Deck (ce qui est la situation par défaut), les boutons Sample Play contrôlent les Sample Slots de cette Deck.
	- Si vous avez transformé la Deck située en-dessous en une Track Deck, les boutons Sample Play déclenchent des sauts de beats au sein de la piste de la Deck en focus, respectivement et de gauche à droite : 4 beats en arrière, 1 beat en arrière, 1 beat en avant, 4 beats en avant. Ceci vaut également pour la Deck située en-dessous, lorsque le focus est placé sur elle.
- **BeatJump** : les boutons Sample Play déclenchent des sauts de beats, respectivement et de gauche à droite : 4 beats en arrière, 1 beat en arrière, 1 beat en avant, 4 beats en avant.
- Direct Loop : les boutons Sample Play définissent des Boucles préconfigurées, respectivement et de gauche à droite : Boucle sur les 8 beats précédents, Boucle sur les 4 beats précédents, Boucle sur les 4 beats suivants, Boucle sur les 8 beats suivants.
- **Hotcue 5-8** : grâce à ce réglage, les boutons Sample Play deviennent des boutons Hotcue numérotés de 5 à 8. Toutes leurs caractéristiques sont alors les mêmes que celles des boutons Hotcue 1-4.

#### **Hotcue Buttons**

Le menu Hotcue Buttons permet de choisir entre le mode Legacy (dans lequel les boutons Hotcue se comportent comme dans les anciens Sample Decks de TRAKTOR) et le mode Remix (dans lequel les boutons Hotcue possèdent de nouvelles fonctionnalités destinées à contrôler les Remix Decks de TRAKTOR).

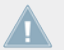

Ce réglage n'est pertinent que dans le contexte des Remix Decks, c'est-à-dire lorsque la Deck concernée contrôle une Remix Deck dans TRAKTOR.

```
Hotcue Buttons Legacy Mode
```
Le menu Hotcue Buttons

Les options suivantes sont disponibles :

- Legacy Mode (par défaut) : en mode Legacy, appuyez sur SHIFT + un bouton Hotcue pour faire entrer le Sample Slot en mode Edit ; les encodeurs LOOP MOVE et LOOP SIZE permettent alors de contrôler le filtre et le volume du Sample Slot concerné. Appuyez une nouvelle fois sur SHIFT + bouton Hotcue pour faire sortir ce Sample Slot du mode Edit.
- Remix Mode : en mode Remix, appuyez sur SHIFT + un bouton Hotcue pour sélectionner la Sample Cell suivante au sein du Sample Slot.

#### **Loop Buttons**

Les réglages Loop Buttons permettent de choisir des fonctions alternatives pour les boutons LOOP IN et LOOP OUT des Track Decks.

```
Loop Buttons Manual Looping | Auto Loop
```
Le réglage Loop Buttons

La section Loop permet de manipuler des Boucles au sein de vos pistes.

Les options suivantes sont disponibles :

- Manual Looping (par défaut) : lorsque cette option est sélectionnée, les boutons possèdent des fonctions de bouclage manuel :
	- Si aucune Boucle n'est active, le bouton LOOP IN définit un Cue Point Flottant, et le bouton LOOP OUT définit un Point de Fin de Boucle, puis active une Boucle Flottante entre le Cue Point Flottant (qui se comporte comme un Point de Début de Boucle) et le Point de Fin de Boucle.
	- Si une Boucle est déjà active, maintenir un de ces boutons enfoncé et faire tourner la molette jog permet de faire bouger le Point de Début ou de Fin de Boucle correspondant.
- Auto Loop :Lorsque cette option est sélectionnée, les boutons possèdent des fonctions de bouclage automatique :
	- Si aucune Boucle n'est active, les boutons LOOP IN et LOOP OUT définissent et activent respectivement une Boucle Flottante de 4 beats et de 8 beats.
	- Si une Boucle est déjà active, le bouton LOOP IN réduit de moitié la taille de la Boucle, tandis que le bouton LOOP OUT double sa taille.

#### **Tempo Faders (tirettes Tempo)**

Les réglages Tempo Faders permettent de choisir entre les modes Absolute et Relative pour les tirettes TEMPO.

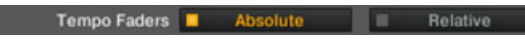

Le réglage Tempo Faders

- Absolute (par défaut) : la tirette de tempo de la Deck logicielle reproduit directement la position de la tirette TEMPO de votre S4.
- Relative : la tirette TEMPO de votre S4 agit sur la tirette tempo de la Deck logicielle relativement à sa position actuelle, même si cette position n'est pas la même que celle de la tirette TEMPO de votre S4. Cette option a le mérite de résoudre tous les problèmes liés au décalage résultant de la modification du tempo de la Deck logicielle par d'autres moyens que la tirette Tempo du S4 (comme par exemple la synchronisation de la Deck à un autre tempo, le changement de focus de la Deck, ou le fait de bouger la tirette tempo directement dans le logiciel) :
- Il n'y a, avec cette option activée, plus de risque de provoquer une saute brusque de tempo en touchant la tirette TEMPO.
- Les boutons Tempo Offset ont dans ce mode la même fonctionnalité qu'en mode Absolute (ils indiquent entre autres tout décalage entre la tirette Tempo du S4 et celle du logiciel). De plus, ils permettent de modifier la plage de dynamique de la tirette TEMPO : appuyez sur un bouton Tempo Offset lorsque les deux boutons sont éteints pour diminuer/augmenter la plage de dynamique de moitié (par exemple de 6 % pour la plage de dynamique par défaut de  $\pm 6$  %). La tirette de tempo de la Deck logicielle est actualisée en conséquence.
- Comme en mode Absolute, vous pouvez bouger la tirette TEMPO sans modifier le tempo de la Deck en maintenant SHIFT enfoncé pendant que vous déplacez la tirette. Ceci est utile, non seulement pour pouvoir atteindre toute la plage de dynamique de la tirette tempo du logiciel (dans le cas ou il existe un décalage avec la tirette du S4), mais aussi pour aller plus loin que cette plage de dynamique et modifier le tempo de la Deck jusqu'à ±100 %, tout en préservant la résolution actuelle pour la tirette (comme définie par la plage de dynamique dans Preferences > Transport > Tempo). Évidemment, au-delà de la plage de dynamique de la tirette de tempo du logiciel, la position de cette tirette n'indique plus le tempo réel de la Deck. Cependant, si vous faites bouger la tirette de tempo du logiciel à l'aide de votre souris, le tempo de la Deck revient à la valeur correspondant à la position cette tirette.

#### **Load Buttons**

Les réglages Load Buttons permettent de choisir une fonction alternative pour les boutons LOAD des Decks.

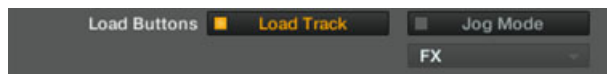

Le réglage Load Buttons

Les options suivantes sont disponibles :

▪ Load Track (par défaut) : appuyer sur LOAD permet de charger la piste sélectionnée sur la Deck à l'aide du Chargement Rapide ; appuyer sur SHIFT + LOAD permet de retirer la piste de la Deck.

- Jog Mode : Appuyer sur LOAD active/désactive un mode Jog spécial pour la molette jog. Vous pouvez choisir parmi deux modes Jog différents dans le menu Jog Mode Select situé juste en-dessous :
	- $\epsilon$  FX : tant qu'elle est maintenue appuyée, la molette jog contrôle le paramètre FX 3 du FX Unit situé juste au-dessus ; lorsque la molette est relâchée, le paramètre revient à sa valeur d'origine.
	- Filter : tant qu'elle est maintenue appuyée, la molette jog contrôle le curseur FILTER du canal ; lorsque la molette est relâchée, le filtre revient à sa valeur d'origine.

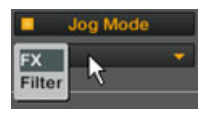

FX : tant qu'elle est maintenue appuyée, la molette jog contrôle le paramètre FX 3 du FX Unit situé juste au-dessus ; lorsque la molette est relâchée, le paramètre revient à sa valeur d'origine.

> Si un mode jog est activé, il est toujours possible de charger une piste sur la Deck en appuyant sur SHIFT + LOAD (vous pouvez bien sûr toujours charger des pistes en mode Browse).

#### **Jog Wheel (Molette Jog)**

Cochez l'option Disable Jog Wheel pour désactiver la sensibilité des molettes jog du KON-TROL S4 à la pression. Lorsque cette option est cochée, il devient impossible d'utiliser les techniques classiques de scratch, car TRAKTOR ne réagit plus aux pressions sur les molettes jog. Les molettes ne contrôlent alors plus que l'altération du tempo (de la même manière que lorsque vous tournez leur cerclage extérieur).

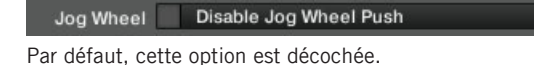

### 6.3.1 Restore Default

La section Restore Default ne possède qu'un élément : le bouton Restore.

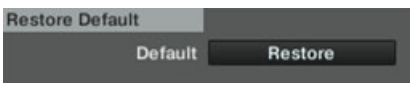

Le bouton Restore

Ce bouton restaure tous les réglages d'usine du TRAKTOR KONTROL S4 et vous laisse ensuite choisir sa configuration de Decks basique grâce au Setup Wizard.

Pour réaliser l'opération de restauration, procédez comme suit :

1. Cliquez sur le bouton Restore. Le message suivant apparaît alors :

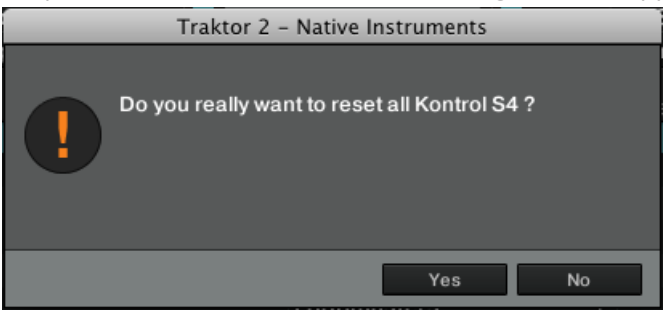

2. Après confirmation, les contrôles par défaut et le routage audio sont configuré en conséquence. Vous êtes maintenant prêt à redémarrer avec une configuration de TRAKTOR KONTROL S4 toute fraiche.

#### 6.3.2 Calibration

La section Calibration permet de réaliser la calibration de nombreux curseurs, tirettes et molettes jog de votre S4, afin de corriger d'éventuelles inexactitudes dans l'encodage de la position centrale (pour les curseurs) ou de la plage de dynamique des éléments de contrôle.

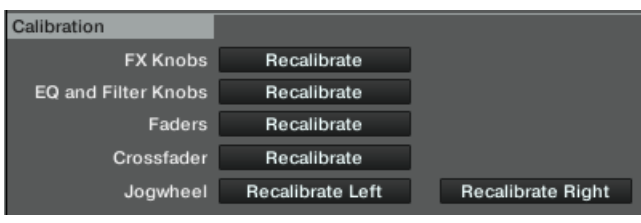

La section Calibration

La calibration peut être réalisée séparément pour quatre groupes d'éléments de contrôle, chacun possédant son propre bouton Recalibrate :

▪ FX Knobs : permet de recalibrer le curseur FX DRY/WET et les curseurs FX 1-3 de chaque FX Unit.

- <span id="page-158-0"></span>▪ EQ and Filter Knobs : permet de recalibrer les curseurs d'égalisation (EQ) et de filtre (FIL-TER) sur tous les canaux du Mixer.
- Faders : permet de recalibrer les tirettes TEMPO et les tirettes des canaux du Mixer.
- Crossfader : permet de recalibrer le crossfader du Mixer.
- Jogwheel : permet de calibrer la sensibilité des molettes jog à la pression. Les molettes jog de gauche et de droite sont calibrées indépendamment. Pour en savoir plus concernant la calibration manuelle des molettes jog, veuillez consulter le Guide Jog Wheel Calibration situé dans le dossier des documentations de TRAKTOR 2.

## 6.4 Autres réglages intéressants

Cette section décrit quelques autres réglages des Préférences de TRAKTOR qui modifient la manière dont réagit votre TRAKTOR KONTROL S4.

### 6.4.1 Changer de Type de Deck (Deck Flavor)

Comme décrit à la section ↑[5.1.1, Decks](#page-78-0), toutes les Decks peuvent être individuellement configurées en l'un des trois différents types de Decks : Track Decks, Remix Decks ou Live Input.

Ceci s'opère dans la page de Préférences Decks, à l'aide des deux menus inférieurs de la section Deck Flavor :

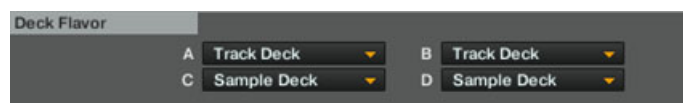

La section Deck Flavor permet de sélectionner un autre type de Deck pour chacune des Decks inférieures C et D.

Dans cette section, chaque menu représente une Deck et est étiqueté en conséquence.

► Pour changer le type d'une Deck, cliquez sur le menu déroulant correspondant, et sélectionnez le type désiré. Cliquez sur Close, en bas de la fenêtre de Préférences, pour valider vos modifications.

Si vous activez une ou deux Live Inputs, afin d'utiliser des sources audio extérieures sur les canaux correspondants du Mixer, assurez-vous de configurer le routage audio en conséquence, comme décrit dans la section suivante.

Vous pouvez aussi réinitialiser vos Decks en une configuration de base, à l'aide du Setup Wizard. Cependant, gardez à l'esprit que le Setup Wizard réinitialise aussi tous les réglages de TRAKTOR à leurs valeurs par défaut. Pour plus d'informations concernant le Setup Wizard, veuillez consulter la section ↑[6.5, Le Setup Wizard \(Assistant de Configuration\).](#page-162-0)

### 6.4.2 Configurer le routage des entrées

L'interface audio de votre TRAKTOR KONTROL S4 a été conçue sur mesure pour une utilisation avec le logiciel TRAKTOR. Ses entrées audio peuvent être routées vers les éléments désirés dans TRAKTOR, suivant votre configuration et vos besoins. Vous pouvez faire cela de deux manières : à l'aide du Setup Wizard, ou à l'aide des Préférences de TRAKTOR.

#### **Utiliser le Setup Wizard**

La manière la plus facile de configurer TRAKTOR KONTROL S4 consiste à utiliser le Setup Wizard. Il vous permettra de choisir parmi un jeu de configurations de Decks standard, et de laisser de côté le réglage du routage audio — qui sera configuré automatiquement suivant la configuration de Decks choisie !

Cependant, gardez à l'esprit que le Setup Wizard réinitialise aussi tous les réglages de TRAKTOR à leurs valeurs par défaut. Pour plus d'informations concernant le Setup Wizard, veuillez consulter la section ↑[6.5, Le Setup Wizard \(Assistant de Configuration\).](#page-162-0)

#### **Utiliser les Préférences**

Dans certaines circonstances, et suivant vos besoins, vous préfèrerez peut-être configurer manuellement le routage des signaux audio entrant dans TRAKTOR. Cela peut notamment être le cas dans les situations suivantes :

- Vous avez déjà personnalisé TRAKTOR, et ne voulez pas perdre tous vos réglages personnels.
- La configuration que vous souhaitez n'est pas disponible parmi les configurations proposées par le Setup Wizard.

Vous pouvez directement configurer les options de routage audio dans la page de Préférences Input Routing.

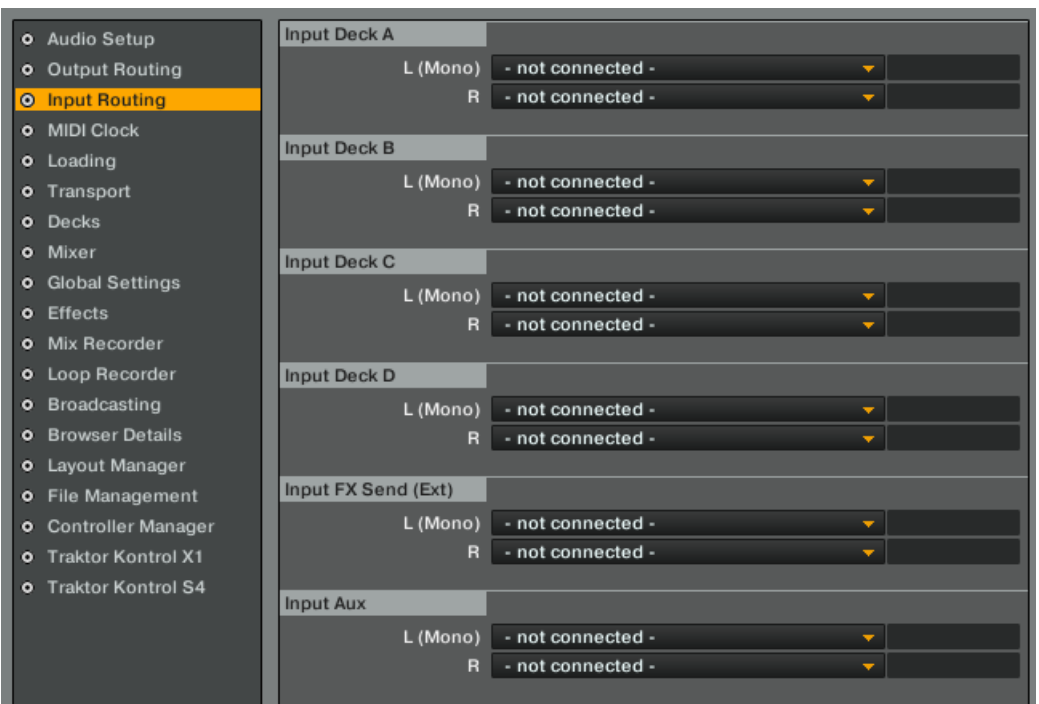

La page Input Routing de la fenêtre de Préférences

Sur cette page, vous pouvez choisir les entrées physiques à utiliser pour chaque canal d'entrée virtuel de TRAKTOR.

Par exemple, supposons que vous utilisez actuellement la configuration de Decks par défaut (deux Track Decks et deux Remix Decks), et que vous désirez utiliser une source audio externe branchée sur le canal D. Voici comment procéder :

- 1. Dans Preferences > Decks > Deck Flavor, sélectionnez Live Input dans le menu D (comme décrit dans la section ↑[6.4.1, Changer de Type de Deck \(Deck Flavor\)](#page-158-0) ci-dessus).
- 2. Dans Preferences > Input Routing > Input Channel D, sélectionnez 3: In: Ch D left et 4: In: Ch D right, respectivement dans les menus  $\lfloor$  (Mono) et R :

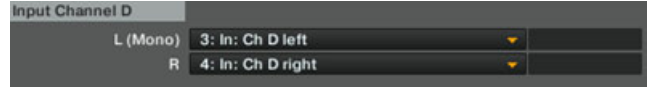

- 3. Cliquez sur Close, en bas de la fenêtre de Préférences, pour valider vos modifications.
- $\rightarrow$  Votre source audio externe est maintenant envoyée sur la Deck D, qui se comporte en Live Input et transmet le signal au canal D du Mixer.

### 6.4.3 Utiliser quatre FX Units

TRAKTOR KONTROL S4 possède au total quatre FX Units. Par défaut, seuls les deux premiers FX Units sont activés. Vous pouvez activer les deux autres FX Units dans la page Effects des Préférences, à l'aide du Sélecteur de FX Units de la section FX Unit Routing :

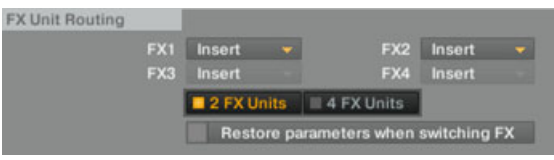

Le Sélecteur de FX Unit dans la section FX Unit Routing

Pour activer les quatre FX Units, cliquez sur 4 FX Units dans le FX Unit Selector.

#### **Configuration du routage à 4 FX Units**

Lorsque les quatre FX Units 1-4 sont activés, le routage des canaux aux FX Units est différent. Chaque canal et sa Deck associée possèdent leur propre FX Unit : les FX Units 1, 2, 3 et 4 sont respectivement assignés au canal (et donc à la Deck) A, B, C et D. Ce routage ne peut pas être modifié, il peut seulement être activé/désactivé.

#### **Contrôler quatre FX Units depuis votre S4**

Lorsque les quatre FX Units 1-4 sont activés dans TRAKTOR, les **FX Units de votre S4** suivent le focus des Decks dans TRAKTOR :

- Suivant le focus de votre Deck de gauche (Deck A ou C), le FX Unit 1 de votre S4 est respectivement assigné au FX Unit 1 ou 3 dans TRAKTOR.
- Suivant le focus de votre Deck de droite (Deck B ou D), le FX Unit 2 de votre S4 est respectivement assigné au FX Unit 2 ou 4 dans TRAKTOR.

De cette manière, chaque FX Unit de votre S4 permet toujours le contrôle du FX Unit logiciel correspondant à la Deck en focus.

<span id="page-162-0"></span>Comme la configuration de routage des effets est différente, les **boutons FX Assign** fonctionnent différemment :

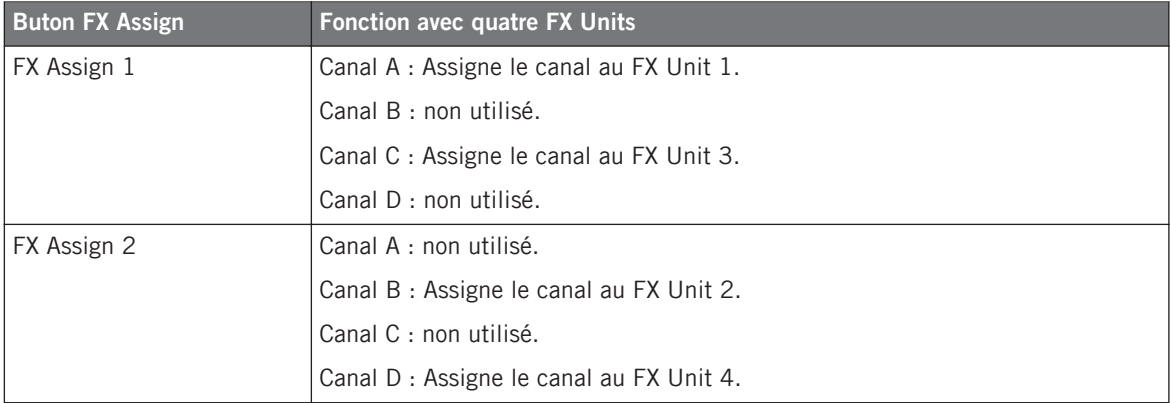

Pour plus d'informations concernant les boutons FX Assign, veuillez vous reporter à la section ↑[5.4.3, Les Canaux et leur tirette](#page-118-0).

Veuillez remarquer que si vous avez transformé une Deck en Live Input, elle ne peut pas être mise en focus par la Deck de votre S4 (voir ↑[5.3.1, Types de Decks et structure](#page-90-0)). Aussi, lorsque quatre FX Units sont activés, ne pouvez-vous pas accéder au FX Unit dédié à cette Live Input depuis votre S4. Vous pouvez cependant régler ce FX Unit dans le logiciel.

## 6.5 Le Setup Wizard (Assistant de Configuration)

Le Setup Wizard (Assistant de Configuration) permet de configurer aisément TRAKTOR en quelques étapes. C'est aussi un moyen pratique de reprendre à zéro, avec une configuration toute fraîche de TRAKTOR. Le Setup Wizard fait deux choses :

- Il vous permet de choisir parmi quelques configurations audio, MIDI et générales, et ajuste automatiquement les options correspondantes.
- Il réinitialise tous les autres paramètres de TRAKTOR à leurs valeurs par défaut.

Vous pouvez démarrer le Setup Wizard de deux manières :

► Sélectionnez Start Setup Wizard dans le menu Help de la Barre de Menu de l'Application (pour voir cette barre de menus, le mode Fullscreen (plein écran) doit être désactivé).

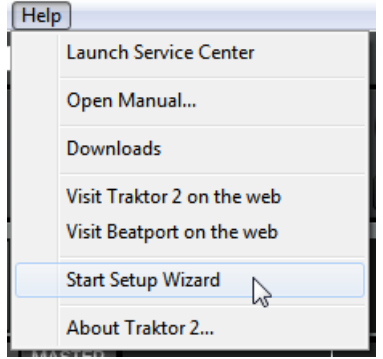

► Ou bien cliquez sur le bouton Setup Wizard situé en bas à gauche de la fenêtre de Préférences.

#### **Procédure de configuration guidée**

Nous allons réaliser pas à pas une nouvelle configuration du S4 à l'aide du Setup Wizard :

1. Sur l'écran de bienvenue, cliquez sur Next pour confirmer que vous avez connecté votre contrôleur TRAKTOR KONTROL S4 à votre ordinateur via USB.

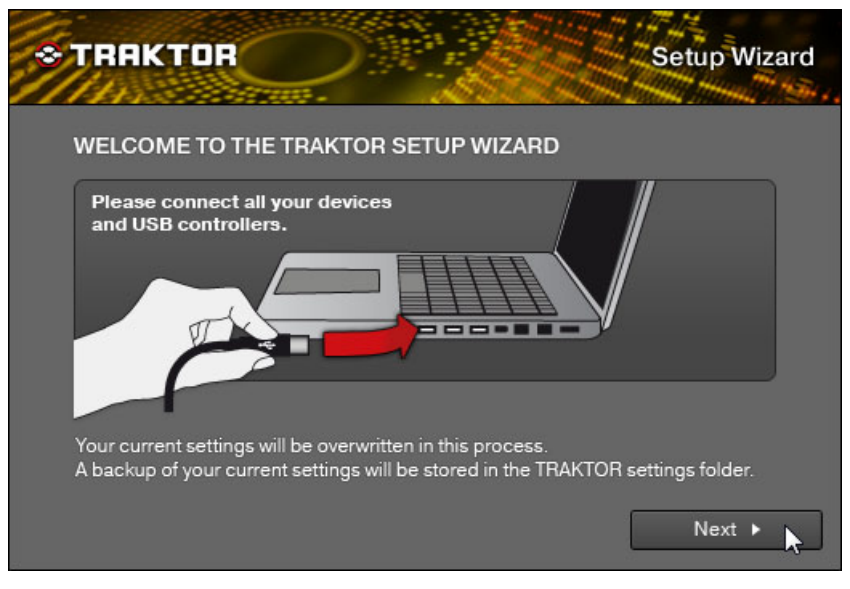

2. Le Setup Wizard vous demande si vous désirez utiliser TRAKTOR avec un contrôleur MI-DI. Choisissez No, puisque TRAKTOR est préconfiguré pour être utilisé avec le S4.

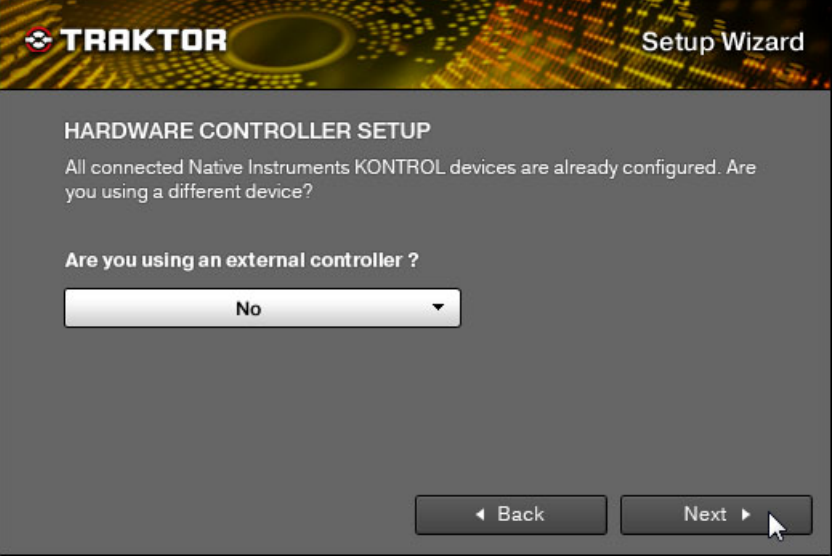

3. Le Setup Wizard vous demande si vous désirez utiliser une mixette DJ externe dans votre configuration. Choisissez Yes, et confirmez en cliquant sur Next. Dans le cas de TRAK-TOR SCRATCH PRO, cet écran n'apparaît pas, et la table de mixage externe est automatiquement sélectionnée.

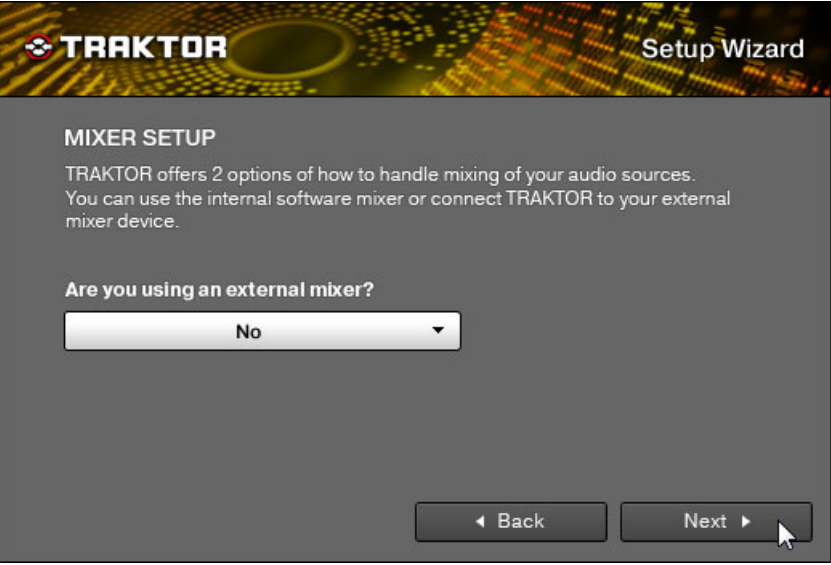

4. Il vous faut choisir une configuration de base pour vos Decks (combien de Decks, et de quel type). Dans le menu déroulant, sélectionnez l'entrée 2 Track Decks + 2 Remix Decks, et cliquez sur Next.

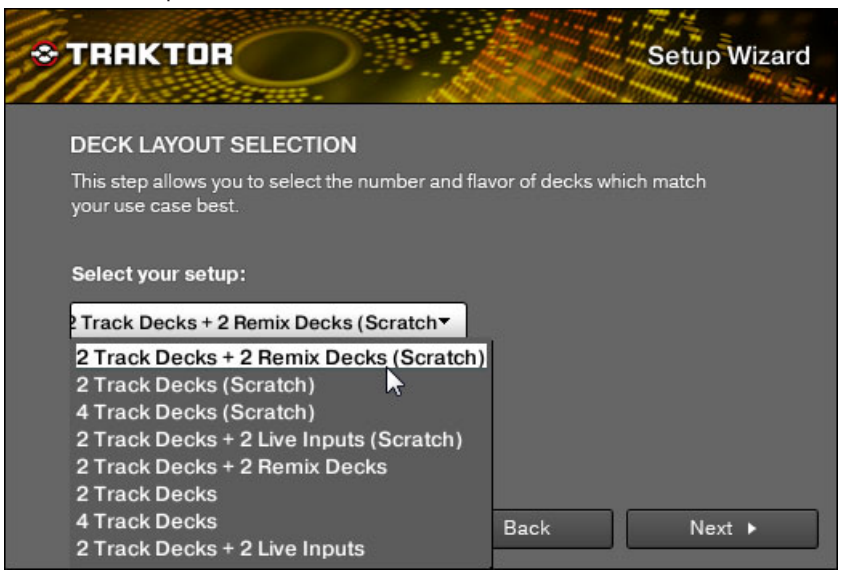

5. La dernière fenêtre du Setup Wizard résume les options que vous avez choisies : quatre Decks (deux Track Decks, et deux Remix Decks) ; une mixette DJ externe ; votre contrôleur TRAKTOR KONTROL S4 ; une configuration de langue pour le clavier (tirée de votre configuration système). Cliquez sur Back pour modifier les réglages sélectionnés, sur Cancel pour annuler complètement le Setup Wizard, ou sur Finish pour confirmer vos choix.

→ TRAKTOR démarre alors avec la configuration sélectionnée et un affichage adapté (si par exemple vous avez sélectionné l'utilisation d'une mixette DJ externe, le Mixer interne de TRAKTOR sera caché). L'Affichage de l'interface utilisateur est modifiable à tout moment, via le menu Layout situé dans le Header de TRAKTOR.

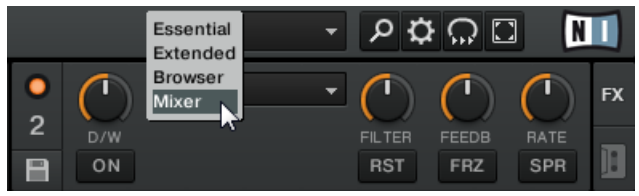

Pour modifier le type de Deck utilisé, cliquez sur la lettre identifiant une Deck (située en haut à droite de celle-ci), et choisissez un nouveau type de Deck dans le menu déroulant :

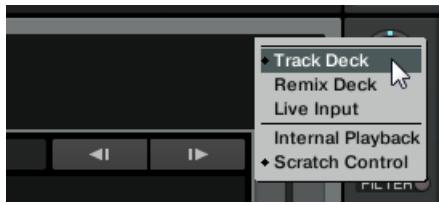

# 7 L'interface audio du S4 et son panneau de contrôle

Votre TRAKTOR KONTROL S4 est équipé d'une interface audio haut de gamme 24-bit/96 kHz. Vous pouvez configurer les réglages de l'interface suivant vos besoins et la puissance de votre ordinateur.

Il existe différentes manières de configurer ces paramètres, en fonction de votre système d'exploitation (Windows ou Mac OS X).

## 7.1 Réglages sous Mac OS X

Sous Mac OS X, vous pouvez configurer les réglages de l'interface audio du S4 depuis toute application de musique. Dans TRAKTOR :

► Ouvrez Preferences > Audio Setup pour accéder aux réglages de l'interface audio.

Ici, vous pouvez configurer les réglages de l'interface audio du TRAKTOR KONTROL S4. Il y a deux réglages à configurer :

▪ Sample Rate (taux d'échantillonnage) : Choisissez un taux d'échantillonnage compatible avec votre logiciel audio et adapté à la puissance de votre ordinateur. Un taux d'échantillonnage plus élevé améliore la qualité audio mais nécessite plus de puissance CPU. Par défaut, le taux d'échantillonnage est de 44100 Hz (qualité CD).

Le taux d'échantillonnage définit le nombre d'échantillons lus/enregistrés par seconde de son. Un taux d'échantillonnage plus élevé offre une meilleure qualité audio ; toutefois, 44100 Hz (utilisé pour les CD audio) est un réglage standard, parfaitement suffisant dans la plupart des situations. Si la destination finale de votre production est un CD, vous devriez utiliser ce réglage, ou un multiple (88200 Hz). Pour une meilleure compréhension : les enregistreurs DAT, et les enregistrements DVD (films) utilisent un taux d'échantillonnage de 48000 Hz. 96000 Hz est une valeur classique pour les enregistrements audio DVD, HD DVD et Blu-ray. Ayez toujours en tête qu'un taux d'échantillonnage plus élevé appelle une consommation accrue de ressources CPU.

▪ Latency : Baissez la valeur de latence pour une réponse plus rapide de votre ordinateur aux actions sur le contrôleur et dans le logiciel TRAKTOR.

<span id="page-170-0"></span>Lorsque l'information audio est transcrite du format analogique au format numérique et vice versa, le pilote audio doit enregistrer les données sous forme de paquets tampons (tampons audio), qui sont ensuite envoyés et traités par le processeur. Plus la taille de tampon est élevée, plus le temps écoulé avant que le signal n'atteigne la sortie sous forme audio est long. Vous rencontrerez peut-être ce phénomène sous la forme d'un léger décalage entre le moment où vous appuyez sur un bouton du contrôleur et celui où vous entendez le son produit par le logiciel audio ainsi contrôlé. Ce délai est appelé latence. Commencez votre réglage à partir d'une valeur de latence plutôt élevée, puis baissez-la jusqu'à trouver l'équilibre parfait pour votre système entre jouabilité et qualité audio. Si la sortie audio produit des craquements, il est probable que la valeur de latence réglée soit trop faible pour la ressource CPU dont vous disposez ; en effet, les latences plus faibles exigent plus de puissance CPU.

## 7.2 Réglages sous Windows : le Control Panel (Panneau de Contrôle)

Sous Windows, la configuration de l'interface audio du TRAKTOR KONTROL S4 s'effectue grâce à un petit outil appelé Traktor Kontrol S4 Control Panel. Le Control Panel a été installé en même temps que les pilotes de votre S4, lors de la procédure d'installation de TRAKTOR KON-TROL S4.

Cette section décrit l'interface utilisateur du Control Panel.

### 7.2.1 Ouvrir le Control Panel

Vous pouvez ouvrir le Control Panel de diverses manières :

Depuis TRAKTOR : Allez dans *Preferences > Audio Setup* et cliquez sur le bouton Settings, situé à droite de la tirette Latency et de son affichage :

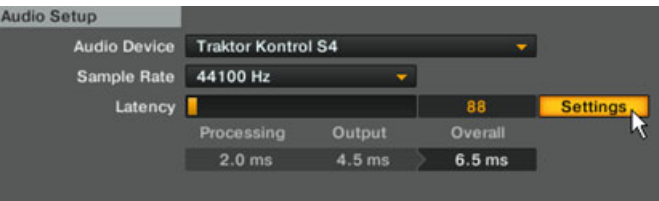

► Depuis le bureau de votre ordinateur : Allez dans Start > Programs > Native Instruments > Traktor Kontrol S4 Driver > Traktor Kontrol S4 Control Panel.

Si vous ne réussissez pas à trouver le Control Panel, il est probable que le pilote ne soit pas du tout installé. Dans ce cas, veuillez ré-installer le pilote de la manière décrite dans le Guide d'Installation (Setup Guide).

Voici à quoi ressemble le Control Panel, une fois ouvert :

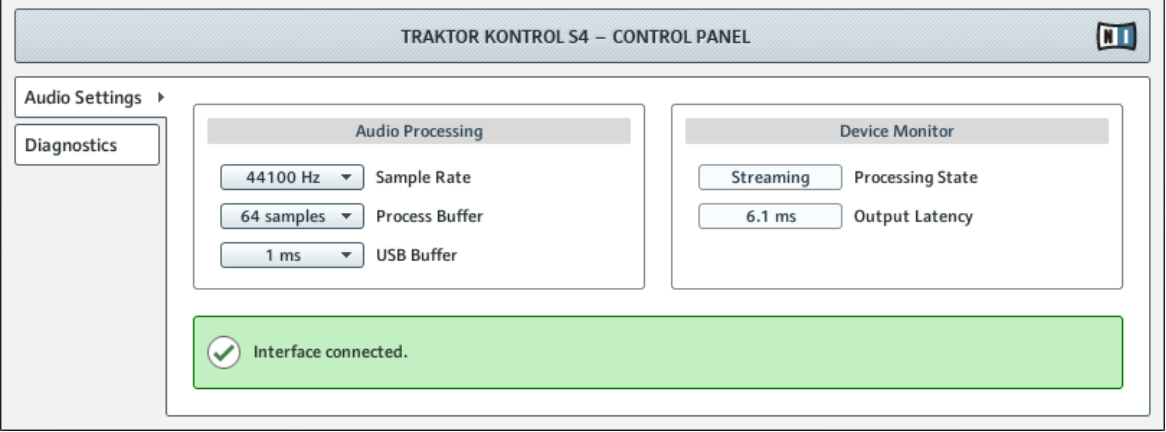

Le Control Panel

Il y a deux onglets sur le côté gauche : Audio Settings et Diagnostics.

► Cliquez sur un des onglets de gauche pour ouvrir la page correspondante du Control Panel.

#### 7.2.2 Page Audio Settings

La page Audio Settings permet de configurer les réglages de l'interface audio.

Réglages sous Windows : le Control Panel (Panneau de Contrôle)

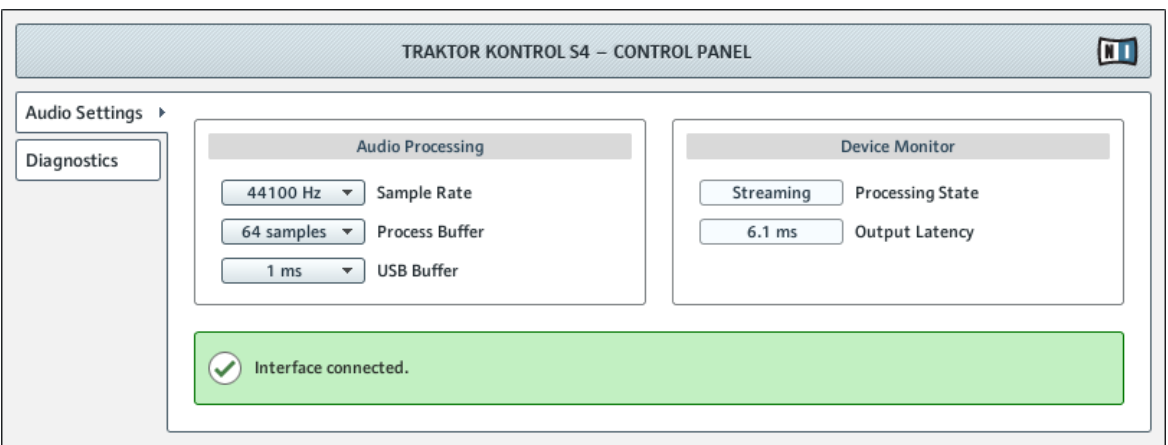

La page Audio Settings du Control Panel

La page Audio Settings contient deux sections :

- Audio Processing : réglages des conversions analogique-numérique/numérique-analogique réalisées par votre interface.
- Device Monitor : affiche des informations sur l'état de l'interface audio et sur la latence de sortie de votre système.

#### **Section Audio Processing**

La section Audio Processing possède deux menus et un affichage :

▪ Sample Rate : Choisissez un taux d'échantillonnage compatible avec votre logiciel audio et adapté à la puissance de votre ordinateur. Un taux d'échantillonnage plus élevé améliore la qualité audio mais nécessite plus de puissance CPU. Par défaut, le taux d'échantillonnage est de 44100 Hz (qualité CD).

Le taux d'échantillonnage définit le nombre d'échantillons lus/enregistrés par seconde de son. Un taux d'échantillonnage plus élevé offre une meilleure qualité audio ; toutefois, 44100 Hz (utilisé pour les CD audio) est un réglage standard, parfaitement suffisant dans la plupart des situations. Si la destination finale de votre production est un CD, vous devriez utiliser ce réglage, ou un multiple (88200 Hz). Pour une meilleure compréhension : les enregistreurs DAT, et les enregistrements DVD (films) utilisent un taux d'échantillonnage de 48000 Hz. 96000 Hz est une valeur classique pour les enregistrements audio DVD, HD DVD et Blu-ray. Ayez toujours en tête qu'un taux d'échantillonnage plus élevé appelle une consommation accrue de ressources CPU.

- Process Buffer :Baissez la taille de tampon pour une réponse plus rapide de votre ordinateur aux actions sur le contrôleur et dans le logiciel TRAKTOR.
	- Lorsque l'information audio est transcrite du format analogique au format numérique et vice versa, le pilote audio doit enregistrer les données sous forme de paquets tampons (tampons audio), qui sont ensuite envoyés et traités par le processeur. Plus la taille de tampon est élevée, plus le temps écoulé avant que le signal n'atteigne la sortie sous forme audio est long. Vous rencontrerez peut-être ce phénomène sous la forme d'un léger décalage entre le moment où vous appuyez sur un bouton du contrôleur et celui où vous entendez le son produit par le logiciel audio ainsi contrôlé. Ce délai est appelé latence. La règle d'or est : une taille de tampon plus petite entraîne une latence plus faible. Cependant, d'autres facteurs entrent également en jeu dans la latence (par exemple la vitesse du processeur et la taille de la mémoire vive). Commencez votre réglage à partir d'une valeur de taille de tampon plutôt élevée, puis baissez-la jusqu'à trouver l'équilibre parfait pour votre système entre jouabilité et qualité audio. Si la sortie audio produit des craquements, il est probable que la taille de tampon réglée soit trop petite pour la ressource CPU dont vous disposez ; en effet, les tailles de tampon plus petites exigent plus de puissance CPU.
- · USB Buffer : Utilisez ce menu si vous ne parvenez pas à obtenir un réglage de Latence satisfaisant à l'aide du menu Process Buffer. Baissez la taille de tampon USB pour définir des paquets USB plus petits, qui devraient contribuer à réduire la latence audible. Si vous remarquez des interruptions dans l'audio, augmentez la taille de tampon jusqu'à obtenir un son clair et sans pertes.

#### **Section Device Monitor**

La section Device Monitor possède deux affichages :

- Processing State : l'affichage Processing State donne des informations sur l'état actuel de l'appareil. Il y a trois messages d'état possibles :
	- Idle : le contrôleur est connecté, mais aucune donnée audio n'est transmise.
- Streaming : le pilote fonctionne et il est en train de traiter des données audio.
- Panic : le pilote a cessé de transmettre les données. Trop d'erreurs d'entrée/sortie USB sont survenues lors de la communication avec l'interface.
- Output Latency : indique la latence de votre système en millisecondes.

Veuillez remarquer qu'il y a aussi une latence d'entrée, lorsque vous utilisez TRAKTOR KONTROL S4. La latence de sortie ne représente pas la latence globale, délai écoulé entre le moment où vous appuyez sur un bouton sur le contrôleur jusqu'à celui où vous pouvez entendre l'effet de cette action sur le signal audio. La latence globale est à peu près le double de la latence de sortie.

### 7.2.3 Page Diagnostics

La page Diagnostics permet de surveiller les performances du contrôleur et de détecter les erreurs.

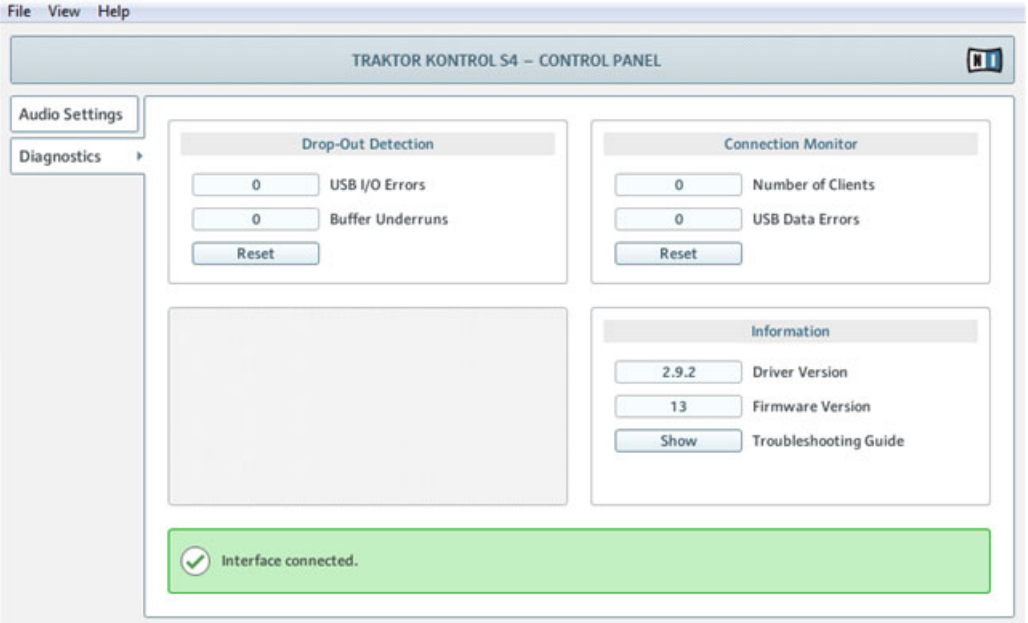

La page Diagnostics du Control Panel

Les informations fournies sur la page Diagnostics seront peut-être plus pertinentes pour les utilisateurs chevronnés ; en tout état de cause, en cas de problème, il est toujours utile de venir jeter un œil à cette page.

La page Diagnostics possède trois sections :

- Drop-Out Detection : affiche les erreurs d'entrée/sortie USB et de sous-alimentation du tampon, lorsqu'elles sont détectées.
- Connection Monitor : affiche les erreurs de connexion client-pilote et de données USB, lorsqu'elles sont détectées.
- Information : affiche des informations sur le driver et la version du firmware. Il y a aussi ici un lien vers le Guide de Dépannage.

#### **Section Drop-Out Detection**

La section Drop-Out Detection possède deux affichages et un bouton :

- USB I/O Errors : compte les erreurs d'entrée/sortie USB. Un nombre élevé d'Erreurs d'entrée/sortie USB indique a priori que votre système est en surcharge.
- Buffer Underruns : le sous-traitement du tampon arrive lorsque votre ordinateur n'est pas capable de traiter le tampon audio assez rapidement. Le sous-traitement du tampon peut être causé par trop de tâches tournant en arrière-plan, ou un trop fort usage de la ressource CPU par un logiciel audio utilisant l'interface audio.
- Reset : un clic sur ce bouton permet de réinitialiser les compteurs d'erreurs.

#### **Section Connection Monitor**

La section Connection Monitor possède deux affichages et un bouton :

- Number of Clients : affiche le nombre de clients connectés à l'interface. Les applications ASIO multiples sont comptées séparément ; les WDM et WASAPI augmentent le compte de 1, quel que soit le nombre d'applications WDM/WASAPI jouant de l'audio.
- USB Data Errors : compte le nombre d'erreurs de données USB. Les erreurs de données sur bus USB peuvent être causées par des câbles trop longs, ou de mauvaise qualité, ou encore par des rayonnements de sources extérieures.
- Reset : un clic sur ce bouton permet de réinitialiser les compteurs d'erreurs.

#### **Section Information**

La section Information possède deux affichages et un bouton :

- Driver Version : indique le numéro de version du pilote actuellement installé.
- Firmware Version : indique le numéro de version du microprogramme (firmware) actuellement installé.
- Troubleshooting Guide : Cliquez sur Show pour ouvrir le Guide de Dépannage.

## 7.3 Utiliser l'interface audio du S4 avec d'autres logiciels de musique

L'utilisation de l'interface audio embarquée du S4 ne se limite pas au système TRAKTOR KONTROL S4 : vous pouvez l'utiliser avec n'importe quelle autre application audio installée sur votre ordinateur. Pour ce faire, il vous faut configurer votre application audio en conséquence : la plupart du temps, vous trouverez un réglage dans les options ou les préférences de vos logiciels audio, vous permettant de choisir l'interface audio TRAKTOR KONTROL S4. Pour plus d'informations, veuillez consulter la documentation de vos logiciels de musique.

## 7.4 Utiliser le S4 comme interface audio par défaut

Si vous souhaitez utiliser le TRAKTOR KONTROL S4 pour la lecture dans toutes les applications audio sur votre ordinateur (et pas uniquement pour vos logiciels de musique), vous devez le définir comme interface audio par défaut.

### 7.4.1 Windows XP

Sous Windows XP, vous pouvez définir le TRAKTOR KONTROL S4 comme interface audio par défaut comme ceci :

- 1. Ouvrez Démarrer > Panneau de Configuration > Sons et Périphériques Audio.
- 2. Choisissez l'onglet Audio.
- 3. Dans les sections Lecture Audio et Enregistrement Audio, cliquez sur le menu Unité par Défaut, et sélectionnez Traktor Kontrol S4.
- 4. Cliquez sur OK pour fermer la boîte de dialogue Sons et Périphériques Audio.

### 742 Windows Vista et 7

Sous Windows Vista et 7, vous pouvez définir le TRAKTOR KONTROL S4 comme interface audio par défaut comme ceci :

- 1. Ouvrez Démarrer > Panneau de configuration > Matériel et audio > Son.
- 2. Sélectionnez l'onglet Lecture.
- 3. Dans la liste des périphériques, sélectionnez Traktor Kontrol S4, puis cliquez sur Définir par Défaut.
- 4. Sélectionnez l'onglet Enregistrement.
- 5. Dans la liste des périphériques, sélectionnez Traktor Kontrol S4, puis cliquez sur Définir par Défaut.
- 6. Cliquez sur OK pour fermer la boîte de dialogue.

## 7.4.3 Mac OS X

Sous Mac OS X, vous pouvez définir le TRAKTOR KONTROL S4 comme interface audio par défaut comme ceci :

- 1. Dans le Menu Pomme, choisissez Préférences Système.
- 2. Dans le panneau qui s'ouvre alors, cliquez sur Son.
- 3. Sur l'onglet Effets Sonores, sélectionnez Traktor Kontrol S4 dans le menu Émettre Alertes et Effets Sonores via.
- 4. Cliquez sur l'onglet Sortie et sélectionnez Traktor Kontrol S4 dans la liste Choisissez un appareil pour la sortie son.
- 5. Cliquez sur l'onglet Entrée et sélectionnez Traktor Kontrol S4 dans la liste Choisissez un appareil pour l'entrée son.
- 6. Fermez la fenêtre pour valider vos modifications.

# 8 Dépannage et Aide

Ce chapitre traite des problèmes les plus courants. La plupart des situations à problèmes liées à la configuration de TRAKTOR KONTROL S4 sont listées ici, accompagnées de moyens sûrs pour les résoudre.

## 8.1 TRAKTOR ne démarre pas

- 1. Vérifiez la configuration requise pour TRAKTOR KONTROL S4. La configuration minimale est VRAIMENT minimale pour faire fonctionner le logiciel, et souvent elle ne suffit pas pour une utilisation avancée (par exemple pour utiliser le Keylock ou les Effets). Ajouter de la mémoire vive à votre ordinateur peut vous épargner de nombreux problèmes.
- 2. Vérifiez que vous avez installé la version la plus récente de TRAKTOR.
- 3. Assurez-vous que vous n'avez pas cliqué sur le raccourci/alias d'une version plus ancienne du logiciel.
- 4. Redémarrez votre ordinateur. Déconnectez tous les autres périphériques (interfaces audio, imprimantes, scanners, etc).
- 5. Essayez de renommer le fichier **collection.nml** du dossier Racine de TRAKTOR 2, afin de relancer TRAKTOR avec une Collection propre ; ré-importez ensuite la Collection que vous avez renommée. Pour plus d'informations concernant le dossier Racine, veuillez consulter le Manuel de TRAKTOR 2.

## 8.2 Problèmes Liés au Matériel

Cette section établit une liste de tous les points que vous devez vérifier si quelque chose semble clocher avec votre contrôleur TRAKTOR KONTROL S4.

### 8.2.1 Bases

Cela peut sembler évident, mais les premières choses à vérifier sont les suivantes :

▪ Assurez-vous que le TRAKTOR KONTROL S4 est bien connecté à l'ordinateur grâce au câble USB fourni.

▪ Vérifiez que le contrôleur est allumé (l'interrupteur ON/OFF de la façade arrière doit être enclenché).

### 8.2.2 Problèmes d'USB et de Pilote

Une fois votre TRAKTOR KONTROL S4 connecté et allumé, attendez quelques secondes, puis observez l'indicateur USB de l'Affichage Master, situé au milieu de l'appareil :

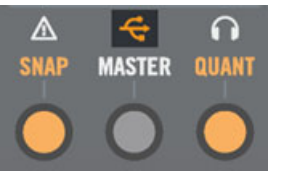

L'indicateur USB de l'Affichage Master

Si l'indicateur USB clignote, il n'y a pas de connexion avec l'ordinateur, ou bien il y a un problème avec le pilote. Vérifiez alors les points suivants :

- Le TRAKTOR KONTROL S4 est un appareil USB 2.0, et ne peut pas fonctionner connecté à un port USB 1.0/1.1.
- Un mauvais câble USB peut être responsable des problèmes de connectivité. Essayez avec un autre câble possédant le symbole officiel USB ; parfois, l'utilisation d'un câble plus court peut aussi résoudre le problème.
- Assurez-vous que le pilote est correctement installé. Vous pouvez vérifier cela dans le Control Panel de TRAKTOR KONTROL S4 (pour plus d'informations, veuillez consulter la section ↑[7.2.1, Ouvrir le Control Panel\)](#page-170-0). Si vous ne réussissez pas à trouver le Control Panel, il est probable que le pilote ne soit pas du tout installé. Dans ce cas, veuillez ré-installer le pilote à partir du disque d'installation de TRAKTOR KONTROL S4, comme décrit dans le Guide d'Installation (Setup Guide).

#### **Précisions sur l'installation du Pilote sous Windows**

Comme avec tout périphérique USB, le pilote est installé pour un seul et unique port USB. Si vous connectez le TRAKTOR KONTROL S4 à un autre port pour la première fois, une boîte de dialogue standard de Windows s'ouvre et vous permet d'installer le pilote pour ce nouveau port.
- <span id="page-180-0"></span>▪ Si vous avez déjà installé le pilote sur votre ordinateur, Windows trouvera lui-même les fichiers nécessaires.
- Si vous n'avez pas encore installé le pilote sur votre ordinateur, Windows essaiera d'installer les mauvais pilotes. Veuillez alors déconnecter le TRAKTOR KONTROL S4, et suivre la procédure d'installation décrite dans le manuel Setup Guide (Guide d'Installation).
- Si vous ne savez pas si vous avez déjà installé les pilotes du TRAKTOR KONTROL S4 sur votre ordinateur, nous vous conseillons de lancer le programme d'installation autonome du TRAKTOR KONTROL S4, disponible sur le disque d'installation de TRAKTOR KON-TROL S4. Si ce programme vous propose d'abord de désinstaller les pilotes déjà installés, c'est donc qu'ils sont déjà installés ! Dans ce cas, vous pouvez connecter l'appareil à n'importe quel port USB, et Windows trouvera seul le bon pilote.

### 8.2.3 Mettez le Pilote à jour

► Vérifiez régulièrement si des mises à jour du pilote sont disponibles dans le Service Center NI.

### 8.2.4 Problèmes d'Alimentation USB

Nous vous recommandons vivement d'utiliser le module d'alimentation externe fourni avec votre S4. Bien qu'il soit possible d'utiliser votre S4 lorsqu'il est alimenté via la connection USB, il y a, dans ce cas d'usage, les limitations suivantes : le niveau de sortie casque est plus faible, et toutes les diodes s'illuminent moins fort.

Si, pour quelque raison que ce soit, vous ne pouvez pas utiliser d'alimentation externe, veuillez vérifier les points suivants :

- Le port doit satisfaire aux spécifications USB 2.0, notamment celles relatives à l'alimentation disponible (500 mA). Sur certains ordinateurs, les ports USB 2.0 ne satisfont pas aux spécifications officielles de la norme USB 2.0. Si vous êtes dans ce cas, vous verrez peut-être apparaître un message vous indiquant que l'alimentation est insuffisante pour faire fonctionner votre appareil. Le TRAKTOR KONTROL S4 peut alors produire des craquements, voire même ne pas fonctionner du tout.
- En cas d'échec, il est toujours utile de vérifier si le TRAKTOR KONTROL S4 fonctionne lorsque vous déconnectez tous les appareils USB de votre ordinateur.

▪ Si votre ordinateur ne peut pas fournir la puissance électrique nécessaire via USB, essayez de brancher votre TRAKTOR KONTROL S4 sur un hub USB 2.0 avec alimentation externe. Évitez dans la mesure du possible de connecter au hub d'autres appareils alimentés via USB, car ils diminueraient la puissance électrique disponible.

Une fois encore, la meilleure manière d'éviter les problèmes d'alimentation USB avec votre S4 consiste à utiliser le module d'alimentation externe fourni !

### 8.2.5 Utiliser le TRAKTOR KONTROL S4 avec un ordinateur portable

Veuillez vérifier que votre ordinateur est capable de gérer le traitement audio en temps réel sans rupture. Le Control Panel de TRAKTOR KONTROL S4 propose un outil très utile pour vérifier cela. Pour en savoir plus, veuillez consulter la section ↑[7.2.2, Page Audio Settings](#page-171-0).

De manière générale, il n'est pas recommandé d'utiliser un ordinateur portable avec une carte graphique à mémoire partagée. Votre logiciel audio a besoin de toute la mémoire et de toute la puissance de calcul disponibles !

Voici quelques conseils permettant d'optimiser les performances audio de votre ordinateur portable :

- Il est recommandé de ne pas faire fonctionner votre ordinateur portable sur sa batterie, car il est probable que la gestion de l'alimentation diminue automatiquement la fréquence d'horloge du processeur afin d'économiser de la batterie.
- Déconnectez tous les périphériques inutilisés (imprimante, scanner...). Ceci augmentera la puissance de calcul disponible pour votre logiciel audio.
- Les ordinateurs portables sont souvent équipés de périphériques internes qui perturbent le traitement audio, comme par exemple une carte réseau ou une carte réseau sans fil. Il vous faudra peut-être désactiver ces périphériques lorsque vous travaillerez avec le TRAK-TOR KONTROL S4.

## 8.3 Plaque Supérieure de la Molette Jog Branlante

La surface plate, ronde, tactile des molettes jog de votre TRAKTOR KONTROL S4 a été conçue pour être facilement remplaçable. De forts chocs ou vibrations durant le transport de l'appareil peuvent exceptionnellement rendre la plaque supérieure d'une molette jog branlante ou même la détacher du contrôleur.

Il est facile de rattacher la plaque à la base de la molette jog. Pour ce faire :

- 1. Alignez les broches de connection situées sous la plaque supérieure avec les fiches correspondantes situées sur la base de la molette jog.
- 2. Maintenez fermement le cerclage en caoutchouc de la molette à l'aide d'une main.
- 3. Utilisez l'autre main pour pousser la plaque à l'intérieur de la zone centrale de la molette jog, et faites tourner la plaque vers la gauche (sens anti-horaire) jusqu'à ce que les broches s'emboîtent dans les clips de la base (il est possible que vous entendiez un déclic).

Une fois la plaque remise en place, elle doit être redevenue solidaire du reste de l'appareil. Si elle est encore branlante, tentez de recommencer la procédure décrite ci-dessus. Bien que ce ne soit pas nécessaire, nous vous recommandons de recalibrer vos molettes jog après avoir détaché et rattaché une des plaques supérieures. Pour en savoir plus concernant la calibration des molettes jog, veuillez consulter le Guide Jog Wheel Calibration situé dans le dossier de la documentation de TRAKTOR 2.

# 8.4 TRAKTOR plante

En cas de plantage pendant l'utilisation, veuillez contacter l'équipe d'assistance technique de NATIVE INSTRUMENTS et leur envoyer votre rapport de plantage. Vous trouverez le rapport de plantage à l'emplacement suivant :

- Windows : \Mes Documents\Native Instruments\Traktor 2\Crashlogs\
- Mac OS X : Utilisateurs/~/Librairie/Logs/CrashReporter/

## 8.5 Obtenir de l'Aide

### 8.5.1 Base de Connaissances / Readme / Assistance en ligne

► Ouvrez l'application Service Center et cliquez sur le bouton Assistance dans le coin supérieur droit. Vous trouverez là des liens directs vers la **Base de Connaissances En Ligne** (**Online Knowledge Base**) et le **Formulaire d**'**Assistance en Ligne** (**Online Support Form**) de Native Instruments.

La Base de Connaissances en ligne rassemble de nombreuses informations utiles sur votre produit Native Instruments et peut être d'une grande aide pour résoudre les éventuels problèmes que vous pourriez rencontrer dans votre travail avec les produits Native Instruments.

Si aucune entrée de la Base de Connaissances ne correspond à votre problème, ou si la ou les entrées correspondantes ne le résolvent pas, vous pouvez utiliser le Formulaire d'Assistance en ligne (« Online Support Form ») pour contacter l'équipe d'Assistance Technique de Native Instruments. Le Formulaire d'Assistance en ligne vous demandera de saisir des informations sur votre configuration matérielle et logicielle. Ces informations sont essentielles pour que notre équipe d'assistance puisse vous fournir une aide de qualité.

Lors de vos communications avec l'équipe d'assistance, avez à l'esprit que plus vous lui fournirez d'informations sur votre matériel, votre système d'exploitation, la version du logiciel que vous utilisez et le problème que vous rencontrez, mieux elle pourra vous venir en aide. Dans votre description, pensez à mentionner :

- Comment reproduire le problème
- Ce que vous avez déjà tenté pour y remédier
- Une description de votre configuration comprenant tout votre matériel
- La marque et les caractéristiques de votre ordinateur

Lorsque vous installez de nouveaux logiciels ou des mises à jour, un fichier Readme (Lisezmoi) contient les infos de dernière minute qui n'ont pu être incluses dans la documentation. Veuillez ouvrir et lire ce fichier avant de contacter l'assistance technique.

### 8.5.2 Forum

Sur le Forum d'Utilisateurs de Native Instruments, vous pouvez discuter du fonctionnement des produits avec d'autres utilisateurs et utilisatrices ainsi qu'avec les experts qui modèrent le forum.

http://www.native-instruments.com/forum

# 8.6 Mises à jour

Lorsque vous rencontrez un problème, il est recommandé de commencer par télécharger et installer les éventuelles mises à jour du logiciel. Des mises à jour paraissent régulièrement pour corriger les problèmes connus et améliorer constamment le logiciel. Le numéro de version de votre logiciel est affiché dans la boîte de dialogue About de chaque application Native Instruments. Cette boîte de dialogue peut être ouverte en cliquant sur le logo de NI dans le coin supérieur droit de l'interface d'utilisation. Vous trouverez également les numéros de version de toutes les applications Native Instruments installées sur votre ordinateur en affichant les détails de chaque application sur la page Overview du Service Center. Les mises à jour disponibles sont affichées dans la page Update du Service Center ainsi que sur notre site web, à l'adresse :

http://www.native-instruments.com/updates

# <span id="page-185-0"></span>9 Annexe A – Configurations Classiques

Cet appendice présente diverses configurations de connexion du TRAKTOR KONTROL S4 à d'autres appareils.

Pour plus de renseignements sur chaque prise ou élément de contrôle se trouvant sur la façade avant ou arrière de TRAKTOR KONTROL S4, veuillez consulter respectivement la section ↑[5.8,](#page-139-0) [La Façade Arrière](#page-139-0) ou ↑[5.9, La Façade Avant.](#page-143-0)

Il va sans dire que les configurations qui suivent nécessitent une installation préalable correcte de TRAKTOR KONTROL S4 sur votre ordinateur ! Pour plus d'informations sur la procédure d'installation, veuillez vous reporter au Setup Guide (Guide d'Installation).

Nous commencerons par la configuration la plus classique. Nous montrerons ensuite quelques ajouts intéressants.

# 9.1 Configuration classique de TRAKTOR KONTROL S4

Cette configuration est la plus classique. Elle est aussi décrite dans le manuel Setup Guide (Guide d'Installation), et utilisée dans la plupart des tutoriels.

Commençons par les fondamentaux : le S4, votre ordinateur, votre casque et un système d'amplification.

#### **Connectez l'alimentation électrique**

1. Branchez le module d'alimentation électrique fourni à une prise de courant, si nécessaire à l'aide d'un adaptateur, suivant votre région géographique.

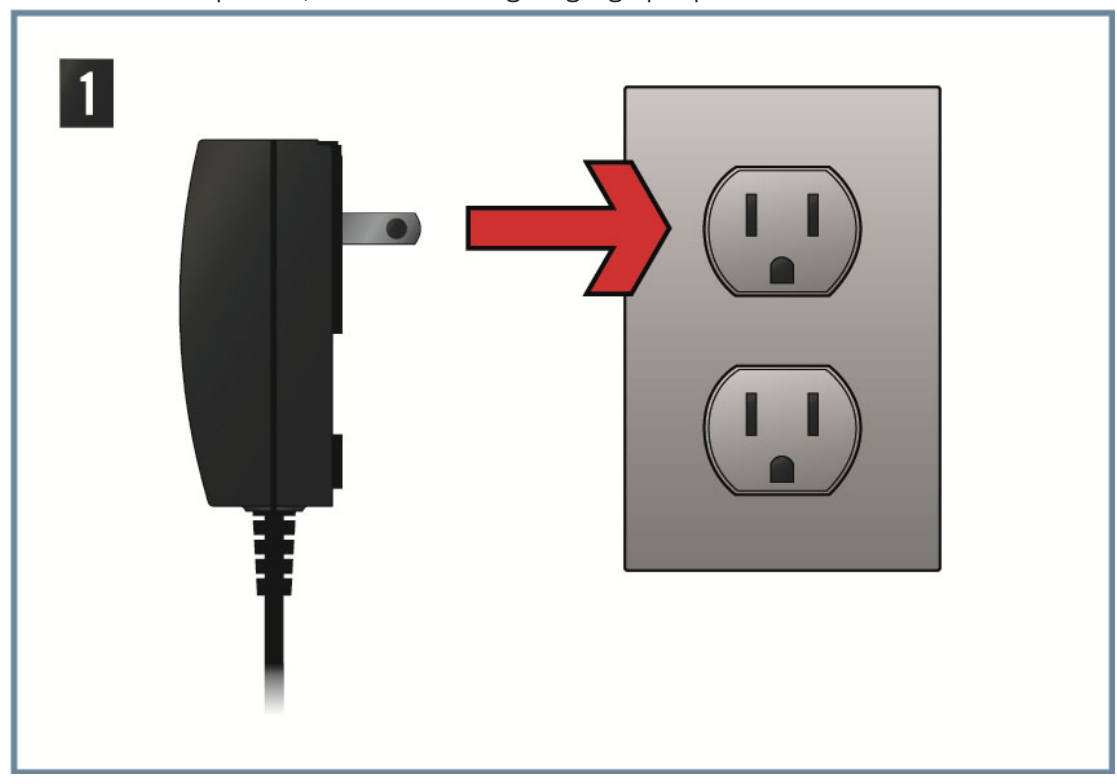

2. Insérez la fiche située à l'extrémité du câble de l'alimentation électrique dans la prise d'alimentation (nommée POWER) de la façade arrière de votre S4.

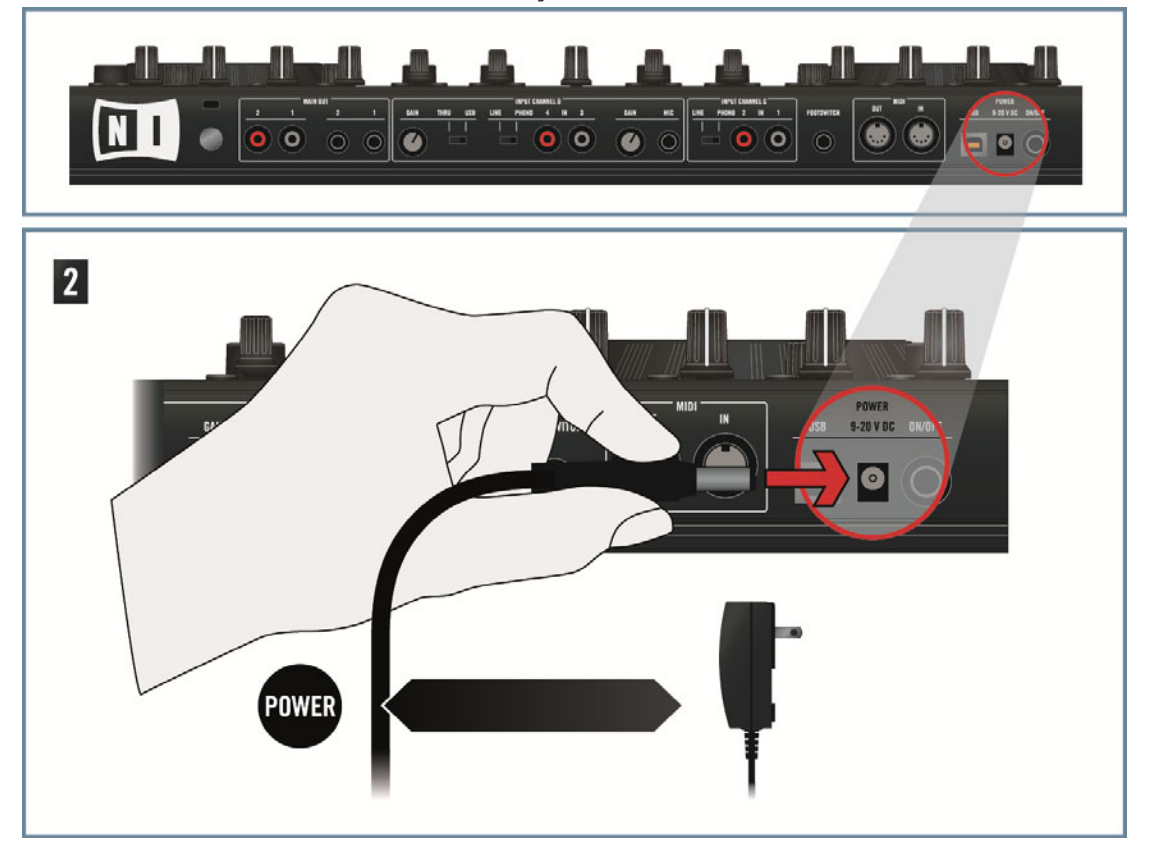

Nous vous recommandons vivement d'utiliser le module d'alimentation externe fourni avec votre S4. Bien qu'il soit possible d'utiliser votre S4 lorsqu'il est alimenté via la connection USB, il y a, dans ce cas d'usage, les limitations suivantes : le niveau de sortie casque est plus faible, et toutes les diodes s'illuminent moins fort. De plus, dans ce cas, votre appareil peut être sujet à des problèmes d'alimentation USB, comme décrit à la section ↑[8.2.4,](#page-180-0) [Problèmes d'Alimentation USB.](#page-180-0)

#### **Connecter le S4 à votre ordinateur via USB**

Avant de connecter le contrôleur à votre ordinateur, vérifiez qu'il se trouve dans une position stable pour jouer. Si vous retournez le contrôleur alors qu'il est connecté à votre ordinateur, les molettes jog risquent de perdre leur calibration, ce qui est alors indiqué par le clignotement des boutons LOAD. Pour ramener les molettes jog dans leur état normal, remettez l'appareil à l'endroit, éteignez-le puis rallumez-le. Si jamais les molettes jog ne répondent toujours pas correctement après cette manipulation, vous devrez les recalibrer manuellement. Pour plus d'infos sur la calibration, veuillez consulter le document « Jog Wheel Calibration Guide » situé dans le sous-dossier Documentation du dossier d'installation de TRAKTOR 2.

► Branchez une extrémité du câble USB 2.0 fourni à la prise USB se trouvant sur la façade arrière de votre S4, et l'autre extrémité à un port USB 2.0 disponible sur votre ordinateur.

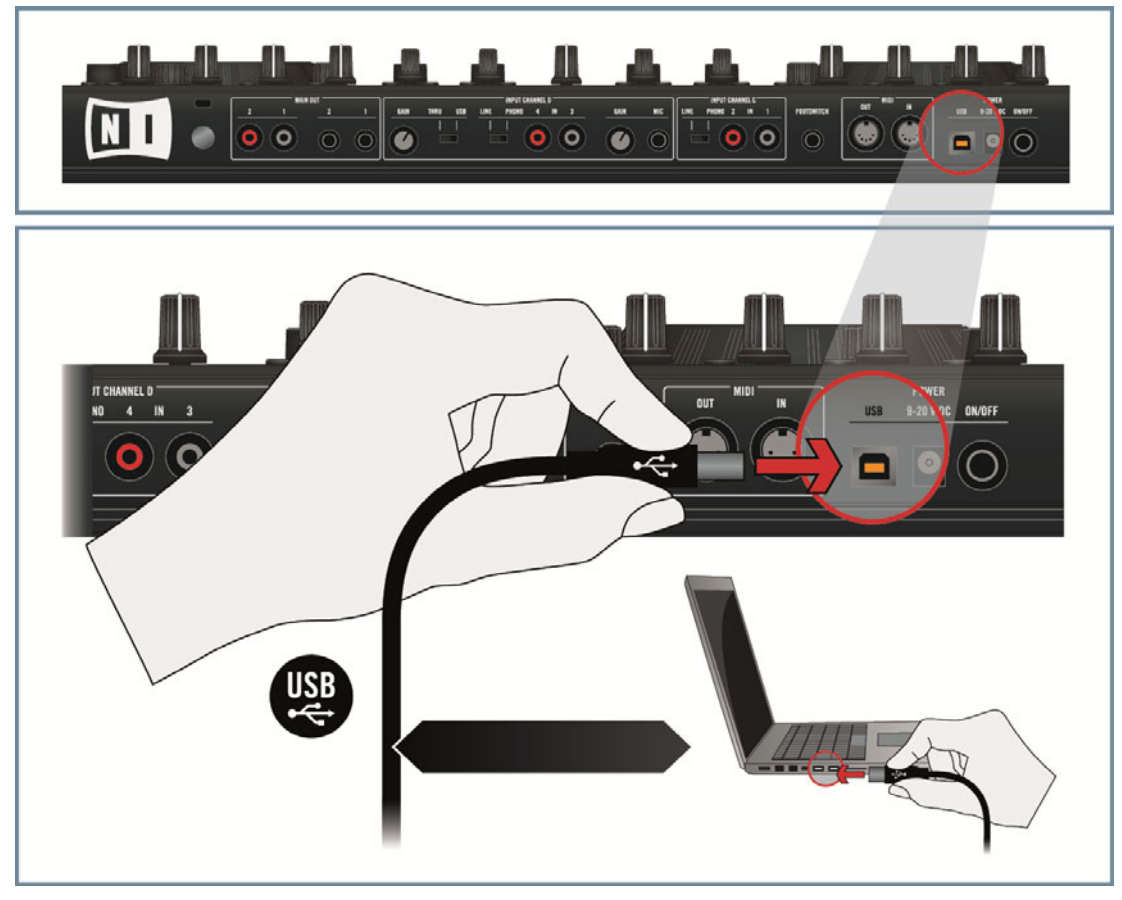

Le TRAKTOR KONTROL S4 est un appareil USB 2.0, et ne peut pas fonctionner connecté à un port USB 1.0/1.1.

Dans la mesure du possible, utilisez toujours le câble USB fourni avec le S4. Les câbles USB trop longs ou de mauvaise qualité risquent de ne pas acheminer assez de courant jusqu'au S4, ce qui peut dégrader les performances de celui-ci. Pour un bon fonctionnement de l'appareil, il est également conseillé de toujours connecter son câble d'alimentation.

#### **Baissez tous les contrôles de volume**

► Avant de brancher le moindre câble audio, assurez-vous de baisser complètement tous les contrôles de volume, sur votre S4 comme sur votre système d'amplification. Ceci vous prémunira contre tous les artefacts sonores qui pourraient endommager vos haut-parleurs et vos oreilles !

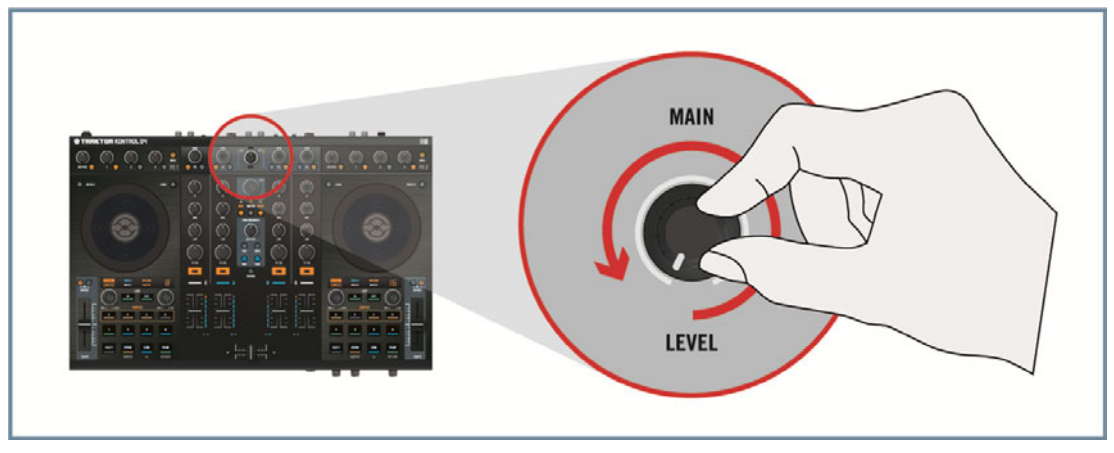

#### **Connectez les sorties principales à votre système d'amplification**

► Sur la façade arrière de votre S4, connectez les Sorties Principales 1/2 (prises jack symétriques 6,3 mm ou fiches RCA asymétriques) à votre système d'amplification, en fonction du type d'entrées de votre système ou de vos enceintes auto-alimentées.

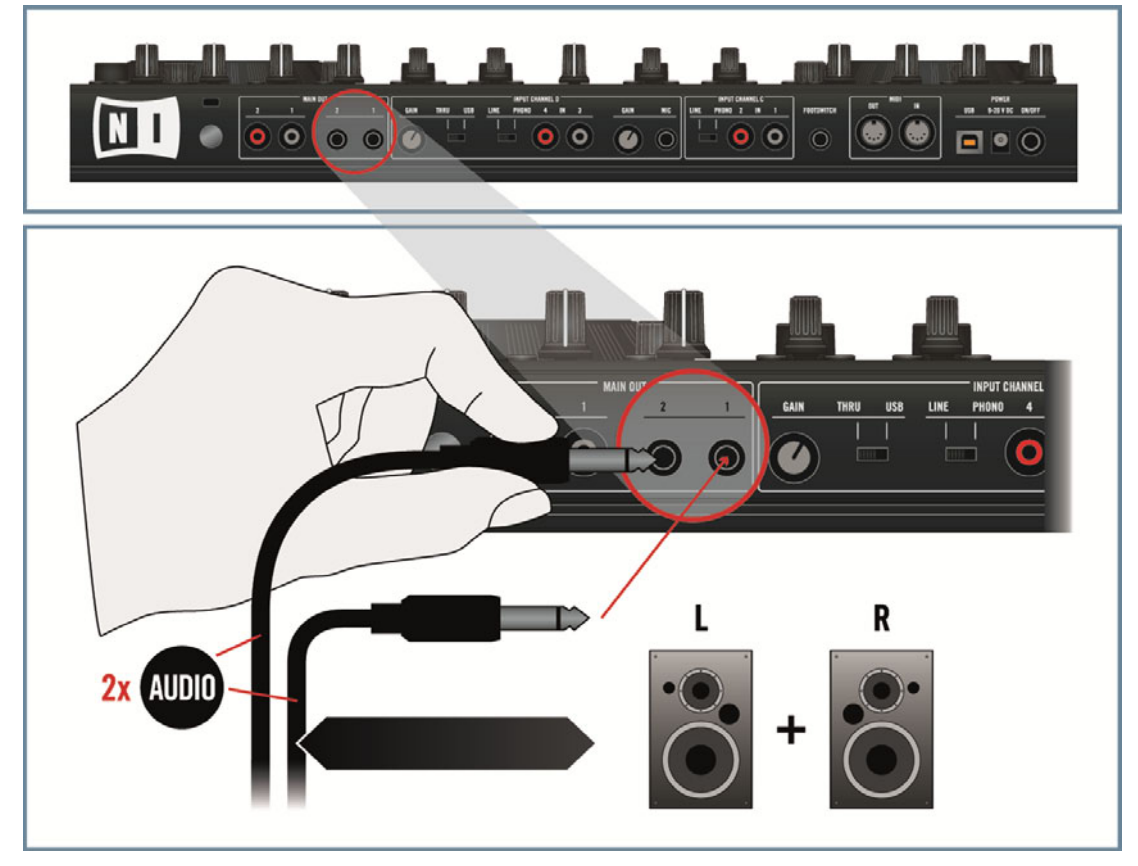

### **Branchez votre casque sur la prise PHONES (Façade Avant)**

 $\sqrt{1}$ 

Sur la façade avant de votre S4, connectez votre casque à la prise Casque (PHONES).

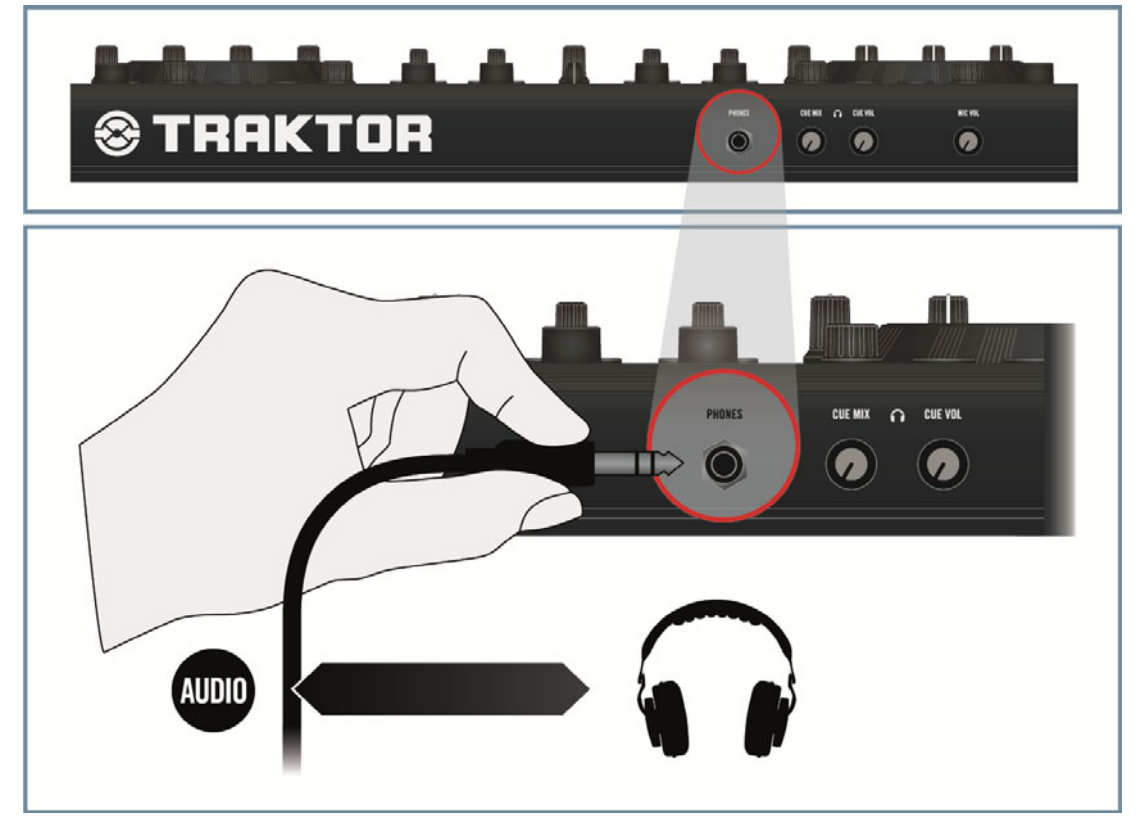

Avant de mettre le casque sur vos oreilles, assurez-vous que le curseur de volume du casque (CUE VOL) est réglé au minimum ! Pour le régler au minimum, tournez-le dans le sens anti-horaire jusqu'en butée. Ensuite, lorsque de la musique sera en cours de lecture, vous pourrez tourner doucement le curseur CUE VOL dans le sens horaire pour ajuster le volume d'écoute au niveau souhaité.

#### **Allumez votre S4**

Sur la façade arrière de votre S4, actionnez l'interrupteur ON/OFF pour allumer l'appareil.

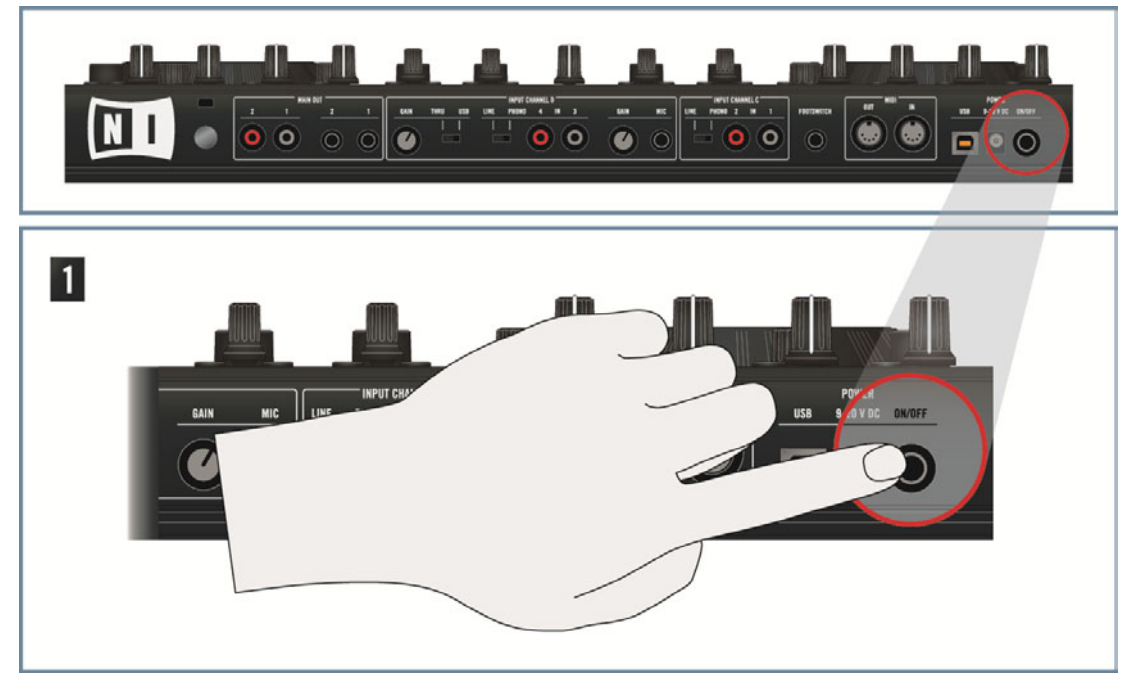

 $\rightarrow$  Observez la facade supérieure de votre contrôleur : après une brève animation des diodes, l'indicateur USB de l'Affichage Master peut clignoter pendant quelques secondes, et doit ensuite rester allumé. Ceci confirme que votre S4 a été correctement reconnu par votre ordinateur.

Si l'indicateur USB continue à clignoter, il y a un problème avec votre connection USB et/ ou avec votre pilote. Pour plus d'informations sur la résolution de ce problème, veuillez consulter la section ↑[8.2, Problèmes Liés au Matériel](#page-178-0).

### **Démarrez TRAKTOR**

Démarrez le logiciel TRAKTOR, par exemple en double-cliquant sur son alias/raccourci sur le bureau de votre ordinateur. La fenêtre de TRAKTOR s'ouvre alors.

### **Choisissez les Types de Decks dans TRAKTOR**

Plutôt que de choisir les types de Decks manuellement comme décrit ici, vous pouvez utiliser le Setup Wizard (Assistant de Configuration) : choisissez 2 Track Decks + 2 Remix Decks dans le menu, cliquez sur Finish, et laissez le Wizard configurer le reste pour vous. Cependant, gardez à l'esprit que le Setup Wizard réinitialise aussi tous les réglages de TRAKTOR à leurs valeurs par défaut. Pour plus d'informations concernant le Setup Wizard, veuillez consulter la section ↑[6.5, Le Setup Wizard \(Assistant de Configuration\).](#page-162-0)

Dans le logiciel TRAKTOR, nous allons configurer les Decks inférieurs C et D en Remix Decks :

1. Ouvrez la fenêtre de Préférences en cliquant sur le bouton Preferences dans le Header de TRAKTOR :

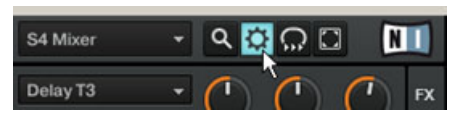

2. Allez dans Preferences > Decks > Deck Flavor et sélectionnez Remix Deck dans les menus  $C$  et  $D$   $\cdot$ 

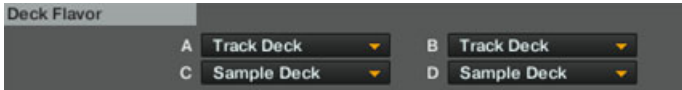

3. Cliquez sur Close en bas de la fenêtre de Préférences pour valider vos modifications.

#### **Remarques**

- Le curseur et les indicateurs de niveau MAIN LEVEL situés en haut et au milieu de votre S4 permettent de régler et de surveiller le niveau global de sortie :
- Les curseurs CUE VOL et CUE MIX de la façade avant de votre S4 contrôlent respectivement le volume du casque, et le mix du signal de pré-écoute et du signal principal :

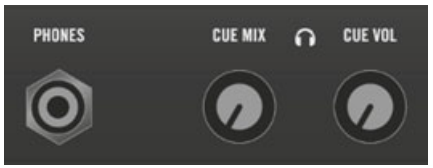

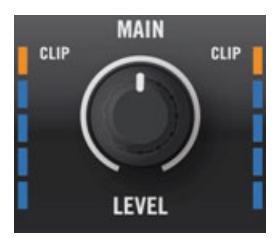

Les curseurs CUE VOL et CUE MIX de la façade avant de votre S4 contrôlent respectivement le volume du casque, et le mix du signal de pré-écoute et du signal principal :

## 9.2 Ajouter un Micro

Partant de la configuration de classique, nous allons maintenant ajouter un micro, et vous montrer comment l'utiliser sur le canal Aux de TRAKTOR.

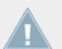

Avant de continuer, veuillez préalablement suivre les étapes de configuration décrites à la section ↑[9.1, Configuration classique de TRAKTOR KONTROL S4](#page-185-0).

### **Branchez votre Micro sur la prise MIC**

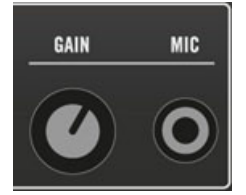

La prise MIC et son curseur GAIN dédié

Sur la façade arrière de votre S4, branchez votre micro dans la prise Micro (MIC) située dans la section INPUT D.

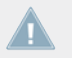

Assurez-vous que le curseur GAIN situé à côté de la prise MIC est complètement baissé avant de brancher votre micro !

#### **Placer l'interrupteur THRU/USB en position USB**

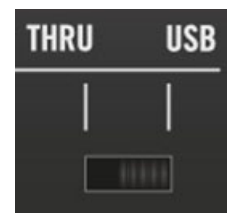

Placez l'interrupteur THRU/USB en position USB.

Sur cette même entrée INPUT CHANNEL D, placez l'interrupteur THRU/USB en position USB, afin que le signal du micro soit routé vers TRAKTOR.

#### **Configurer le routage d'entrée dans TRAKTOR et régler le niveau d'entrée du Micro**

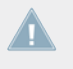

Si vous avez mis en place la configuration de base à l'aide du Setup Wizard, le routage de l'entrée audio est dores et déjà configuré pour votre micro ; vous pouvez donc sauter cette section.

Dans le cas contraire, configurez le routage d'entrée comme suit :

1. Ouvrez la fenêtre de Préférences en cliquant sur le bouton Preferences dans le Header de TRAKTOR :

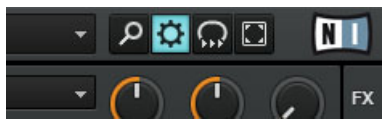

2. Dans Preferences > Input Routing > Input Aux, sélectionnez 3: In: Ch D left et 4: In: Ch D right, respectivement dans les menus  $\lfloor$  (Mono) et R :

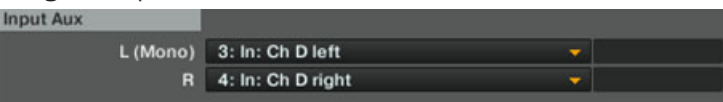

3. Tout en gardant à l'œil les petits indicateurs de niveau situés à droite des menus L (Mono) et R, chantez un peu dans votre micro, aussi fort que vous le ferez durant votre performance, et réglez le curseur de Gain du Micro (GAIN) situé à côté de la prise Micro (MIC) de votre S4, jusqu'à ce que les indicateurs de niveau de votre écran atteignent une amplitude satisfaisante (pour régler le gain du micro, vous pouvez suivre les instructions de la section ↑[4.3, Régler les niveaux](#page-42-0)).

4. Lorsque le niveau affiché par les indicateurs est satisfaisant, cliquez sur Close, en bas de la fenêtre de Préférences, pour valider vos modifications.

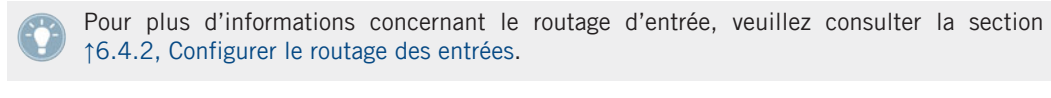

Une fois le gain du micro réglé, ne touchez plus au curseur GAIN. Pour contrôler le volume de votre micro au sein de votre mix, utilisez de préférence le curseur MIC VOL situé sur la façade avant de votre S4 (voir ci-après).

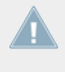

Une fois le gain du micro réglé, ne touchez plus au curseur GAIN. Pour contrôler le volume de votre micro au sein de votre mix, utilisez de préférence le curseur MIC VOL situé sur la façade avant de votre S4 (voir ci-après).

#### **Remarques**

Le signal de votre micro est maintenant envoyé dans le canal Aux de TRAKTOR. Ceci a des conséquences intéressantes :

- Le volume du micro est contrôlé par le curseur MIC VOL situé sur la façade avant de votre  $S4$ :
- Vous pouvez aussi contrôler le volume du micro grâce au curseur AUX situé à droite du crossfader, dans TRAKTOR :

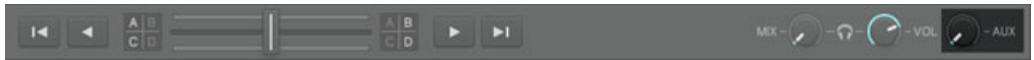

- Vous pouvez choisir d'utiliser le signal du micro dans le Loop Recorder, en sélectionnant Aux dans le menu Source du Loop Recorder :
- Comme vous utilisez le micro sur le canal Aux, vous conservez l'usage des quatre Decks logicielles (Track Decks ou Remix Decks) de TRAKTOR.

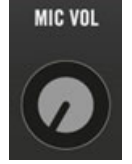

Vous pouvez aussi contrôler le volume du micro grâce au curseur AUX situé à droite du crossfader, dans TRAKTOR :

<span id="page-198-0"></span>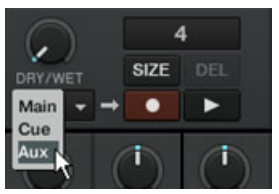

Comme vous utilisez le micro sur le canal Aux, vous conservez l'usage des quatre Decks logicielles (Track Decks ou Remix Decks) de TRAKTOR.

## 9.3 Utiliser une Mixette Master

Dans certaines situations, vous désirerez utiliser d'autres appareils audio indépendants du système TRAKTOR KONTROL S4, comme par exemple une configuration supplémentaire avec des platines et une mixette DJ. Une solution consiste à utiliser cette autre mixette en tant que mixette master. Cette mixette recevra le mix sortant du TRAKTOR KONTROL S4 et constituera un intermédiaire placé avant le système d'amplification. En partant de la configuration de base, il vous suffit de changer les connections de sortie de votre TRAKTOR KONTROL S4.

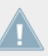

Avant de continuer, veuillez préalablement suivre les étapes de configuration décrites à la section ↑[9.1, Configuration classique de TRAKTOR KONTROL S4](#page-185-0).

#### **Connection des sorties principales du S4 à des entrées libres sur votre Mixette Master**

► Sur la façade arrière de votre S4, débranchez les câbles connectant les Sorties Principales de votre S4 à votre système d'amplification, puis connectez les Sorties Principales 1/2 (jacks 3,6 mm symétriques ou fiches RCA asymétriques) à une entrée stéréo disponible sur votre mixette master, en fonction du type d'entrée disponible.

> Sur la mixette master, assurez-vous que le canal d'entrée recevant le signal de TRAKTOR KONTROL S4 est réglé au niveau ligne.

#### **Connecter les sorties de votre Mixette Master à votre système d'amplification**

► N'oubliez pas de connecter les sorties de votre mixette master à votre système d'amplification, et effectuez les réglages de niveau nécessaires sur votre mixette master.

# 9.4 TRAKTOR KONTROL S4 avec des platines vinyle ou CD

Avec cette configuration, vous pouvez brancher des platines vinyle ou CD (ou tout autre source audio de niveau ligne) aux deux entrées stéréo de votre TRAKTOR KONTROL S4, et les utiliser sur deux canaux différents pour votre mix.

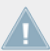

Le contrôle utilisant des vinyles/CDs de timecode (contrôle Scratch) n'est pas encore disponible pour TRAKTOR KONTROL S4.

À partir de la configuration de base, nous allons connecter les sources audio aux deux entrées stéréo de votre S4, et effectuer les configurations nécessaires.

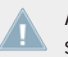

Avant de continuer, veuillez préalablement suivre les étapes de configuration décrites à la section ↑[9.1, Configuration classique de TRAKTOR KONTROL S4](#page-185-0).

#### **Connecter vos platines vinyle ou CD aux entrées IN 1/2 et IN 3/4**

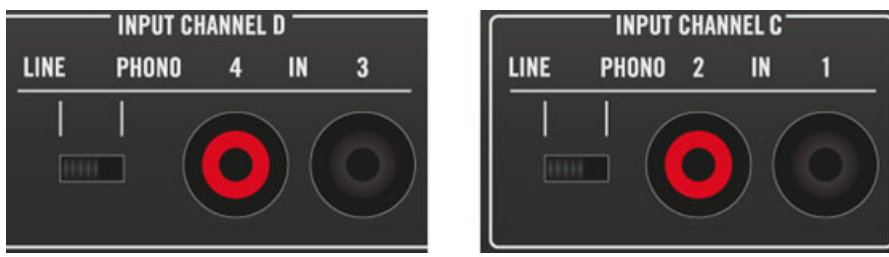

Branchez vos platines vinyle ou CD externes aux prises IN 1/2 et IN 3/4.

Dans les sections INPUT CHANNEL C et D, branchez vos platines vinyle ou CD dans les prises RCA IN 1/2 et IN 3/4.

#### **Régler le niveau d'entrée sur chaque canal**

► Dans les sections INPUT CHANNEL C et D, placez l'interrupteur LINE/PHONO sur PHO-NO pour une platine vinyle, et sur LINE pour une platine CD ou toute autre source de niveau ligne (voir image ci-dessus).

#### **Platines vinyle seulement : connecter le câble de masse**

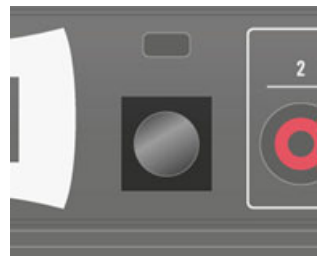

La vis de Masse

► Lorsque vous utilisez des platines vinyle, attachez leur câble de masse à la vis de l'embout de Masse située à l'arrière de votre S4.

#### **Placer l'interrupteur THRU/USB en position USB**

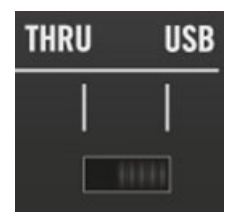

L'interrupteur THRU/USB.

► Dans la section INPUT CHANNEL D, placez l'interrupteur THRU/USB en position USB pour router ce signal vers TRAKTOR.

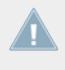

Vous ne pouvez pas utiliser un micro et une autre source audio externe branchés en même temps sur les entrées INPUT CHANNEL D. Puisque nous désirons utiliser une source audio connectée aux entrées 3 et 4 de ce canal, il nous faut débrancher le micro, s'il y en a un.

#### **Configurer le routage d'entrée et les types de Decks dans TRAKTOR**

Plutôt que de configurer les routages d'entrée et les types de Decks manuellement comme décrit ici, vous pouvez utiliser le Setup Wizard : choisissez 2 Track Decks + 2 Live Inputs dans le menu, cliquez sur Finish, et laissez le Wizard configurer le reste pour vous. Cependant, gardez à l'esprit que le Setup Wizard réinitialise aussi tous les réglages de TRAKTOR à leurs valeurs par défaut. Pour plus d'informations concernant le Setup Wizard, veuillez consulter la section ↑[6.5, Le Setup Wizard \(Assistant de Configuration\).](#page-162-0)

Dans le logiciel TRAKTOR, il nous faut router les entrées de votre S4 vers les canaux d'entrée C et D dans le logiciel, et faire des deux Decks du bas des Live Inputs :

1. Ouvrez la fenêtre de Préférences en cliquant sur le bouton Preferences dans le Header de TRAKTOR :

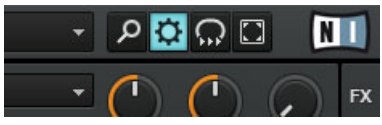

2. Dans Preferences > Input Routing > Input Channel C, sélectionnez 1: In: Ch C left et 2: In: Ch C right, respectivement dans les menus  $\lfloor$  (Mono) et R :

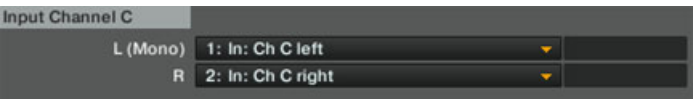

3. Dans Preferences > Input Routing > Input Channel D, sélectionnez 3: In: Ch D left et 4: In: Ch D right, respectivement dans les menus  $\lfloor$  (Mono) et R :

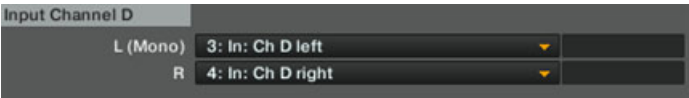

- 4. Allez dans Preferences > Decks > Deck Flavor et sélectionnez Live Input dans les menus  $C$  et  $D$  :
- 5. Cliquez sur Close, en bas de la fenêtre de Préférences, pour valider vos modifications.
- $\rightarrow$  Les Decks C et D transmettront maintenant les signaux provenant de vos sources audio extérieures respectivement aux canaux C et D du Mixer.

Pour plus d'informations concernant le routage d'entrée, veuillez consulter la section ↑[6.4.2, Configurer le routage des entrées.](#page-159-0)

## 9.5 TRAKTOR KONTROL S4 avec une Mixette Esclave

Cette configuration met à profit le mode Thru disponible dans la section INPUT CHANNEL D située à l'arrière de votre TRAKTOR KONTROL S4.

Le mode Thru permet de transmettre directement aux Sorties Principales le signal d'une source audio branchée en INPUT CHANNEL D. Ceci peut être utile, par exemple si vous désirez utiliser un système de mixage analogique en parallèle (des platines et une mixette) dont la mixette ne possède pas assez d'entrées pour être utilisée en tant que Mixette Master (voir section ↑[9.3, Utiliser une Mixette Master](#page-198-0) ci-dessus).

À partir de la configuration de base, nous allons connecter la source audio à l'entrée INPUT CHANNEL D de votre S4, et effectuer les configurations nécessaires.

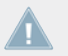

Avant de continuer, veuillez préalablement suivre les étapes de configuration décrites à la section ↑[9.1, Configuration classique de TRAKTOR KONTROL S4](#page-185-0).

#### **Branchez votre Mixette Esclave aux prises IN 3/4**

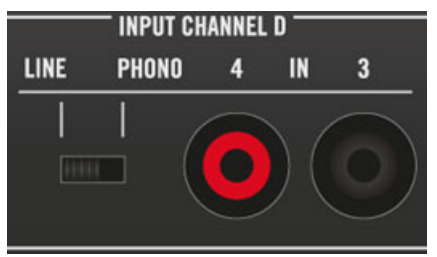

Branchez votre Mixette Esclave aux prises IN 3/4 et réglez le niveau sur LINE

Sur la façade arrière de votre S4, branchez la sortie principale de votre Mixette Esclave sur les fiches RCA 3/4 de la section INPUT CHANNEL D, puis placez l'interrupteur LINE/PHONO situé à côté en position LINE.

#### **Réglez l'interrupteur THRU/USB sur THRU**

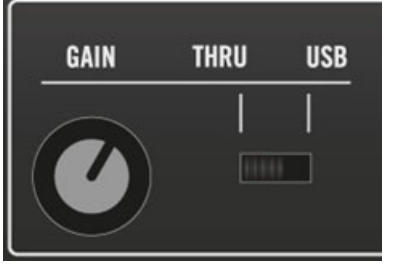

Réglez l'interrupteur THRU/USB sur THRU.

Dans la section INPUT CHANNEL D, placez l'interrupteur THRU/USB en position THRU pour router le signal de la Mixette Esclave directement vers les Sorties Principales du S4.

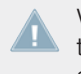

Vous ne pouvez pas utiliser un micro et une autre source audio externe branchés en même temps sur les entrées INPUT CHANNEL D. Puisque nous désirons utiliser une source audio connectée aux entrées 3 et 4 de ce canal, il nous faut débrancher le micro, s'il y en a un.

#### **Régler le niveau d'entrée de la source**

Pour ajuster le niveau de la source avant son envoi aux Sorties Principales, procédez comme suit :

- 1. Depuis la source audio (c'est-à-dire la Mixette Esclave), envoyez de l'audio au volume maximum que vous comptez utiliser durant votre performance.
- 2. Réglez le curseur Thru Gain (GAIN) situé à côté de l'interrupteur THRU/USB sur votre S4 (voir image ci-dessus).

# 10 Appendice B - Informations Techniques

Vous trouverez ici les spécifications techniques et le schéma fonctionnel de l'interface audio de votre TRAKTOR KONTROL S4.

## 10.1 Spécifications Techniques

#### **Connexions**

- 4 entrées jack (IN 1/2 et IN 3/4) pour fiches jack mono RCA
- 1 entrée jack (MIC) pour fiche jack mono de 6.3 mm (1/4'')
- 2 sorties jack (MAIN OUT 1/2) pour fiches jack 6.3 mm (1/4'') stéréo TRS (symétriques).
- 2 sorties jack (MAIN OUT 1/2) pour fiches mono RCA (asymétriques)
- 1 sortie casque jack pour fiche jack stéréo 6.3 mm (1/4'')
- 1 entrée jack destinée au footswitch, pour fiche jack mono de 6.3 mm (1/4'')
- 2 connecteurs MIDI (IN/OUT) DIN circulaires 5-broches
- 1 vis de masse
- 1 encoche de Sécurité Kensington
- 1 prise USB 2.0 de Type B
- 1 connexion pour alimentation électrique

### **Spécifications Audio**

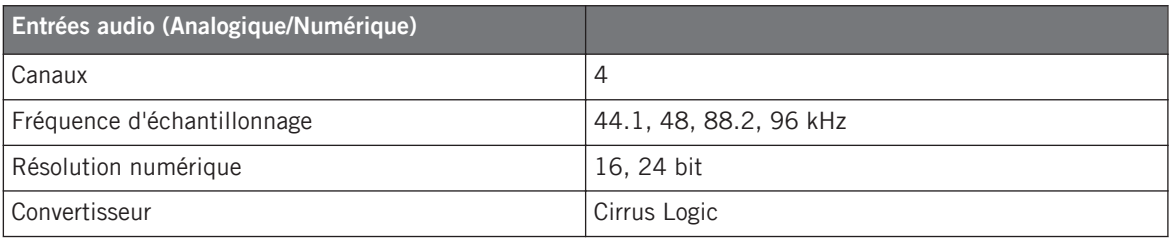

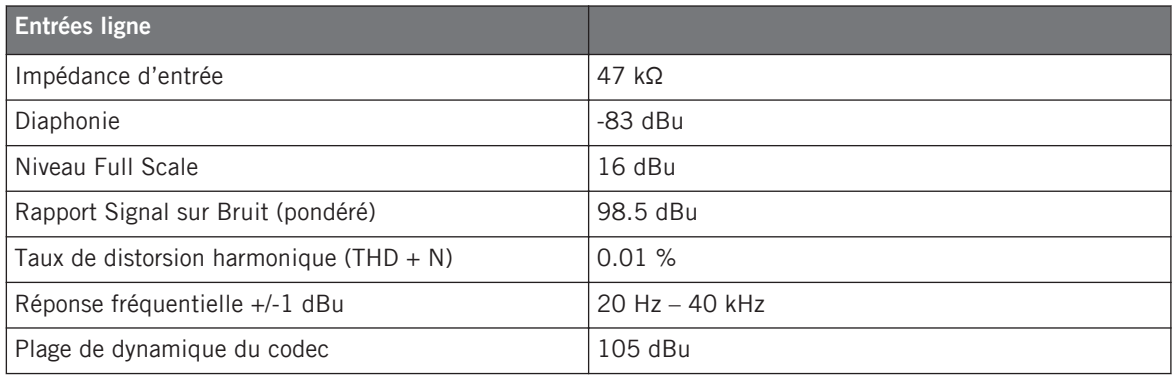

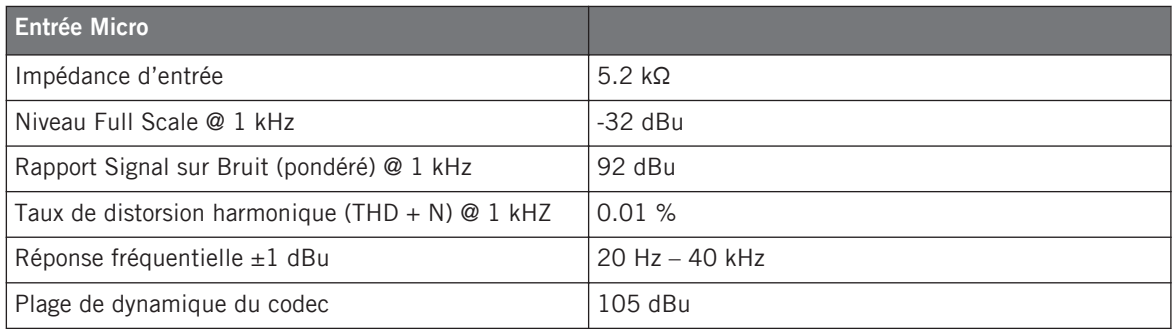

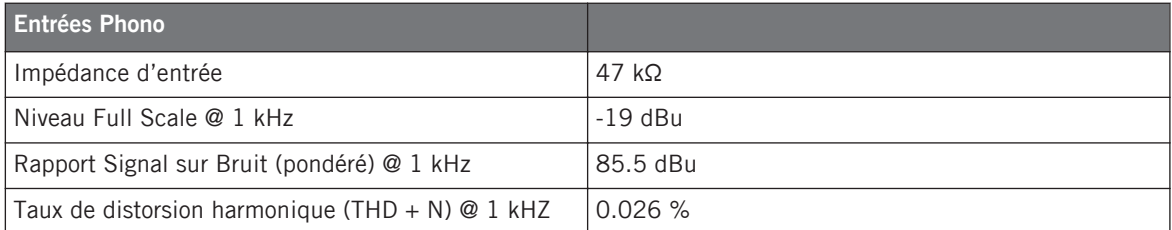

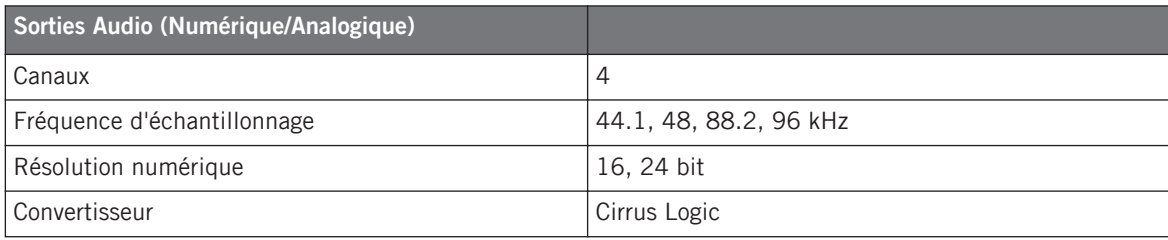

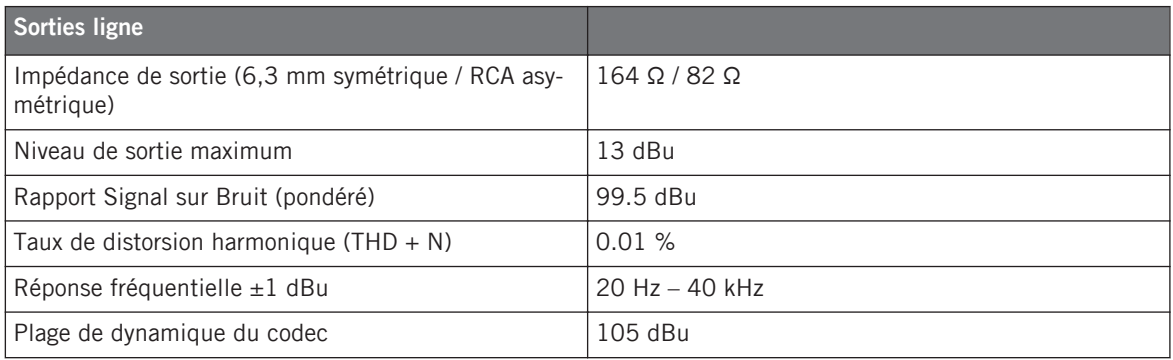

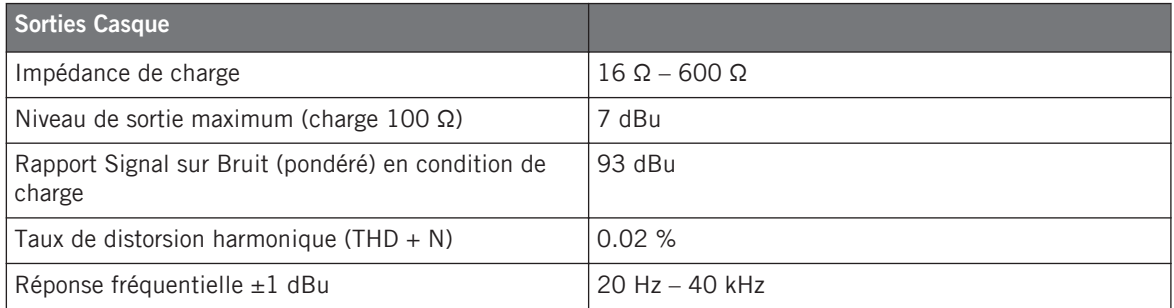

#### **Alimentation électrique**

- Entrée : 100-240V 60/50Hz 0.4A
- Sortie : 9V 1200mA 10.8VA

#### **Dimensions et poids**

- Profondeur : 32.2 cm / 12.7''
- Hauteur : 5.2 cm / 2''
- Largeur : 50 cm / 19.7''
- Poids : 3.4 kg / 7.5 lbs

#### **Données evironnementales**

 $\sqrt{1}$ 

- **Température de fonctionnement** : +5 à +35 °C (41 à 95 °F) (taux d'humidité sans condensation max 85%)
- **Température de stockage** : 0 à 40 °C (32 à 104 °F) (taux d'humidité sans condensation max 85%)

N'installez pas ce matériel en des lieux trop humides ou en exposition directe au soleil.

# 10.2 Schéma fonctionnel (Diagramme-bloc)

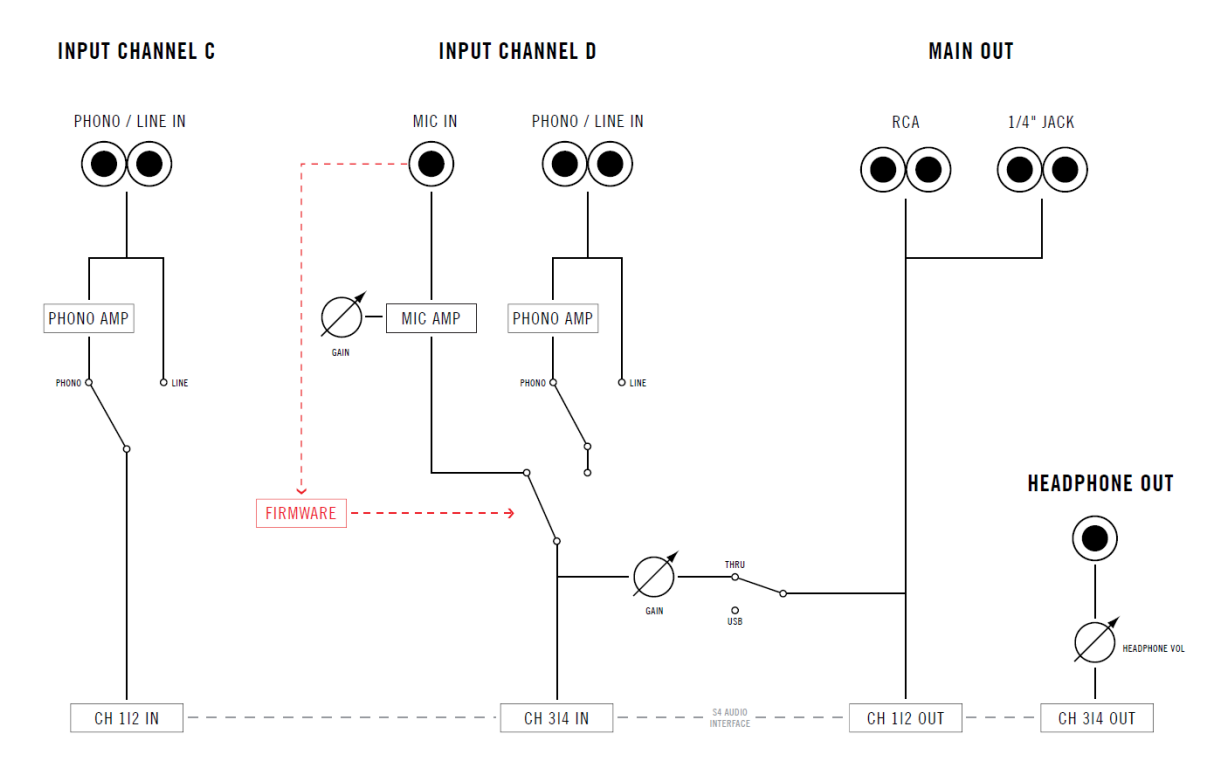

Schéma fonctionnel des entrées/sorties audio du TRAKTOR KONTROL S4

Sur ce diagramme, les fils transmettent des signaux stéréo.

# 11 Appendice C - Références Rapides

Cet appendice fournit des tableaux de Référence Rapide qui résument les fonctions basiques de chaque élément de contrôle de votre TRAKTOR KONTROL S4. Vous aurez ainsi une vue d'ensemble rapide et concise de toutes les fonctions basiques de votre contrôleur. Pour plus d'informations concernant chaque élément de contrôle, veuillez consulter les descriptions du chapitre ↑[5, Référence matériel.](#page-77-0)

### 11.1 Référence rapide des Track Decks

Contrôles de la Deck dans le cas où la Deck en focus est une Track Deck.

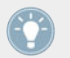

Veuillez consulter la section ↑[5.3, Les Decks](#page-90-0) pour plus de détails concernant ces éléments de contrôle.

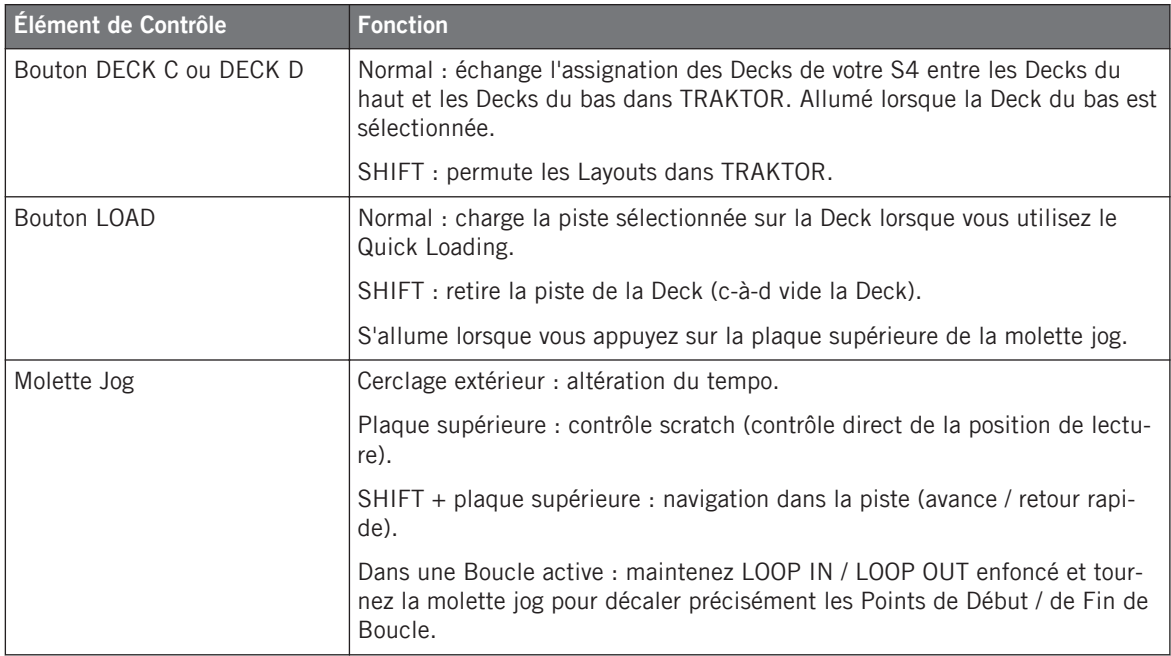

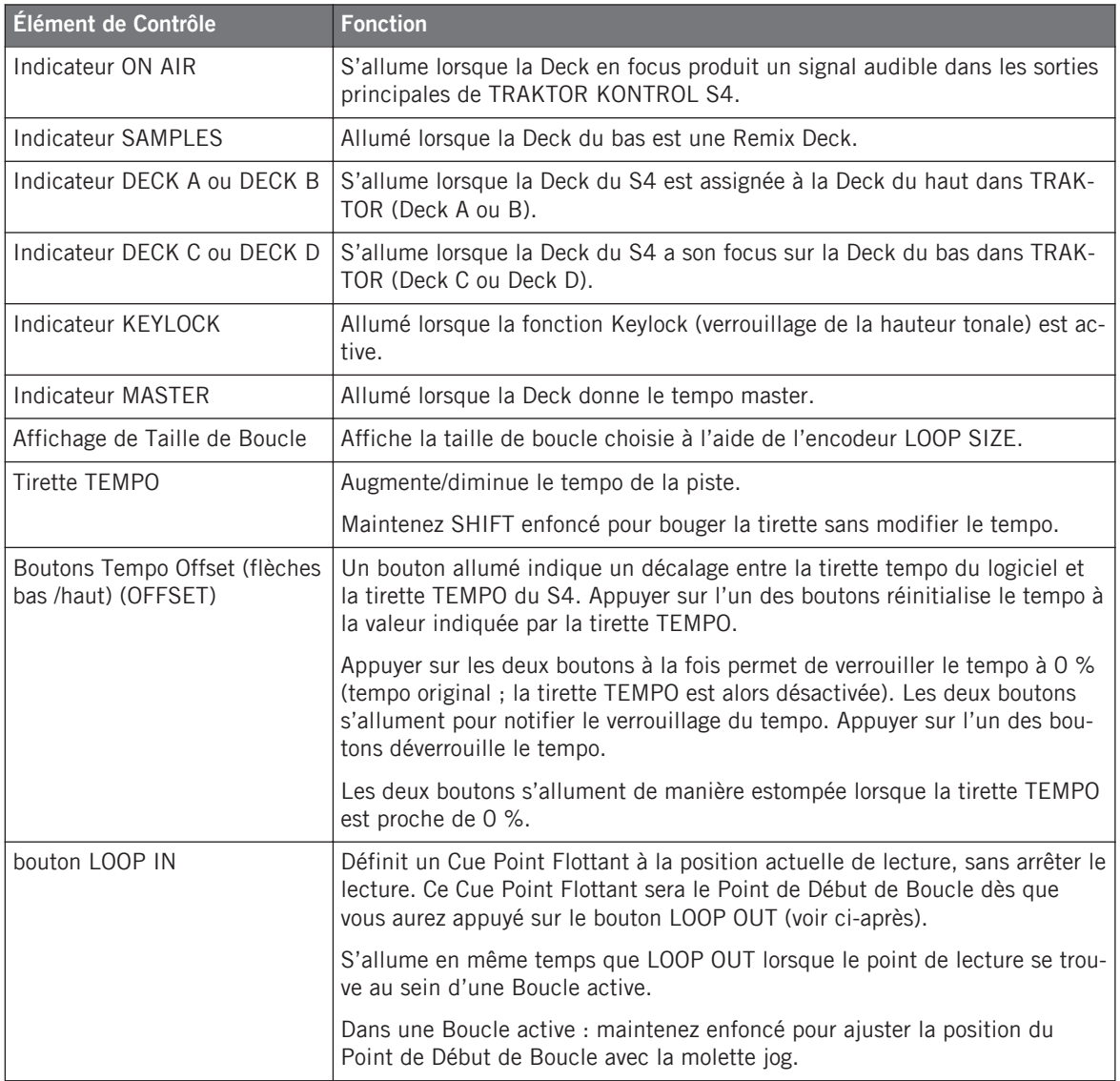

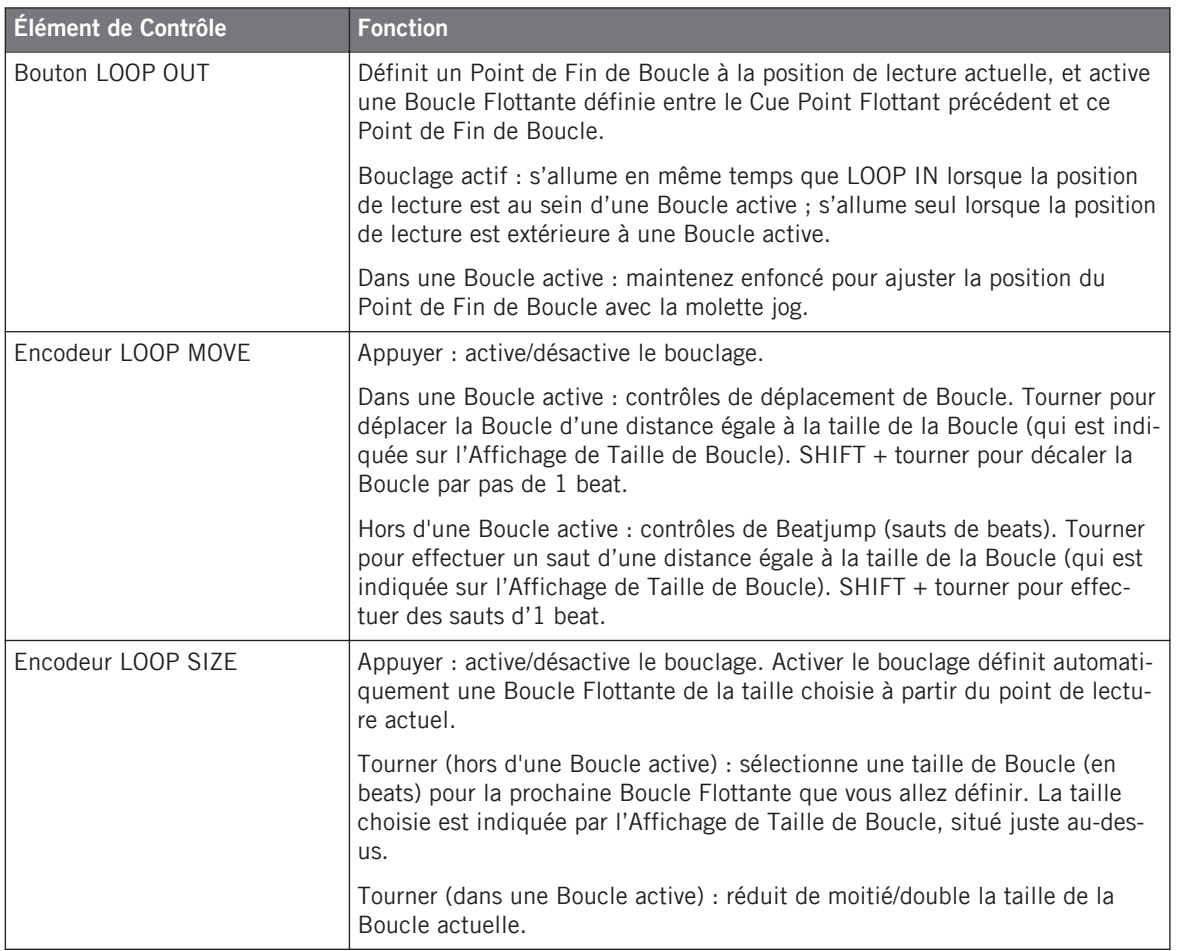

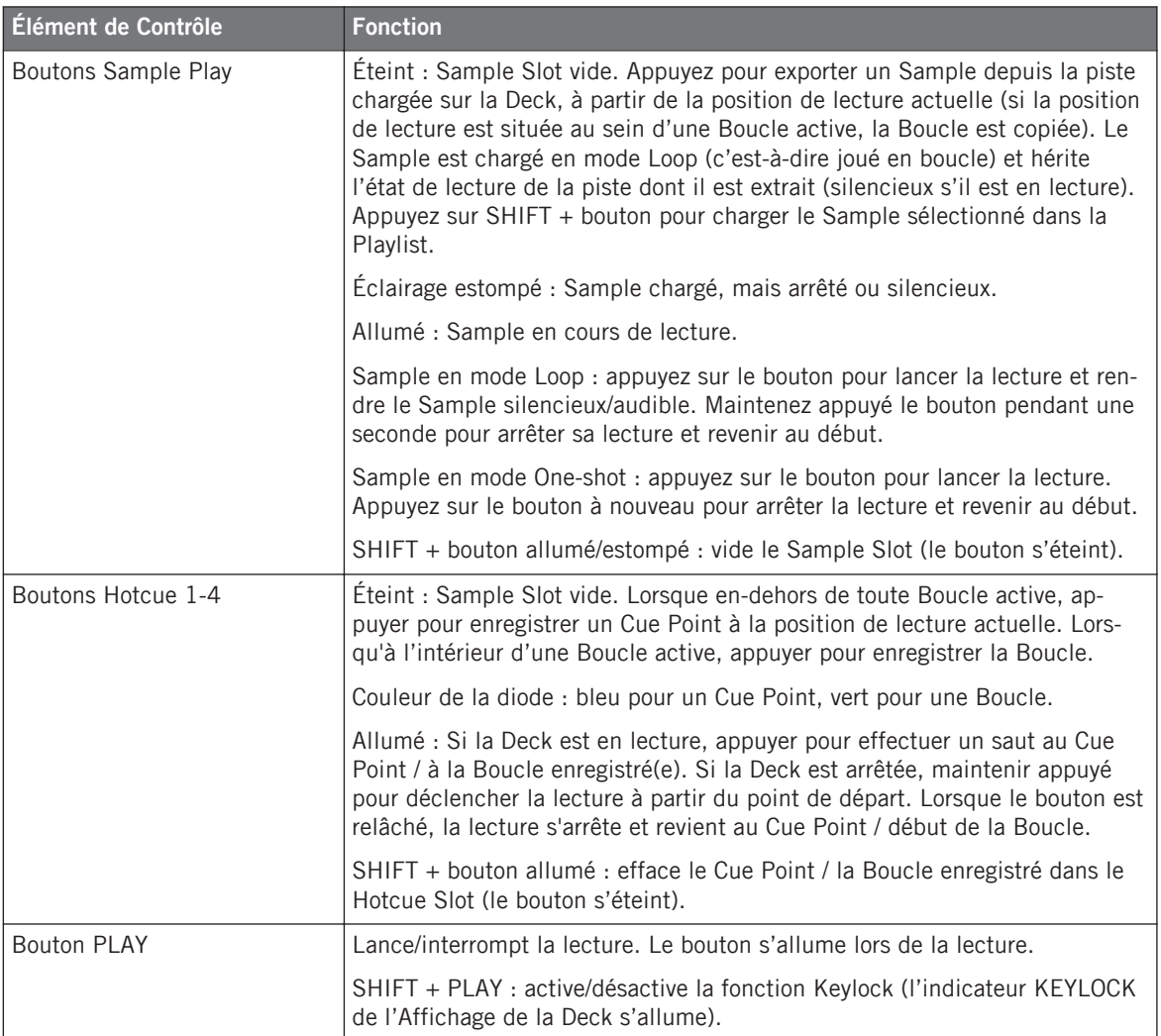

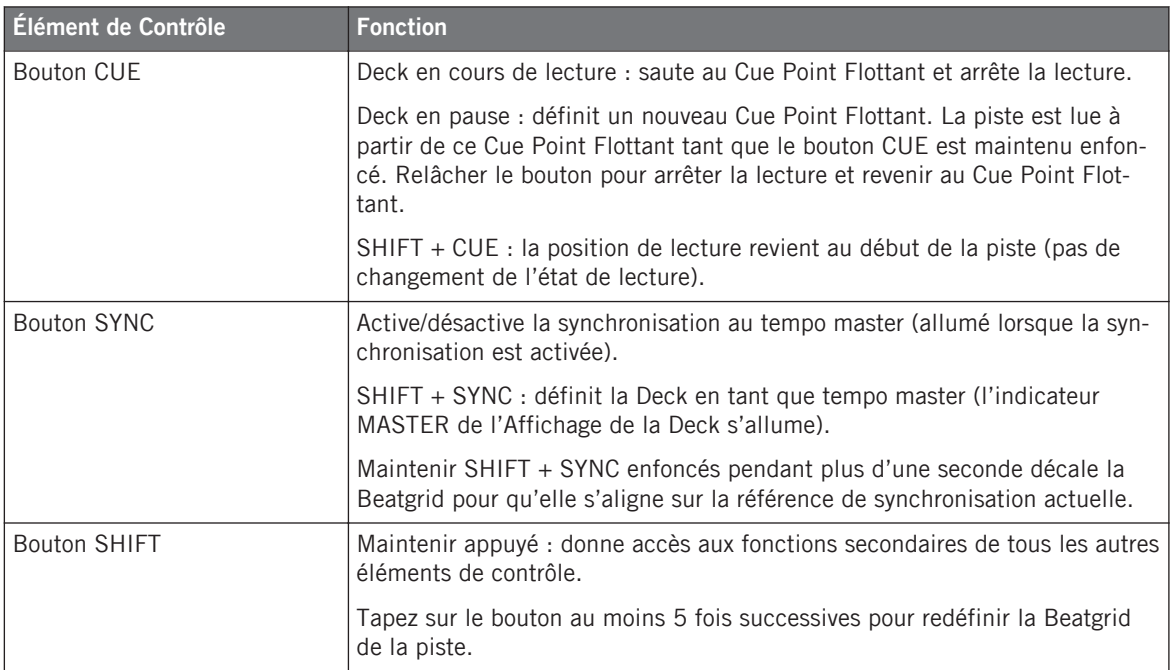

# 11.2 Référence rapide des Remix Decks

Contrôles de la Deck dans le cas où la Deck en focus est une Remix Deck.

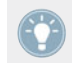

Veuillez consulter la section ↑[5.3, Les Decks](#page-90-0) pour plus de détails concernant ces éléments de contrôle.

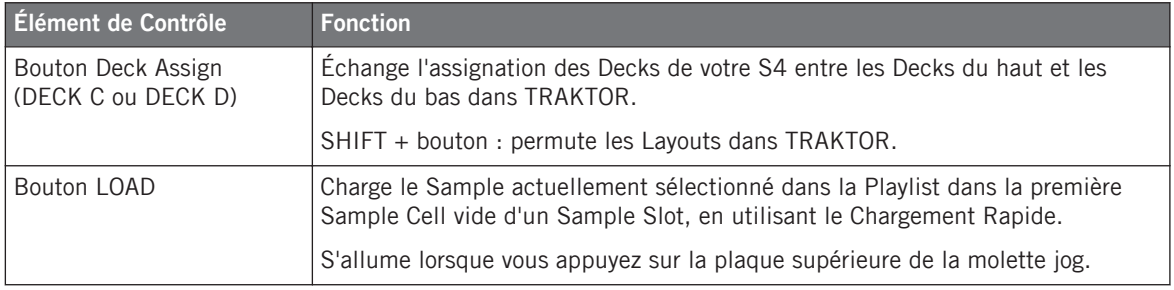

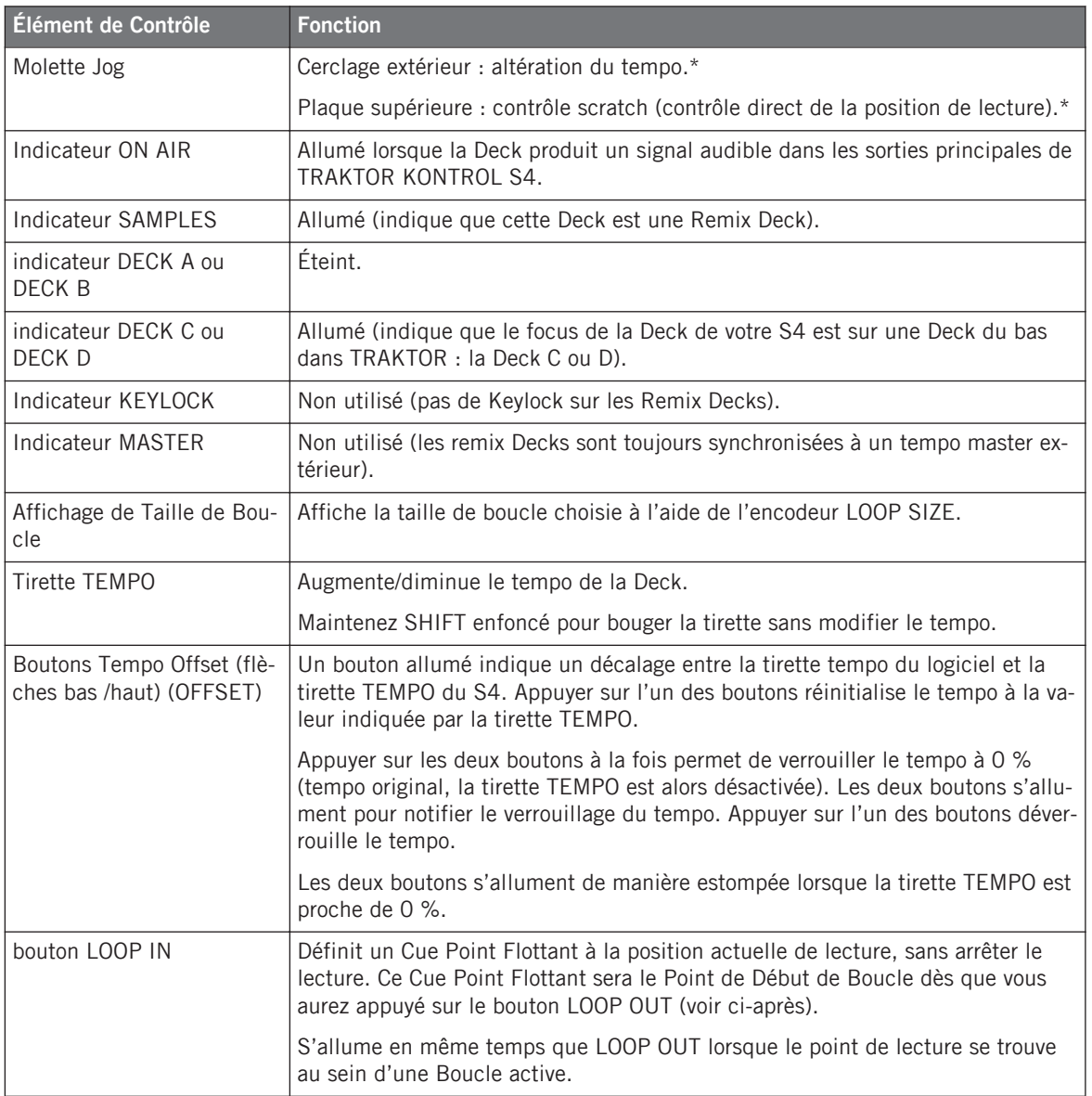

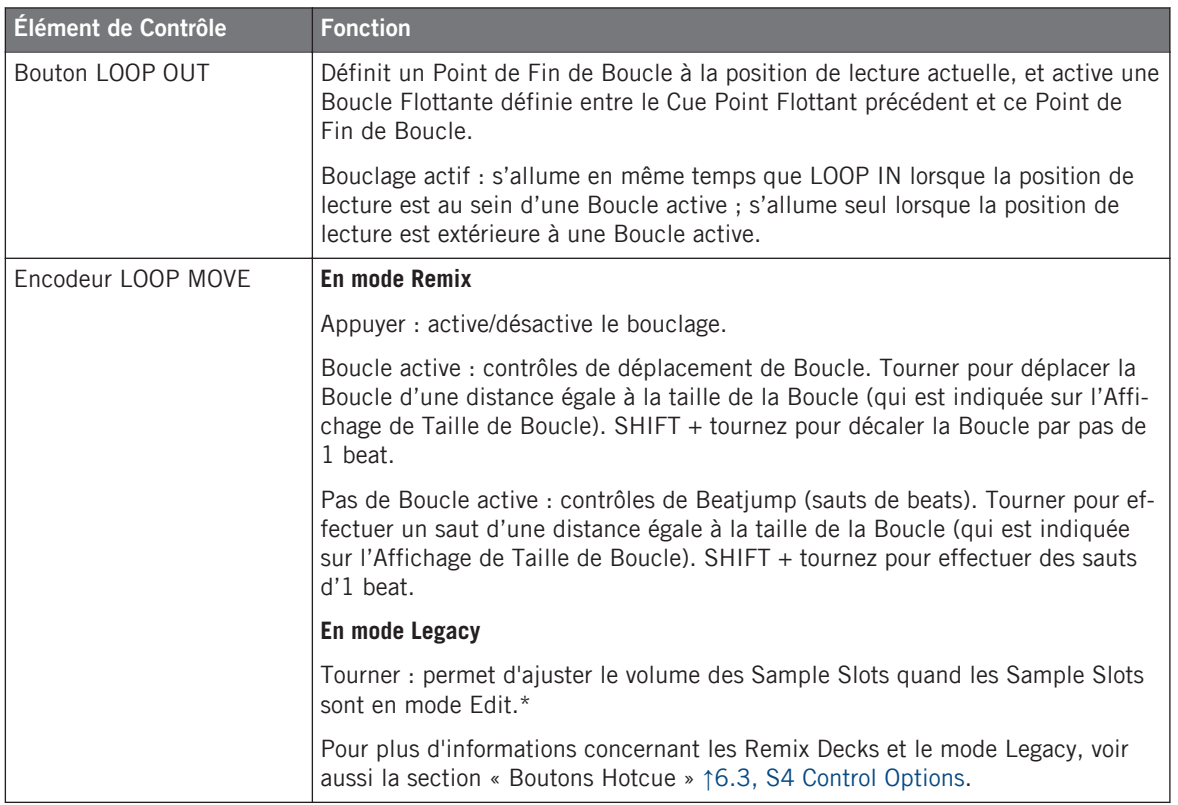
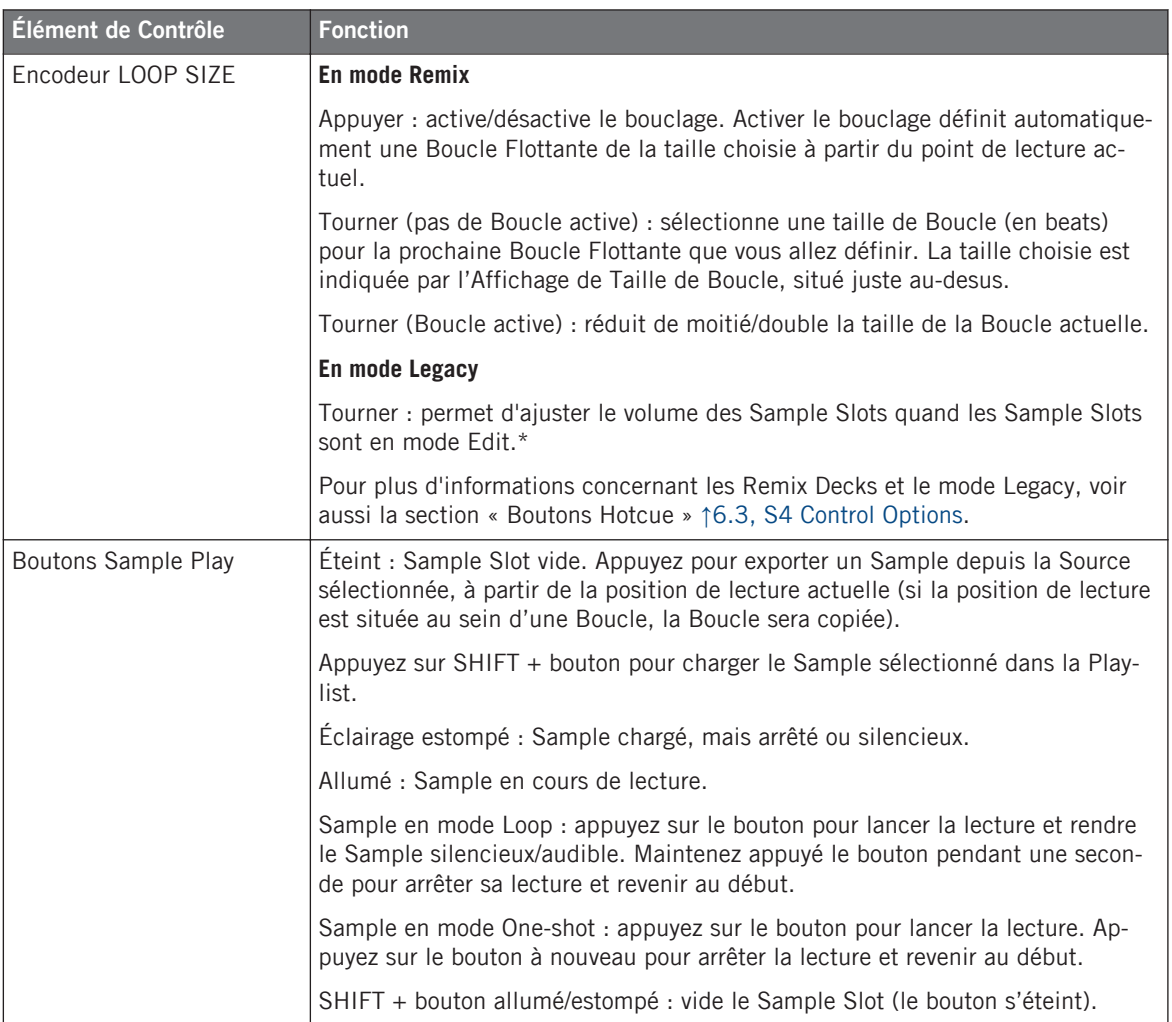

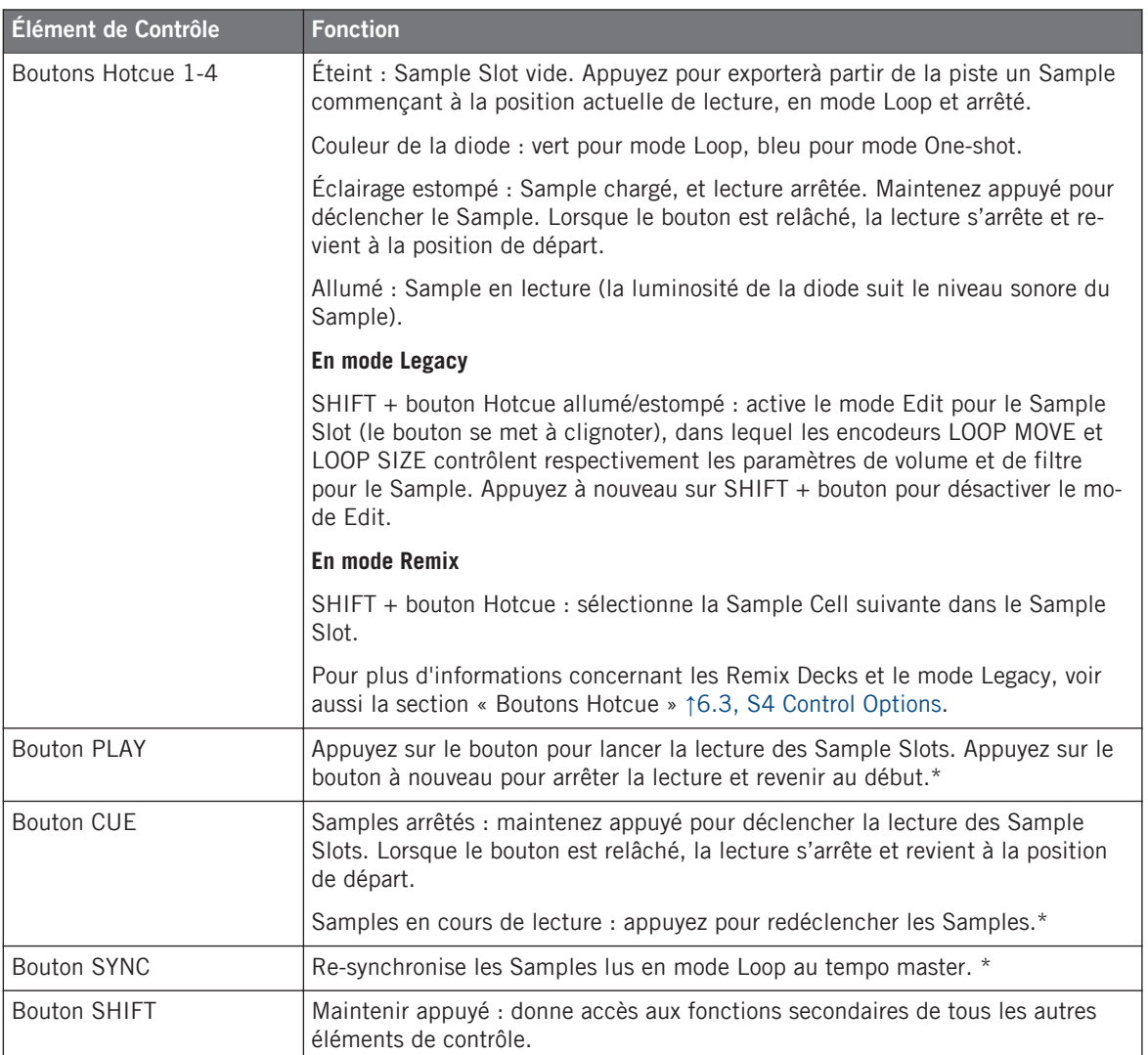

# <span id="page-218-0"></span>11.3 Référence rapide du Mixer

Veuillez consulter la section ↑[5.4, Le Mixer](#page-115-0) pour plus de détails concernant ces éléments de contrôle.

L'encodeur BROWSE et le bouton BROWSE sont abordés dans la section ↑[11.5, Référence](#page-221-0) [rapide du Loop Recorder](#page-221-0) ci-après. Le Loop Recorder est abordé dans la section ↑[11.4, Ré](#page-220-0)[férence rapide des FX Units](#page-220-0) ci-après.

## 11.3.1 Référence rapide de la Section Main

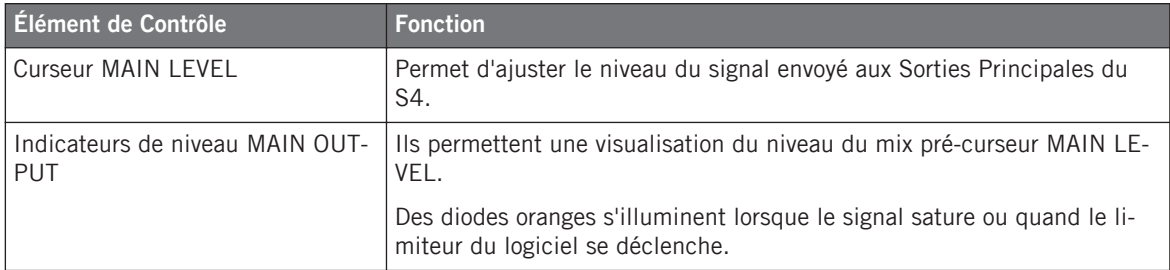

## 11.3.2 Référence rapide des Canaux et du Crossfader

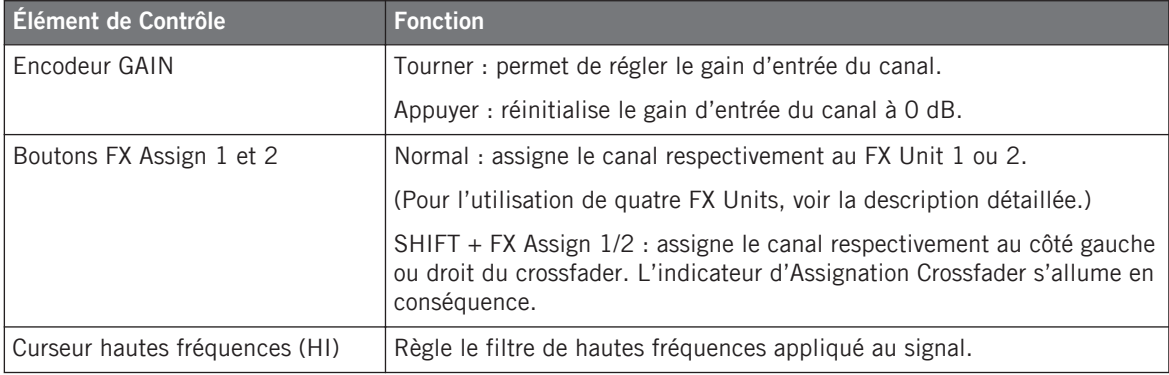

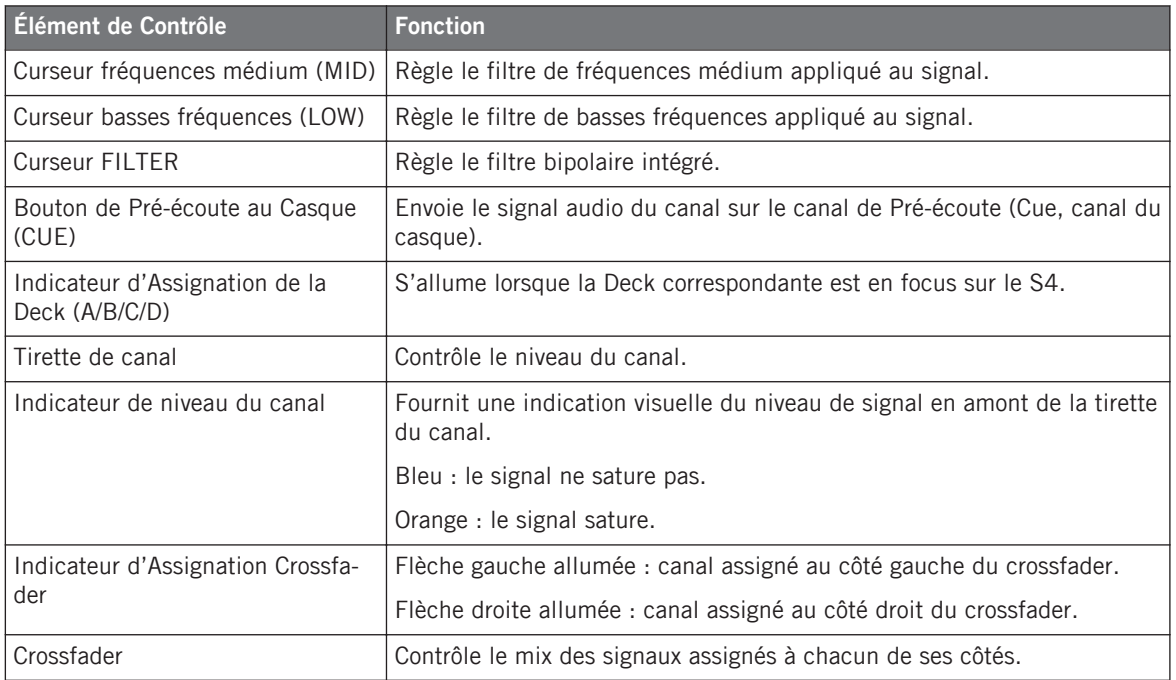

## 11.3.3 Référence rapide de l'Affichage Master

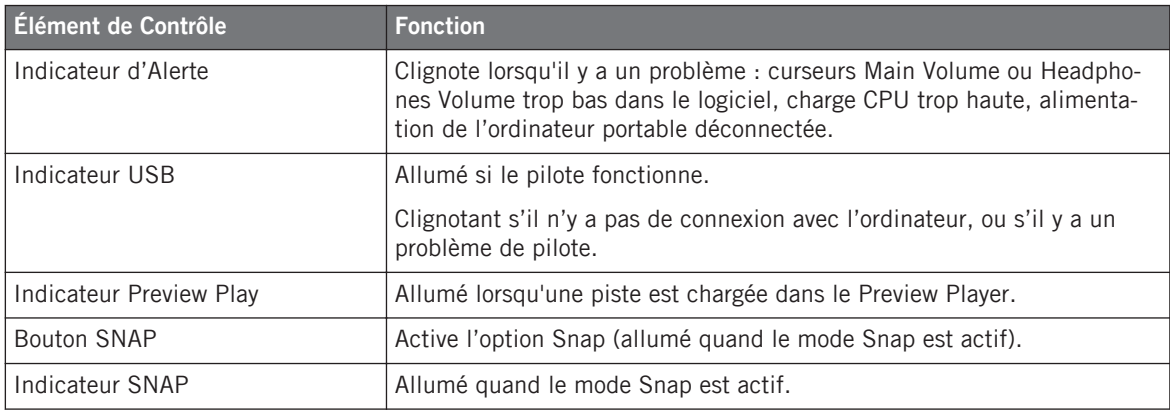

<span id="page-220-0"></span>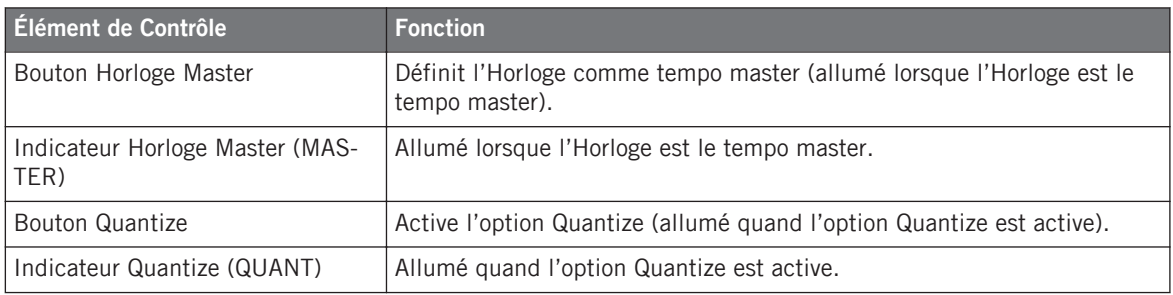

# 11.4 Référence rapide des FX Units

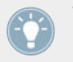

Veuillez consulter la section ↑[5.5, Les FX Units](#page-128-0) pour plus de détails concernant ces éléments de contrôle.

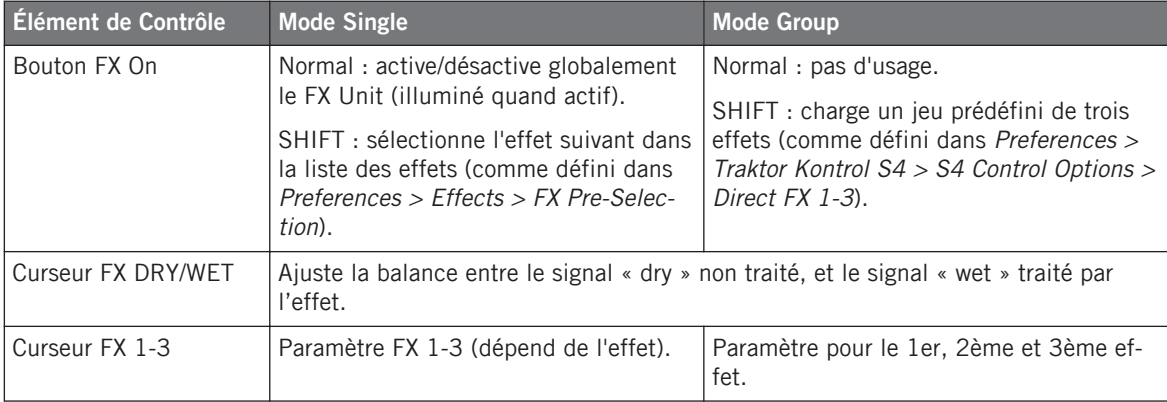

<span id="page-221-0"></span>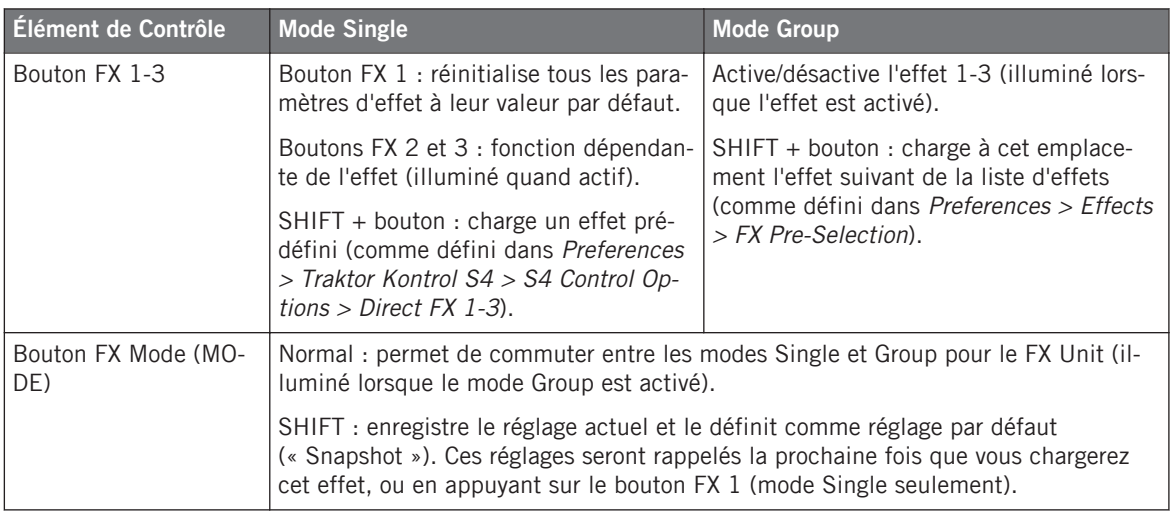

# 11.5 Référence rapide du Loop Recorder

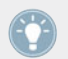

Veuillez consulter la section ↑[5.6, Le Loop Recorder](#page-131-0) pour plus de détails concernant ces éléments de contrôle.

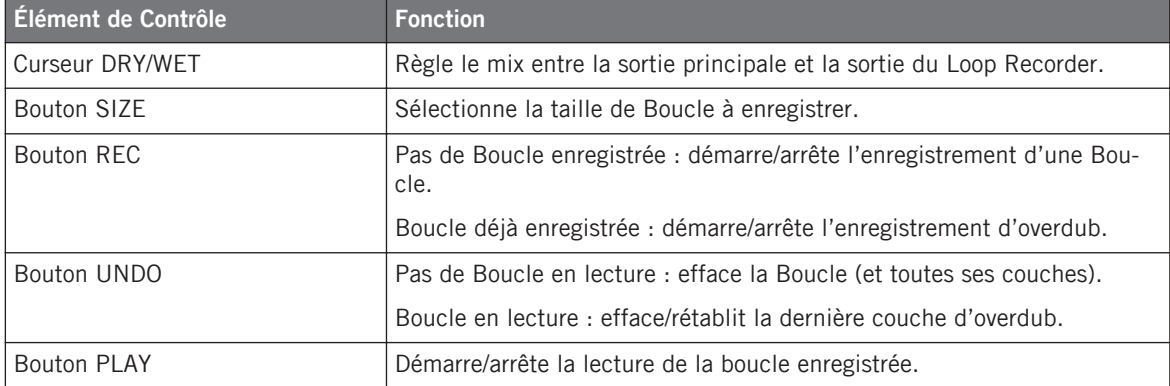

# <span id="page-222-0"></span>11.6 Référence rapide pour la navigation, le chargement et la copie

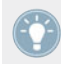

Veuillez consulter la section ↑[5.7, Parcourir, charger et copier](#page-133-0) pour plus de détails concernant ces éléments de contrôle.

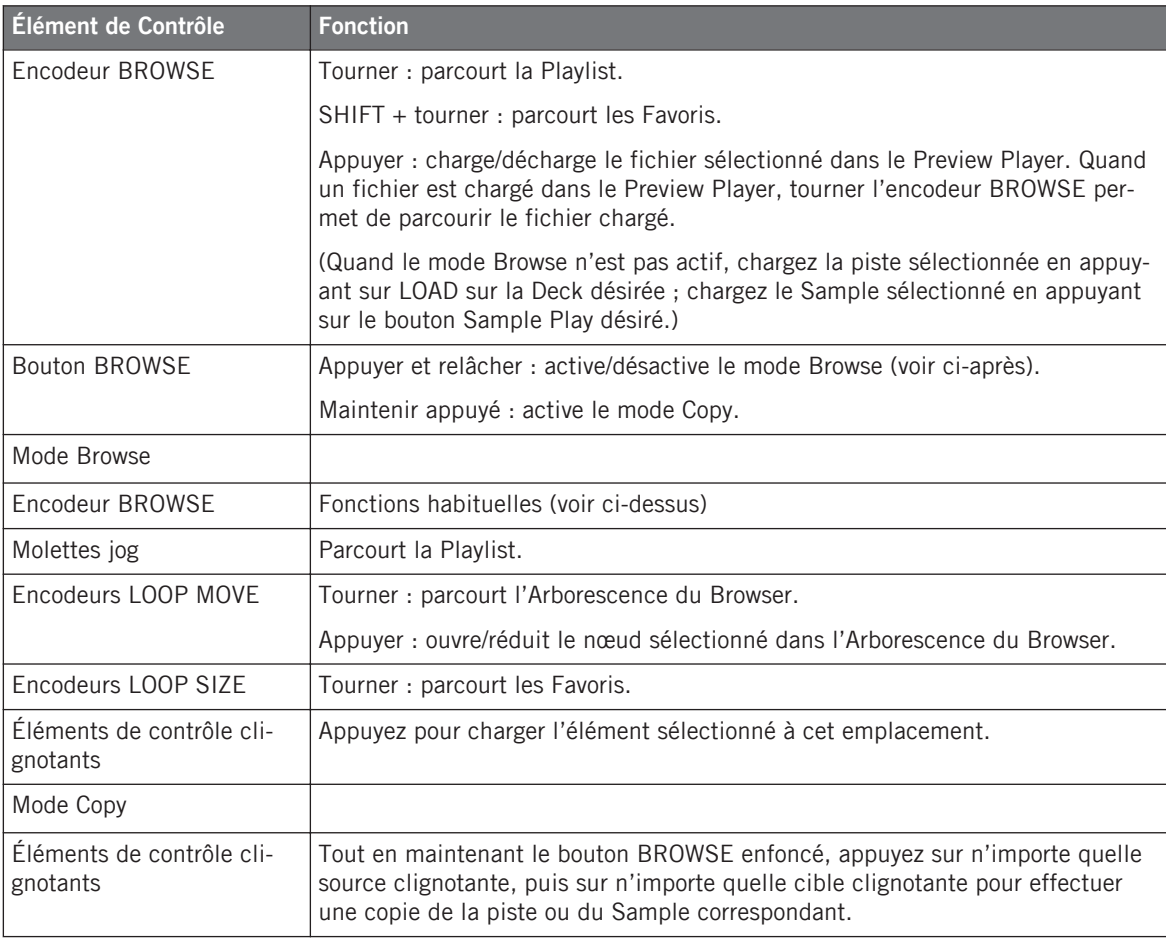

# Index

# **A**

**Absolute (préférences)** [\[155\]](#page-154-0) **Absolute mode** [\[99\]](#page-98-0) **Affichage de Deck** [\[95\]](#page-94-0) Affichage de Taille de Boucle [\[96\]](#page-95-0) indicateur KEYLOCK [\[96\]](#page-95-0) indicateur ON AIR [\[95\]](#page-94-0) indicateur SAMPLES [\[95\]](#page-94-0) indicateurs DECK A-D [\[96\]](#page-95-0) **Affichage de la Deck** Affichage de Taille de Boucle [\[48\]](#page-47-0) indicateur DECK A [\[27\]](#page-26-0) indicateur KEYLOCK [\[77\]](#page-76-0) indicateur MASTER [\[96\]](#page-95-0) **Affichage de Taille de Boucle** [\[48\]](#page-47-0) [\[96\]](#page-95-0) **Affichage du Deck** indicateur MASTER [\[73\]](#page-72-0) **Affichage Master** [\[37\]](#page-36-0) [\[125\]](#page-124-0) bouton et indicateur MASTER [\[73](#page-72-0)[\] \[74\]](#page-73-0) [\[75\]](#page-74-0) [\[127\]](#page-126-0) bouton et indicateur QUANT [\[38\]](#page-37-0) [\[75\]](#page-74-0) [\[128\]](#page-127-0) bouton et indicateur SNAP [\[37\]](#page-36-0) [\[75\]](#page-74-0) [\[127\]](#page-126-0) indicateur d'alerte [\[126\]](#page-125-0) indicateur Preview Play [\[126\]](#page-125-0)

indicateur USB [\[126\]](#page-125-0) [\[180\]](#page-179-0) **Affichages** [\[90\]](#page-89-0) **Affiche** [\[13\]](#page-12-0) **Affiche de vue d'ensemble** [\[13\]](#page-12-0) **Alignement des beats** quantification [\[37\]](#page-36-0) **Alignement des pistes** [\[37\]](#page-36-0) **Aligner les Beats** manuellement [\[40\]](#page-39-0) **Alimentation électrique** [\[187\]](#page-186-0) **Altération de tempo** sur les Track Decks [\[42\]](#page-41-0) **Altération du tempo** sur les Decks de Pistes [\[98\]](#page-97-0) **Analyse** [\[22\]](#page-21-0) [\[71\]](#page-70-0) **Assignation d'effets aux canaux** [\[120\]](#page-119-0) **Assigner des effets aux canaux** [\[62\]](#page-61-0) **Audio Processing (Control Panel)** [\[173\]](#page-172-0) **Audio Settings (Control Panel)** [\[173\]](#page-172-0) **Auto Loop (préférences)** [\[155\]](#page-154-0)

# **B**

**Base de connaissances** [\[184\]](#page-183-0) **Beatgrid** [\[71\]](#page-70-0) ajustement à la volée [\[114\]](#page-113-0) **Beatjump (préférences)** [\[153\]](#page-152-0) **Beats** aligner manuellement [\[42\]](#page-41-0) **Bibliothèque** iTunes [\[22\]](#page-21-0) **Bouclage** [\[47\]](#page-46-0) **Boucle Flottante** [\[103\]](#page-102-0) **Boucles** activer/désactiver [\[50\]](#page-49-0) ajuster la taille [\[102\]](#page-101-0) [\[104\]](#page-103-0) Boucle Flottante [\[103\]](#page-102-0) définir sur une piste [\[48\]](#page-47-0) [\[49\]](#page-48-0) [\[102\]](#page-101-0) déplacement [\[49\]](#page-48-0) [\[102\]](#page-101-0) enregistrer [\[50\]](#page-49-0) [\[110\]](#page-109-0) régler la taille [\[48\]](#page-47-0) **Bouton AUTO** [\[72\]](#page-71-0) **Bouton BROWSE** [\[54\]](#page-53-0) [\[69\]](#page-68-0) [\[137\]](#page-136-0) [\[139\]](#page-138-0) [\[145\]](#page-144-0) **Bouton CUE (Deck)** sur les Track Decks [\[38\]](#page-37-0) [\[112\]](#page-111-0) **Bouton CUE (Mixer)** [\[35\]](#page-34-0) [\[40\]](#page-39-0) [\[122\]](#page-121-0) **Bouton CUE du Casque** [\[38\]](#page-37-0) [\[40\]](#page-39-0)

**Bouton de Pré-écoute au Casque (CUE)** [\[122\]](#page-121-0) **Bouton DECK C** [\[94\]](#page-93-0) **Bouton DECK D** [\[59\]](#page-58-0) [\[94\]](#page-93-0) **Bouton et indicateur Horloge Master** [\[75\]](#page-74-0) [\[127\]](#page-126-0) **Bouton et indicateur MASTER** [\[73\]](#page-72-0) [\[74\]](#page-73-0) [\[127\]](#page-126-0) **Bouton et indicateur MASTER de l'Horloge** [\[73\]](#page-72-0) **Bouton et indicateur QUANT** [\[75\]](#page-74-0) [\[128\]](#page-127-0) **Bouton et Indicateur QUANT** [\[38\]](#page-37-0) **Bouton et indicateur SNAP** [\[75\]](#page-74-0) [\[127\]](#page-126-0) **Bouton FX On** [\[61\]](#page-60-0) [\[64](#page-63-0)] **Bouton LOAD** [\[28\]](#page-27-0) [\[97\]](#page-96-0) mode Jog [\[157\]](#page-156-0) **Bouton LOOP IN** sur les Track Decks [\[49\]](#page-48-0) [\[102\]](#page-101-0) **Bouton LOOP OUT** sur les Track Decks [\[49\]](#page-48-0) [\[102\]](#page-101-0) **Bouton MODE** [\[61\]](#page-60-0) [\[63\]](#page-62-0) **Bouton PLAY (Deck)** sur les Decks de Pistes [\[29\]](#page-28-0) sur les Track Decks [\[112\]](#page-111-0) **Bouton PLAY (Loop Recorder)** [\[67\]](#page-66-0) [\[134\]](#page-133-0) **Bouton REC** [\[67\]](#page-66-0) [\[69\]](#page-68-0) [\[133\]](#page-132-0) **Bouton Settings (préférences)** [\[171\]](#page-170-0) **Bouton SHIFT** [\[93\]](#page-92-0) taper en rythme [\[115\]](#page-114-0)

**Bouton SIZE** [\[67\]](#page-66-0) [\[133\]](#page-132-0)

#### **Bouton SYNC**

sur les Track Decks [\[35\]](#page-34-0) [\[73\]](#page-72-0) [\[113\]](#page-112-0) **Bouton UNDO** [\[68\]](#page-67-0) [\[69\]](#page-68-0) [\[133\]](#page-132-0)

**Boutons Deck Assign** [\[59\]](#page-58-0) [\[94\]](#page-93-0)

**Boutons FX 1-3** [\[61\]](#page-60-0) [\[64\]](#page-63-0)

**Boutons FX Assign** [\[62\]](#page-61-0) [\[120\]](#page-119-0) [\[163\]](#page-162-0)

**Boutons Hotcue** [\[36\]](#page-35-0) [\[50\]](#page-49-0)

sur les Remix Decks [\[59\]](#page-58-0)

sur les Track Decks [\[109\]](#page-108-0)

**Boutons Sample Play** [\[55\]](#page-54-0) [\[69\]](#page-68-0) [\[105\]](#page-104-0)

#### **Boutons Tempo Offset (OFFSET)** [\[99\]](#page-98-0)

en mode Relative [\[156\]](#page-155-0)

**BPM** [\[75\]](#page-74-0)

**Browser** [\[33\]](#page-32-0)

**Bruit (niveau)** [\[44\]](#page-43-0)

**Buttons** [\[86\]](#page-85-0)

## **C**

**Calibration** [\[158\]](#page-157-0) **Canal** [\[19\]](#page-18-0) [\[30\]](#page-29-0) [\[83\]](#page-82-0) [\[119\]](#page-118-0) bouton CUE [\[35\]](#page-34-0) [\[40\]](#page-39-0) [\[122\]](#page-121-0) boutons FX Assign [\[62\]](#page-61-0) [\[120\]](#page-119-0) chemin du signal [\[119\]](#page-118-0) curseur FILTER [\[31\]](#page-30-0) Curseur FILTER [\[122\]](#page-121-0) curseur HI [\[31\]](#page-30-0) [\[121\]](#page-120-0) curseur LOW [\[31\]](#page-30-0) [\[121\]](#page-120-0) curseur MID [\[31\]](#page-30-0) [\[121\]](#page-120-0) encodeur GAIN [\[31\]](#page-30-0) [\[45\]](#page-44-0) [\[120\]](#page-119-0) fader [\[31\]](#page-30-0) [\[45\]](#page-44-0) indicateur d'Assignation Crossfader [\[124\]](#page-123-0) indicateur d'Assignation de la Deck [\[123\]](#page-122-0) indicateur de niveau [\[31\]](#page-30-0) [\[45\]](#page-44-0) [\[123\]](#page-122-0) tirette [\[123\]](#page-122-0) **Canal de pré-écoute (Cue)** [\[35\]](#page-34-0) **Carte des raccourcis clavier** [\[13\]](#page-12-0) **Casque** [\[33\]](#page-32-0) **Changer de type de Deck** [\[159\]](#page-158-0) **Chargement** pistes [\[26\]](#page-25-0) Samples [\[54\]](#page-53-0)

**Chargement à partir de votre S4**

référence rapide [\[223\]](#page-222-0) **Chargement Rapide** pistes [\[27\]](#page-26-0) [\[135\]](#page-134-0) samples [\[107\]](#page-106-0) Samples [\[135\]](#page-134-0) **Charger depuis votre S4** [\[134\]](#page-133-0) **Chemin du signal dans les canaux** [\[119\]](#page-118-0) **Clock** panneau [\[72\]](#page-71-0) **Collection** [\[20\]](#page-19-0) [\[71\]](#page-70-0) **Compatibilité** [\[16\]](#page-15-0) **Concepts** [\[78\]](#page-77-0) **Configuration classique** [\[186\]](#page-185-0) **Configuration requise** [\[16\]](#page-15-0) **Configurations classiques** [\[186\]](#page-185-0) **Connection Monitor (Control Panel)** [\[176\]](#page-175-0) **Control Panel** [\[171\]](#page-170-0) page Audio Settings [\[172\]](#page-171-0) page Diagnostics [\[175\]](#page-174-0) **Contrôleur TRAKTOR KONTROL S4** [\[17\]](#page-16-0) zones principales [\[78\]](#page-77-0) **Controller Editor** [\[13\]](#page-12-0) [\[146\]](#page-145-0) **Copie à partir de votre S4** référence rapide [\[223\]](#page-222-0) **Copier depuis votre S4** [\[134\]](#page-133-0) **Crossfader** [\[31\]](#page-30-0) [\[119\]](#page-118-0) [\[124\]](#page-123-0) assignation [\[121\]](#page-120-0) **Cue Point Flottant** [\[102\]](#page-101-0) **Cue Points** Cue Point Flottant [\[102\]](#page-101-0) définir et enregistrer [\[36\]](#page-35-0) enregistrer [\[110\]](#page-109-0) **Curseur AUX (logiciel)** [\[198\]](#page-197-0) **Curseur CUE MIX** [\[33\]](#page-32-0) [\[35\]](#page-34-0) [\[40\]](#page-39-0) [\[144\]](#page-143-0) **Curseur CUE VOL** [\[33\]](#page-32-0) [\[144\]](#page-143-0) **Curseur de Gain du Micro (GAIN)** [\[142\]](#page-141-0) **Curseur de Mix Casque (CUE MIX)** [\[33\]](#page-32-0) [\[35\]](#page-34-0) [\[144\]](#page-143-0) **Curseur de Mix du Casque (CUE MIX)** [\[40\]](#page-39-0) **Curseur de Volume Casque (CUE VOL)** [\[33\]](#page-32-0) [\[144\]](#page-143-0) **Curseur de volume micro (MIC VOL)** [\[144\]](#page-143-0) **Curseur de Volume Micro (MIC VOL)** [\[198\]](#page-197-0) **Curseur DRY/WET (FX Unit)** [\[61\]](#page-60-0) **Curseur DRY/WET (Loop Recorder)** [\[66\]](#page-65-0) [\[132\]](#page-131-0) **Curseur FILTER** [\[31\]](#page-30-0) [\[122\]](#page-121-0) pour intégrer une piste au mix [\[38\]](#page-37-0) **Curseur FX 1-3** [\[62\]](#page-61-0) [\[64\]](#page-63-0) **Curseur HI** [\[31\]](#page-30-0) [\[121\]](#page-120-0) **Curseur LOW** [\[31\]](#page-30-0) [\[121\]](#page-120-0) **Curseur MAIN (logiciel)** [\[31\]](#page-30-0) [\[46\]](#page-45-0) [\[118\]](#page-117-0)

**Curseur MAIN LEVEL** [\[31\]](#page-30-0) [\[46\]](#page-45-0) [\[117\]](#page-116-0) **Curseur MIC VOL** [\[144\]](#page-143-0) [\[198\]](#page-197-0) **Curseur MID** [\[31\]](#page-30-0) [\[121\]](#page-120-0) **Curseur Thru Gain (GAIN)** [\[142\]](#page-141-0) **Curseurs** [\[87\]](#page-86-0)

## **D**

**Décalage** correction manuelle [\[42\]](#page-41-0) **Décalage de phase (correction)** [\[42\]](#page-41-0) **Deck** [\[18\]](#page-17-0) [\[79\]](#page-78-0) focus [\[93\]](#page-92-0) [\[94\]](#page-93-0) type [\[81\]](#page-80-0) [\[91\]](#page-90-0) [\[159\]](#page-158-0) vue d'ensemble [\[91\]](#page-90-0) **Définir une boucle sur une piste** [\[48\]](#page-47-0) **Définir une Boucle sur une piste** [\[102\]](#page-101-0) **Delay (FX)** [\[61\]](#page-60-0) **Dépannage** [\[179\]](#page-178-0) pas de son [\[30\]](#page-29-0) **Déplacer une Boucle** [\[49\]](#page-48-0) [\[102\]](#page-101-0) **Désactiver le bouclage** [\[50\]](#page-49-0) **Device Monitor (Control Panel)** [\[174\]](#page-173-0) **Direct FX 1-3 (préférences)** [\[152\]](#page-151-0) **Direct Loop (préférences)** [\[154\]](#page-153-0) **Distorsion** [\[44\]](#page-43-0) [\[47\]](#page-46-0) **Documentation** [\[11\]](#page-10-0) **Dossiers de musique** [\[21\]](#page-20-0) **Drop-Out Detection (Control Panel)** [\[176\]](#page-175-0)

# **E**

#### **Effet**

par défaut [\[61\]](#page-60-0)

**Effet par défaut** [\[61\]](#page-60-0)

### **Effets** [\[19\]](#page-18-0) [\[59\]](#page-58-0) [\[84\]](#page-83-0)

chargement (mode Single) [\[64\]](#page-63-0)

synchronisation [\[72\]](#page-71-0)

### **Égalisation** [\[45\]](#page-44-0)

#### **Egalisations** [\[31\]](#page-30-0)

utilisation pendant le mix d'une piste [\[38\]](#page-37-0)

#### **Embout de masse** [\[140\]](#page-139-0) [\[201\]](#page-200-0)

#### **Encoche de sécurité Kensington** [\[140\]](#page-139-0)

#### **Encodeur BROWSE** [\[137\]](#page-136-0)

Chargement Rapide [\[135\]](#page-134-0)

pré-écouter une piste [\[33\]](#page-32-0)

#### **Encodeur GAIN** [\[31\]](#page-30-0) [\[45\]](#page-44-0) [\[120\]](#page-119-0)

#### **Encodeur LOOP MOVE**

sur les Decks de Pistes [\[49\]](#page-48-0)

sur les Track Decks [\[50\]](#page-49-0) [\[103\]](#page-102-0)

#### **Encodeur LOOP SIZE**

sur les Track Decks [\[104\]](#page-103-0)

#### **Encodeurs** [\[88\]](#page-87-0)

#### **Encodeurs LOOP SIZE**

sur les Track Decks [\[48\]](#page-47-0) [\[50\]](#page-49-0)

#### **Enregistrer un Cue Point** [\[36\]](#page-35-0) [\[110\]](#page-109-0)

**Enregistrer un Hotcue** [\[36\]](#page-35-0) [\[50\]](#page-49-0) **Enregistrer une Boucle** [\[50\]](#page-49-0) [\[66\]](#page-65-0) [\[110\]](#page-109-0) **Entrée audio** [\[81\]](#page-80-0) [\[93\]](#page-92-0) **Entrée Audio (Live Input)** [\[81\]](#page-80-0) **Entrée audio externe** [\[81\]](#page-80-0) [\[93\]](#page-92-0) **Entrées RCA Line/Phono 1/2 (IN 1/2)** [\[143\]](#page-142-0) **Entrées RCA Line/Phono 3/4 (IN 3/4)** [\[142\]](#page-141-0) **EQs** [\[121\]](#page-120-0)

# **F**

#### **Façade arrière** [\[140\]](#page-139-0)

section INPUT CHANNEL C [\[142\]](#page-141-0) Section INPUT CHANNEL D [\[142\]](#page-141-0) section MAIN OUT [\[141\]](#page-140-0) section POWER [\[143\]](#page-142-0)

#### **Façade avant** [\[144\]](#page-143-0)

curseur de Mix Casque (CUE MIX) [\[144\]](#page-143-0) curseur de Volume Casque (CUE VOL) [\[144\]](#page-143-0) curseur de volume micro (MIC VOL) [\[144\]](#page-143-0) prise casque (PHONES) [\[144\]](#page-143-0)

**Fader de canal** [\[31\]](#page-30-0)

#### **Faders**

canal [\[31\]](#page-30-0) **Favoris** [\[28\]](#page-27-0) [\[135\]](#page-134-0) **Fichiers de musique** [\[20\]](#page-19-0) **FILTER (curseur)** [\[45\]](#page-44-0) **Filter (FX)** [\[61\]](#page-60-0) **Focus** [\[93\]](#page-92-0) [\[94\]](#page-93-0) **Forme d'onde** [\[29\]](#page-28-0) **Formulaire d'assistance en ligne** [\[184\]](#page-183-0) **Forum d'Utilisateurs** [\[185\]](#page-184-0) **FX** [\[59\]](#page-58-0) chargement (mode Group) [\[63\]](#page-62-0)

```
synchronisé au tempo [63]
```
#### **FX Unit** [\[19\]](#page-18-0) [\[45\]](#page-44-0) [\[59\]](#page-58-0) [\[84\]](#page-83-0)

assignation aux canaux [\[120\]](#page-119-0) assigner aux canaux [\[62\]](#page-61-0) bouton FX On [\[61\]](#page-60-0) [\[64\]](#page-63-0) bouton MODE [\[61\]](#page-60-0) [\[63\]](#page-62-0) boutons FX 1-3 [\[64\]](#page-63-0) Boutons FX 1-3 [\[61\]](#page-60-0) contrôler [\[62\]](#page-61-0) curseur DRY/WET [\[64\]](#page-63-0) Curseur DRY/WET [\[61\]](#page-60-0) curseur FX 1-3 [\[64\]](#page-63-0) Curseurs FX 1-3 [\[62\]](#page-61-0) mode Group [\[60\]](#page-59-0) [\[130\]](#page-129-0) mode Single [\[63\]](#page-62-0) [\[130\]](#page-129-0) reference [\[129\]](#page-128-0) référence rapide [\[221\]](#page-220-0) snapshot [\[64\]](#page-63-0) utiliser quatre FX Units [\[162\]](#page-161-0)

### **G**

**Gater (FX)** [\[63\]](#page-62-0) **Guide d'Installation (Setup Guide)** [\[11\]](#page-10-0)

# **H**

**Horloge** [\[71\]](#page-70-0) [\[72\]](#page-71-0) définir comme tempo master [\[73\]](#page-72-0) [\[74\]](#page-73-0) définir le tempo de l'Horloge (BPM) [\[75\]](#page-74-0) **Horloge de TRAKTOR** [\[71\]](#page-70-0) [\[72\]](#page-71-0) définir comme tempo master [\[73\]](#page-72-0) [\[74\]](#page-73-0) **Hotcue 5-8 (préférences)** [\[154\]](#page-153-0) **Hotcue Buttons (préférences)** [\[154\]](#page-153-0) **Hotcues** [\[51\]](#page-50-0) effacer [\[110\]](#page-109-0) enregistrement [\[36\]](#page-35-0) [\[50\]](#page-49-0) enregistrer [\[110\]](#page-109-0) supprimer [\[51\]](#page-50-0)

## **I**

**Icône de métronome** [\[72\]](#page-71-0) **Importer votre musique** [\[20\]](#page-19-0) [\[71\]](#page-70-0) **Indicateur d'alerte** [\[126\]](#page-125-0) **Indicateur d'Assignation Crossfader** [\[124\]](#page-123-0) **Indicateur d'Assignation de la Deck** [\[123\]](#page-122-0) **indicateur de niveau du canal** [\[123\]](#page-122-0) **Indicateur de niveau du canal** [\[31\]](#page-30-0) [\[45\]](#page-44-0) **Indicateur de niveau MAIN (logiciel)** [\[46\]](#page-45-0) **Indicateur DECK A** [\[27\]](#page-26-0) **Indicateur et bouton SNAP** [\[37\]](#page-36-0) **indicateur KEYLOCK** [\[77\]](#page-76-0) **Indicateur KEYLOCK** [\[96\]](#page-95-0) **Indicateur MASTER (Affichage de la Deck)** [\[73\]](#page-72-0) [\[96\]](#page-95-0) **Indicateur MASTER (Affichage Master)** [\[73\]](#page-72-0) **Indicateur ON AIR** [\[95\]](#page-94-0) **Indicateur Preview Play** [\[126\]](#page-125-0) **Indicateur SAMPLES** [\[95\]](#page-94-0) **Indicateur USB** [\[126\]](#page-125-0) [\[180\]](#page-179-0) **Indicateurs** [\[90\]](#page-89-0) **Indicateurs de niveau** [\[44\]](#page-43-0) [\[90\]](#page-89-0) canal [\[31\]](#page-30-0) [\[123\]](#page-122-0) **Indicateurs de niveau MAIN LEVEL** [\[31\]](#page-30-0) [\[46\]](#page-45-0) [\[117\]](#page-116-0)

**Indicateurs DECK A-D** [\[96\]](#page-95-0) **Information (Control Panel)** [\[177\]](#page-176-0) **Input routing** [\[160\]](#page-159-0) **Interface audio** [\[170\]](#page-169-0) **Interrupteur LINE/PHONO** [\[142\]](#page-141-0) [\[200\]](#page-199-0) [\[203\]](#page-202-0) **Interrupteur ON/OFF** [\[143\]](#page-142-0) [\[194\]](#page-193-0) **Interrupteur THRU/USB** [\[142\]](#page-141-0) [\[197\]](#page-196-0) [\[201\]](#page-200-0) [\[204\]](#page-203-0) **Interrupteurs** [\[90\]](#page-89-0) **iTunes** [\[22\]](#page-21-0)

# **K**

**Keylock** [\[76\]](#page-75-0)

## **L**

**Latence** [\[174\]](#page-173-0) **Latency (latence)** [\[170\]](#page-169-0) **Layout Switch Left et Right (préférences)** [\[152\]](#page-151-0) **Layouts** [\[94\]](#page-93-0) **Limiteur** [\[47\]](#page-46-0) **Lire une piste** [\[26\]](#page-25-0) **Live Input** [\[93\]](#page-92-0) **Load Buttons (préférences)** [\[156\]](#page-155-0) **Loop Buttons (préférences)** [\[154\]](#page-153-0) **Loop Recorder** [\[64\]](#page-63-0) [\[85\]](#page-84-0) ajuster la taille de la boucle [\[66\]](#page-65-0) bouton PLAY [\[67\]](#page-66-0) [\[134\]](#page-133-0) bouton REC [\[67\]](#page-66-0) [\[69\]](#page-68-0) [\[133\]](#page-132-0) bouton SIZE [\[67\]](#page-66-0) [\[133\]](#page-132-0) bouton UNDO [\[68\]](#page-67-0) [\[69\]](#page-68-0) [\[133\]](#page-132-0) curseur DRY/WET [\[132\]](#page-131-0) Curseur DRY/WET [\[66\]](#page-65-0) enregistrer une Boucle [\[66\]](#page-65-0) menu Source (logiciel) [\[66\]](#page-65-0) [\[198\]](#page-197-0) overdubbing [\[69\]](#page-68-0) [\[133\]](#page-132-0) référence [\[132\]](#page-131-0) référence rapide [\[222\]](#page-221-0) supprimer une boucle enregistrée [\[68\]](#page-67-0)

transférer une boucle enregistrée dans un Sample Slot [\[69\]](#page-68-0)

### **M**

**Manual Looping (préférences)** [\[155\]](#page-154-0) **Manuel de TRAKTOR 2** [\[13\]](#page-12-0) **Manuel TRAKTOR KONTROL S4** [\[11\]](#page-10-0) [\[12\]](#page-11-0) **Menu Source (Loop Recorder, logiciel)** [\[198\]](#page-197-0) **Microphone** [\[196\]](#page-195-0) **Mises à jour** [\[185\]](#page-184-0) **Mixage** à la main [\[40\]](#page-39-0) utiliser la synchronisation automatique [\[32\]](#page-31-0) **Mixer** [\[19\]](#page-18-0) [\[82\]](#page-81-0) Affichage Master [\[37\]](#page-36-0) [\[125\]](#page-124-0) canal [\[30\]](#page-29-0) [\[83\]](#page-82-0) [\[119\]](#page-118-0) référence [\[116\]](#page-115-0) référence rapide [\[219\]](#page-218-0) section Main [\[46\]](#page-45-0) [\[83\]](#page-82-0) [\[117\]](#page-116-0) **Mode Auto (tempo master)** [\[72\]](#page-71-0) **Mode Browse** [\[54\]](#page-53-0) [\[137\]](#page-136-0) **Mode Copy** [\[69\]](#page-68-0) [\[139\]](#page-138-0) **Mode Group** [\[60\]](#page-59-0) [\[130\]](#page-129-0) régler la balance Dry/Wet des effets [\[64\]](#page-63-0) **mode Jog** [\[157\]](#page-156-0) **Mode Loop** [\[55\]](#page-54-0) [\[108\]](#page-107-0) **Mode MIDI** [\[13\]](#page-12-0) [\[145\]](#page-144-0) **Mode One-shot** [\[55\]](#page-54-0) [\[108\]](#page-107-0)

**Mode Quantize** [\[38\]](#page-37-0) [\[75\]](#page-74-0) [\[128\]](#page-127-0)

**Mode Relative** [\[155\]](#page-154-0)

**Mode Single** [\[63\]](#page-62-0) [\[130\]](#page-129-0)

**Mode Snap** [\[37\]](#page-36-0) [\[49\]](#page-48-0) [\[75\]](#page-74-0) [\[127\]](#page-126-0)

**Mode TRAKTOR** [\[145\]](#page-144-0)

**Modifier la taille d'un Boucle** [\[48\]](#page-47-0)

### **Molette jog** [\[89\]](#page-88-0)

cerclage extérieur [\[42\]](#page-41-0)

plaque supérieure [\[42\]](#page-41-0)

sur les Track Decks [\[98\]](#page-97-0)

#### **Molette Jog**

sur les Remix Decks [\[59\]](#page-58-0)

# **N**

### **Navigation**

piste par sauts de la taille de Boucle sélectionnée [\[50\]](#page-49-0)

#### **navigation à partir de votre s4**

référence rapide [\[223\]](#page-222-0)

### **Niveau global** [\[46\]](#page-45-0)

#### **Niveaux**

réglage [\[43\]](#page-42-0)

# **O**

**OFFSET (boutons Tempo Offset)** [\[100\]](#page-99-0) **Output Latency** [\[175\]](#page-174-0) **Overdubbing** [\[69\]](#page-68-0) [\[133\]](#page-132-0)

## **P**

**Parcourir depuis votre S4** [\[134\]](#page-133-0) **Personnaliser TRAKTOR KONTROL S4 [\[148\]](#page-147-0) Piste** chargement [\[26\]](#page-25-0) info [\[29\]](#page-28-0) lecture [\[26\]](#page-25-0) **Pistes** [\[81\]](#page-80-0) **Placer des Cue Points** [\[36\]](#page-35-0) **Plage de dynamique** [\[43\]](#page-42-0) **Platine CD** [\[200\]](#page-199-0) **Platine vinyle** [\[200\]](#page-199-0) **Playlist** [\[28\]](#page-27-0) [\[81\]](#page-80-0) [\[135\]](#page-134-0) dans iTunes [\[22\]](#page-21-0) **Point de Fin de Boucle** [\[103\]](#page-102-0) **Pré-écoute** [\[47\]](#page-46-0) **Pré-écoute d'un piste dans le Browser** [\[33\]](#page-32-0) **Pré-écoute manuelle** [\[41\]](#page-40-0) **Pré-écouter une piste dans le Browser** [\[137\]](#page-136-0) **Preferences** [\[148\]](#page-147-0) Audio Setup page (Mac OS X) [\[170\]](#page-169-0) page Audio Setup (Windows) [\[171\]](#page-170-0) page Input Routing [\[160\]](#page-159-0) **Préférences** page Decks [\[159\]](#page-158-0)

page Effects [\[162\]](#page-161-0) page Traktor Kontrol S4 [\[150\]](#page-149-0) **Preferences button** [\[148\]](#page-147-0) **Préparer le mix en utilisant un casque** [\[34\]](#page-33-0) **Preview Player** [\[33\]](#page-32-0) [\[137\]](#page-136-0) **Prise casque (PHONES)** [\[33\]](#page-32-0) [\[144\]](#page-143-0) **Prise Casque (PHONES)** [\[193\]](#page-192-0) **Prise d'alimentation** [\[143\]](#page-142-0) **Prise d'alimentation électrique** [\[188\]](#page-187-0) **Prise de FOOTSWITCH** [\[141\]](#page-140-0) **Prise Micro (MIC)** [\[142\]](#page-141-0) [\[196\]](#page-195-0) **Prise PHONES** [\[33\]](#page-32-0) [\[144\]](#page-143-0) [\[193\]](#page-192-0) **Prise USB** [\[143\]](#page-142-0) [\[190\]](#page-189-0) **Prises** [\[91\]](#page-90-0) FOOTSWITCH [\[141\]](#page-140-0) IN 1/2 [\[143\]](#page-142-0) IN 3/4 [\[142\]](#page-141-0) MAIN OUT 1/2 jack [\[141\]](#page-140-0) MAIN OUT 1/2 RCA [\[141\]](#page-140-0) MIC [\[142\]](#page-141-0) [\[196\]](#page-195-0) MIDI IN/OUT [\[141\]](#page-140-0) PHONES [\[144\]](#page-143-0) [\[193\]](#page-192-0) USB [\[143\]](#page-142-0) **Prises MIDI IN/OUT** [\[141\]](#page-140-0) **Problèmes de pilote** [\[180\]](#page-179-0)

**Problèmes d'USB** [\[180\]](#page-179-0) **Process Buffer (Control Panel)** [\[174\]](#page-173-0) **Processing State (Control Panel)** [\[174\]](#page-173-0) **Public** [\[44\]](#page-43-0)

## **R**

**Recalibrer votre S4** [\[158\]](#page-157-0) **Recherche au sein d'une piste** [\[98\]](#page-97-0) **Référence Matériel** [\[78\]](#page-77-0) **Références Rapides** [\[210\]](#page-209-0) **Régler les niveaux** [\[43\]](#page-42-0) **Relative (préférences)** [\[155\]](#page-154-0) **Remix Deck** [\[52\]](#page-51-0) concept [\[81\]](#page-80-0) Référence rapide [\[214\]](#page-213-0) **Rétablir les réglages par défaut** [\[157\]](#page-156-0) **Revenir au début de la piste** [\[38\]](#page-37-0) **Reverb (FX)** [\[61\]](#page-60-0)

### **S**

**Sample Play Buttons (préférences)** [\[153\]](#page-152-0) **Sample Rate** Windows [\[173\]](#page-172-0) **Sample Slot** [\[81\]](#page-80-0) [\[105\]](#page-104-0) **Samples** [\[81\]](#page-80-0) arrêter et revenir au début [\[55\]](#page-54-0) chargement Rapide [\[107\]](#page-106-0) charger [\[54\]](#page-53-0) déclencher [\[55\]](#page-54-0) extraire d'une piste [\[56\]](#page-55-0) [\[106\]](#page-105-0) [\[139\]](#page-138-0) lecture [\[55\]](#page-54-0) mode de lecture [\[55\]](#page-54-0) [\[108\]](#page-107-0) retirer [\[109\]](#page-108-0) suppression [\[58\]](#page-57-0) **Saturation** [\[43\]](#page-42-0) [\[47\]](#page-46-0) **Sauts au sein de la piste** [\[103\]](#page-102-0) **Scratcher** sur une piste [\[98\]](#page-97-0) **Sécifications techniques** [\[205\]](#page-204-0) **Section INPUT CHANNEL C** [\[142\]](#page-141-0) **Section INPUT CHANNEL D** [\[142\]](#page-141-0) **Section Loop** sur les Track Decks [\[47\]](#page-46-0) [\[102\]](#page-101-0) **section Main** [\[117\]](#page-116-0)

**Section Main** [\[19\]](#page-18-0) [\[46\]](#page-45-0) [\[83\]](#page-82-0) **section MAIN OUT** [\[141\]](#page-140-0) **Section POWER** [\[143\]](#page-142-0) **Sélection** piste [\[27\]](#page-26-0) **Service Center** [\[184\]](#page-183-0) **Setup Guide (Guide d'Installation)** [\[12\]](#page-11-0) **Setup Wizard** [\[158\]](#page-157-0) [\[163\]](#page-162-0) **Snap mode** [\[58\]](#page-57-0) **Snapshot (FX Unit)** [\[64\]](#page-63-0) **Sorties Principales 1/2** [\[192\]](#page-191-0) **Supprimer un Hotcue** [\[51\]](#page-50-0) **Synchronisation** [\[70\]](#page-69-0) **Synchronisation des pistes** à la main [\[40\]](#page-39-0) **Synchroniser des pistes** utiliser la synchronisation automatique [\[35\]](#page-34-0)

### **T**

**Taux d'échantillonnage** Mac OS X [\[170\]](#page-169-0) **Tempo** ajuster automatiquement (Sync) [\[35\]](#page-34-0) ajuster manuellement [\[41\]](#page-40-0) **Tempo Faders (préférences)** [\[155\]](#page-154-0) **Tempo master** [\[70\]](#page-69-0) définir l'horloge comme [\[74\]](#page-73-0) définir l'Horloge comme [\[75\]](#page-74-0) définir une Track Deck comme [\[74\]](#page-73-0) [\[75\]](#page-74-0) [\[114\]](#page-113-0) **Tirette de TEMPO** [\[41\]](#page-40-0) **Tirette du canal** [\[123\]](#page-122-0) **tirette TEMPO** mode Relative [\[155\]](#page-154-0) **Tirette TEMPO** [\[99\]](#page-98-0) mode Absolute [\[99\]](#page-98-0) **Tirettes** [\[89\]](#page-88-0) canal [\[123\]](#page-122-0) TEMPO [\[41\]](#page-40-0) [\[99\]](#page-98-0) **Tonalité, pitch (pistes)** [\[76\]](#page-75-0) **Track Collection** [\[20\]](#page-19-0) [\[71\]](#page-70-0) parcourir [\[54\]](#page-53-0) **Track Deck** [\[53\]](#page-52-0) [\[71\]](#page-70-0)

concept [\[81\]](#page-80-0) Référence rapide [\[210\]](#page-209-0) **Tutoriels** [\[26\]](#page-25-0) vidéo [\[11\]](#page-10-0) [\[12\]](#page-11-0) **Tutoriels vidéo** [\[11\]](#page-10-0) [\[12\]](#page-11-0) **Type (Deck)** [\[81\]](#page-80-0) [\[91\]](#page-90-0) [\[159\]](#page-158-0)

## **U**

**Utiliser des platines vinyle et/ou CD** [\[200\]](#page-199-0)

**Utiliser le S4 avec un ordinateur portable** [\[182\]](#page-181-0)

- **Utiliser le S4 comme interface audio par défaut** [\[177\]](#page-176-0)
- **Utiliser l'interface audio du S4 avec d'autres logiciels de musique** [\[177\]](#page-176-0)
- **Utiliser quatre FX Units** [\[162\]](#page-161-0)

**Utiliser une mixette esclave** [\[203\]](#page-202-0)

**Utiliser une mixette master** [\[199\]](#page-198-0)

## **V**

**Verrouiller le tempo sur une Track Deck** [\[101\]](#page-100-0) **Vue d'ensemble** [\[17\]](#page-16-0) **Vue d'ensemble du contrôleur** [\[17\]](#page-16-0)

### **W**

**Waveform** [\[51\]](#page-50-0)